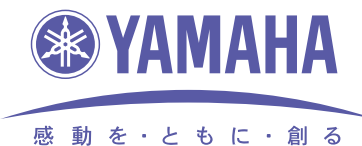

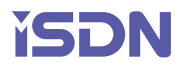

# **YAMAHA** Broadband & Remote ROUTER 設定例集

## **Rev.6.03, Rev.7.00, Rev.7.01 対応**

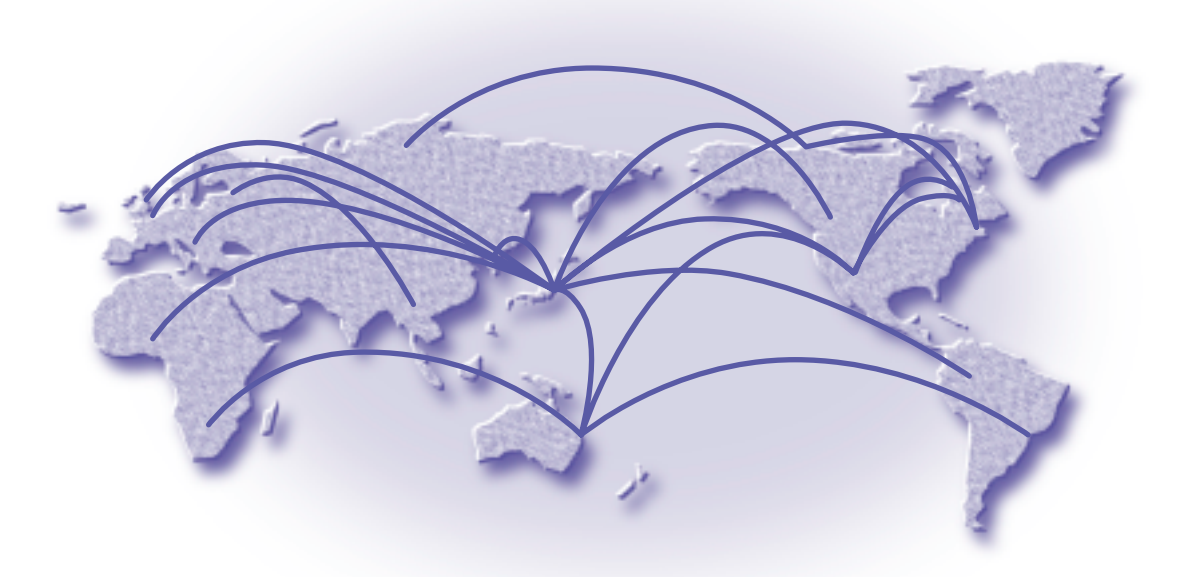

本機をお使いになる前に本書をよくお読みになり、正しく設置や設定を行ってください。 本書中の警告や注意を必ず守り、正しく安全にお使いください。 本書はなくさないように、大切に保管してください。

### はじめに

この設定例集では、YAMAHA ルータのハードウェアインストール終了後の設定を、簡潔に説明します。 設定や操作コマンドの詳細についてはコマンドリファレンスを参照してください。

#### **マニュアルのご案内**

- ◆ 本書の記載内容の一部または全部を無断で転載することを禁じます。
- ◆ 本書の記載内容は将来予告なく変更されることがあります。
- ◆ 本製品を使用した結果発生した情報の消失等の損失については、当社では責任を負いかねます。 保証は本製品物損の範囲に限ります。あらかじめご了承ください。
- ◆ 本書の内容については万全を期して作成致しておりますが、記載漏れやご不審な点がございましたら ご一報くださいますようお願い致します。

#### **ご注意**

本機は、情報処理装置等電波障害自主規制協議会(VCCI)の基準に基づくクラス A 情報技術装置です。本機を家庭環境で使用す ると電波妨害を引き起こすことがあります。この場合には使用者が適切な対策を講ずるよう要求されることがあります。

YAMAHA ルータは「外国為替および外国貿易管理法」に基づいて規制される戦略物資(または役務)に該当します。このため、 日本国外への持ち出しには、日本国政府の事前の許可等が必要です。

#### ●通信料金について

本機をダイヤルアップルータとしてご使用になる場合には、自動発信の機能をよくご理解の上ご使用ください。本機をコンピュー タや LAN に接続した場合、本機はコンピュータや LAN 上を流れるデータの宛先を監視し、本体に設定された内容に従って自動 的に回線への発信を行います。そのため、設定間違い、回線切断忘れ、ソフトウェアが定期送信パケットを発信していたなどの場 合には予想外の回線使用料やプロバイダ接続料金がかかる場合があります。次のようなケースでは、通信履歴や課金額を時々調べ て、意図しない発信が無いか、また課金額が適当であるかどうかにご注意ください。

- 本機を使い始めた時
- 本機の設定を変更した
- プロバイダなどへの接続方式や通信速度 (MP, PIAFS など) を変更したり、通信会社が提供する通信サービスの利用形態 を変更した
- コンピュータに新しいソフトウェアをインストールした
- ネットワークに新しいコンピュータやネットワーク機器、周辺機器などを接続した
- 本機のファームウェアをアップデートした
- その他、いつもと違う操作を行ったり、通信速度の反応に違いを感じたなど

#### **略称について**

本書では、YAMAHA BROADBAND & REMOTE ROUTER RTX2000、RTX1000、RT300i、RT105 シリーズの総称 を、YAMAHA ルータと記述しています。

#### **商標について**

- ・イーサネットは富士ゼロックス社の登録商標です。
- ・Apple、Macintosh、MacOS は米国 Apple 社の登録商標および商標です。
- ・Microsoft、Windowsは米国 Microsoft 社の米国およびその他の国における登録商標です。
- ・INS ネット 64/1500 は日本電信電話株式会社の登録商標です。
- ・NetWare は米国 Novell,Inc. の登録商標です。

## 目次

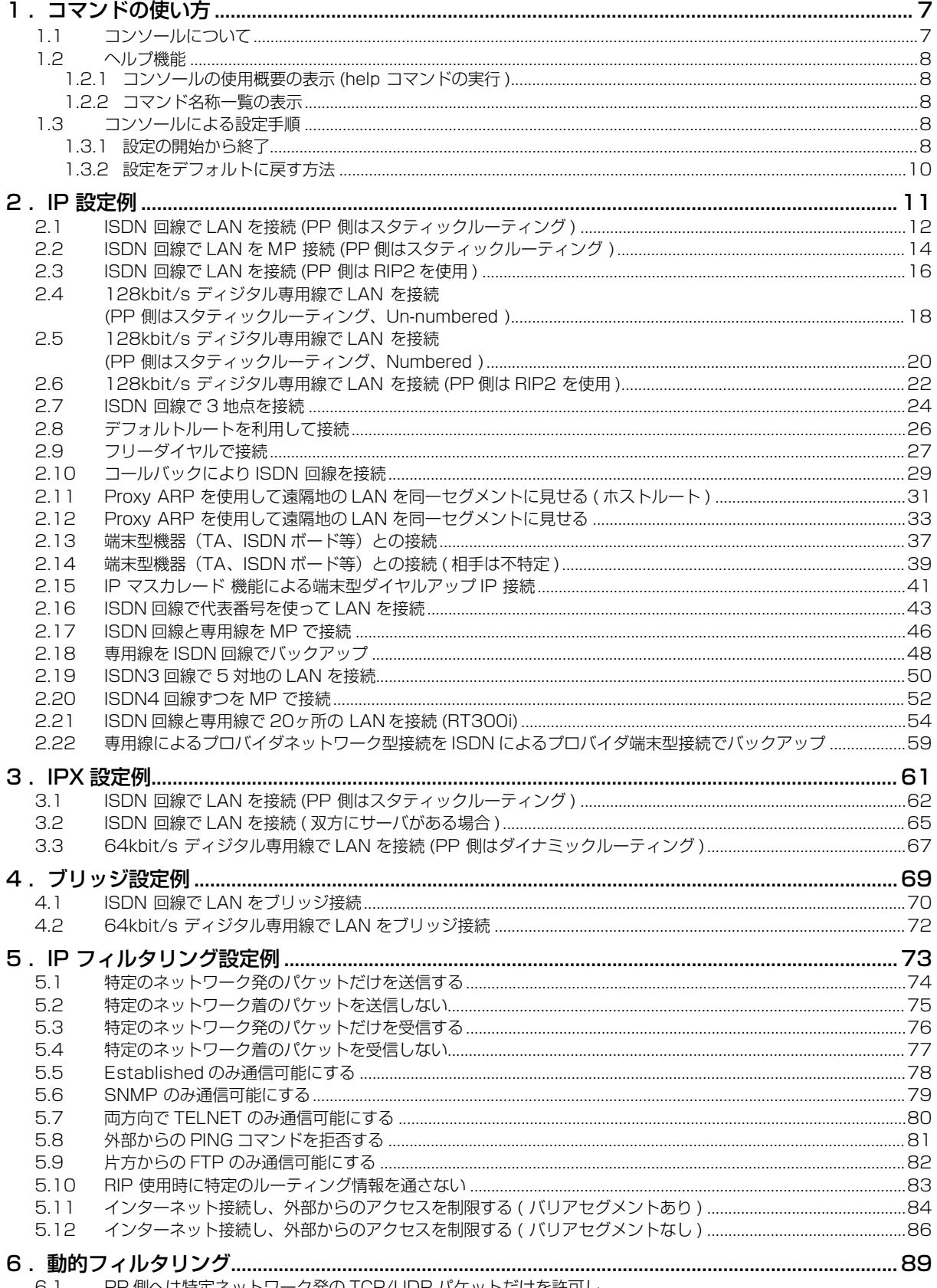

6.1 PP 側へは特定ネットワーク発の TCP/UDP パケットだけを許可し、

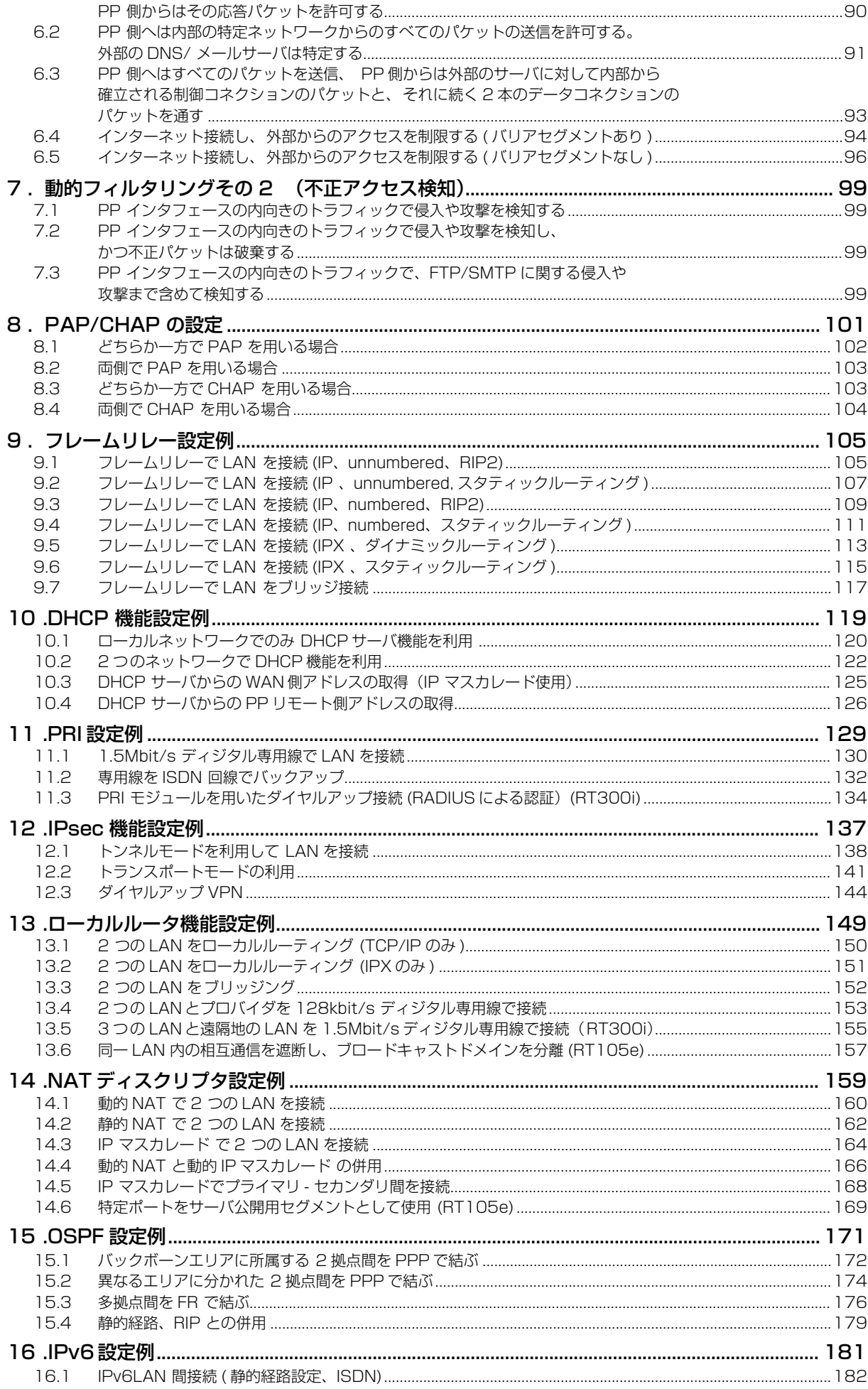

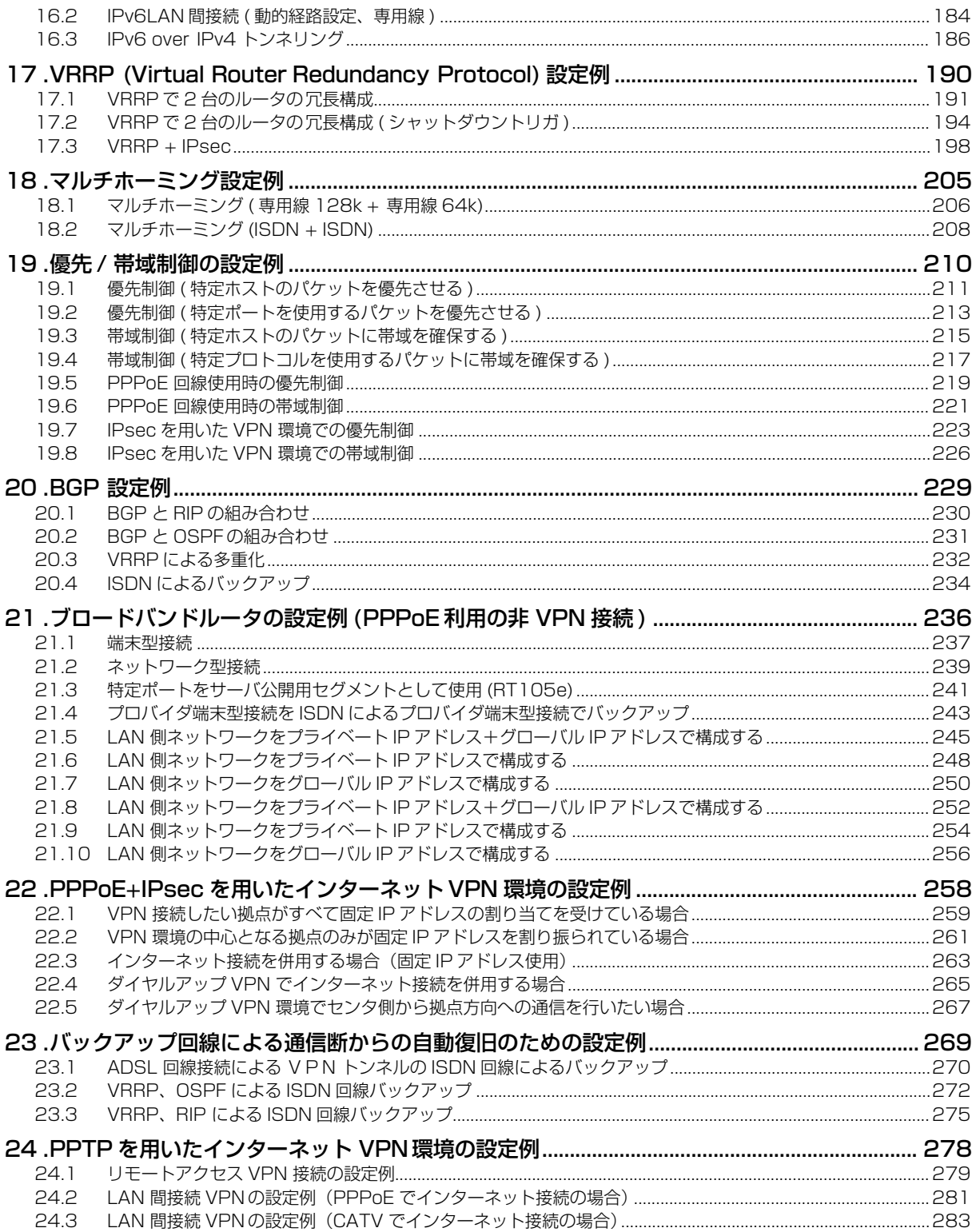

#### <span id="page-6-0"></span>**1. コマンドの使い方**

YAMAHA ルータに直接コマンドを1つ1つ送って機能を設定したり操作したりする方法と、必要なコマンド一式を記述したファ イルを送信して設定する方法の2種類をサポートしています。LAN インタフェースが使用できない場合は、CONSOLE または SERIAL ポートを使ってコマンドを実行し、復旧などの必要な操作を行うができます。

対話的に設定する手段をコンソールと呼び、コマンドを1つ1つ実行して設定や操作を行うことができます。必要なコマンド一式 を記述したファイルを設定ファイル(Config)と呼び、TFTPにより YAMAHA ルータにアクセスできる環境から設定ファイル を送信したり受信することが可能です。

#### <span id="page-6-1"></span>**1.1 コンソールについて**

YAMAHA ルータに各種の設定を行うためには、本体の SERIAL(CONSOLE) コネクタに端末を接続する方法と、LAN 上のホス トから TELNET でログインする方法、回線を介して別の YAMAHA ルータからログインする方法の 3 つがあります。

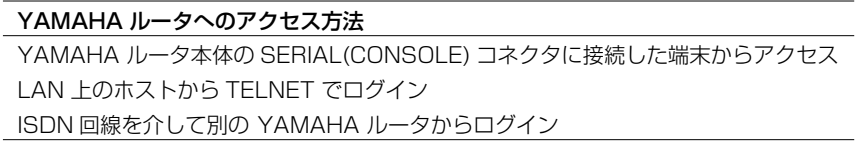

YAMAHA ルータへは、それぞれに対して 1 ユーザがアクセスすることができます。その中で管理ユーザになれるのは同時には 1 ユーザだけです。例えば、シリアル端末でアクセスしているユーザが管理ユーザとして設定を行っている場合には、別のユーザ が一般ユーザとしてアクセスすることはできても管理ユーザになって設定を行うことはできません。

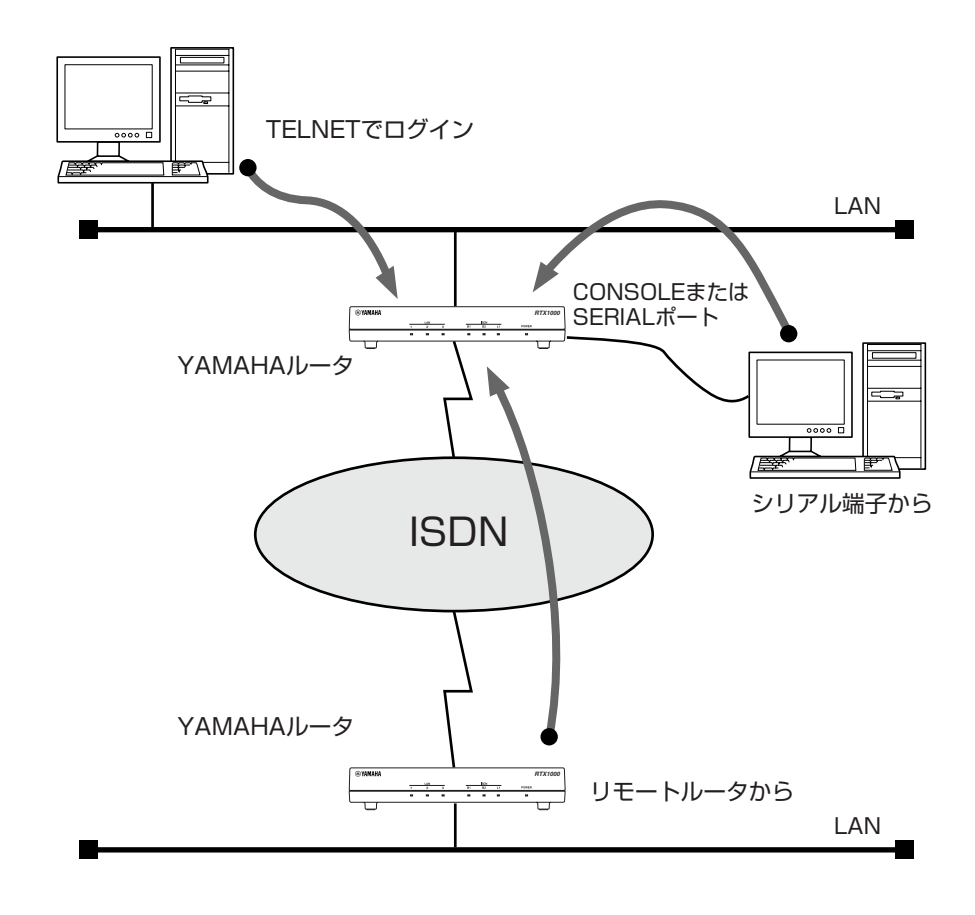

ご購入直後は、IP アドレス等のネットワークの設定が全くなされていません。初期設定を行うためには次の表の方法があります。

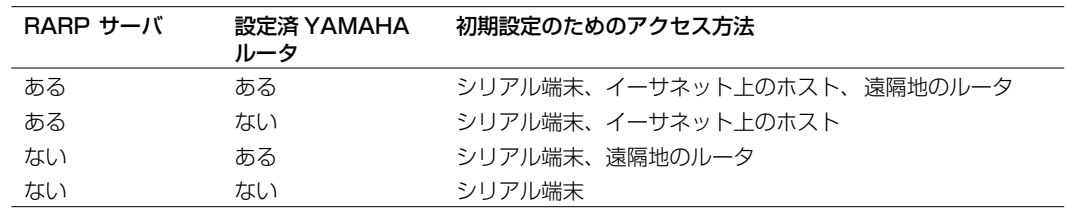

#### <span id="page-7-0"></span>**1.2 ヘルプ機能**

YAMAHA ルータでは、コンソールの使用方法を表示する機能と、コマンドの完全名称を忘れた場合やコマンドのパラメータの詳 細が不明な場合に役立つ 2 つのヘルプ機能をサポートしています。 ヘルプ機能で提供するのはあくまで簡略な情報に過ぎませんから、コマンドの詳細な説明や注意事項、設定例などは、別冊の取扱 説明書やコマンドリファレンスを参照するようにしてください。

#### <span id="page-7-1"></span>1.2.1 コンソールの使用概要の表示 (help コマンドの実行 )

コンソールの使用方法の概要が知りたい場合には、**help** コマンドを使用します。

> help

#### <span id="page-7-2"></span>1.2.2 コマンド名称一覧の表示

コンソールにコマンド名称とその簡単な説明の一覧を表示させることができます。この場合には **show command** コマンドを使用 します。

これにより類似したコマンドの差異を知ることができます。

> show command

#### <span id="page-7-3"></span>**1.3 コンソールによる設定手順**

#### <span id="page-7-4"></span>1.3.1 設定の開始から終了

CONSOLE または SERIAL ポートから設定を行う場合は、まず YAMAHA ルータの CONSOLE または SERIAL ポートとパソコ ンをクロスタイプのシリアルケーブルで接続します。シリアルケーブルの両端のコネクタはパソコンに適合したタイプをご使用く ださい。パソコンではターミナルソフトを使います。Windows をお使いの場合は OS に付属の『ハイパーターミナル』などのソ フトウェアを使用します。MacOS X をお使いの場合は、OS に付属の『ターミナル』アプリケーションを使用します。

TELNET で設定を行う場合は、パソコンでは TELNET アプリケーションを使います。Windows をお使いの場合は OS に付属の 『TELNET』ソフトウェアを使用します。MacOS X をお使いの場合は、OS に付属の『ターミナル』アプリケーションで telnet コマンドを実行します。

コンソールコマンドの具体的な内容については、別冊のコマンドリファレンスをご覧ください。

コンソールコマンドは、コマンドの動作をよく理解した上でお使いください。設定後に意図した動作をするかどうか、必ずご確認 ください。

コンソールに表示される文字セットは初期値ではシフト JIS です。これは、**console character** コマンドを使用して端末の文字表 示の能力に応じて選択できます。いずれの場合でもコマンドの入力文字は ASCII で共通であることに注意してください。

設定手順のおおまかな流れは次のようになります。

- 1. 一般ユーザとしてログインした後、**administrator** コマンドで管理ユーザとしてアクセスします。この時管理パスワー ドが設定してあれば、管理パスワードの入力が必要です。
- 2. 回線を接続していない相手の相手先情報を変更する場合には、**pp disable** コマンドを実行してから相手先情報の内容を 変更してください。回線が接続されている場合には、**disconnect** コマンドでまず回線を手動切断しておきます。
- 3. 相手先情報の内容を各種コマンドを使用して変更します。ネットワーク形態に応じた設定の例は、第2章以降を参照して ください。
- 4. **pp enable** コマンドを実行します。
- 5. **save** コマンドを実行して、不揮発性メモリに設定内容を保存します。

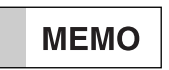

Ctrl キーを押しながらS キーを押すと、コンソール出力を一時停止します。この状 態でキーを押しても画面上は無反応に見えますが、キー入力は処理されます。コン ソール出力を再開するには Crtl キーを押しながら Q キーを押します。

YAMAHA ルータの電源を ON にすると、ルータの出すメッセージが SERIAL(CONSOLE) コネクタに接続されたコンソールに 表示されます。システムが起動して準備が整うと通常ログイン待ちの状態になります。 また、TELNET でログインしても同様な表示が現れます。

#### Password:

ログインを完了するとコマンド待ちの状態になり、各種コマンドが実行できます。 以下の例は、RTX1000 にハイパーターミナルを使ってログインした場合の表示です。

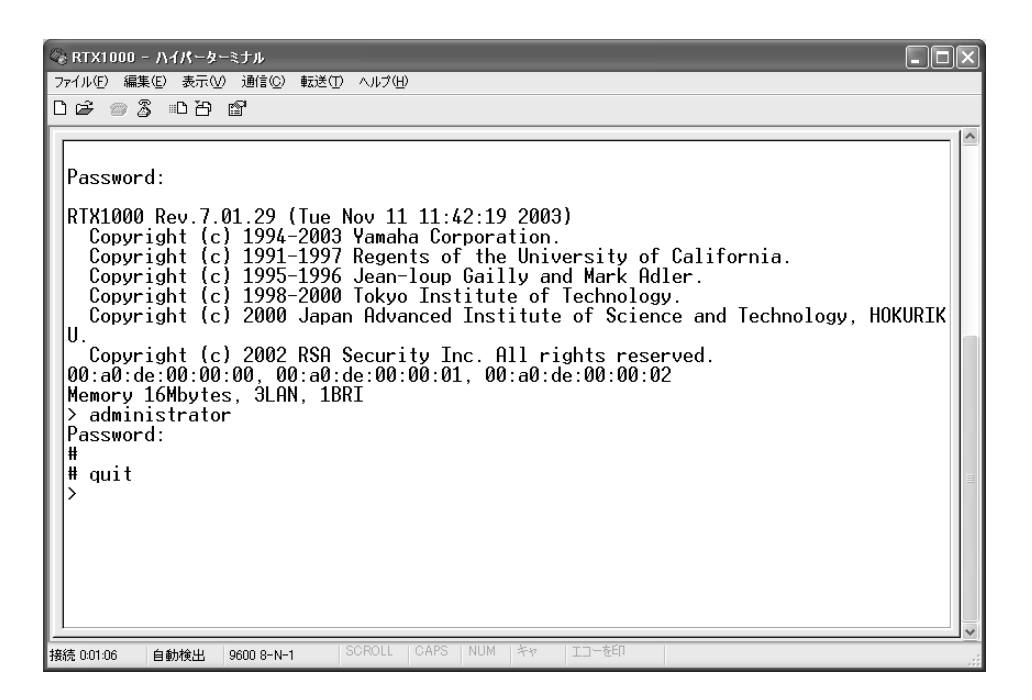

セキュリティの観点から、コンソールにキー入力が一定時間無い時には、自動的に 300 秒 ( デフォルト値 ) でログアウトするよ うに設定されています。この時間は **login timer** コマンドを使用して変更することができます。

新たに管理ユーザになって設定コマンドを実行すると、その内容はすぐに動作に反映されますが、**save** コマンドを実行しないと 不揮発性メモリに書き込まれません。

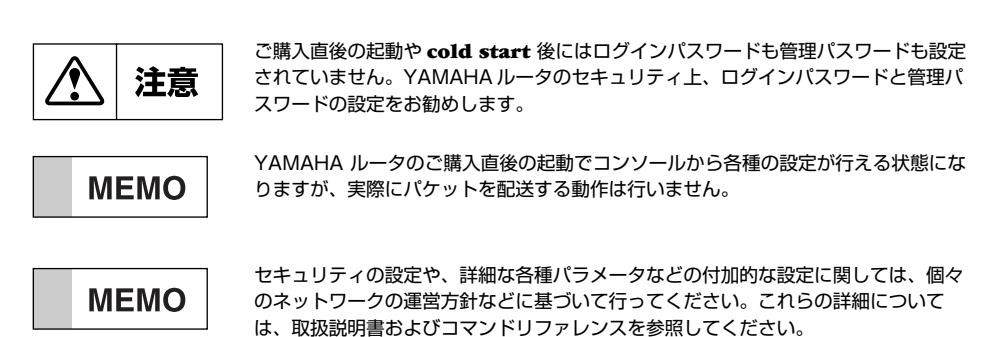

#### **10** 1. コマンドの使い方

#### <span id="page-9-0"></span>1.3.2 設定をデフォルトに戻す方法

設定をデフォルトに戻すコマンドには **cold start** コマンドがあります。このコマンドはすべてを工場出荷直後の設定に戻します。

**cold start** コマンドに際しては以下の点に注意してください。

- ・**cold start** コマンド実行には管理パスワードが必要です。
- ・実行した直後にすべての通信が切断されます。
- ・デフォルト値が存在する設定はすべてデフォルトに変更されます。
- ・フィルタの定義や登録されたアドレスは消去されます。
- ・**save** コマンド無しで不揮発性メモリの内容が書き換えられますから、元に戻すことができなくなります。

各種コマンドの具体的なデフォルト値についてはコマンドリファレンスを参照してください。

#### <span id="page-10-0"></span>**2. IP 設定例**

本章では、IP ネットワークの基本的な接続形態を実現するための設定方法について、具体例をいくつかあげて説明します。セキュ リティの設定や、詳細な各種パラメータなどの付加的な設定に関しては、個々のネットワークの運営方針などに基づいて行ってく ださい。

なお、IPX の設定例[は第 3 章](#page-60-0)を、ブリッジの設定例は[第 4 章](#page-68-0)を参照してください。 この章で説明するネットワーク接続の形態は、次のようになります。

- 1. [ISDN 回線で LAN を接続 \(PP 側はスタティックルーティング \)](#page-11-0)
- 2. [ISDN 回線で LAN を MP 接続 \(PP 側はスタティックルーティング \)](#page-13-0)
- 3. [ISDN 回線で LAN を接続 \(PP 側は RIP2 を使用 \)](#page-15-0)
- 4. [128kbit/s ディジタル専用線で LAN を接続 \(PP 側はスタティックルーティング、Un-numbered \)](#page-17-0)
- 5. [128kbit/s ディジタル専用線で LAN を接続 \(PP 側はスタティックルーティング、Numbered \)](#page-19-0)
- 6. [128kbit/s ディジタル専用線で LAN を接続 \(PP 側は RIP2 を使用 \)](#page-21-0)
- 7. [ISDN 回線で 3 地点を接続](#page-23-0)
- 8. [デフォルトルートを利用して接続](#page-25-0)
- 9. [フリーダイヤルで接続](#page-26-0)
- 10. [コールバックにより ISDN 回線を接続](#page-28-0)
- 11. [Proxy ARP を使用して遠隔地の LAN を同一セグメントに見せる \( ホストルート \)](#page-30-0)
- 12. [Proxy ARP を使用して遠隔地の LAN を同一セグメントに見せる](#page-32-0)
- 13. [端末型機器\(TA、ISDN ボード等\)との接続](#page-36-0)
- 14. [端末型機器\(TA、ISDN ボード等\)との接続 \( 相手は不特定 \)](#page-38-0)
- 15. [IP マスカレード 機能による端末型ダイヤルアップ IP 接続](#page-40-0)
- 16. [ISDN 回線で代表番号を使って LAN を接続](#page-42-0)
- 17. [ISDN 回線と専用線を MP で接続](#page-45-0)
- 18. [専用線を ISDN 回線でバックアップ](#page-47-0)
- 19. [ISDN3 回線で 5 対地の LAN を接続](#page-49-0)
- 20. [ISDN4 回線ずつを MP で接続](#page-51-0)
- 21. [ISDN 回線と専用線で 20ヶ所の LAN を接続 \(RT300i\)](#page-53-0)

22. [専用線によるプロバイダネットワーク型接続を ISDN によるプロバイダ端末型接続でバックアップ](#page-58-0)

以下の説明では、それぞれのネットワークの接続形態例に対して構成図、手順、解説の順に行います。

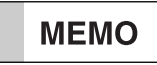

YAMAHA リモートルータを接続するLAN 上のパーソナルコンピュータやワークス テーションに **default gateway** を設定する必要のある場合には、**ip** *interface* **address** コマンドで設定したYAMAHA リモートルータの**LAN** 側の **IP** ア ドレスを設定します。

#### **12** 2. IP 設定例

#### <span id="page-11-0"></span>**2.1 ISDN 回線で LAN を接続 (PP 側はスタティックルーティング )**

[構成図]

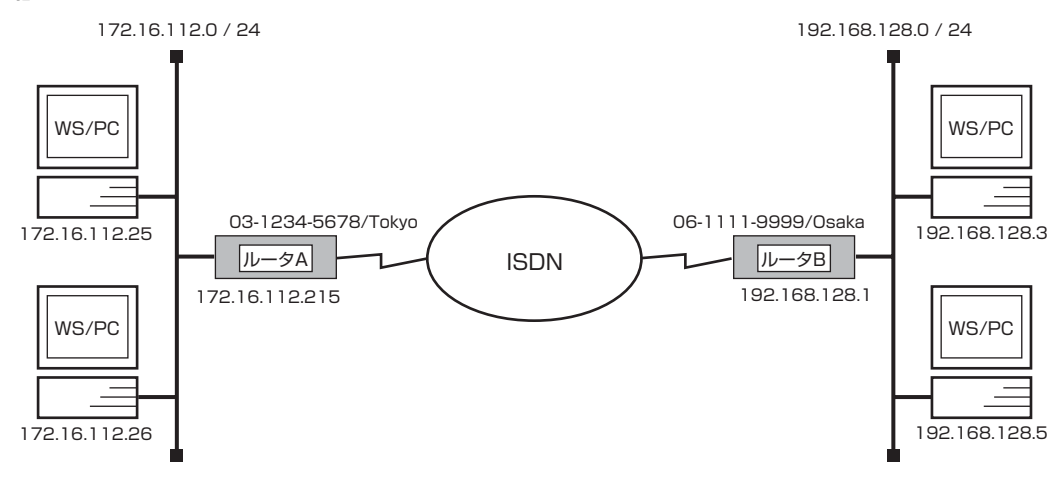

#### [ルータ A の設定手順]

- # isdn local address bri1 03-1234-5678/Tokyo
- # ip lan1 address 172.16.112.215/24
- # ip route 192.168.128.0/24 gateway pp 1
- # pp select 1
- pp1# pp bind bri1
- pp1# isdn remote address call 06-1111-9999/Osaka
- pp1# pp enable 1
- pp1# save

#### [ルータ B の設定手順]

# isdn local address bri1 06-1111-9999/Osaka # ip lan1 address 192.168.128.1/24 # ip route 172.16.112.0/24 gateway pp 1 # pp select 1 pp1# pp bind bri1 pp1# isdn remote address call 03-1234-5678/Tokyo pp1# pp enable 1 pp1# save

ネットワーク 172.16.112.0 とネットワーク 192.168.128.0 を ISDN 回線で接続するための設定を説明します。

相手のネットワークへの経路情報はコマンドで設定する ( スタティックルーティング ) ことでそれぞれのルータに与えます。

ルータ A, ルータ B の設定手順は全く同じで、ISDN 番号や IP アドレスなどのコマンドのパラメータだけが異なります。

- 1. **isdn local address** コマンドを使用して、ISDN 番号を設定します 。市外局番を忘れないようにしてください。ま た、サブアドレスを同時に設定する場合には、"/"に続けて入力します。
- 2. **ip lan1 address** コマンドを使用して、LAN 側の IP アドレスとネットマスクを設定します。
- 3. **ip route** コマンドを使用して、接続先のネットワークへの経路情報を設定します。
- 4. **pp select** コマンドを使用して、相手先情報番号を選択します。
- 5. **pp bind** コマンドを使用して、選択した相手先番号に BRI ポートをバインドします。
- 6. **isdn remote address** コマンドを使用して、選択した相手先の ISDN 番号を設定します。市外局番を忘れないように してください。また、サブアドレスを同時に設定する場合には、"/"に続けて入力します。
- 7. **pp enable** コマンドを使用して、PP 側のインタフェースを有効にします。このコマンドを実行した直後に、実際にこ のインタフェースをパケットが通過できるようになります。
- 8. **save** コマンドを使用して、以上の設定を不揮発性メモリに書き込みます。

#### <span id="page-13-0"></span>**2.2 ISDN 回線で LAN を MP 接続 (PP 側はスタティックルーティング )**

[構成図]

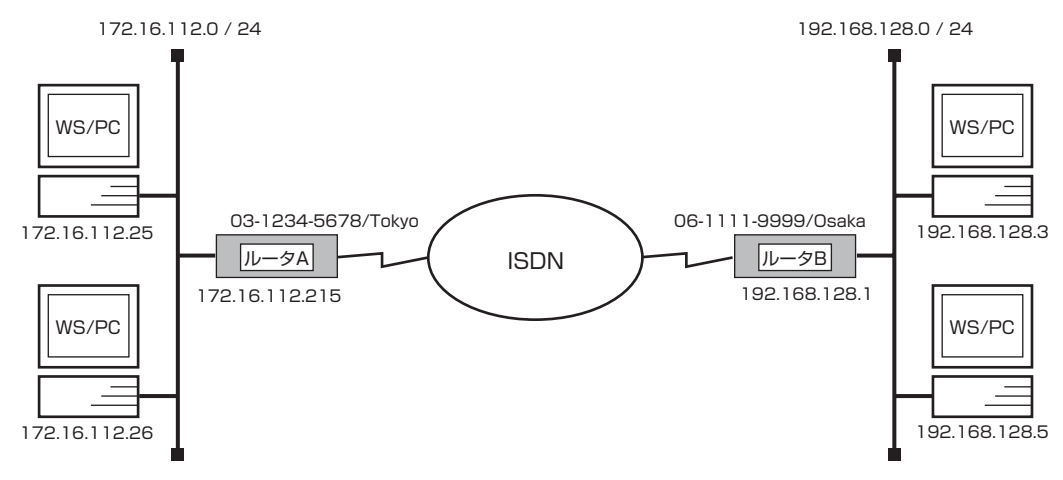

#### [ルータ A の設定手順]

- # isdn local address bri1 03-1234-5678/Tokyo
- # ip lan1 address 172.16.112.215/24
- # ip route 192.168.128.0/24 gateway pp 1
- # pp select 1
- pp1# pp bind bri1
- pp1# ppp mp use on
- pp1# isdn remote address call 06-1111-9999/Osaka
- pp1# pp enable 1
- pp1# save

#### [ルータ B の設定手順]

# isdn local address bri1 06-1111-9999/Osaka # ip lan1 address 192.168.128.1/24 # ip route 172.16.112.0/24 gateway pp 1 # pp select 1 pp1# pp bind bri1 pp1# ppp mp use on pp1# isdn remote address call 03-1234-5678/Tokyo pp1# pp enable 1 pp1# save

ネットワーク 172.16.112.0 とネットワーク 192.168.128.0 を ISDN 回線で MP で接続するための設定を説明します。

相手のネットワークへの経路情報はコマンドで設定する ( スタティックルーティング ) ことでそれぞれのルータに与えます。

ルータ A, ルータ B の設定手順は全く同じで、ISDN 番号や IP アドレスなどのコマンドのパラメータだけが異なります。

- 1. **isdn local address** コマンドを使用して、ISDN 番号を設定します。市外局番を忘れないようにしてください。また、 サブアドレスを同時に設定する場合には、"/"に続けて入力します。
- 2. **ip lan1 address** コマンドを使用して、LAN 側の IP アドレスとネットマスクを設定します。
- 3. **ip route** コマンドを使用して、接続先のネットワークへの経路情報を設定します。
- 4. **pp select** コマンドを使用して、相手先情報番号を選択します。
- 5. **pp bind** コマンドを使用して、選択した相手先番号に BRI ポートをバインドします。
- 6. **ppp mp use** コマンドを使用して、MP 通信するように設定します。
- 7. **isdn remote address** コマンドを使用して、選択した相手先の ISDN 番号を設定します。市外局番を忘れないように してください。また、サブアドレスを同時に設定する場合には、"/"に続けて入力します。
- 8. **pp enable** コマンドを使用して、PP 側のインタフェースを有効にします。このコマンドを実行した直後に、実際にこ のインタフェースをパケットが通過できるようになります。
- 9. **save** コマンドを使用して、以上の設定を不揮発性メモリに書き込みます。

#### <span id="page-15-0"></span>**2.3 ISDN 回線で LAN を接続 (PP 側は RIP2 を使用 )**

[構成図]

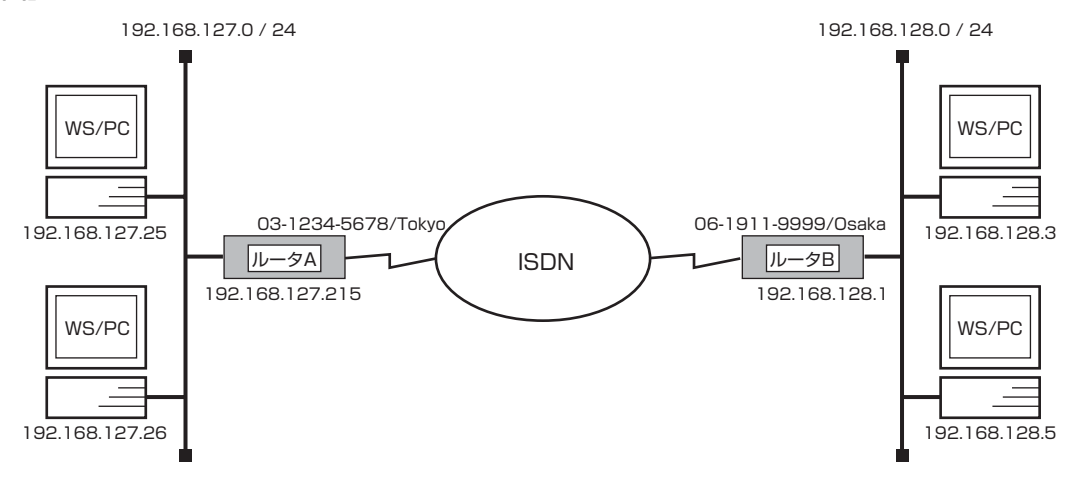

#### [ルータ A の設定手順]

# isdn local address bri1 03-1234-5678/Tokyo # ip lan1 address 192.168.127.215/24 # rip use on # pp select 1 pp1# pp bind bri1 pp1# isdn remote address call 06-1111-9999/Osaka pp1# ip pp rip send on version 2 pp1# ip pp rip hold routing on pp1# pp enable 1 pp1# save

#### [ルータ B の設定手順]

# isdn local address bri1 06-1111-9999/Osaka # ip lan1 address 192.168.128.1/24 # rip use on # pp select 1 pp1# pp bind bri1 pp1# isdn remote address call 03-1234-5678/Tokyo pp1# ip pp rip send on version 2 pp1# ip pp rip hold routing on pp1# pp enable 1 pp1# save pp1# connect 1 pp1# disconnect 1

ネットワーク 192.168.127.0 とネットワーク 192.168.128.0 を ISDN 回線で接続するための設定を説明します。

相手のネットワークへのルーティングはルータ同士の通信 (RIP2) で行います。 このためには、どちらかのルータから一旦手動で回線を接続して経路情報を得る必要があります。 ( ルータ B の設定手順を参照 )

#### ■ルータ A

- 1. **isdn local address** コマンドを使用して、ISDN 番号を設定します。市外局番を忘れないようにしてください。また、 サブアドレスを同時に設定する場合には、"/"に続けて入力します。
- 2. **ip lan1 address** コマンドを使用して、LAN 側の IP アドレスとネットマスクを設定します。
- 3. **rip use** コマンドを使用して、**rip** を有効にします。
- 4. **pp select** コマンドを使用して、相手先情報番号を選択します。
- 5. **pp bind** コマンドを使用して、選択した相手先番号に BRI ポートをバインドします。
- 6. **isdn remote address** コマンドを使用して、選択した相手先の ISDN 番号を設定します。市外局番を忘れないように してください。また、サブアドレスを同時に設定する場合には、"/"に続けて入力します。
- 7. **ip pp rip send** コマンドを使用して、回線側に RIP2 を流すように設定します。
- 8. **ip pp rip hold routing** コマンドを使用して、回線接続時に得られた RIP 情報を、回線切断後も保存するように設定 します。
- 9. **pp enable** コマンドを使用して、PP 側のインタフェースを有効にします。このコマンドを実行した直後に、実際にこ のインタフェースをパケットが通過できるようになります。
- 10. **save** コマンドを使用して、以上の設定を不揮発性メモリに書き込みます。

#### ■ルータ B

- 1. **isdn local address** コマンドを使用して、ISDN 番号を設定します 。市外局番を忘れないようにしてください。ま た、サブアドレスを同時に設定する場合には、"/"に続けて入力します。
- 2. **ip lan1 address** コマンドを使用して、LAN 側の IP アドレスとネットマスクを設定します。
- 3. **rip use** コマンドを使用して、**rip** を有効にします。
- 4. **pp select** コマンドを使用して、相手先情報番号を選択します。
- 5. **pp bind** コマンドを使用して、選択した相手先番号に BRI ポートをバインドします。
- 6. **isdn remote address** コマンドを使用して、選択した相手先の ISDN 番号を設定します。市外局番を忘れないように してください。また、サブアドレスを同時に設定する場合には、"/"に続けて入力します。
- 7. **ip pp rip send** コマンドを使用して、回線側に RIP2 を流すように設定します。
- 8. **ip pp rip hold routing** コマンドを使用して、回線接続時に得られた RIP 情報を、回線接続後も保存するように設定 します。
- 9. **pp enable** コマンドを使用して、PP 側のインタフェースを有効にします。このコマンドを実行した直後に、実際にこ のインタフェースをパケットが通過できるようになります。
- 10. **save** コマンドを使用して、以上の設定を不揮発性メモリに書き込みます。
- 11. **connect** コマンドを使用して、手動でルータ A に接続し、RIP 情報を取得します。この時、ルータ A は正しく設定さ れている必要があります。
- 12. **disconnect** コマンドを使用して、回線を手動切断します。

#### <span id="page-17-0"></span>**2.4 128kbit/s ディジタル専用線で LAN を接続 (PP 側はスタティックルーティング、Un-numbered )**

[構成図]

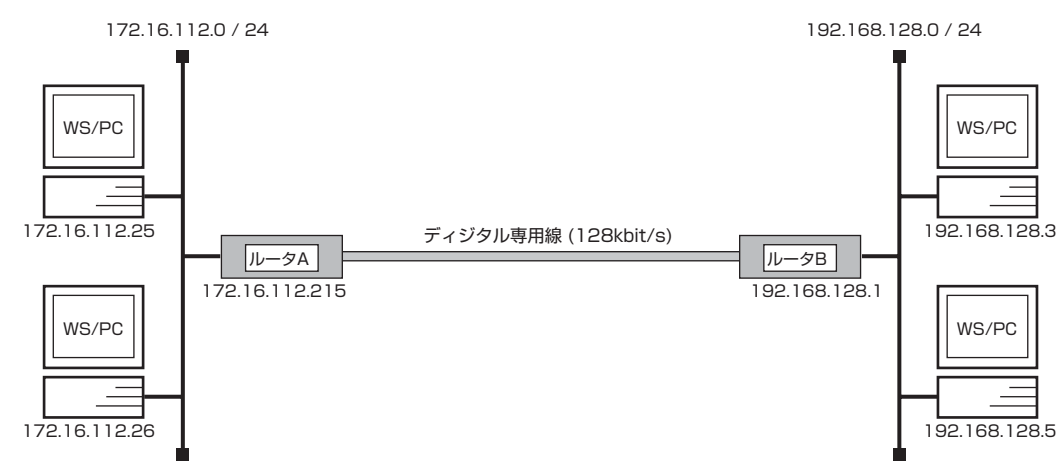

#### [ルータ A の設定手順]

# line type bri1 l128 # ip lan1 address 172.16.112.215/24 # ip route 192.168.128.0/24 gateway pp 1 # pp select 1 pp1# pp bind bri1 pp1# pp enable 1 pp1# save pp1# interface reset bri1

#### [ルータ B の設定手順]

# line type bri1 l128 # ip lan1 address 192.168.128.1/24 # ip route 172.16.112.0/24 gateway pp 1 # pp select 1 pp1# pp bind bri1 pp1# pp enable 1 pp1# save pp1# interface reset bri1

ネットワーク 172.16.112.0 とネットワーク 192.168.128.0 を 128kbit/s のディジタル専用線で接続するための設定を説 明します。

相手のネットワークへの経路情報はコマンドで設定する ( スタティックルーティング ) ことでそれぞれのルータに与えます。 なお、通常は PP 側に IP アドレスを設定する必要はありません。これを Unnumbered といいます。相手側のルータが IP アドレ スを必要とする場合にだけ設定してください。

ルータ A, ルータ B の設定手順は全く同じで、ISDN 番号や IP アドレスなどのコマンドのパラメータだけが異なります。

- 1. **line type** コマンドを使用して、回線種別を 128kbit/s ディジタル専用線に指定します。
- 2. **ip lan1 address** コマンドを使用して、LAN 側の IP アドレスとネットマスクを設定します。
- 3. **ip route** コマンドを使用して、接続先のネットワークへの経路情報を設定します。
- 4. **pp select** コマンドを使用して、相手先情報番号を選択します。
- 5. **pp bind** コマンドを使用して、選択した相手先番号に BRI ポートをバインドします。
- 6. **pp enable** コマンドを使用して、PP 側のインタフェースを有効にします。
- 7. **save** コマンドを使用して、以上の設定を不揮発性メモリに書き込みます。
- 8. **interface reset** コマンドを使用して、回線のハードウェアを切替えます。この後、実際にパケットが流れるようにな ります。

#### <span id="page-19-0"></span>**2.5 128kbit/s ディジタル専用線で LAN を接続 (PP 側はスタティックルーティング、Numbered )**

[構成図]

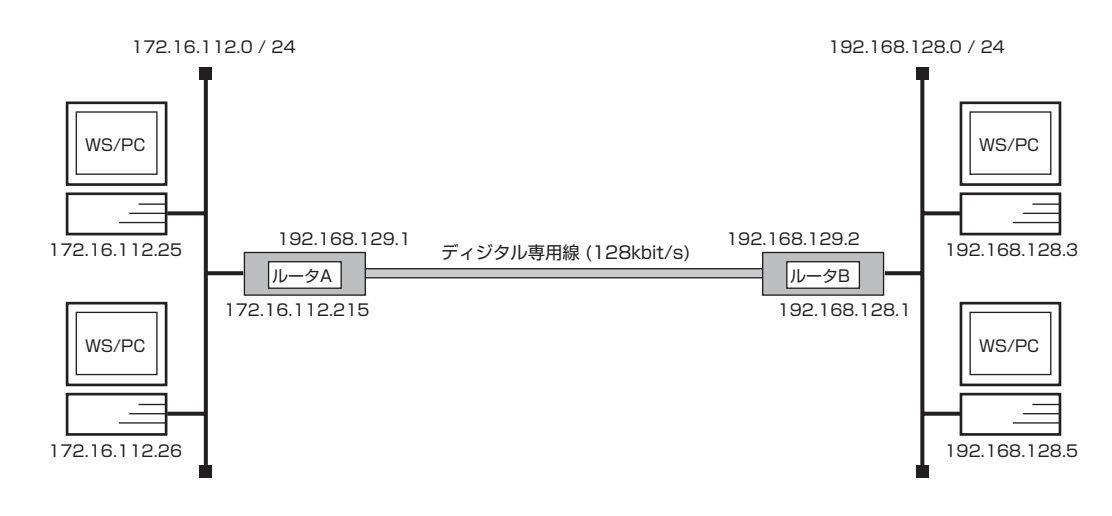

#### [ルータ A の設定手順]

# line type bri1 l128 # ip lan1 address 172.16.112.215/24 # ip route 192.168.128.0/24 gateway pp 1 # pp select 1 pp1# pp bind bri1 pp1# ip pp address 192.168.129.1/24 pp1# ip pp remote address 192.168.129.2 pp1# pp enable 1 pp1# save pp1# interface reset bri1

#### [ルータ B の設定手順]

# line type bri1 l128 # ip lan1 address 192.168.128.1/24 # ip route 172.16.112.0/24 gateway pp 1 # pp select 1 # pp bind bri1 pp1# ip pp address 192.168.129.2/24 pp1# ip pp remote address 192.168.129.1 pp1# pp enable 1 pp1# save pp1# interface reset bri1

ネットワーク 172.16.112.0 とネットワーク 192.168.128.0 を 128kbit/s のディジタル専用線で接続するための設定を説 明します。

相手のネットワークへの経路情報はコマンドで設定する ( スタティックルーティング ) ことでそれぞれのルータに与えます。 構成図で示す例では、相手側のルータが IP アドレスを必要とするものとして設定しています。これを Numbered といいます。な お、通常は PP 側に IP アドレスを設定する必要はありません。

ルータ A, ルータ B の設定手順は全く同じで、IP アドレスなどのコマンドのパラメータだけが異なります。

- 1. **line type** コマンドを使用して、回線種別を 128kbit/s ディジタル専用線に指定します 。
- 2. **ip lan1 address** コマンドを使用して、LAN 側の IP アドレスとネットマスクを設定します。
- 3. **ip route** コマンドを使用して、接続先のネットワークへの経路情報を設定します。
- 4. **pp select** コマンドを使用して、相手先情報番号を選択します。
- 5. **pp bind** コマンドを使用して、選択した相手先番号に BRI ポートをバインドします。
- 6. **ip pp address** コマンドを使用して、選択した PP 側のローカル IP アドレスとネットマスクを設定します。
- 7. **ip pp remote address** コマンドを使用して、選択した PP 側のリモート IP アドレスを設定します。
- 8. **pp enable** コマンドを使用して、PP 側のインタフェースを有効にします。
- 9. **save** コマンドを使用して、以上の設定を不揮発性メモリに書き込みます。
- 10. **interface reset** コマンドを使用して、回線のハードウェアを切替えます。この後、実際にパケットが流れるようにな ります。

#### <span id="page-21-0"></span>**2.6 128kbit/s ディジタル専用線で LAN を接続 (PP 側は RIP2 を使用 )**

[構成図]

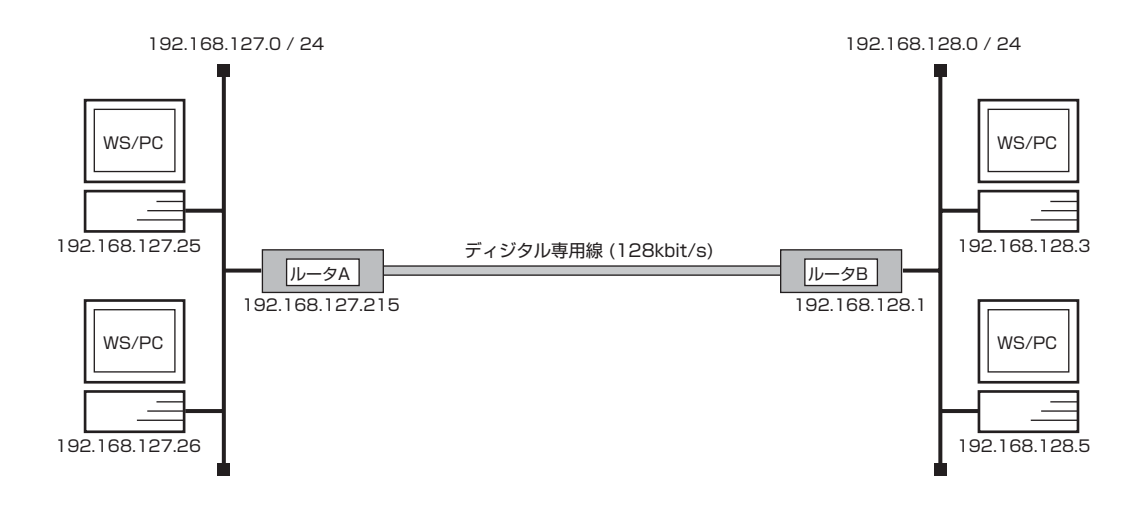

#### [ルータ A の設定手順]

# line type bri1 l128 # ip lan1 address 192.168.127.215/24 # rip use on # pp select 1 pp1# pp bind bri1 pp1# ip pp rip send on version 2 pp1# ip pp rip connect send interval pp1# pp enable 1 pp1# save pp1# interface reset bri1

#### [ルータ B の設定手順]

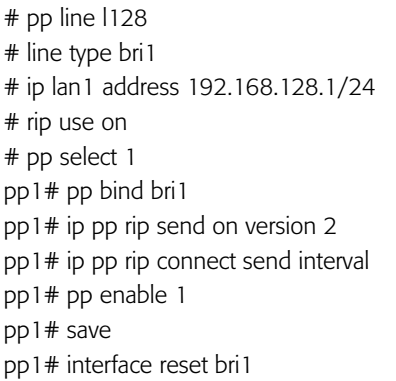

ネットワーク 192.168.127.0 とネットワーク 192.168.128.0 を 128kbit/s のディジタル専用線で接続するための設定を 説明します。

相手のネットワークへのルーティングはルータ同士の通信 (RIP2) で行います。

ルータ A, ルータ B の設定手順は全く同じで、IP アドレスなどのコマンドのパラメータだけが異なります。

- 1. **line type** コマンドを使用して、回線種別を 128kbit/s ディジタル専用線に指定します。
- 2. **ip lan1 address** コマンドを使用して、LAN 側の IP アドレスとネットマスクを設定します。
- 3. **rip use** コマンドを使用して、**rip** を有効にします。
- 4. **pp select** コマンドを使用して、相手先情報番号を選択します。
- 5. **pp bind** コマンドを使用して、選択した相手先番号に BRI ポートをバインドします。
- 6. **ip pp rip send** コマンドを使用して、回線側に RIP2 を流すように設定します。
- 7. **ip pp rip connect send** コマンドを使用して、回線接続時の RIP の送出を一定の時間間隔で行うようにします。こ の時間間隔は **ip pp rip connect interval** コマンドで設定します。デフォルト値は 30 秒です。
- 8. **pp enable** コマンドを使用して、PP 側のインタフェースを有効にします。このコマンドを実行した直後に、実際にこ のインタフェースをパケットが通過できるようになります。
- 9. **save** コマンドを使用して、以上の設定を不揮発性メモリに書き込みます。
- 10. **interface reset** コマンドを使用して、回線種別の変更されたポートをリセットします。この後、実際にパケットが流 れるようになります。

#### **24** 2. IP 設定例

#### <span id="page-23-0"></span>**2.7 ISDN 回線で 3 地点を接続**

#### [構成図]

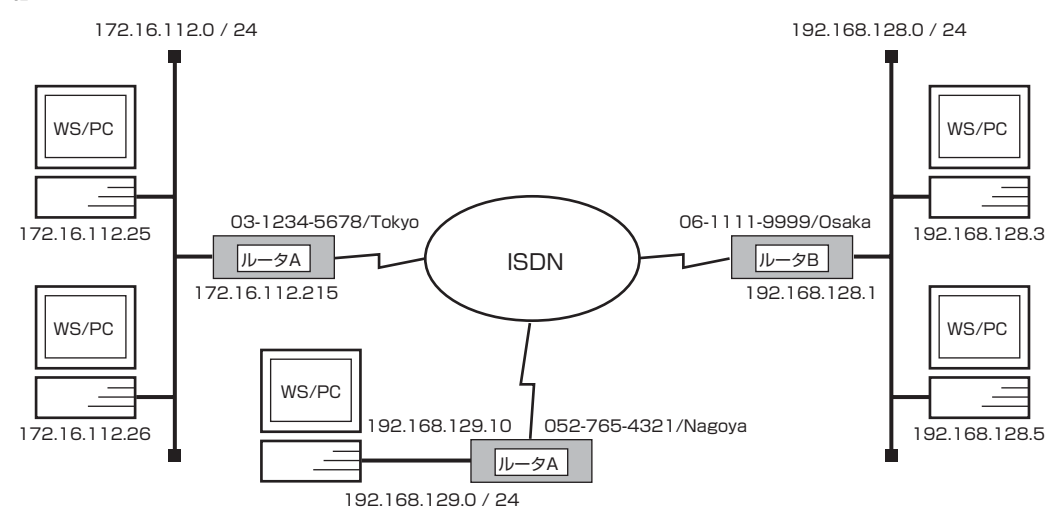

#### [ルータ A の設定手順]

# isdn local address bri1 03-1234-5678/Tokyo # ip lan1 address 172.16.112.215/24 # ip route 192.168.128.0/24 gateway pp 2 # ip route 192.168.129.0/24 gateway pp 3 # pp select 2 pp2# pp bind bri1 pp2# isdn remote address call 06-1111-9999/Osaka pp2# pp enable 2 pp2# pp select 3 pp3# pp bind bri1 pp3# isdn remote address call 052-765-4321/Nagoya pp3# pp enable 3 pp3# save

#### [ルータ B の設定手順]

```
# isdn local address bri1 06-1111-9999/Osaka
# ip lan1 address 192.168.128.1/24
# ip route 172.16.112.0/24 gateway pp 1
# ip route 192.168.129.0/24 gateway pp 3
# pp select 1
pp1# pp bind bri1
pp1# isdn remote address call 03-1234-5678/Tokyo
pp1# pp enable 1
pp1# pp select 3
pp3# pp bind bri1
pp3# isdn remote address call 052-765-4321/Nagoya
pp3# pp enable 3
pp3# save
```
#### [ルータ C の設定手順]

# isdn local address bri1 052-765-4321/Nagoya # ip lan1 address 192.168.129.10/24 # ip route 172.16.112.0/24 gateway pp 1 # ip route 192.168.128.0/24 gateway pp 2 # pp select 1 pp1# pp bind bri1 pp1# isdn remote address call 03-1234-5678/Tokyo pp1# pp enable 1 pp1# pp select 2 pp2# pp bind bri1 pp2# isdn remote address call 06-1111-9999/Osaka pp2# pp enable 2 pp2# save

#### [解説]

ネットワーク 172.16.112.0 とネットワーク 192.168.128.0 、更にネットワーク 192.168.129.0 を ISDN 回線で接続す るための設定を説明します。

相手のネットワークへの経路情報はコマンドで設定する (スタティックルーティング) ことでそれぞれのルータに与えます。1台 のルータには、その他の 2 地点のルータそれぞれに対する設定を行います。

ルータ A, ルータ B, ルータ C の設定手順は全く同じで、ISDN 番号や IP アドレスなどのコマンドのパラメータだけが異なりま す。

- 1. **isdn local address** コマンドを使用して、ISDN 番号を設定します。市外局番を忘れないようにしてください。また、 サブアドレスを同時に設定する場合には、"/"に続けて入力します。
- 2. **ip lan1 address** コマンドを使用して、LAN 側の IP アドレスとネットマスクを設定します。
- 3. **ip route** コマンドを使用して、接続先のネットワークへの経路を設定します。
- 4. **pp select** コマンドを使用して、相手先情報番号を選択します。
- 5. **pp bind** コマンドを使用して、選択した相手先情報番号と BRI ポートをバインドします。
- 6. **isdn remote address** コマンドを使用して、選択した相手先の ISDN 番号を設定します。市外局番を忘れないように してください。また、サブアドレスを同時に設定する場合には、"/"に続けて入力します。
- 7. **pp enable** コマンドを使用して、PP 側のインタフェースを有効にします。このコマンドを実行した直後に、実際にこ のインタフェースをパケットが通過できるようになります。
- 8. **pp select** コマンドを使用して、相手先情報番号を選択します。
- 9. **pp bind** コマンドを使用して、選択した相手先情報番号と BRI ポートをバインドします。
- 10. **isdn remote address** コマンドを使用して、選択した相手先の ISDN 番号を設定します。市外局番を忘れないように してください。また、サブアドレスを同時に設定する場合には、"/"に続けて入力します。
- 11. **pp enable** コマンドを使用して、PP 側のインタフェースを有効にします。このコマンドを実行した直後に、実際にこ のインタフェースをパケットが通過できるようになります。
- 12. **save** コマンドを使用して、以上の設定を不揮発性メモリに書き込みます。

#### <span id="page-25-0"></span>**2.8 デフォルトルートを利用して接続**

#### [構成図]

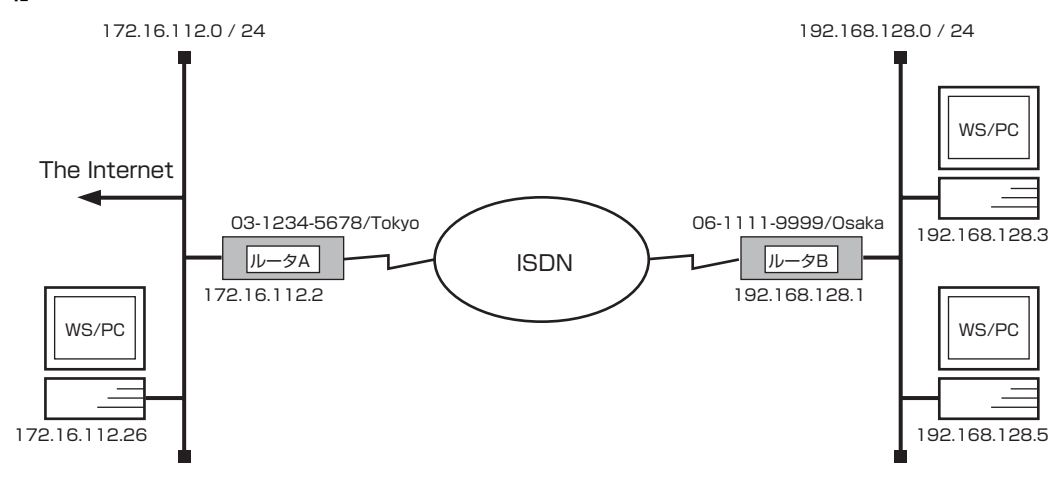

#### [手順]

# isdn local address bri1 06-1111-9999/Osaka # ip lan1 address 192.168.128.1/24 # ip route default gateway pp 1 # pp select 1 pp1# pp bind bri1 pp1# isdn remote address call 03-1234-5678/Tokyo pp1# pp enable 1 pp1# save

#### [解説]

ネットワーク 192.168.128.0 をネットワーク 172.16.112.0 へ ISDN 回線によりデフォルトルート機能を使用して接続する ための設定を説明します。

インターネットとの通信を具体的なアドレス情報を設定することで行うのではなく、デフォルトルートで行います。ここでは、デ フォルトルートで指定したネットワーク上のルータが、インターネットへのルーティングを行えることが前提になっています。

- 1. **isdn local address** コマンドを使用して、ISDN 番号を設定します。市外局番を忘れないようにしてください。また、 サブアドレスを同時に設定する場合には、"/" に続けて入力します。
- 2. **ip lan1 address** コマンドを使用して、LAN 側の IP アドレスとネットマスクを設定します。
- 3. **ip route** コマンドを使用して、デフォルトルートを設定します。この場合、192.168.128.0/24 宛て以外のパケッ トはすべて ISDN 番号が 03-1234-5678/Tokyo のルータ へ送られます。
- 4. **pp select** コマンドを使用して、相手先情報番号を選択します。
- 5. **pp bind** コマンドを使用して、選択した相手先情報番号と BRI ポートをバインドします。
- 6. **isdn remote address** コマンドを使用して、選択した相手先の ISDN 番号を設定します。市外局番を忘れないように してください。また、サブアドレスを同時に設定する場合には、"/" に続けて入力します。
- 7. **pp enable** コマンドを使用して、PP 側のインタフェースを有効にします。このコマンドを実行した直後に、実際にこ のインタフェースをパケットが通過できるようになります。
- 8. **save** コマンドを使用して、以上の設定を不揮発性メモリに書き込みます。

#### <span id="page-26-0"></span>**2.9 フリーダイヤルで接続**

#### [構成図]

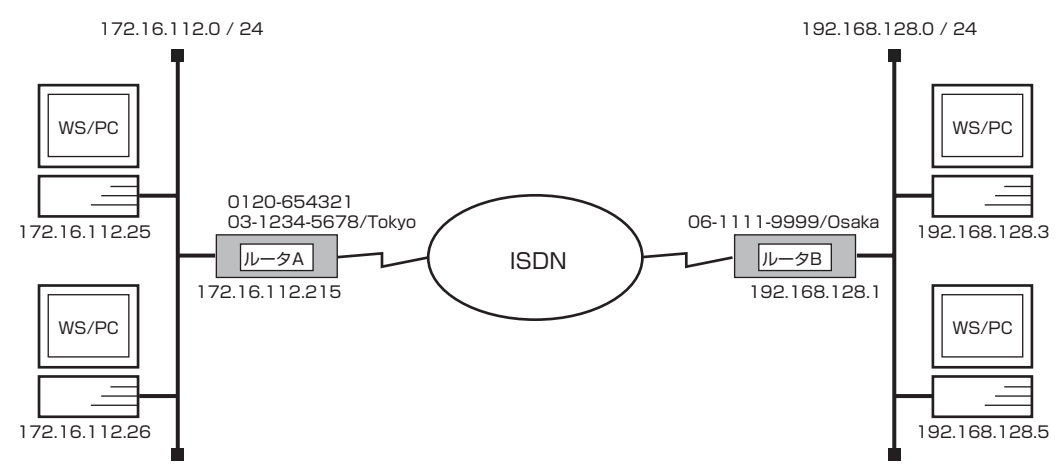

#### [ルータ A の設定手順]

# isdn local address bri1 03-1234-5678/Tokyo # ip lan1 address 172.16.112.215/24 # ip route 192.168.128.0/24 gateway pp 1 # pp select 1 pp1# pp bind bri1 pp1# isdn remote address call 06-1111-9999/Osaka pp1# pp enable 1 pp1# save

#### [ルータ B の設定手順]

# isdn local address 06-1111-9999/Osaka # ip lan1 address 192.168.128.1 # ip route 172.16.112.0/24 gateway pp 2 # pp select 1 pp1# pp bind bri1 pp1# isdn remote address call 0120-654321/Tokyo 03-1234-5678/Tokyo pp1# pp enable 1 pp1# save

#### **28** 2. IP 設定例

#### [解説]

ネットワーク 172.16.112.0 と、ネットワーク 192.168.128.0 を ISDN 回線で接続します。 192.168.128.0 から 172.168.112.0 へはフリーダイヤルで接続します。

フリーダイヤルを設定している回線側のルータ A からも発信することがある状況とします。

この場合、ルータ B からルータ A へ発信する時はフリーダイヤルの番号を使用しますが、ルータ A からルータ B に発信する時の 発番号には、ルータ A の契約者回線番号が使われます。従って、ルータ B では、ルータ A に発信する番号 ( フリーダイヤルの番 号 ) とルータ A の契約者回線番号の2 つの番号を設定しなければなりません。

相手のネットワークへの経路情報はコマンドで設定する ( スタティックルーティング ) ことでそれぞれのルータに与えます。

#### ■ルータ A

- 1. **isdn local address** コマンドを使用して、ISDN 番号を設定します。市外局番を忘れないようにしてください。また、 サブアドレスを同時に設定する場合には、"/" に続けて入力します。
- 2. **ip lan1 address** コマンドを使用して、LAN 側の IP アドレスとネットマスクを設定します。
- 3. **ip route** コマンドを使用して、接続先のネットワークへの経路を設定します。
- 4. **pp select** コマンドを使用して、相手先情報番号を選択します。
- 5. **pp bind** コマンドを使用して、選択した相手先情報番号と BRI ポートをバインドします。
- 6. **isdn remote address** コマンドを使用して、選択した相手先の ISDN 番号を設定します。市外局番を忘れないように してください。また、サブアドレスを同時に設定する場合には、"/"に続けて入力します。
- 7. **pp enable** コマンドを使用して、PP 側のインタフェースを有効にします。このコマンドを実行した直後に、実際にこ のインタフェースをパケットが通過できるようになります。
- 8. **save** コマンドを使用して、以上の設定を不揮発性メモリに書き込みます。

#### ■ルータ B

- 1. **isdn local address** コマンドを使用して、ISDN 番号を設定します。市外局番を忘れないようにしてください。また、 サブアドレスを同時に設定する場合には、"/"に続けて入力します。
- 2. **ip lan1 address** コマンドを使用して、LAN 側の IP アドレスとネットマスクを設定します。
- 3. **ip route** コマンドを使用して、接続先のネットワークへの経路を設定します。
- 4. **pp select** コマンドを使用して、相手先情報番号を選択します。
- 5. **pp bind** コマンドを使用して、選択した相手先情報番号と BRI ポートをバインドします。
- 6. **isdn remote address** コマンドを使用して、ルータ A への発信用の番号 ( フリーダイヤルの 0120-654321) と着 信用の番号 (03-1234-5678/Tokyo) を設定します。
- 7. **pp enable** コマンドを使用して、PP 側のインタフェースを有効にします。このコマンドを実行した直後に、実際にこ のインタフェースをパケットが通過できるようになります。
- 8. **save** コマンドを使用して、以上の設定を不揮発性メモリに書き込みます。

#### <span id="page-28-0"></span>**2.10 コールバックにより ISDN 回線を接続**

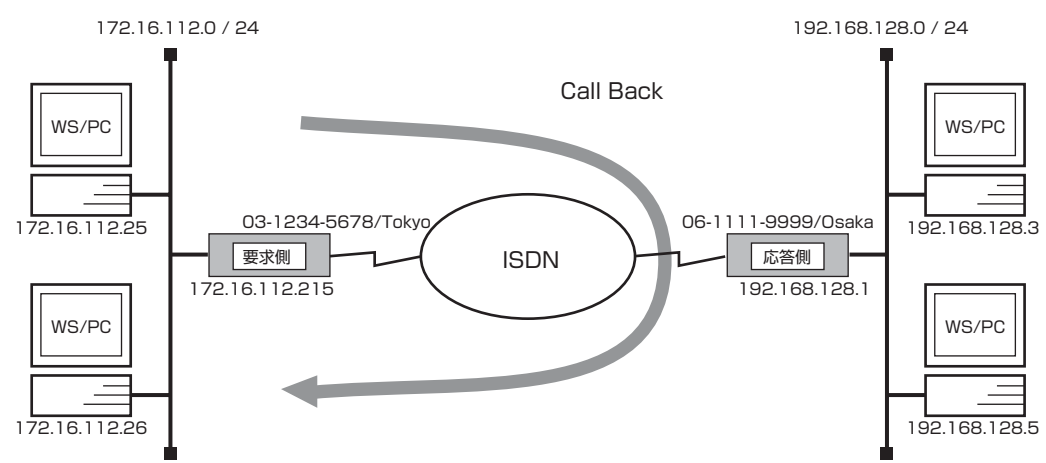

#### [構成図]

#### [コールバックを要求するルータの設定手順]

# isdn local address bri1 03-1234-5678/Tokyo # ip lan1 address 172.16.112.215/24 # ip route 192.168.128.0/24 gateway pp 1 # pp select 1 pp1# pp bind bri1 pp1# isdn callback request on pp1# isdn remote address call 06-1111-9999/Osaka pp1# pp enable 1 pp1# save

#### [コールバックするルータの設定手順]

# isdn local address bri1 06-1111-9999/Osaka # ip lan1 address 192.168.128.1/24 # ip route 172.16.112.0/24 gateway pp 1 # pp select 1 pp1# pp bind bri1 pp1# isdn callback permit on pp1# isdn remote address call 03-1234-5678/Tokyo pp1# pp enable 1 pp1# save

ネットワーク 172.16.112.0 とネットワーク 192.168.128.0 をコールバックにより接続するための設定を説明します。

相手のネットワークへの経路情報はコマンドで設定する ( スタティックルーティング ) ことでそれぞれのルータに与えます。

コールバック機能は、接続したい YAMAHA リモートルータに対してこちらへ発信してもらうように要求する機能です。コール バック機能を使用することにより、ISDN 回線の通信費を相手側の YAMAHA リモートルータ ( 発信側 ) に負担するようにできま す。

コールバックを要求するルータと、コールバックに応答するルータでは設定コマンドが異なることに注意してください。

#### ■コールバックを要求する側 (要求側)

- 1. **isdn local address** コマンドを使用して、ISDN 番号を設定します。市外局番を忘れないようにしてください。また、 サブアドレスを同時に設定する場合には、"/"に続けて入力します。
- 2. **ip lan1 address** コマンドを使用して、LAN 側の IP アドレスとネットマスクを設定します。
- 3. **ip route** コマンドを使用して、接続先のネットワークへの経路を設定します。
- 4. **pp select** コマンドを使用して、相手先情報番号を選択します。
- 5. **pp bind** コマンドを使用して、選択した相手先情報番号と BRI ポートをバインドします。
- 6. **isdn callback request** コマンドを使用して、接続時にはコールバック要求を出すように設定します。
- 7. **isdn remote address** コマンドを使用して、選択した相手先の ISDN 番号を設定します。市外局番を忘れないように してください。また、サブアドレスを同時に設定する場合には、"/" に続けて入力します。
- 8. **pp enable** コマンドを使用して、PP 側のインタフェースを有効にします。このコマンドを実行した直後に、実際にこ のインタフェースをパケットが通過できるようになります。
- 9. **save** コマンドを使用して、以上の設定を不揮発性メモリに書き込みます。

#### ■コールバックする側(応答側)

- 1. **isdn local address** コマンドを使用して、ISDN 番号を設定します 。市外局番を忘れないようにしてください。ま た、サブアドレスを同時に設定する場合には、"/"に続けて入力します。
- 2. **ip lan1 address** コマンドを使用して、LAN 側の IP アドレスとネットマスクを設定します。
- 3. **ip route** コマンドを使用して、接続先のネットワークへの経路を設定します。
- 4. **pp select** コマンドを使用して、相手先情報番号を選択します。
- 5. **pp bind** コマンドを使用して、選択した相手先情報番号と BRI ポートをバインドします。
- 6. **isdn callback permit** コマンドを使用して、コールバック要求を受信したらコールバックに応答するように設定しま す。
- 7. **isdn remote address** コマンドを使用して、選択した相手先の ISDN 番号を設定します。市外局番を忘れないように してください。また、サブアドレスを同時に設定する場合には、"/" に続けて入力します。
- 8. **pp enable** コマンドを使用して、PP 側のインタフェースを有効にします。このコマンドを実行した直後に、実際にこ のインタフェースをパケットが通過できるようになります。
- 9. **save** コマンドを使用して、以上の設定を不揮発性メモリに書き込みます。

#### <span id="page-30-0"></span>**2.11 Proxy ARP を使用して遠隔地の LAN を同一セグメントに見せる ( ホストルート )**

[構成図]

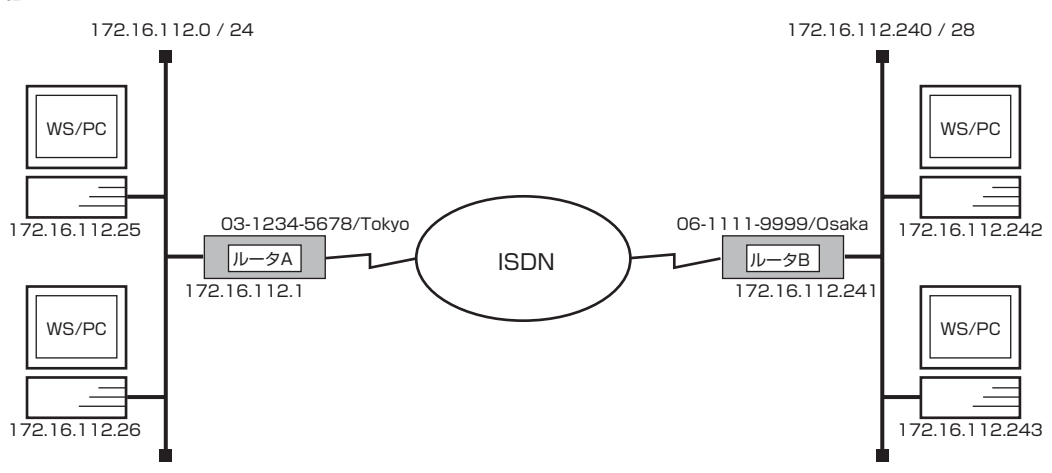

#### [ルータ A の設定手順]

# isdn local address bri1 03-1234-5678/Tokyo # ip lan1 address 172.16.112.1/24 # ip route 172.16.112.241 gateway pp 1 # ip route 172.16.112.242 gateway pp 1 # ip route 172.16.112.243 gateway pp 1 # ip lan1 proxyarp on # pp select 1 pp1# pp bind bri1 pp1# isdn remote address call 06-1111-9999/Osaka pp1# pp enable 1 pp1# save

#### [ルータ B の設定手順]

# isdn local address 06-1111-9999/Osaka # ip lan1 address 172.16.112.241/28 # ip route default gateway pp 1 # pp select 1 pp1# pp bind bri1 pp1# isdn remote address call 03-1234-5678/Tokyo pp1# pp enable 1 pp1# save

#### [解説]

ネットワーク 172.16.112.0 と、その一部分の IP アドレスを持つネットワークを Proxy ARP を使用して接続するための設定 を説明します。

構成図における IP アドレスの割り当ては次の表のような関係になります。

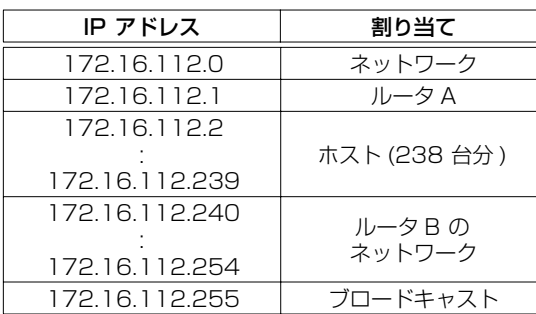

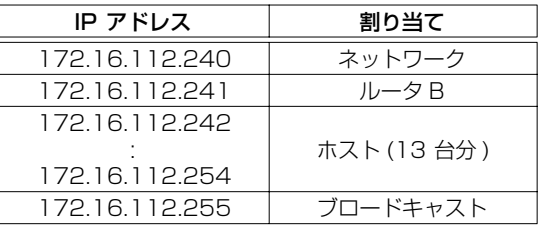

ルータ A は Proxy ARP を使用して、ルータ B の LAN との通信を行います。ルータ B の LAN 上のホストからのパケットはデ フォルトルートを設定してルータ A に向けておきます。

#### ■ルータ A

- 1. **isdn local address** コマンドを使用して、ISDN 番号を設定します。市外局番を忘れないようにしてください。また、 サブアドレスを同時に設定する場合には、"/"に続けて入力します。
- 2. **ip lan1 address** コマンドを使用して、LAN 側の IP アドレスとネットマスクを設定します。
- 3. **ip lan1 proxyarp** コマンドを使用して、LAN 側に Proxy ARP を返すように設定します。
- 4. **ip route** コマンドを使用して、接続先のネットワークへの経路を設定します。 通常のネットルートではなくホストルートである点に注意してください。ip route 172.16.112.240/28 gateway pp 1 と設定すると、172.16.112.255 というブロードキャストパケットまでルータ B に流れることになります。
- 5. **pp select** コマンドを使用して、相手先情報番号を選択します。
- 6. **pp bind** コマンドを使用して、選択した相手先情報番号と BRI ポートをバインドします。
- 7. **isdn remote address** コマンドを使用して、選択した相手先の ISDN 番号を設定します。市外局番を忘れないように してください。また、サブアドレスを同時に設定する場合には、"/"に続けて入力します。
- 8. **pp enable** コマンドを使用して、PP 側のインタフェースを有効にします。このコマンドを実行した直後に、実際にこ のインタフェースをパケットが通過できるようになります。
- 9. **save** コマンドを使用して、以上の設定を不揮発性メモリに書き込みます。

#### ■ルータ B

- 1. **isdn local address** コマンドを使用して、ISDN 番号を設定します。市外局番を忘れないようにしてください。また、 サブアドレスを同時に設定する場合には、"/"に続けて入力します。
- 2. **ip lan1 address** コマンドを使用して、LAN 側の IP アドレスとネットマスクを設定します。
- 3. **ip route** コマンドを使用して、接続先のネットワークへの経路を設定します。他への経路がないので、デフォルトルー トを使います。
- 4. **pp select** コマンドを使用して、相手先情報番号を選択します。
- 5. **pp bind** コマンドを使用して、選択した相手先情報番号と BRI ポートをバインドします。
- 6. **isdn remote address** コマンドを使用して、選択した相手先の ISDN 番号を設定します。市外局番を忘れないように してください。また、サブアドレスを同時に設定する場合には、"/" に続けて入力します。
- 7. **pp enable** コマンドを使用して、PP 側のインタフェースを有効にします。このコマンドを実行した直後に、実際にこ のインタフェースをパケットが通過できるようになります。
- 8. **save** コマンドを使用して、以上の設定を不揮発性メモリに書き込みます。

#### <span id="page-32-0"></span>**2.12 Proxy ARP を使用して遠隔地の LAN を同一セグメントに見せる**

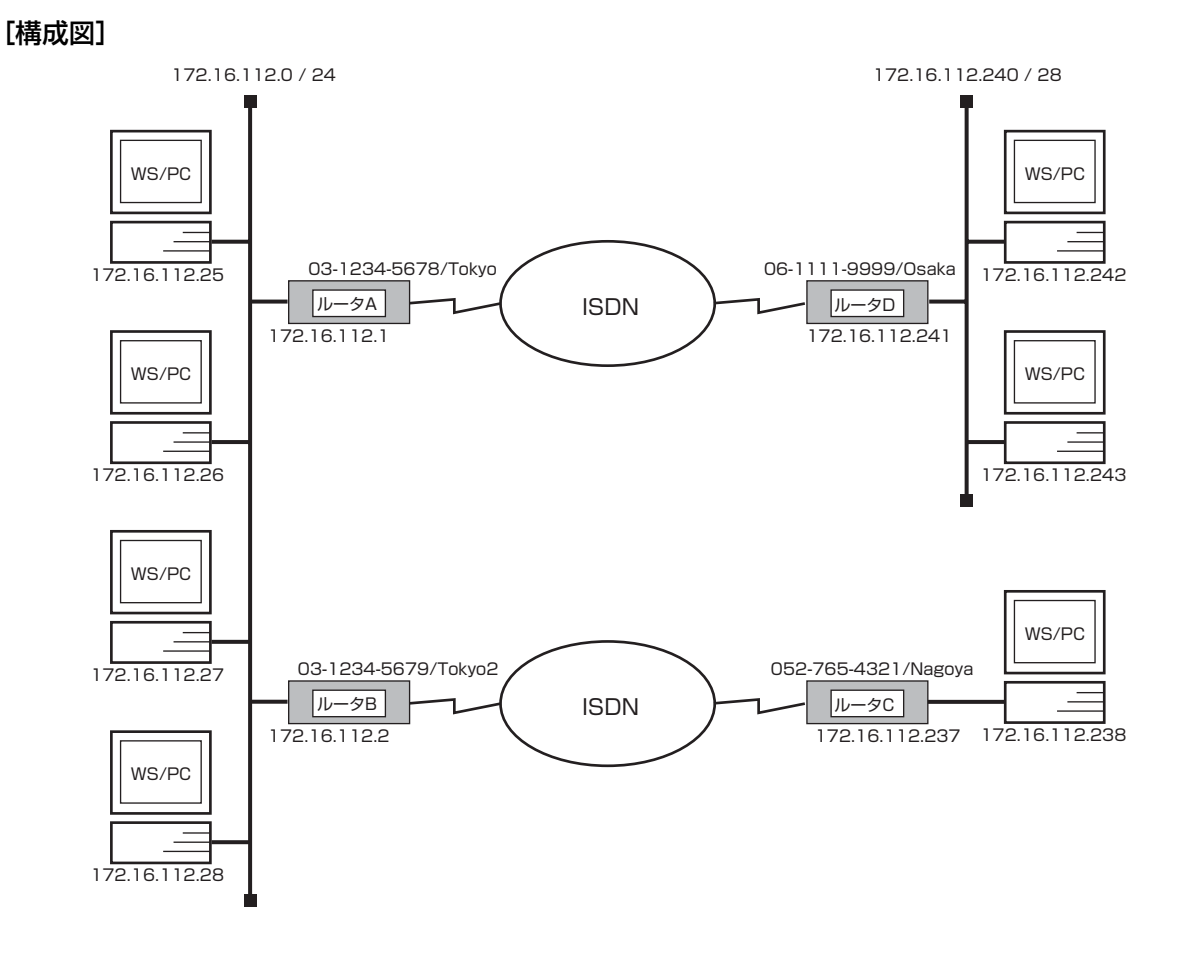

#### [ルータ A の設定手順]

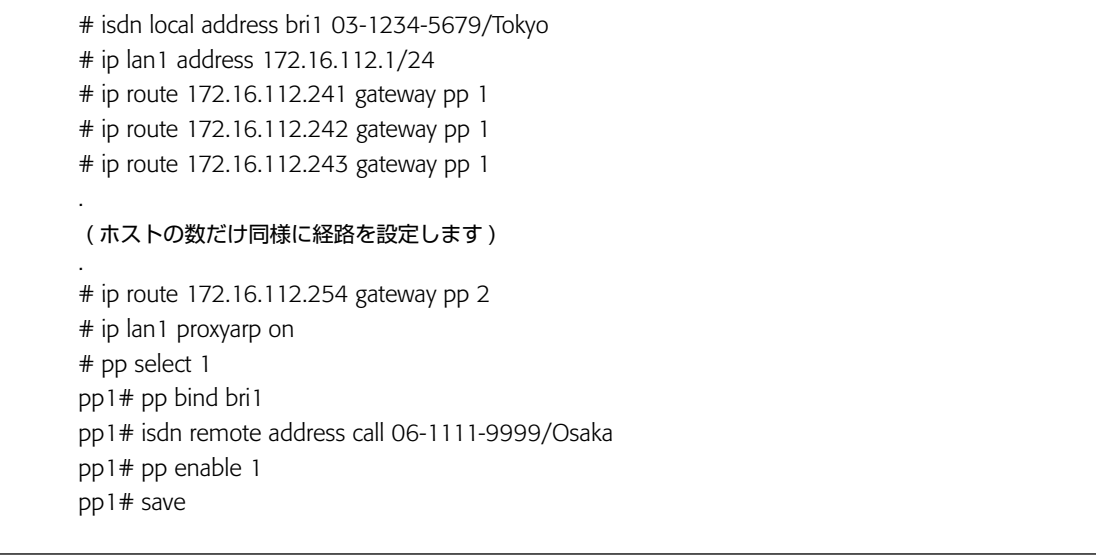

#### [ルータ B の設定手順]

# isdn local address 03-1234-5679/Tokyo2 # ip lan1 address 172.16.112.2/24 # ip route 172.16.112.237 gateway pp 1 # Ip route 172.16.112.238 gateway pp 1 # ip lan1 proxyarp on # pp select 1 pp1# isdn remote address call 052-765-4321/Nagoya pp1# pp bind bri1 pp1# pp enable 1 pp1# save

#### [ルータ C の設定手順]

# isdn local address bri1 052-765-4321/Nagoya # ip lan1 address 172.16.112.237/30 # ip route default gateway pp 1 # pp select 1 # pp bind bri1 pp1# isdn remote address call 03-1234-5679/Tokyo2 pp1# pp enable 1 pp1# save

#### [ルータ D の設定手順]

# isdn local address 06-1111-9999/Osaka # ip lan1 address 172.16.112.241/28 # ip route default gateway pp 1 # pp select 1 pp1# pp bind bri1 pp1# isdn remote address call 03-1234-5678/Tokyo pp1# pp enable 1 pp1# save

ネットワーク 172.16.112.0 と、その一部分の IP アドレスを持つネットワークを Proxy ARP を使用して接続するための設定 を説明します。

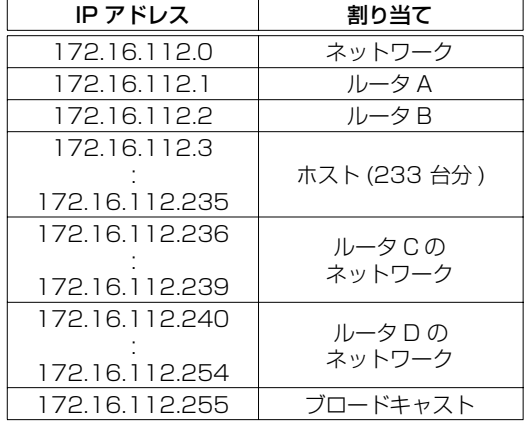

構成図における IP アドレスの割り当ては以下の表のような関係になります。

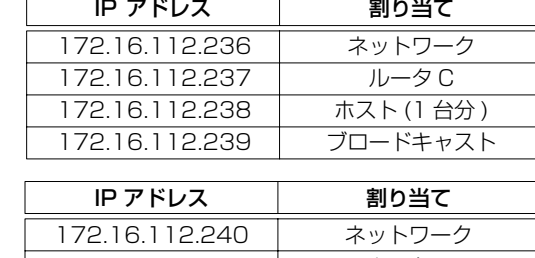

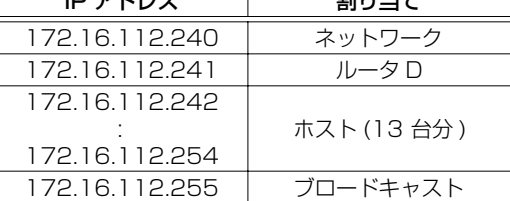

ルータ A とルータ B は Proxy ARP を使用して、それぞれルータ D とルータ C の LAN との通信を行います。ルータ C とルータ D の LAN 上のホストからのパケットはデフォルトルートを設定してそれぞれルータ B 、ルータ A に向けておきます。 なお、ルータ C のネットワークには表の中に示したように 1 台のホストが接続でき、ルータ D のネットワークには 13 台のホス トだけが接続できます。

#### ■ルータ A およびルータ B

- 1. **isdn local address** コマンドを使用して、ISDN 番号を設定します。市外局番を忘れないようにしてください。また、 サブアドレスを同時に設定する場合には、"/"に続けて入力します。
- 2. **ip lan1 address** コマンドを使用して、LAN 側の IP アドレスとネットマスクを設定します。
- 3. **ip lan1 proxyarp** コマンドを使用して、LAN 側に Proxy ARP を返すように設定します。
- 4. **ip route** コマンドを使用して、相手側ルータが接続しているネットワークへのスタティックルーティング情報を設定し ます。通常のネットルートではなくホストルートである点に注意してください。例えば、ルータ A において ip route 172.16.112.240/28 gateway pp 1 のようにネットルートに設定すると、172.16.112.255 というブロードキャ ストパケットまでルータ D に流れることになります。
- 5. **pp select** コマンドを使用して、相手先情報番号を選択します。
- 6. **pp bind** コマンドを使用して、選択した相手先情報番号と BRI ポートをバインドします。
- 7. **isdn remote address** コマンドを使用して、選択した相手先の ISDN 番号を設定します。市外局番を忘れないように してください。また、サブアドレスを同時に設定する場合には、"/"に続けて入力します。
- 8. **pp enable** コマンドを使用して、PP 側のインタフェースを有効にします。このコマンドを実行した直後に、実際にこ のインタフェースをパケットが通過できるようになります。
- 9. **save** コマンドを使用して、以上の設定を不揮発性メモリに書き込みます。

#### **36** 2. IP 設定例

#### ■ルータC およびルータD

- 1. **isdn local address** コマンドを使用して、ISDN 番号を設定します。市外局番を忘れないようにしてください。また、 サブアドレスを同時に設定する場合には、"/"に続けて入力します。
- 2. **ip lan1 address** コマンドを使用して、LAN 側の IP アドレスとネットマスクを設定します。
- 3. **ip route** コマンドを使用して、相手側ルータが接続しているネットワーク へのデフォルトルートを設定します。
- 4. **pp select** コマンドを使用して、相手先情報番号を選択します。
- 5. **pp bind** コマンドを使用して、選択した相手先情報番号と BRI ポートをバインドします。
- 6. **isdn remote address** コマンドを使用して、選択した相手先の ISDN 番号を設定します。市外局番を忘れないように してください。また、サブアドレスを同時に設定する場合には、"/"に続けて入力します。
- 7. **pp enable** コマンドを使用して、PP 側のインタフェースを有効にします。このコマンドを実行した直後に、実際にこ のインタフェースをパケットが通過できるようになります。
- 8. **save** コマンドを使用して、以上の設定を不揮発性メモリに書き込みます。
## <span id="page-36-0"></span>**2.13 端末型機器(TA、ISDN ボード等)との接続**

#### [構成図]

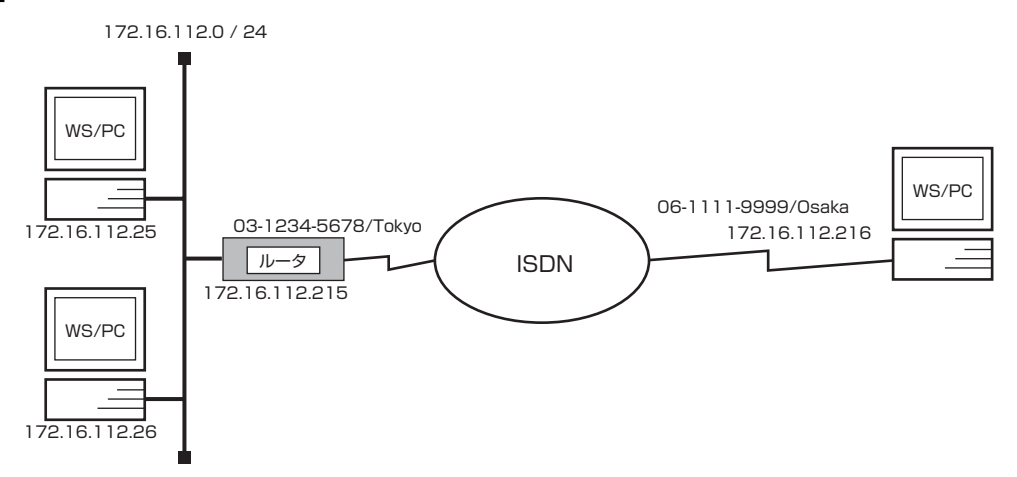

#### [手順]

# isdn local address bri1 03-1234-5678/Tokyo # ip lan1 address 172.16.112.215/24 # ip lan1 proxyarp on # pp select 1 pp1# pp bind bri1 pp1# isdn remote address call 06-1111-9999/Osaka pp1# ip pp remote address 172.16.112.216 pp1# pp enable 1 pp1# save

#### [解説]

ネットワーク 172.16.112.0 と、端末型機器 (TA、ISDN ボード等) などを搭載したパーソナルコンピュータやワークステー ションを ISDN 回線で接続するための設定を説明します。

PP 側に IP アドレスを設定していますので、コマンドによる経路情報の設定は必要ありません。 なお、ルータの方から PPP により、相手のパーソナルコンピュータやワークステーションの IP アドレスを割り当てますので、 相手側では IP アドレスを設定する必要はありません。もし、相手側の IP アドレスを相手側にて設定するような場合には **ip pp** 

- 1. **isdn local address** コマンドを使用して、ISDN 番号を設定します 。市外局番を忘れないようにしてください。ま た、サブアドレスを同時に設定する場合には、"/"に続けて入力します。
- 2. **ip lan1 address** コマンドを使用して、LAN 側の IP アドレスとネットマスクを設定します。
- 3. **ip lan1 proxyarp** コマンドを使用して、LAN 側に Proxy ARP を返すように設定します。
- 4. **pp select** コマンドを使用して、相手先情報番号を選択します。

**remote address** コマンドでその IP アドレスを設定してください。

- 5. **pp bind** コマンドを使用して、選択した相手先情報番号と BRI ポートをバインドします。
- 6. **isdn remote address** コマンドを使用して、選択した相手先の ISDN 番号を設定します。市外局番を忘れないように してください。また、サブアドレスを同時に設定する場合には、"/" に続けて入力します。

## **38** 2. IP 設定例

- 7. **ip pp remote address** コマンドを使用して、選択した PP 側のリモート IP アドレスを設定します。パーソナルコン ピュータやワークステーションの方で設定されていればその IP アドレスを設定します。
- 8. **pp enable** コマンドを使用して、PP 側のインタフェースを有効にします。このコマンドを実行した直後に、実際にこ のインタフェースをパケットが通過できるようになります。
- 9. **save** コマンドを使用して、以上の設定を不揮発性メモリに書き込みます。

## <span id="page-38-0"></span>**2.14 端末型機器(TA、ISDN ボード等)との接続 ( 相手は不特定 )**

#### [構成図]

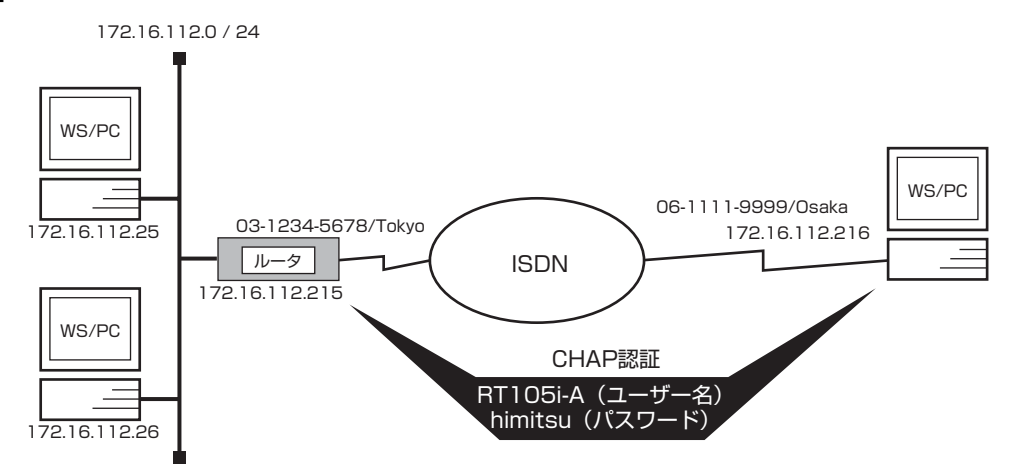

#### [ルータの設定手順]

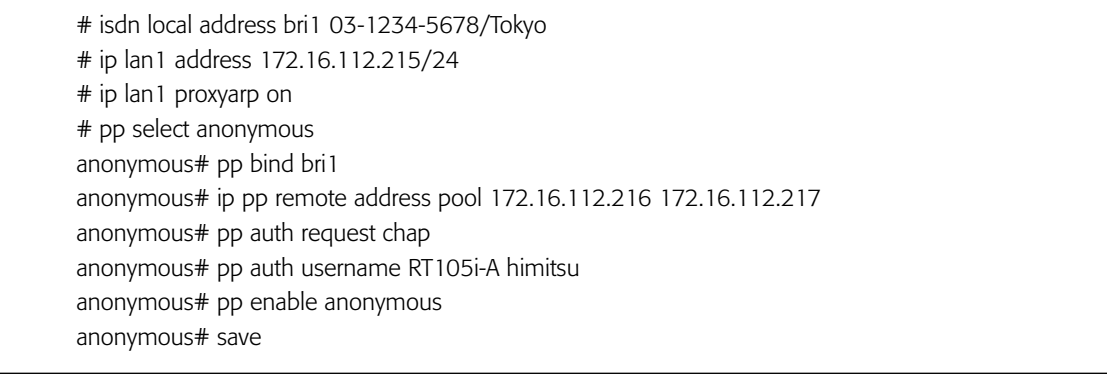

#### [解説]

ネットワーク 172.16.112.0 と、端末型機器 (TA、ISDN ボード等) などを搭載したパーソナルコンピュータやワークステー ションに anonymous 扱いで ISDN 回線で接続するための設定を説明します。

PP 側に IP アドレスを設定していますので、コマンドによる経路情報の設定は必要ありません。 なお、YAMAHA リモートルータの方から PPP により、相手のパーソナルコンピュータやワークステーションの IP アドレスを 割り当てますので、相手側では IP アドレスを設定する必要はありません。 不特定の相手と接続するので、セキュリティを考慮して CHAP 認証を行います。例として、相手側でのユーザ ID は"RT105i-A"、パスワードは "himitsu" としています。

- 1. **isdn local address** コマンドを使用して、ISDN 番号を設定します。市外局番を忘れないようにしてください。また、 サブアドレスを同時に設定する場合には、"/"に続けて入力します。
- 2. **ip lan1 address** コマンドを使用して、LAN 側の IP アドレスとネットマスクを設定します。
- 3. **ip lan1 proxyarp** コマンドを使用して、LAN 側に Proxy ARP を返すように設定します。
- 4. **pp select** コマンドを使用して、相手先情報番号を選択します。
- 5. **pp bind** コマンドを使用して、選択した相手先情報番号と BRI ポートをバインドします。
- 6. **ip pp remote address pool** コマンドを使用して、anonymous に対するリモート IP アドレスを設定します。
- 7. **pp auth request** コマンドを使用して、PPP の認証として CHAP を使用するように設定します。
- 8. **pp auth username** コマンドを使用して、CHAP のユーザ名とパスワードを設定します。

## **40** 2. IP 設定例

- 9. **pp enable** コマンドを使用して、PP 側のインタフェースを有効にします。このコマンドを実行した直後に、実際にこ - -<br>のインタフェースをパケットが通過できるようになります。
- 10. **save** コマンドを使用して、以上の設定を不揮発性メモリに書き込みます。

## **2.15 IP マスカレード 機能による端末型ダイヤルアップ IP 接続**

### [構成図]

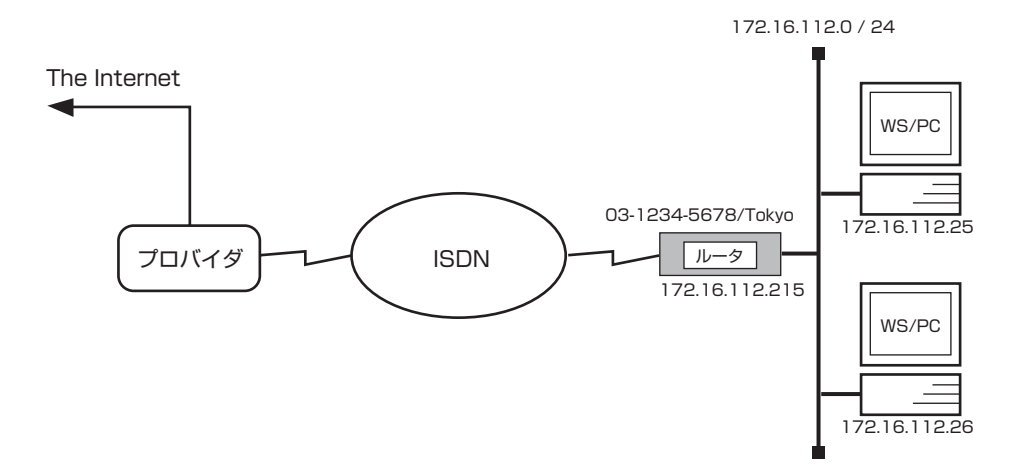

### [手順]

# isdn local address bri1 03-1234-5678/Tokyo # ip lan1 address 172.16.112.215/24 # ip route default gateway pp 1 # nat descriptor type 1 masquerade # pp select 1 pp1# pp bind bri1 pp1# isdn remote address call 06-1111-9999/Osaka pp1# pp auth accept pap chap pp1# pp auth myname RT105i-A himitsu pp1# ppp ipcp ipaddress on pp1# ip pp nat descriptor 1 pp1# pp enable 1 pp1# save

### **42** 2. IP 設定例

#### [解説]

ネットワーク 172.16.112.0 を、端末型ダイヤルアップ IP 接続でインターネット接続するための設定を説明します。

相手の商用プロバイダとの IP アドレスは、IPCP によるネゴシエーションをするように設定しておきます。 接続時の認証は PAP 、CHAP のどちらの認証でも受け付けるようにします。例として、相手側でのユーザ ID は"RT105i-A"、 パスワードは"himitsu"としています。

また、IP マスカレード 機能を使用することにより、こちら側のプライベートアドレス空間の IP アドレスを変更することなく複数 台の端末がインターネット接続できるようにします。

プロバイダ側に設置するルータの設定例は [2.13](#page-36-0) あるいは [2.14](#page-38-0) のようになりますが、それに加えてデフォルトルートの設定が必 要です。

例えばプロバイダ側の LAN 上にデフォルトゲートウェイがあり、その IP アドレスが 172.16.112.129 である場合には、ip route default gateway 172.16.112.129 という設定が、プロバイダ側に設置するルータの設定に必要となります。

- 1. **isdn local address** コマンドを使用して、ISDN 番号を設定します。市外局番を忘れないようにしてください。また、 サブアドレスを同時に設定する場合には、"/"に続けて入力します。
- 2. **ip lan1 address** コマンドを使用して、LAN 側の IP アドレスとネットマスクを設定します。
- 3. **ip route** コマンドを使用して、相手側ルータが接続しているネットワークへのデフォルトルートを設定します。
- 4. **nat descriptor type** コマンドを使用して、NAT 変換のタイプを masquerade に指定します。
- 5. **pp select** コマンドを使用して、相手先情報番号を選択します。
- 6. **pp bind** コマンドを使用して、選択した相手先情報番号と BRI ポートをバインドします。
- 7. **isdn remote address** コマンドを使用して、選択した相手先の ISDN 番号を設定します。市外局番を忘れないように してください。また、サブアドレスを同時に設定する場合には、"/"に続けて入力します。
- 8. **pp auth accept** コマンドを使用して、PPP の認証として PAP または CHAP を使用するように設定します。
- 9. **pp auth myname** コマンドを使用して、PAP または CHAP のユーザ名とパスワードを設定します。
- 10. **ppp ipcp ipaddress** コマンドを使用して、相手側の回線インタフェースの IP アドレスを取得できるようにします。
- 11. **ip pp nat descriptor** コマンドを使用して、4. で設定した NAT 変換を pp1 に適用します。
- 12. **pp enable** コマンドを使用して、PP 側のインタフェースを有効にします。このコマンドを実行した直後に、実際にこ のインタフェースをパケットが通過できるようになります。
- 13. **save** コマンドを使用して、以上の設定を不揮発性メモリに書き込みます。

## **2.16 ISDN 回線で代表番号を使って LAN を接続**

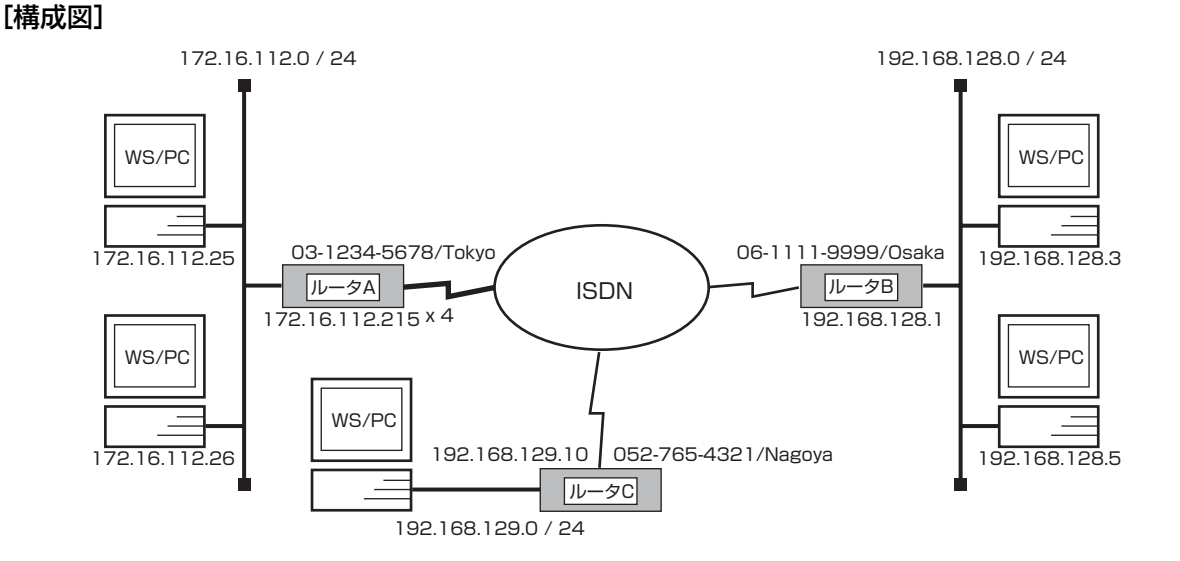

## [ ルータ A の設定手順 ]

# isdn local address bri2.1 0312345678/Tokyo # isdn local address bri2.2 0312345678/Tokyo # isdn local address bri2.3 0312345678/Tokyo # isdn local address bri2.4 0312345678/Tokyo # ip lan1 address 172.16.112.215/24 # pp select anonymous anonymous# pp bind bri2.1 bri2.2 bri2.3 bri2.4 anonymous# pp auth request chap-pap anonymous# pp auth username Nagoya naisyo 0527654321/Nagoya anonymous# pp auth username Osaka himitsu 0611119999/Osaka anonymous# ip route 192.168.129.0/24 gateway pp anonymous name=Nagoya anonymous# ip route 192.168.128.0/24 gateway pp anonymous name=Osaka anonymous# pp enable anonymous anonymous# save

### [ ルータ B の設定手順 ]

# isdn local address bri1 0611119999/Osaka # ip lan1 address 192.168.128.1/24 # pp select 1

pp1# pp bind bri1

pp1# isdn remote address call 0312345678/Tokyo

pp1# pp auth accept pap chap

pp1# pp auth myname Osaka himitsu

pp1# ip route 172.16.112.0/24 gateway pp 1

pp1# pp enable 1

pp1# save

### **44** 2. IP 設定例

### [ ルータ C の設定手順 ]

# isdn local address bri1 0527654321/Nagoya # ip lan1 address 192.168.129.10/24 # pp select 1 pp1# pp bind bri1 pp1# isdn remote address call 0312345678/Tokyo pp1# pp auth accept pap chap pp1# pp auth myname Nagoya naisyo pp1# ip route 172.16.112.0/24 gateway pp 1 pp1# pp enable 1 pp1# save

#### [解説]

センタ側に複数 BRI モデル を設置し、ISDN 回線 4 回線で代表番号を組み、遠隔地の YAMAHA リモートルータと BRI モデル により LAN を接続するための設定を説明します。

#### ■ルータ A

- 1. **isdn local address** コマンドを使用して、接続した BRI 番号と ISDN 番号を設定します。市外局番を忘れないように してください。また、サブアドレスを同時に設定する場合には、"/"に続けて入力します。
- 2. **ip lan1 address** コマンドを使用して、LAN 側の IP アドレスとネットマスクを設定します。
- 3. **pp select** コマンドを使用して、相手先情報番号を選択します。
- 4. **pp bind** コマンドを使用して、選択した相手先情報番号と BRI ポートをバインドします。この設定例の場合、ISDN 4 回線が代表番号を組んでいますので、この 4 つの BRI ポートをバインドします。
- 5. **pp auth request** コマンドを使用して、要求する PPP の認証タイプを設定します。
- 6. **pp auth myname** コマンドを使用して、自分の名前とそのパスワードを設定します。
- 7. **pp auth username** コマンドを使用して、接続するネットワークの名前とそのパスワード、ISDN 番号を設定します。
- 8. **ip route** コマンドを使用して、名前によるルーティング情報を設定します。 これにより、**pp auth username** コマンドで設定した名前と ISDN 番号、ネットワークアドレスが相互に関係付けら れます。
- 9. **pp enable** コマンドを使用して、PP 側のインタフェースを有効にします。このコマンドを実行した直後に、実際にこ のインタフェースをパケットが通過できるようになります。
- 10. **save** コマンドを使用して、以上の設定を不揮発性メモリに書き込みます。

#### ■ルータ B

- 1. **isdn local address** コマンドを使用して、ISDN 番号を設定します 。市外局番を忘れないようにしてください。ま た、サブアドレスを同時に設定する場合には、"/"に続けて入力します。
- 2. **ip lan1 address** コマンドを使用して、LAN 側の IP アドレスとネットマスクを設定します。
- 3. **pp select** コマンドを使用して、相手先情報番号を選択します。
- 4. **pp bind** コマンドを使用して、選択した相手先情報番号と BRI ポートをバインドします。
- 5. **isdn remote address** コマンドを使用して、選択した相手先の ISDN 番号を設定します。市外局番を忘れないように してください。また、サブアドレスを同時に設定する場合には、"/"に続けて入力します。
- 6. **pp auth accept** コマンドを使用して、受け入れる PPP の認証タイプを設定します。
- 7. **pp auth myname** コマンドを使用して、自分の名前とそのパスワードを設定します。
- 8. **ip route** コマンドを使用して、名前によるルーティング情報を設定します。
- 9. **pp enable** コマンドを使用して、PP 側のインタフェースを有効にします。このコマンドを実行した直後に、実際にこ のインタフェースをパケットが通過できるようになります。
- 10. **save** コマンドを使用して、以上の設定を不揮発性メモリに書き込みます。

#### ■ルータ C

- 1. **isdn local address** コマンドを使用して、ISDN 番号を設定します ( モデルによっては **bri local address** コマン ドになります ) 。市外局番を忘れないようにしてください。また、サブアドレスを同時に設定する場合には、"/"に続け て入力します。
- 2. **ip lan1 address** コマンドを使用して、LAN 側の IP アドレスとネットマスクを設定します。
- 3. **pp select** コマンドを使用して、相手先情報番号を選択します。
- 4. **pp bind** コマンドを使用して、選択した相手先情報番号と BRI ポートをバインドします。
- 5. **isdn remote address** コマンドを使用して、選択した相手先の ISDN 番号を設定します。市外局番を忘れないように してください。また、サブアドレスを同時に設定する場合には、"/"に続けて入力します。
- 6. **pp auth accept** コマンドを使用して、受け入れる PPP の認証タイプを設定します。
- 7. **pp auth myname** コマンドを使用して、自分の名前とそのパスワードを設定します。
- 8. **ip route** コマンドを使用して、名前によるルーティング情報を設定します。
- 9. **pp enable** コマンドを使用して、PP 側のインタフェースを有効にします。このコマンドを実行した直後に、実際にこ のインタフェースをパケットが通過できるようになります。
- 10. **save** コマンドを使用して、以上の設定を不揮発性メモリに書き込みます。

## **2.17 ISDN 回線と専用線を MP で接続**

### [構成図]

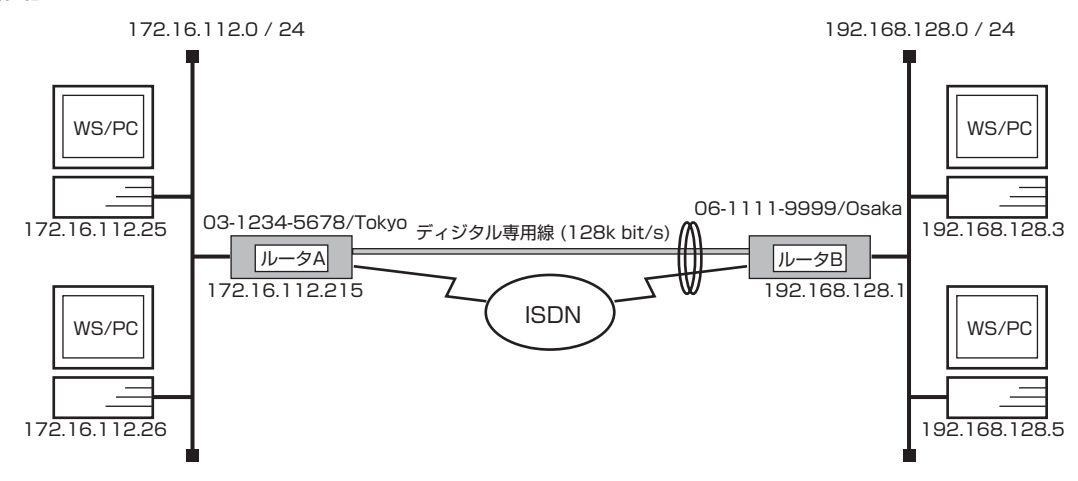

## [ ルータ A の設定手順 ]

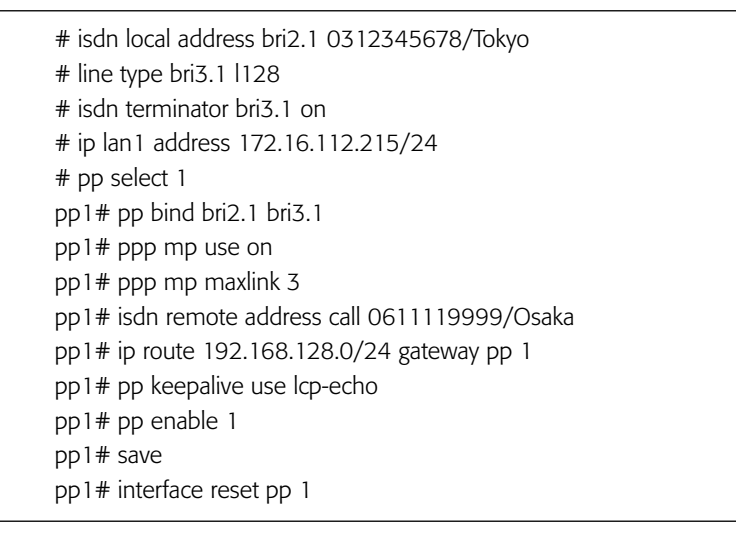

## [ ルータ B の設定手順 ]

```
# isdn local address bri2.1 0611119999/Osaka
# line type bri3.1 l128
# isdn terminator bri3.1 on
# ip lan1 address 192.168.128.1/24
# pp select 1
pp1# pp bind bri2.1 bri3.1
pp1# ppp mp use on
pp1# ppp mp maxlink 3
pp1# isdn remote address call 0312345678/Tokyo
pp1# ip route 172.16.112.0/24 gateway pp 1
pp1# pp keepalive use lcp-echo
pp1# pp enable 1
pp1# save
pp1# interface reset pp 1
```
#### [ 解説 ]

ネットワーク 172.16.112.0 とネットワーク 192.168.128.0 を 128kbit/s のディジタル専用線と ISDN 回線の MP で接続 するための設定を説明します。

ディジタル専用線のトラフィックに応じて、ISDN 回線を接続 / 切断します。ISDN 回線と接続するかどうかの閾値は **ppp mp load threshold** コマンドの設定で決まります。デフォルトでは、この例の場合、ディジタル専用線の負荷が 70% を越えた時 に ISDN 回線を接続し、負荷が 30% を 2 回下回った時に切断されることになります。

2 台の複数 BRI モデルの設定手順は全く同じで、ISDN 番号や IP アドレスなどのコマンドのパラメータだけが異なります。

- 1. **isdn local address** コマンドを使用して、接続した BRI 番号と ISDN 番号を設定します。市外局番を忘れないように してください。また、サブアドレスを同時に設定する場合には、"/"に続けて入力します。
- 2. **line type** コマンドを使用して、回線種別を 128kbit/s ディジタル専用線に指定します。
- 3. 終端抵抗無しのローゼットや DSU に直結する場合は、**isdn terminator** コマンドを使用して終端抵抗を on にしま す。そうでない場合にはこのコマンドは不要です。
- 4. **ip lan1 address** コマンドを使用して、LAN 側の IP アドレスとネットマスクを設定します。
- 5. **pp select** コマンドを使用して、相手先情報番号を選択します。
- 6. **ppp mp use** コマンドを使用して、MP を使用できるように設定します。
- 7. **ppp mp maxlink** コマンドを使用して、MP の最大リンク数を設定します。 この設定の場合、専用線と ISDN の 2B チャネルの合計 3 本のリンクを MP でコントロールすることになります。
- 8. **pp bind** コマンドを使用して、選択されている相手先情報番号と BRI 番号をバインドします。
- 9. **isdn remote address** コマンドを使用して、選択した相手先の ISDN 番号を設定します。市外局番を忘れないように してください。また、サブアドレスを同時に設定する場合には、"/"に続けて入力します。
- 10. **ip route** コマンドを使用して、相手側ルータが接続している LAN へのスタティックルーティング情報を設定します。
- 11**. pp keepalive use** コマンドを使用して、専用線キープアライブを使用するように設定します。
- 12. **pp enable** コマンドを使用して、PP 側のインタフェースを有効にします。このコマンドを実行した直後に、実際にこ のインタフェースをパケットが通過できるようになります。
- 13. **save** コマンドを使用して、以上の設定を不揮発性メモリに書き込みます。
- 14. 回線種別がデフォルトと異なるので、リセットしてハードウェアを切替えます。**restart** コマンドによる装置全体の再 起動でもかまいません。MP を使用しているインタフェースに関しては **interface reset** *interface* コマンドではなく **interface reset pp** コマンドを使用します。

# **2.18 専用線を ISDN 回線でバックアップ**

#### [構成図]

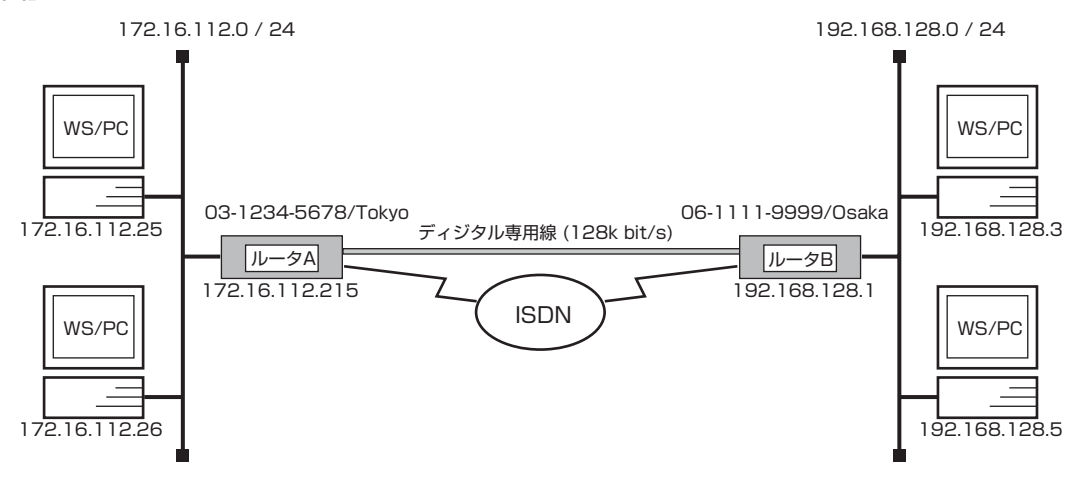

## [ ルータ A の設定手順 ]

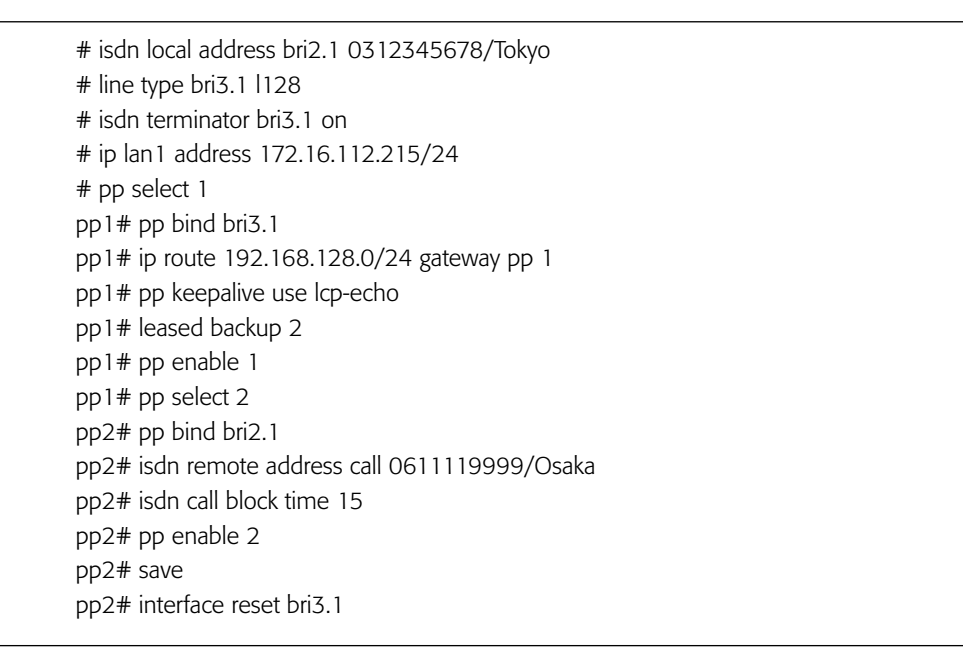

## [ ルータ B の設定手順 ]

# isdn local address bri2.1 0611119999/Osaka # line type bri3.1 l128 # isdn terminator bri3.1 on # ip lan1 address 192.168.128.1/24 # pp select 1 pp1# pp bind bri3.1 pp1# ip route 172.16.112.0/24 gateway pp 1 pp1# pp keepalive use lcp-echo pp1# leased backup 2 pp1# pp enable 1 pp1# pp select 2 pp2# pp bind bri2.1 pp2# isdn remote address call 0312345678/Tokyo pp2# isdn call block time 15 pp2# pp enable 2 pp2# save pp2# interface reset bri3.1

#### [ 解説 ]

ネットワーク 172.16.112.0 とネットワーク 192.168.128.0 を 128kbit/s のディジタル専用線で接続し、この専用線がダ ウンした時は ISDN 回線でバックアップするための設定を説明します。

2 台の複数 BRI モデルの設定手順は全く同じで、ISDN 番号や IP アドレスなどのコマンドのパラメータだけが異なります。

- 1. **isdn local address** コマンドを使用して、接続した BRI 番号と ISDN 番号を設定します。市外局番を忘れないように してください。また、サブアドレスを同時に設定する場合には、"/"に続けて入力します。
- 2. **line type** コマンドを使用して、回線種別を 128kbit/s ディジタル専用線に指定します。
- 3. 終端抵抗無しのローゼットや DSU に直結する場合は、**isdn terminator** コマンドを使用して終端抵抗を on にしま す。そうでない場合にはこのコマンドは不要です。
- 4. **ip lan1 address** コマンドを使用して、LAN 側の IP アドレスとネットマスクを設定します。
- 5. **pp select** コマンドを使用して、相手先情報番号を選択します。
- 6. **pp bind** コマンドを使用して、選択されている相手先情報番号と BRI 番号をバインドします。
- 7. **ip route** コマンドを使用して、相手側ルータが接続している LAN へのスタティックルーティング情報を設定します。
- 8. **pp keepalive use** コマンドを使用して、専用線キープアライブを使用するように設定します。
- 9. **leased backup** コマンドを使用して、バックアップする際の相手先情報番号を指定します。
- 10. **pp enable** コマンドを使用して、PP 側のインタフェースを有効にします。このコマンドを実行した直後に、実際にこ のインタフェースをパケットが通過できるようになります。
- 11. **pp select** コマンドを使用して、相手先情報番号を選択します。
- 12. **pp bind** コマンドを使用して、選択した相手先情報番号と BRI ポートをバインドします。
- 13. **isdn remote address** コマンドを使用して、選択した相手先の ISDN 番号を設定します。市外局番を忘れないように してください。また、サブアドレスを同時に設定する場合には、"/"に続けて入力します。
- 14. **isdn call block time** コマンドを使用して、ISDN 回線への再発信抑制タイマを設定します。 このコマンドは必須ではありませんが、専用線ダウンの検出タイミングが双方のルータで異なった場合に起こる無駄な発 信を抑えられる場合があります。
- 15. **pp enable** コマンドを使用して、PP 側のインタフェースを有効にします。このコマンドを実行した直後に、実際にこ のインタフェースをパケットが通過できるようになります。
- 16. **save** コマンドを使用して、以上の設定を不揮発性メモリに書き込みます。
- 17. **interface reset** コマンドを使って回線種別の変更されたポートをリセットします。個々のポートをリセットする代わ り **restart** コマンドを使って、ルータを再起動させても回線種別は切り替わります。

## **2.19 ISDN3 回線で 5 対地の LAN を接続**

### [構成図]

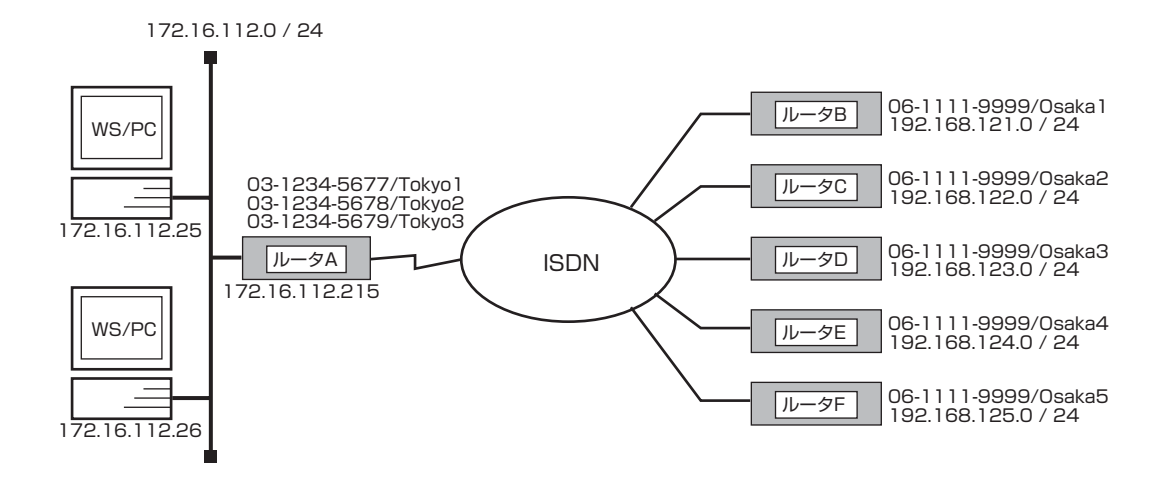

## [ 設定手順 ]

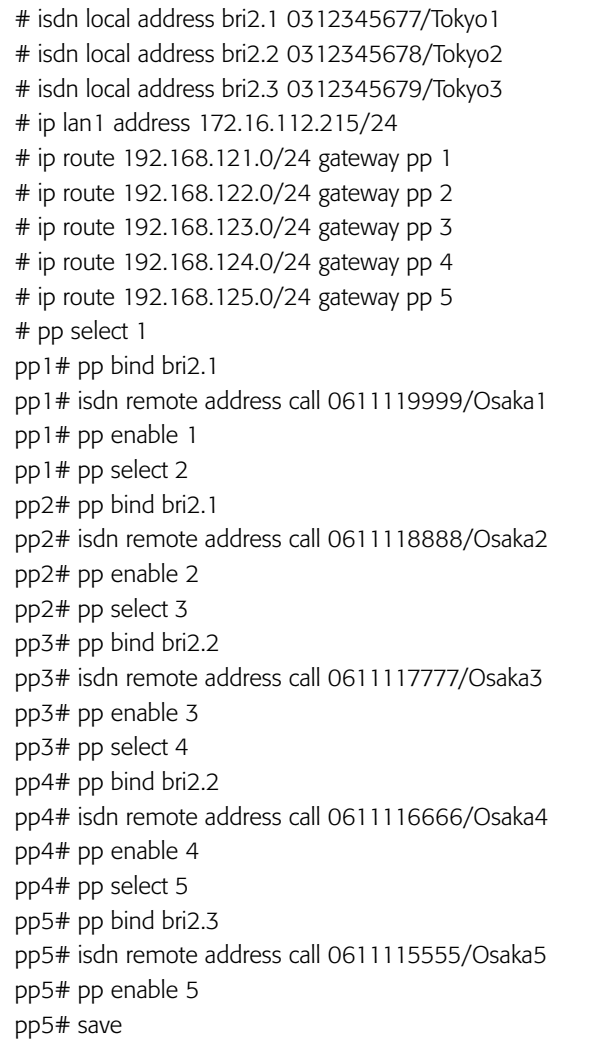

[ 解説 ]

センタ側にルータを設置し、遠隔地の 5 地点の YAMAHA リモートルータの LAN を接続するための設定を説明します。 5 地点と同時に通信することが必要でない場合には、必ずしも ISDN 回線は 3 回線必要ではありません。その場合、3 地点以上 の PP で同一の BRI 番号がバインドされることになります。

なお、YAMAHA リモートルータ側の設定については、本章前半を参考にしてください。

- 1. **isdn local address** コマンドを使用して、接続した BRI 番号と ISDN 番号を設定します。市外局番を忘れないように してください。また、サブアドレスを同時に設定する場合には、"/"に続けて入力します。 この設定の場合、各 YAMAHA リモートルータ毎に B チャネル 1 本を割り当てますので、最低 5 本の B チャネルを確 保するための 3 回線が必要となります。
- 2. **ip lan1 address** コマンドを使用して、LAN 側の IP アドレスとネットマスクを設定します。
- 3. **pp select** コマンドを使用して、相手先情報番号を選択します。
- 4. **pp bind** コマンドを使用して、選択されている相手先情報番号と BRI 番号をバインドします。 この設定の場合、各 YAMAHA リモートルータ毎に B チャネル 1 本を割り当てますので、各 BRI ポートは 1 ~ 2 地点 でバインドされます。
- 5. **isdn remote address** コマンドを使用して、選択した相手先の ISDN 番号を設定します。市外局番を忘れないように してください。また、サブアドレスを同時に設定する場合には、"/"に続けて入力します。 \*センタ側から発信しない場合には、**isdn call permit off** を入力した上で、**isdn remote address arrive** を用います。
- 6. **ip route** コマンドを使用して、相手側 YAMAHA リモートルータが接続している LAN へのスタティックルーティング 情報を設定します。
- 7. **pp enable** コマンドを使用して、PP 側のインタフェースを有効にします。このコマンドを実行した直後に、実際にこ のインタフェースをパケットが通過できるようになります。
- 8. 他の 4 地点についても同様に設定します。
- 9. **save** コマンドを使用して、以上の設定を不揮発性メモリに書き込みます。

## **2.20 ISDN4 回線ずつを MP で接続**

### [構成図]

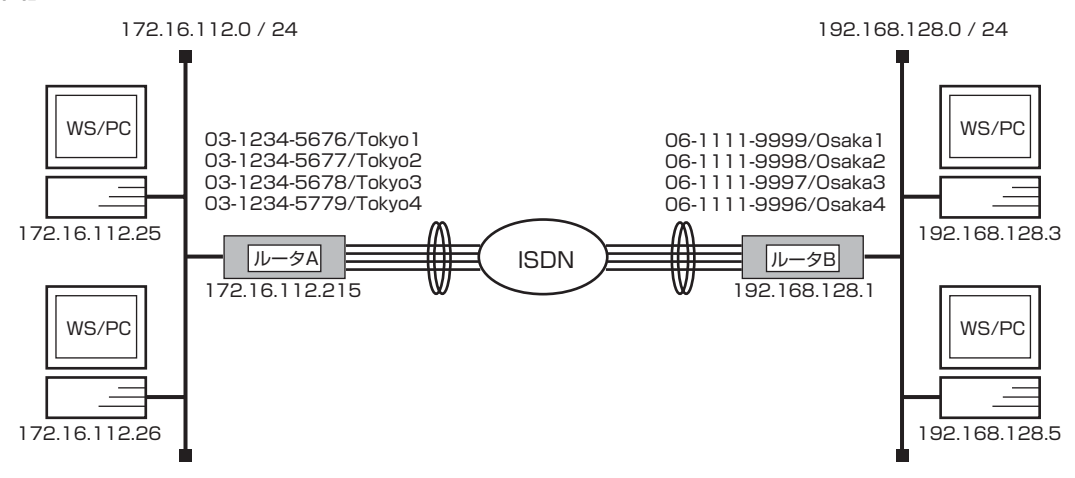

## [ ルータ A の設定手順 ]

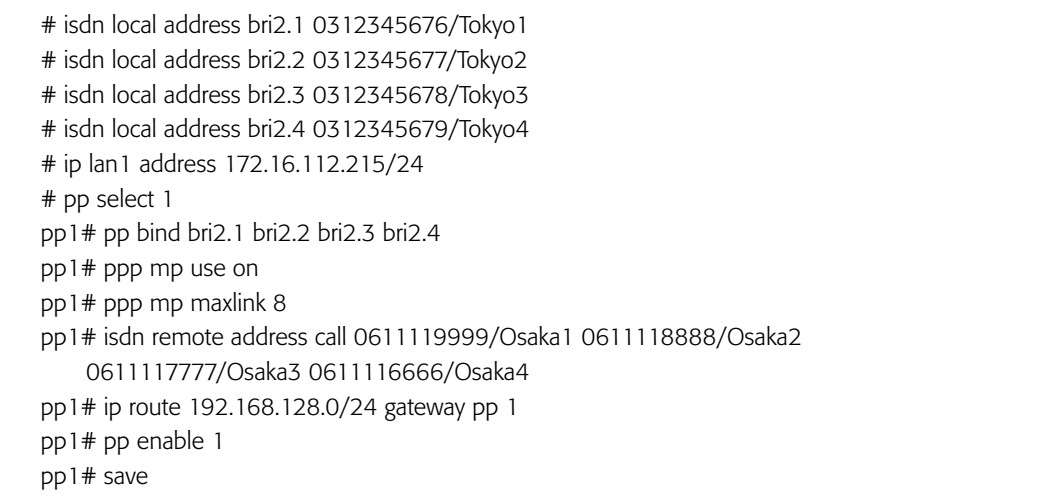

## [ルータBの設定手順]

# isdn local address bri2.1 0611119999/Osaka1 # isdn local address bri2.2 0611118888/Osaka2 # isdn local address bri2.3 0611117777/Osaka3 # isdn local address bri2.4 0611116666/Osaka4 # ip lan1 address 192.168.128.1/24 # pp select 1 pp1# pp bind bri2.1 bri2.2 bri2.3 bri2.4 pp1# ppp mp use on pp1# ppp mp maxlink 8 pp1# isdn remote address call 0312345676/Tokyo1 0312345677/Tokyo2 0312345678/Tokyo3 0312345679/Tokyo4 pp1# ip route 172.16.112.0/24 gateway pp 1 pp1# pp enable 1 pp1# save

[ 解説 ]

ネットワーク 172.16.112.0 とネットワーク 192.168.128.0 を 4 回線 ( 最大 B チャネル 8 本 ) の MP で接続するための設 定を説明します。

トラフィックに応じて、2 本目以降の ISDN 回線が接続されたり切断されたりします。接続するかどうかの閾値は **ppp mp load threshold** コマンドの設定で決まります。デフォルトでは、この例の場合、1 本目の回線の 1 本目の B チャネルの負荷が 70% を超えた時に 2 本目の B チャネルが接続し、さらにそれらでの負荷が 70% を超えると 2 本目の回線が接続します。この ように、最大 4 本の回線で B チャネル 8 本での接続まで可能とします。負荷が 30% を 2 回下回る毎に、チャネルおよび回線は 逆の順で切断されていくことになります。

2 台の複数 BRI モデルの設定手順は全く同じで、ISDN 番号や IP アドレスなどのコマンドのパラメータだけが異なります。

- 1. **isdn local address** コマンドを使用して、接続した BRI 番号と ISDN 番号を設定します。市外局番を忘れないように してください。また、サブアドレスを同時に設定する場合には、"/"に続けて入力します。 この設定の場合、B チャネルが 8 本、回線にして 4 本が必要となります。
- 2. **ip lan1 address** コマンドを使用して、LAN 側の IP アドレスとネットマスクを設定します。
- 3. **pp select** コマンドを使用して、相手先情報番号を選択します。
- 4. **ppp mp use** コマンドを使用して、MP を使用できるように設定します。
- 5. **ppp mp maxlink** コマンドを使用して、MP の最大リンク数を設定します。この設定の場合、B チャネル 8 本のリン クを MP でコントロールすることになります。
- 6. **pp bind** コマンドを使用して、選択されている相手先情報番号と BRI 番号をバインドします。
- 7. **isdn remote address** コマンドを使用して、選択した相手先の ISDN 番号を設定します。市外局番を忘れないように してください。また、サブアドレスを同時に設定する場合には、"/"に続けて入力します。
- 8. **ip route** コマンドを使用して、相手側 YAMAHA リモートルータが接続している LAN へのスタティックルーティング 情報を設定します。
- 9. **pp enable** コマンドを使用して、PP 側のインタフェースを有効にします。このコマンドを実行した直後に、実際にこ のインタフェースをパケットが通過できるようになります。
- 10. **save** コマンドを使用して、以上の設定を不揮発性メモリに書き込みます。

## **2.21 ISDN 回線と専用線で 20ヶ所の LAN を接続 (RT300i)**

#### [構成図]

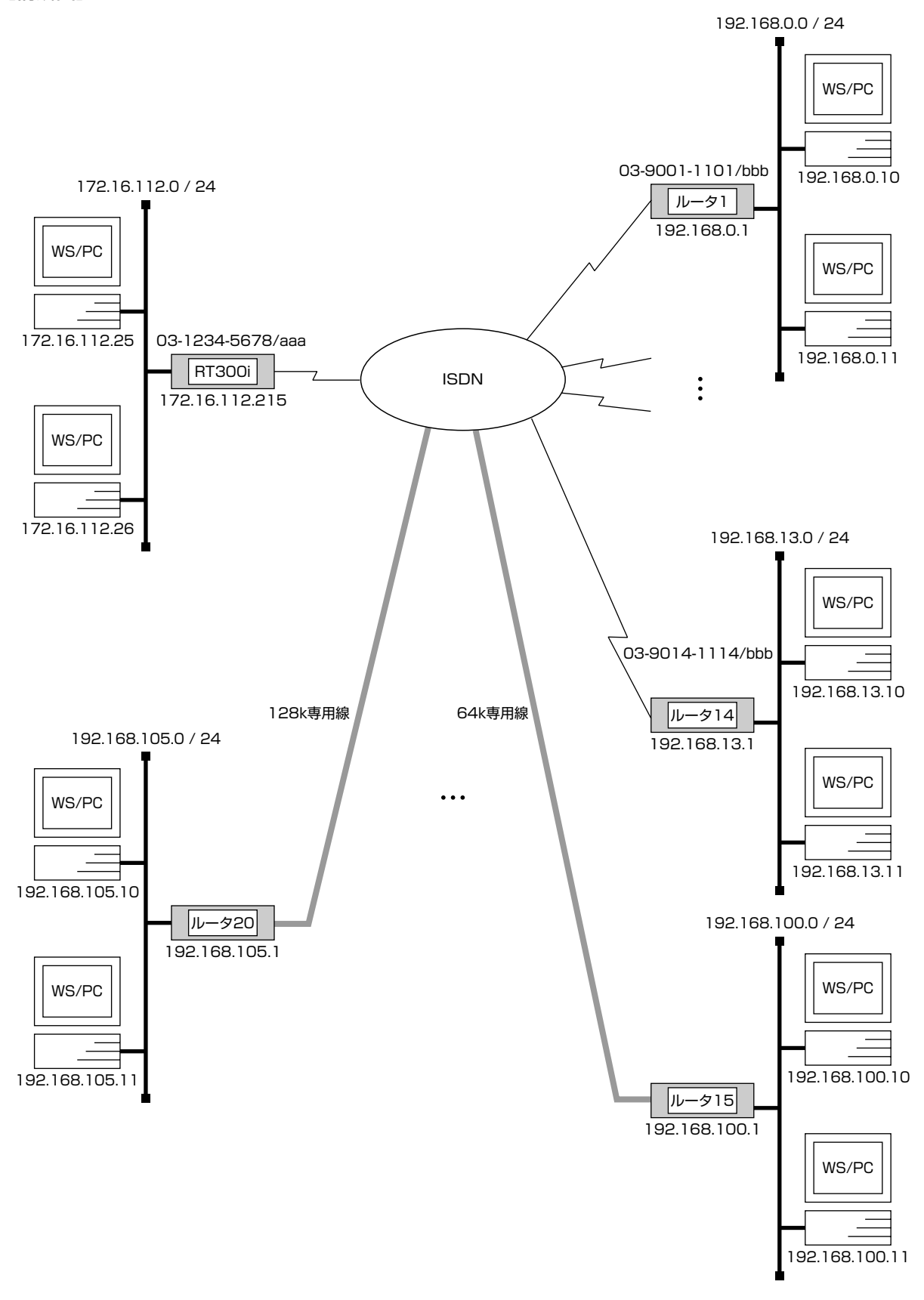

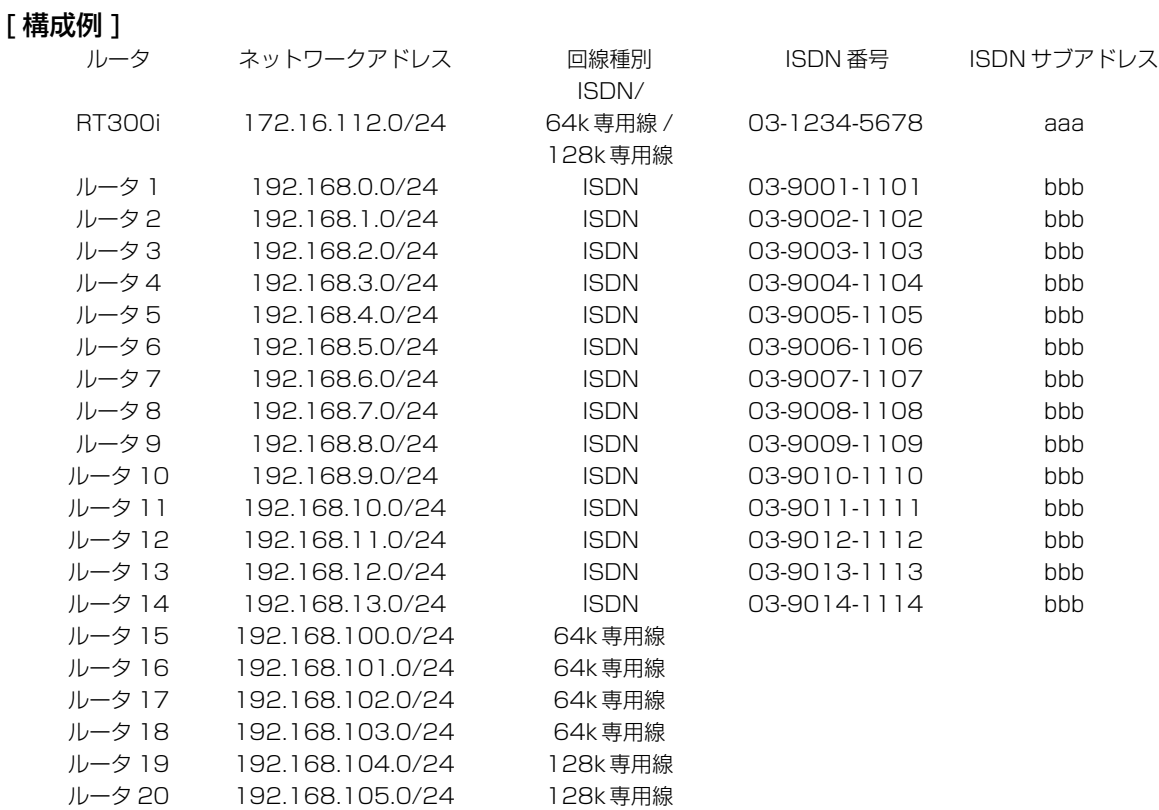

## [ ルータの設定手順 ]

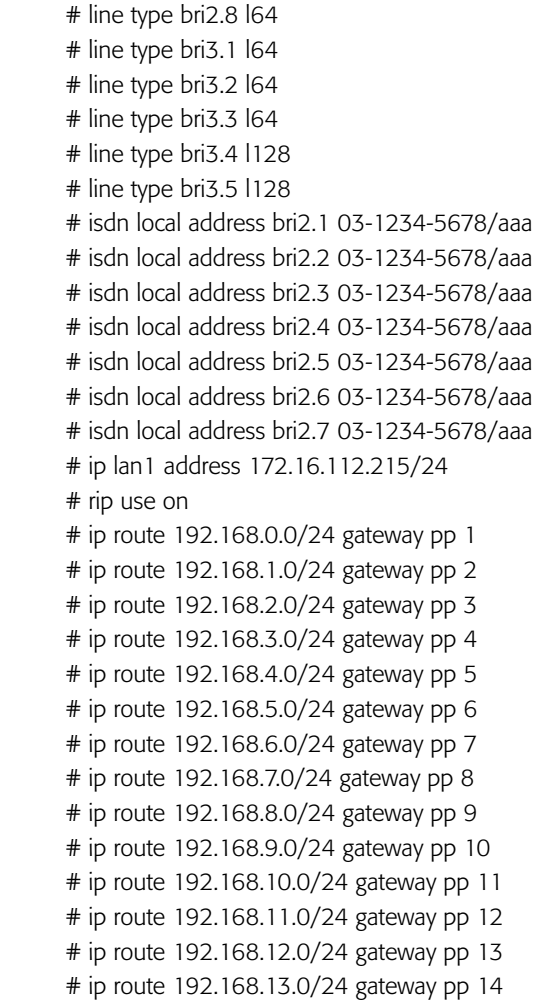

# ip route 192.168.100.0/24 gateway pp 15 # ip route 192.168.101.0/24 gateway pp 16 # ip route 192.168.102.0/24 gateway pp 17 # ip route 192.168.103.0/24 gateway pp 18 # ip route 192.168.104.0/24 gateway pp 19 # ip route 192.168.105.0/24 gateway pp 20 # pp select 1 pp1# pp bind bri2.1 bri2.2 bri2.3 bri2.4 bri2.5 bri2.6 bri2.7 pp1# isdn remote address call 03-9001-1101/bbb pp1# pp enable 1 pp1# pp select 2 pp2# pp bind bri2.1 bri2.2 bri2.3 bri2.4 bri2.5 bri2.6 bri2.7 pp2# isdn remote address call 03-9002-1102/bbb pp2# pp enable 2 pp2# pp select 3 pp3# pp bind bri2.1 bri2.2 bri2.3 bri2.4 bri2.5 bri2.6 bri2.7 pp3# isdn remote address call 03-9003-1103/bbb pp3# pp enable 3 pp3# pp select 4 pp4# pp bind bri2.1 bri2.2 bri2.3 bri2.4 bri2.5 bri2.6 bri2.7 pp4# isdn remote address call 03-9004-1104/bbb pp4# pp enable 4 pp4# pp select 5 pp5# pp bind bri2.1 bri2.2 bri2.3 bri2.4 bri2.5 bri2.6 bri2.7 pp5# isdn remote address call 03-9005-1105/bbb pp5# pp enable 5 pp5# pp select 6 pp6# pp bind bri2.1 bri2.2 bri2.3 bri2.4 bri2.5 bri2.6 bri2.7 pp6# isdn remote address call 03-9006-1106/bbb pp6# pp enable 6 pp6# pp select 7 pp7# pp bind bri2.1 bri2.2 bri2.3 bri2.4 bri2.5 bri2.6 bri2.7 pp7# isdn remote address call 03-9007-1107/bbb pp7# pp enable 7 pp7# pp select 8 pp8# pp bind bri2.1 bri2.2 bri2.3 bri2.4 bri2.5 bri2.6 bri2.7 pp8# isdn remote address call 03-9008-1108/bbb pp8# pp enable 8 pp8# pp select 9 pp9# pp bind bri2.1 bri2.2 bri2.3 bri2.4 bri2.5 bri2.6 bri2.7 pp9# isdn remote address call 03-9009-1109/bbb pp9# pp enable 9 pp9# pp select 10 pp10# pp bind bri2.1 bri2.2 bri2.3 bri2.4 bri2.5 bri2.6 bri2.7 pp10# isdn remote address call 03-9010-1110/bbb pp10# pp enable 10 pp10# pp select 11 pp11# pp bind bri2.1 bri2.2 bri2.3 bri2.4 bri2.5 bri2.6 bri2.7 pp11# isdn remote address call 03-9011-1111/bbb pp11# pp enable 11 pp11# pp select 12 pp12# pp bind bri2.1 bri2.2 bri2.3 bri2.4 bri2.5 bri2.6 bri2.7 pp12# isdn remote address call 03-9012-1112/bbb pp12# pp enable 12 pp12# pp select 13

pp13# pp bind bri2.1 bri2.2 bri2.3 bri2.4 bri2.5 bri2.6 bri2.7 pp13# isdn remote address call 03-9013-1113/bbb pp13# pp enable 13 pp13# pp select 14 pp14# pp bind bri2.1 bri2.2 bri2.3 bri2.4 bri2.5 bri2.6 bri2.7 pp14# isdn remote address call 03-9014-1114/bbb pp14# pp enable 14 pp14# pp select 15 pp15# pp bind bri2.8 pp15# pp enable 15 pp15# pp select 16 pp16# pp bind bri3.1 pp16# pp enable 16 pp16# pp select 17 pp17# pp bind bri3.2 pp17# pp enable 17 pp17# pp select 18 pp18# pp bind bri3.3 pp18# pp enable 18 pp18# pp select 19 pp19# pp bind bri3.4 pp19# pp enable 19 pp19# pp select 20 pp20# pp bind bri3.5 pp20# pp enable 20 pp20# save pp20# interface reset bri2.8 pp20# interface reset bri3.1 pp20# interface reset bri3.2 pp20# interface reset bri3.3 pp20# interface reset bri3.4 pp20# interface reset bri3.5

### [ 解説 ]

ルータの設置されている LAN と 14ヵ所の LAN を ISDN 回線、6ヵ所の LAN を専用線で接続します。RT300i 側の ISDN 番号 は代表番号を用います。

RT300i の拡張スロット 1 に装着された BRI 拡張モジュール (YBA-8BRI-ST) の 1 から 7 ポートは ISDN 回線、8 ポート目は 64k 専用線、拡張スロット 2 に装着された BRI 拡張モジュール (YBA-8BRI-ST) の 1、2、3 ポートは 64k 専用線、4、5 ポー トは 128k 専用線を用います。

拡張スロット 2 に装着された BRI 拡張モジュールの残り 3 ポートは使用しません。

LAN 側の経路情報には rip を用い、回線側の経路情報はコマンドで設定します。(スタティックルーティング)

- 1. **line type** コマンドを使って回線種別を設定します。設定していないポートはデフォルトの isdn のままです。
- 2. **isdn local address** コマンドを使って本機の ISDN 番号を設定します。ISDN 番号には代表番号を用いていますので、 すべての BRI に同じ番号を設定しています。aaa はサブアドレスです。
- 3. **ip lan1 address** コマンドを使って LAN 側の IP アドレスとネットマスクを設定します。
- 4. **rip use** コマンドを使って rip を有効にします。
- 5. **ip route** コマンドを使って接続先の LAN への経路情報を設定します。
- 6. **pp select** コマンドを使って相手先情報番号を選択します。

### **58** 2. IP 設定例

- 7. **pp bind** コマンドを使って選択した相手先情報番号に BRI ポートをバインドします。
- 8. **isdn remote address** コマンドを使って選択した相手先の ISDN 番号を設定します。相手先のサブアドレスはすべて bbb です。専用線の場合にはこのコマンドは不要です。
- 9. **pp enable** コマンドを使って PP 側のインタフェースを有効にします。このコマンドの実行直後にインタフェースは有 効になります。
- 10. **save** コマンドを使って設定を内蔵の不揮発性メモリに書き込みます。
- 11. **interface reset** コマンドを使って回線種別の変更されたポートをリセットします。個々のポートをリセットする代わ り **restart** コマンドを使って、ルータを再起動させても回線種別は切り替わります。

## **2.22 専用線によるプロバイダネットワーク型接続を ISDN によるプロバイダ端末型接続でバッ クアップ**

[構成図]

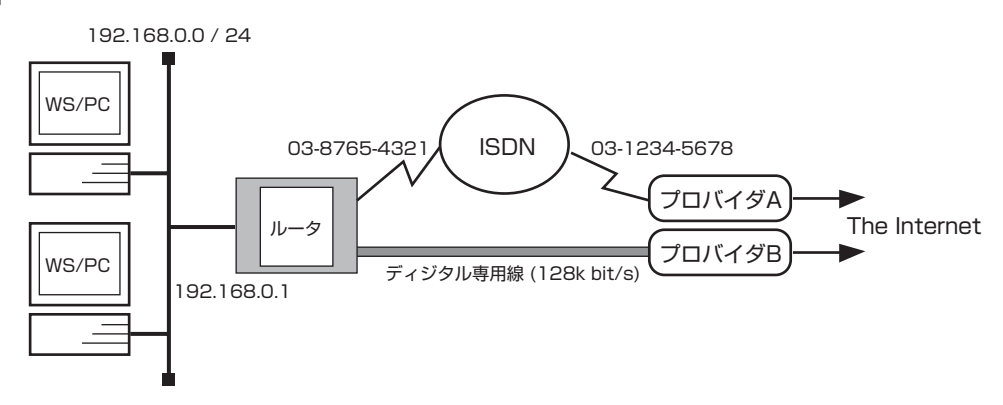

### [ 設定手順 ]

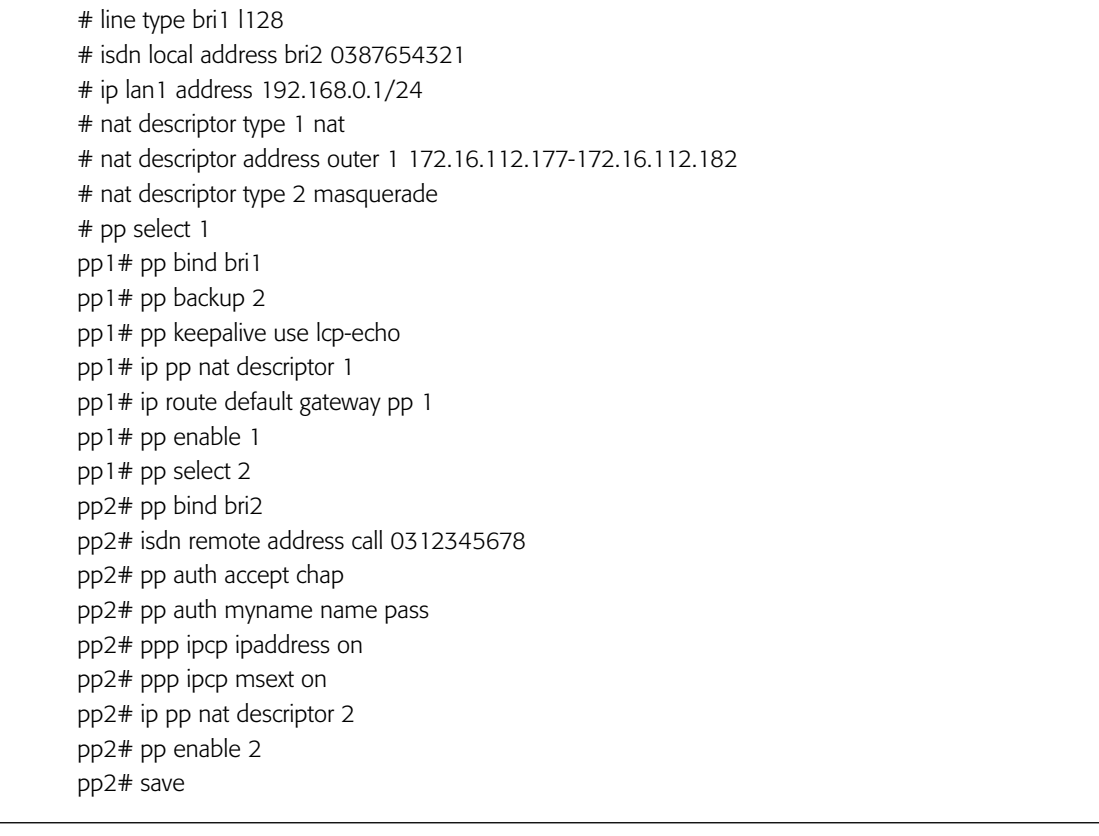

## [ 解説 ]

プロバイダ接続のバックアップを行います。専用線接続が何らかの原因で切れた場合に ISDN でプロバイダに接続します。プロバ イダへの接続は専用線の場合がネットワーク型接続で NAT を使用し、ISDN の場合は端末型接続で IP マスカレードを使用しま す。

- 1.  $\#$  line type bri1 1128 # isdn local address bri2 0387654321 各回線の情報を設定します。
- 2. # ip lan1 address 192.168.0.1/24 LAN 側のアドレスを設定します。

## **60** 2. IP 設定例

- 3. # nat descriptor type 1 nat # nat descriptor address outer 1 172.16.112.177-172.16.112.182 専用線接続時に使用する NAT を定義します。
- 4. # nat descriptor type 2 masquerade ISDN で接続する場合に使用する IP マスカレードを定義します。
- 5. # pp select 1 pp1# pp bind bri1 pp1# pp backup 2 バックアップの pp を設定します。
- 6. pp1# pp keepalive use lcp-echo キープアライブによる切断検知を行うための設定です。専用線の場合には pp always-on コマンドは使用できません。
- 7. pp1# ip pp nat descriptor 1 NAT を定義した NAT ディスクリプタを pp1 に適用します。
- 8. pp1# ip route default gateway pp 1 pp1# pp enable 1 デフォルト経路を設定します。バックアップに切り替わると経路情報もバックアップ先に引き継がれますので、バック アップ先に対して経路設定は不要です。
- 9. pp1# pp select 2 pp2# pp bind bri2 pp2# isdn remote address call 0312345678 pp2# pp auth accept chap pp2# pp auth myname name pass pp2# ppp ipcp ipaddress on pp2# ppp ipcp msext on pp2# ip pp nat descriptor 2 pp2# pp enable 2 pp2# save pp2 に対して ISDN 経由のプロバイダ接続設定を行います。IP マスカレード機能を定義した NAT ディスクリプタを pp2 に適用します。バックアップ回線に切り替わった時にはこちらの NAT/ マスカレードテーブルが使われます。

# **3. IPX 設定例**

本章では、IPX ネットワークの基本的な接続形態を実現するための設定方法について、具体例を用いて説明します。セキュリティ の設定や、詳細な各種パラメータなどの付加的な設定に関しては、個々のネットワークの運営方針などに基づいて行ってくださ い。

本章で説明するネットワーク接続の形態は、次のようになります。

- 1. [ISDN 回線で LAN を接続 \(PP 側はスタティックルーティング \)](#page-61-0)
- 2. [ISDN 回線で LAN を接続 \(双方にサーバがある場合 \)](#page-64-0)
- 3. [64kbit/s ディジタル専用線で LAN を接続 \(PP 側はダイナミックルーティング \)](#page-66-0)

以下の説明では、それぞれのネットワークの接続形態例に対して構成図、手順、解説の順に行います。

## <span id="page-61-0"></span>**3.1 ISDN 回線で LAN を接続 (PP 側はスタティックルーティング )**

[構成図]

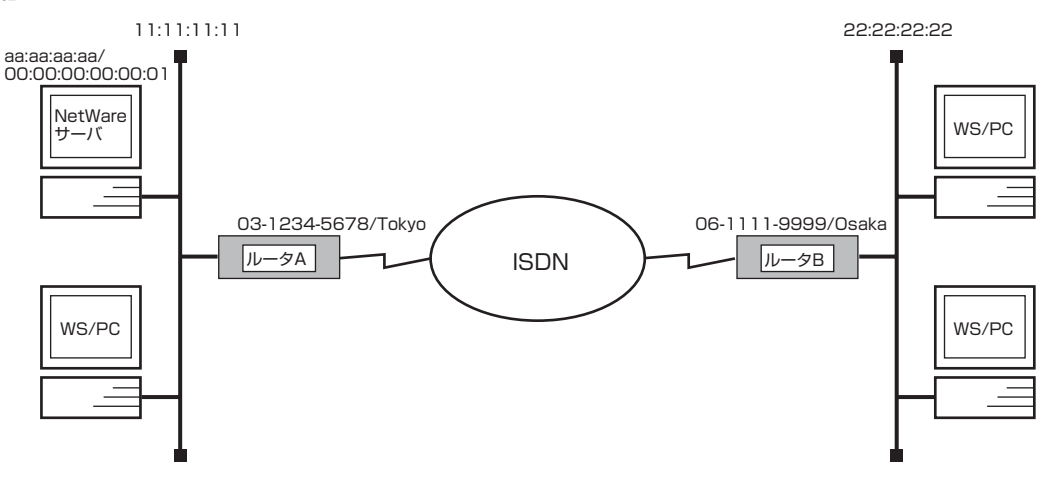

## [ルータ A の設定手順]

# ipx routing on

- # isdn local address bri1 03-1234-5678/Tokyo
- # ipx lan1 network 11:11:11:11
- # pp select 1

pp1# pp bind bri1

- pp1# ipx pp routing on
- pp1# isdn remote address call 06-1111-9999/Osaka
- pp1# ipx pp route 22:22:22:22 2
- pp1# pp enable 1
- pp1# save

### [ルータ B の設定手順]

# ipx routing on # isdn local address bri1 06-1111-9999/Osaka # ipx lan1 network 22:22:22:22 # ipx sap add file SERVER aa:aa:aa:aa 00:00:00:00:00:01 ncp 3 # pp select 1 pp1# pp bind bri1 pp1# ipx pp routing on pp1# isdn remote address call 03-1234-5678/Tokyo pp1# ipx pp route 11:11:11:11 2 pp1# ipx pp route aa:aa:aa:aa 3 pp1# pp enable 1 pp1# save

[解説]

■ルータ A

- 1. **ipx routing** コマンドを使用して、IPX パケットのルーティングを可能にします。
- 2. **isdn local address** コマンドを使用して、ISDN 番号を設定します。市外局番を忘れないようにしてください。また、 サブアドレスを同時に設定する場合には、"/"に続けて入力します。
- 3. **ipx lan1 network** コマンドを使用して、LAN 側の IPX ネットワーク番号を設定します。
- 4. **pp select** コマンドを使用して、相手先情報番号を選択します。
- 5. **pp bind** コマンドを使用して、選択した相手先情報番号と BRI ポートをバインドします。
- 6. **ipx pp routing** コマンドを使用して、PP 側へのルーティングを可能にします。
- 7. **isdn remote address** コマンドを使用して、選択した相手先の ISDN 番号を設定します。市外局番を忘れないように してください。また、サブアドレスを同時に設定する場合には、"/"に続けて入力します。
- 8. **ipx pp route** コマンドを使用して、相手側 YAMAHA リモートルータが接続しているネットワーク への経路情報を設 定します。
- 9. **pp enable** コマンドを使用して、PP 側のインタフェースを有効にします。このコマンドを実行した直後に、実際にこ のインタフェースをパケットが通過できるようになります。
- 10. **save** コマンドを使用して、以上の設定を不揮発性メモリに書き込みます。

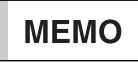

**ipx lan1 network** コマンドで設定するLAN 側の IPX ネットワーク番号は、 LAN 上のNetWare サーバにより決定されています。 NetWare サーバは SYSTEM ディレクトリ中の AUTOEXEC.NCF ファイルにあ る bind コマンドによりネットワークカードと IPX プロトコルをバインドしますが、 そこで与える net パラメータが IPX ネットワーク番号のことです。

#### ■ルータ B

- 1. **ipx routing** コマンドを使用して、IPX パケットのルーティングを可能にします。
- 2. **isdn local address** コマンドを使用して、ISDN 番号を設定します 。市外局番を忘れないようにしてください。ま た、サブアドレスを同時に設定する場合には、"/"に続けて入力します。
- 3. **ipx lan1 network** コマンドを使用して、LAN 側の IPX ネットワーク番号を設定します。
- 4. **ipx sap** コマンドを使用して、NetWare サーバの SAP テーブル情報を設定します。
- 5. **pp select** コマンドを使用して、相手先情報番号を選択します。
- 6. **pp bind** コマンドを使用して、選択した相手先情報番号と BRI ポートをバインドします。
- 7. **ipx pp routing** コマンドを使用して、PP 側へのルーティングを可能にします。
- 8. **isdn remote address** コマンドを使用して、選択した相手先の ISDN 番号を設定します。市外局番を忘れないように してください。また、サブアドレスを同時に設定する場合には、"/"に続けて入力します。
- 9. **ipx pp route** コマンドを使用して、相手側 YAMAHA リモートルータが接続している LAN への経路情報を設定しま す。

### **64** 3. IPX 設定例

- 10. **ipx pp route** コマンドを使用して、相手側 YAMAHA リモートルータが接続している LAN 上のサーバへの経路情報 を設定します。
- 11. **pp enable** コマンドを使用して、PP 側のインタフェースを有効にします。このコマンドを実行した直後に、実際にこ のインタフェースをパケットが通過できるようになります。
- 12. **save** コマンドを使用して、以上の設定を不揮発性メモリに書き込みます。

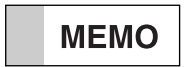

**ipx sap** コマンドで設定する NetWare サーバの内部 IPX ネットワーク番号は、 NetWare サーバの SYSTEM ディレクトリ中の AUTOEXEC.NCF ファイルにある **ipx internalnet** コマンドで設定されています。NetWare サーバの内部 IPX ノード番号は通常 **00:00:00:00:00:01** です。 また、ルータ A とは異なり、ルータ B 側には LAN 上にNetWare サーバがないの

で、 **ipx lan1 network** コマンドで設定する LAN 側の IPX ネットワーク番号 は他と重複しない範囲で自由に設定できます。

## <span id="page-64-0"></span>**3.2 ISDN 回線で LAN を接続 ( 双方にサーバがある場合 )**

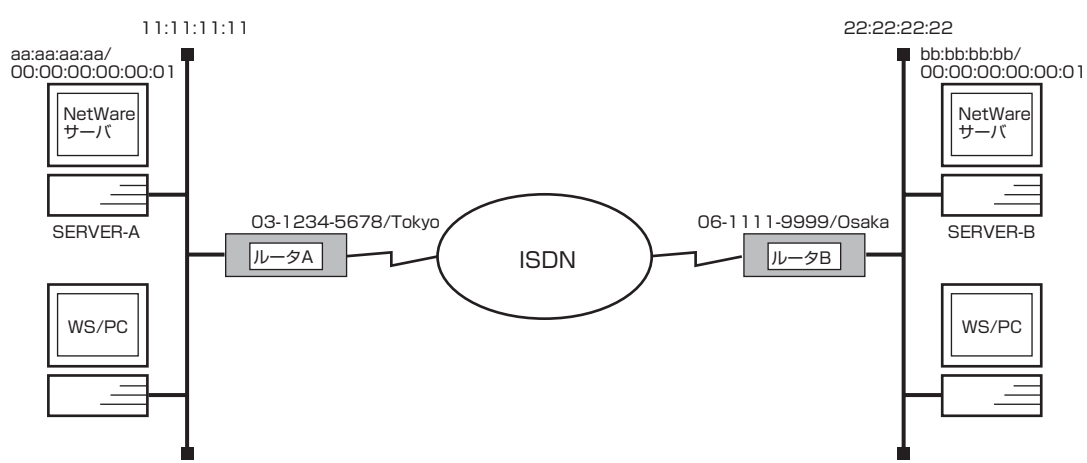

### [構成図]

### [ルータ A の設定手順]

# ipx routing on # isdn local address bri1 03-1234-5678/Tokyo # ipx lan1 network 11:11:11:11 # ipx sap file SERVER-B bb:bb:bb:bb: 00:00:00:00:00:01 ncp 3 # pp select 1 pp1# pp bind bri1 pp1# ipx pp routing on pp1# isdn remote address call 06-1111-9999/Osaka pp1# ipx pp route 22:22:22:22 2 pp1# ipx pp route bb:bb:bb:bb 3 pp1# pp enable 1 pp1# save

### [ルータ B の設定手順]

# ipx routing on # isdn local address bri1 06-1111-9999/Osaka # ipx lan1 network 22:22:22:22 # ipx sap file SERVER-A aa:aa:aa:aa 00:00:00:00:00:01 ncp 3 # pp select 1 pp1# pp bind bri1 pp1# ipx pp routing on pp1# isdn remote address call 03-1234-5678/Tokyo pp1# ipx pp route 11:11:11:11 2 pp1# ipx pp route aa:aa:aa:aa 3 pp1# pp enable 1 pp1# save

#### [解説]

- 1. **ipx routing** コマンドを使用して、IPX パケットのルーティングを可能にします。
- 2. **isdn local address** コマンドを使用して、ISDN 番号を設定します。市外局番を忘れないようにしてください。また、 サブアドレスを同時に設定する場合には、"/"に続けて入力します。
- 3. **ipx lan1 network** コマンドを使用して、LAN 側の IPX ネットワーク番号を設定します。
- 4. **ipx sap** コマンドを使用して、NetWare サーバの SAP テーブル情報を設定します。
- 5. **pp select** コマンドを使用して、相手先情報番号を選択します。
- 6. **pp bind** コマンドを使用して、選択した相手先情報番号と BRI ポートをバインドします。
- 7. **ipx pp routing** コマンドを使用して、PP 側へのルーティングを可能にします。
- 8. **isdn remote address** コマンドを使用して、選択した相手先の ISDN 番号を設定します。市外局番を忘れないように してください。また、サブアドレスを同時に設定する場合には、"/"に続けて入力します。
- 9. **ipx pp route** コマンドを使用して、相手側 YAMAHA リモートルータが接続している LAN への経路情報を設定しま す。
- 10. **ipx pp route** コマンドを使用して、相手側 YAMAHA リモートルータが接続している LAN 上のサーバへの経路情報 を設定します。
- 11. **pp enable** コマンドを使用して、PP 側のインタフェースを有効にします。このコマンドを実行した直後に、実際にこ のインタフェースをパケットが通過できるようになります。
- 12. **save** コマンドを使用して、以上の設定を不揮発性メモリに書き込みます。

## <span id="page-66-0"></span>**3.3 64kbit/s ディジタル専用線で LAN を接続 (PP 側はダイナミックルーティング )**

[構成図]

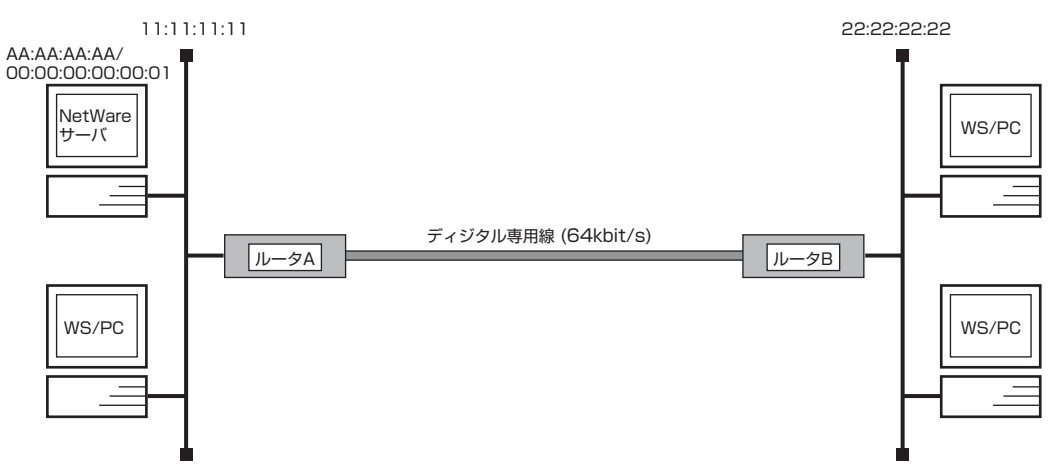

### [ルータ A の設定手順]

# line type bri1 l64 # ipx routing on # ipx lan1 network 11:11:11:11 # pp select 1 pp1# pp bind bri1 pp1# ipx pp routing on pp1# ipx pp ripsap connect send interval pp1# pp enable 1 pp1# save pp1# interface reset bri1

### [ルータ B の設定手順]

# line type bri1 l64 # ipx routing on # ipx lan1 network 22:22:22:22 # pp select 1 pp1# pp bind bri1 pp1# ipx pp routing on pp1# ipx pp ripsap connect send interval pp1# pp enable 1 pp1# save pp1# interface reset bri1

#### [解説]

ルータ A にも B にもスタティックな経路情報を持たせずに RIP で通信を行います。

- 1. **line type** コマンドを使用して、回線種別を 64kbit/s ディジタル専用線に指定します。
- 2. **ipx routing** コマンドを使用して、IPX パケットのルーティングを可能にします。
- 3. **ipx lan1 network** コマンドを使用して、LAN 側の IPX ネットワーク番号を設定します。
- 4. **pp select** コマンドを使用して、相手先情報番号を選択します。
- 5. **pp bind** コマンドを使用して、選択した相手先情報番号と BRI ポートをバインドします。
- 6. **ipx pp routing** コマンドを使用して、PP 側へのルーティングを可能にします。
- 7. **ipx pp ripsap connect send** コマンドを使用して、回線接続時の RIP/SAP の送出を **ipx pp ripsap connect interval** コマンドで設定されている時間間隔で行うように設定します。
- 8. **pp enable** コマンドを使用して、PP 側のインタフェースを有効にします。このコマンドを実行した直後に、実際にこ のインタフェースをパケットが通過できるようになります。
- 9. **save** コマンドを使用して、以上の設定を不揮発性メモリに書き込みます。
- 10. **interface reset** コマンドを使用して、回線のハードウェアを切替えます。この後、実際にパケットが流れるようにな ります。

# **4. ブリッジ設定例**

本章では、ブリッジによる基本的な設定方法について、具体例を用いて説明します。セキュリティの設定や、詳細な各種パラメー タなどの付加的な設定に関しては、個々のネットワークの運営方針などに基づいて行ってください。

本章で説明するネットワーク接続の形態は、次のようになります。

- 1. [ISDN 回線で LAN をブリッジ接続](#page-69-0)
- 2. [64kbit/s ディジタル専用線で LAN をブリッジ接続](#page-71-0)

以下の説明は、それぞれのネットワークの接続形態例に対して構成図、手順、解説の順に行います。

# <span id="page-69-0"></span>**4.1 ISDN 回線で LAN をブリッジ接続**

### [構成図]

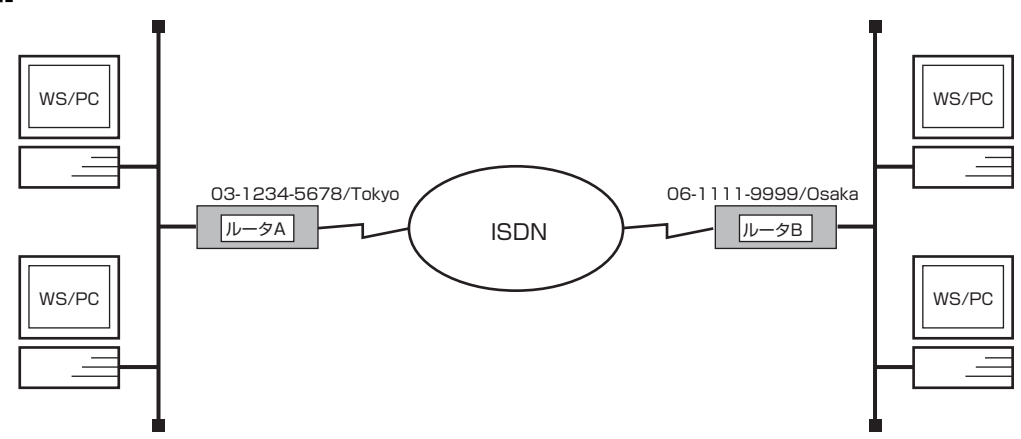

## [ルータ A の設定手順]

- # bridge use on
- # isdn local address bri1 03-1234-5678/Tokyo
- # bridge group lan1 1
- # pp select 1
- pp1# pp bind bri1
- pp1# isdn remote address call 06-1111-9999/Osaka
- pp1# pp enable 1
- pp1# save

## [ルータ B の設定手順]

- # bridge use on
- # isdn local address bri1 06-1111-9999/Osaka
- # bridge group lan1 1
- # pp select 1
- pp1# pp bind bri1
- pp1# isdn remote address call 03-1234-5678/Tokyo
- pp1# pp enable 1
- pp1# save

ネットワーク同士を ISDN 回線でブリッジ接続するための設定を説明します。

この例では、IP パケットはブリッジングの対象とはなりません。IP パケットも同時にブリッジする場合には、**save** コマンド実行 前に **ip routing off** コマンドを実行します。

2 台のルータの設定手順は全く同じで、ISDN 番号を設定するコマンドのパラメータだけが異なります。

- 1. **bridge use** コマンドを使用して、ブリッジングを可能にします。
- 2. **isdn local address** コマンドを使用して、ISDN 番号を設定します。市外局番を忘れないようにしてください。また、 サブアドレスを同時に設定する場合には、"/"に続けて入力します。
- 3. **bridge group** コマンドを使用して、ブリッジするインタフェースを指定します。
- 4. **pp select** コマンドを使用して、相手先情報番号を選択します。
- 5. **pp bind** コマンドを使用して、選択した相手先情報番号と BRI ポートをバインドします。
- 6. **isdn remote address** コマンドを使用して、選択した相手先の ISDN 番号を設定します。市外局番を忘れないように してください。また、サブアドレスを同時に設定する場合には、"/"に続けて入力します。
- 7. **pp enable** コマンドを使用して、PP 側のインタフェースを有効にします。このコマンドを実行した直後に、実際にこ のインタフェースをパケットが通過できるようになります。
- 8. **save** コマンドを使用して、以上の設定を不揮発性メモリに書き込みます。

### **72** 4. ブリッジ設定例

## <span id="page-71-0"></span>**4.2 64kbit/s ディジタル専用線で LAN をブリッジ接続**

[構成図]

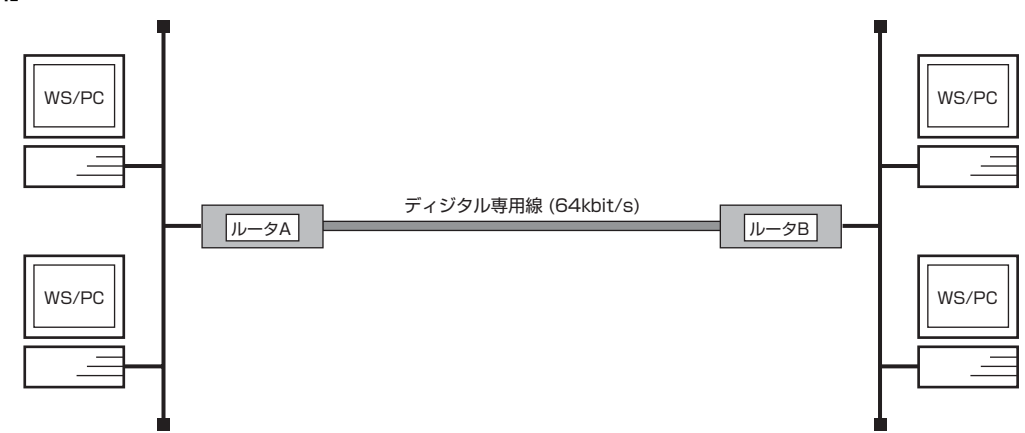

## [手順]

# line type bri1 l64 # bridge use on # bridge group lan1 1 # pp select 1 pp1# pp bind bri1 pp1# pp enable 1 pp1# save pp1# interface reset bri1

#### [解説]

64kbit/s ディジタル専用線で結ばれたネットワーク同士をブリッジで接続するための設定を説明します。

この例では、IP パケットはブリッジングの対象とはなりません。IP パケットも同時にブリッジする場合には、**save** コマンド実行 前に **ip routing off** コマンドを実行します。

2 台のルータの設定手順は全く同じになります。

- 1. **line type** コマンドを使用して、回線種別を 64kbit/s ディジタル専用線に指定します 。
- 2. **bridge use** コマンドを使用して、ブリッジングを可能にします。
- 3. **bridge group** コマンドを使用して、ブリッジするインタフェースを指定します。
- 4. **pp select** コマンドを使用して、相手先情報番号を選択します。
- 5. **pp bind** コマンドを使用して、選択した相手先情報番号と BRI ポートをバインドします。
- 6. **pp enable** コマンドを使用して、PP 側のインタフェースを有効にします。
- 7. **save** コマンドを使用して、以上の設定を不揮発性メモリに書き込みます。
- 8. **interface reset** コマンドを使用して回線のハードウェアを切替えます。この後、実際にパケットが流れるようになり ます。
# **5. IP フィルタリング設定例**

本章では、ネットワークのセキュリティ対策である IP パケットのフィルタリングの設定方法について、具体例を用いて説明しま す。

本章では次のようなフィルタリングの例を説明します。

- 1. [特定のネットワーク発のパケットだけを送信する](#page-73-0)
- 2. [特定のネットワーク着のパケットを送信しない](#page-74-0)
- 3. [特定のネットワーク発のパケットだけを受信する](#page-75-0)
- 4. [特定のネットワーク着のパケットを受信しない](#page-76-0)
- 5. [Established のみ通信可能にする](#page-77-0)
- 6. [SNMP のみ通信可能にする](#page-78-0)
- 7. [両方向で TELNET のみ通信可能にする](#page-79-0)
- 8. [外部からの PING コマンドを拒否する](#page-80-0)
- 9. [片方からの FTP のみ通信可能にする](#page-81-0)
- 10. [RIP 使用時に特定のルーティング情報を通さない](#page-82-0)
- 11. [インターネット接続し、外部からのアクセスを制限する \( バリアセグメントあり \)](#page-83-0)
- 12. [インターネット接続し、外部からのアクセスを制限する \( バリアセグメントなし \)](#page-85-0)

以下の説明では、それぞれのフィルタリングに対して条件、手順、解説の順に行います。

## **74** 5. IP フィルタリング設定例

## <span id="page-73-0"></span>**5.1 特定のネットワーク発のパケットだけを送信する**

#### [条件]

相手先情報番号が 1 の相手に対して、始点のネットワークアドレスが 192.168.128.0/24 となっているパケットだけを PP 側 に送信する。

### [手順]

```
# pp select 1
pp1# ip filter 1 pass 192.168.128.0/24 *
pp1# ip pp secure filter out 1
pp1# save
```
- 1. **pp select** コマンドを使用して、相手先情報番号を選択します。
- 2. **ip filter** コマンドを使用してフィルタを定義します。 始点 IP アドレスは 192.168.128.0/24 のみで、終点 IP アドレスは任意なので"**\***"を指定します。
- 3. **ip pp secure filter** コマンドを使用して、相手先情報番号 1 の相手に対してフィルタをかけます。PP 側への出口で フィルタをかけるので"**out**"を指定します。
- 4. **save** コマンドを使用して、以上の設定を不揮発性メモリに書き込みます。

## <span id="page-74-0"></span>**5.2 特定のネットワーク着のパケットを送信しない**

### [条件]

相手先情報番号が 1 の相手に対して、終点のネットワークアドレスが 192.168.128.0/24 となっているパケットを PP 側に送 信しない。

## [手順]

# pp select 1 pp1# ip filter 1 reject \* 192.168.128.0/24 pp1# ip filter 2 pass \* \* pp1# ip pp secure filter out 1 2 pp1# save

- 1. **pp select** コマンドを使用して、相手先情報番号を選択します。
- 2. **ip filter** コマンドを使用してフィルタを定義します。 始点 IP アドレスは任意なので"**\***"を指定し、終点 IP アドレスは 192.168.128.0/24 を指定します。"**reject**"の フィルタを定義する場合、条件に合わないその他のパケットもすべて捨てられるので、その他はすべて通すというフィル タの定義も必要です。
- 3. **ip pp secure filter** コマンドを使用して、相手先情報番号 1 の相手に対してフィルタをかけます。PP 側の出口で フィルタをかけるので"**out**"を指定します。また、フィルタは 1, 2 の順番でかけるように指定します。
- 4. **save** コマンドを使用して、以上の設定を不揮発性メモリに書き込みます。

## **76** 5. IP フィルタリング設定例

## <span id="page-75-0"></span>**5.3 特定のネットワーク発のパケットだけを受信する**

#### [条件]

相手先情報番号が 1 の相手に対して、始点のネットワークアドレスが 192.168.128.0/24 となっているパケットだけを PP 側 で受信する。

## [手順]

# pp select 1 pp1# ip filter 1 pass 192.168.128.0/24 \* pp1# ip pp secure filter in 1 pp1# save

- 1. **pp select** コマンドを使用して、相手先情報番号を選択します。
- 2. **ip filter** コマンドを使用してフィルタを定義します。 始点 IP アドレスは 192.168.128.0/24 のみで、終点 IP アドレスは任意なので"**\***"を指定します。
- 3. **ip pp secure filter** コマンドを使用して、相手先情報番号 1 の相手に対してフィルタをかけます。PP 側への入口で - - - -<br>フィルタをかけるので"**in**"を指定します。
- 4. **save** コマンドを使用して、以上の設定を不揮発性メモリに書き込みます。

## <span id="page-76-0"></span>**5.4 特定のネットワーク着のパケットを受信しない**

#### [条件]

相手先情報番号が 1 の相手に対して、終点のネットワークアドレスが 192.168.128.0/24 となっているパケットを PP 側で受 信しない。

## [手順]

# pp select 1 pp1# ip filter 1 reject \* 192.168.128.0/24 pp1# ip filter 2 pass \* \* pp1# ip pp secure filter in 1 2 pp1# save

- 1. **pp select** コマンドを使用して、相手先情報番号を選択します。
- 2. **ip filter** コマンドを使用してフィルタを定義します。 始点 IP アドレスは任意なので"**\***"を指定し、終点 IP アドレスは 192.168.128.0/24 を指定します。"**reject**"の フィルタを定義する場合、条件に合わないその他のパケットもすべて捨てられるので、その他はすべて通すというフィル タの定義も必要です。
- 3. **ip pp secure filter** コマンドを使用して、相手先情報番号 1 の相手に対してフィルタをかけます。PP 側の入口で フィルタをかけるので"**in**"を指定します。また、フィルタは 1, 2 の順番でかけるように指定します。
- 4. **save** コマンドを使用して、以上の設定を不揮発性メモリに書き込みます。

### **78** 5. IP フィルタリング設定例

## <span id="page-77-0"></span>**5.5 Established のみ通信可能にする**

#### [条件]

相手先情報番号が 1 の相手に対して、Established を利用して、PP 側からのアクセスはすべて拒否するが LAN 側からの TCP のアクセスはすべて許可する。

## [手順]

# pp select 1 pp1# ip filter 1 pass \* \* established pp1# ip filter 2 pass \* \* tcp ftpdata \* pp1# ip pp secure filter in 1 2 pp1# save

- 1. **pp select** コマンドを使用して、相手先情報番号を選択します。
- 2. **ip filter** コマンドを使用してフィルタを定義します。 始点、終点 IP アドレスは任意なので"**\***"を指定します。プロトコルパラメータの部分には"**established** "を指定 します。"**established** "を指定すると、TCP 以外のプロトコルはすべて当てはまらないことになります。 また、始点ポート番号が"**ftpdata** "のセッションに関しては PP 側からのアクセスを許可します。これは LAN 側か ら外に向けて FTP を実行した時のデータ転送のために用いられるからです。
- 3. **ip pp secure filter** コマンドを使用して、相手先情報番号 1 の相手に対してフィルタをかけます。PP 側の入口で フィルタをかけるので"**in** "を指定します。また、フィルタは 1, 2 の順番でかけるように指定します。
- 4. **save** コマンドを使用して、以上の設定を不揮発性メモリに書き込みます。

## <span id="page-78-0"></span>**5.6 SNMP のみ通信可能にする**

#### [条件]

相手先情報番号が 1 の相手に対して、SNMP プロトコルのパケットだけを双方向に通信可能にする。

### [手順]

# pp select 1 pp1# ip filter 1 pass \* \* udp snmp \* pp1# ip filter 2 pass \* \* udp \* snmp pp1# ip pp secure filter in 1 2 pp1# ip pp secure filter out 1 2 pp1# save

- 1. **pp select** コマンドを使用して、相手先情報番号を選択します。
- 2. **ip filter** コマンドを使用してフィルタを定義します。 始点、終点 IP アドレスは任意なので"**\***"を指定します。プロトコルパラメータの部分には UDP プロトコル、ポートパ ラメータの部分には"**snmp** "を指定します。ポートは双方向で指定する必要があるので、始点ポートに対するフィルタ と終点ポートに対するフィルタが必要です。
- 3. **ip pp secure filter** コマンドを使用して、相手先情報番号 1 の相手に対してフィルタをかけます。PP 側の送信受信 とも可能にしますから、それぞれに対してフィルタをかけます。
- 4. **save** コマンドを使用して、以上の設定を不揮発性メモリに書き込みます。

#### **80** 5. IP フィルタリング設定例

## <span id="page-79-0"></span>**5.7 両方向で TELNET のみ通信可能にする**

#### [条件]

相手先情報番号が 1 の相手に対して、TELNET プロトコルのパケットだけを双方向に通信可能にする。

### [手順]

```
# pp select 1
pp1# ip filter 1 pass * * tcp telnet *
pp1# ip filter 2 pass * * tcp * telnet
pp1# ip pp secure filter in 1 2
pp1# ip pp secure filter out 1 2
pp1# save
```
- 1. **pp select** コマンドを使用して、相手先情報番号を選択します。
- 2. **ip filter** コマンドを使用してフィルタを定義します。 始点、終点 IP アドレスは任意なので"**\***"を指定します。プロトコルパラメータの部分には TCP プロトコル、ポートパ ラメータの部分には"**telnet** "を指定します。ポートは双方向で指定する必要があるので、始点ポートに対するフィ ルタと終点ポートに対するフィルタが必要です。
- 3. **ip pp secure filter** コマンドを使用して、相手先情報番号 1 の相手に対してフィルタをかけます。PP 側の送信受信 とも可能にしますから、それぞれに対してフィルタをかけます。
- 4. **save** コマンドを使用して、以上の設定を不揮発性メモリに書き込みます。

## <span id="page-80-0"></span>**5.8 外部からの PING コマンドを拒否する**

#### [条件]

相手先情報番号が 1 の相手に対して、PP 側からのすべての ICMP プロトコルのパケットを拒否する。

### [手順]

# pp select 1 pp1# ip filter 1 reject \* \* icmp pp1# ip filter 2 pass \* \* pp1# ip pp secure filter in 1 2 pp1# save

- 1. **pp select** コマンドを使用して、相手先情報番号を選択します。
- 2. **ip filter** コマンドを使用してフィルタを定義します。 始点、終点 IP アドレスは任意なので"**\***"を指定します。プロトコルパラメータの部分には"**icmp** "プロトコルを指定 します。"**reject** "のフィルタを定義する場合、条件に合わないその他のパケットもすべて捨てられるので、その他は すべて通すというフィルタの定義も必要です。
- 3. **ip pp secure filter** コマンドを使用して、相手先情報番号 1 の相手に対してフィルタをかけます。PP 側の入口で フィルタをかけるので"**in**"を指定します。また、フィルタは 1, 2 の順番でかけるように指定します。
- 4. **save** コマンドを使用して、以上の設定を不揮発性メモリに書き込みます。

#### **82** 5. IP フィルタリング設定例

## <span id="page-81-0"></span>**5.9 片方からの FTP のみ通信可能にする**

#### [条件]

相手先情報番号が 1 の相手方向への FTP プロトコルのみ通信可能にする。

### [手順]

```
# pp select 1
pp1# ip filter 1 pass * * tcp * ftp
pp1# ip filter 2 pass * * tcp ftp *
pp1# ip pp secure filter out 1
pp1# ip pp secure filter in 2
pp1# save
```
- 1. **pp select** コマンドを使用して、相手先情報番号を選択します。
- 2. **ip filter** コマンドを使用してフィルタを定義します。 始点、終点 IP アドレスは任意なので"**\***"を指定します。プロトコルパラメータの部分には TCP プロトコル、ポートパ ラメータの部分には"**ftp**"を指定します。ポートは始点ポートに対するフィルタと、終点ポートに対するフィルタを用 意しておきます。
- 3. **ip pp secure filter** コマンドを使用して、相手先情報番号 1 の相手に対してフィルタをかけます。PP 側への送信時 には、終点ポートが FTP のものを通すようにするので"**out**"を指定します。PP 側からの受信時には、始点ポートが FTP のものを通すようにするので"**in**"を指定します。
- 4. **save** コマンドを使用して、以上の設定を不揮発性メモリに書き込みます。

## <span id="page-82-0"></span>**5.10 RIP 使用時に特定のルーティング情報を通さない**

#### [条件]

相手先情報番号が 1 の相手に対して RIP を使用する場合、ネットワークアドレスが 192.168.128.0/24 に関するルーティン グ情報だけを PP 側へ流さない。

## [手順]

# pp select 1 pp1# ip filter 1 reject 192.168.128.\*\* pp1# ip filter 2 pass \* \* pp1# ip pp rip filter out 1 2 pp1# save

- 1. **pp select** コマンドを使用して、相手先情報番号を選択します。
- 2. **ip filter** コマンドを使用してフィルタを定義します。 始点 IP アドレスは 192.168.128.\* を指定し、終点 IP アドレスは任意なので"**\***"を指定します。"**reject**"のフィル タを定義する場合、条件に合わないその他のパケットもすべて捨てられるので、その他はすべて通すというフィルタの定 義も必要です。
- 3. **ip pp rip filter** コマンドを使用して、相手先情報番号 1 の相手に対して RIP 情報のフィルタをかけます。PP 側の出 口でフィルタをかけるので"**out**"を指定します。また、フィルタは 1, 2 の順番でかけるように指定します。
- 4. **save** コマンドを使用して、以上の設定を不揮発性メモリに書き込みます。

## <span id="page-83-0"></span>**5.11 インターネット接続し、外部からのアクセスを制限する ( バリアセグメントあり )**

### [条件]

以下の図のように 192.168.1.0/24 のネットワークがバリアセグメント 192.168.1.240/28 を介して専用線経由でインター ネット接続する。

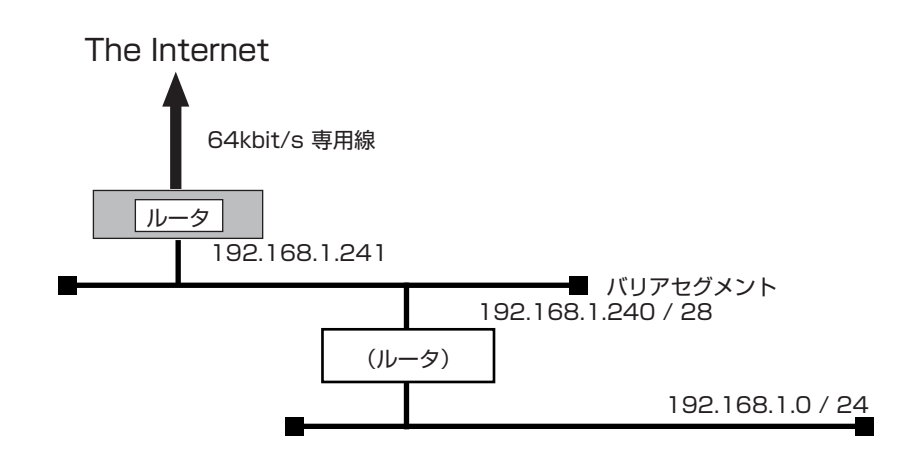

#### 更に次のような条件を仮定します。

- ・外からのパケットはバリアセグメント 192.168.1.240/28 までしか到達できない
- ・外へのパケットは制限なく出ていける
- ・セキュリティ関係の設定はすべて YAMAHA リモートルータで行い、バリアセグメントとサイト内を結ぶルータには 特にセキュリティに関する設定は行わない

### [手順]

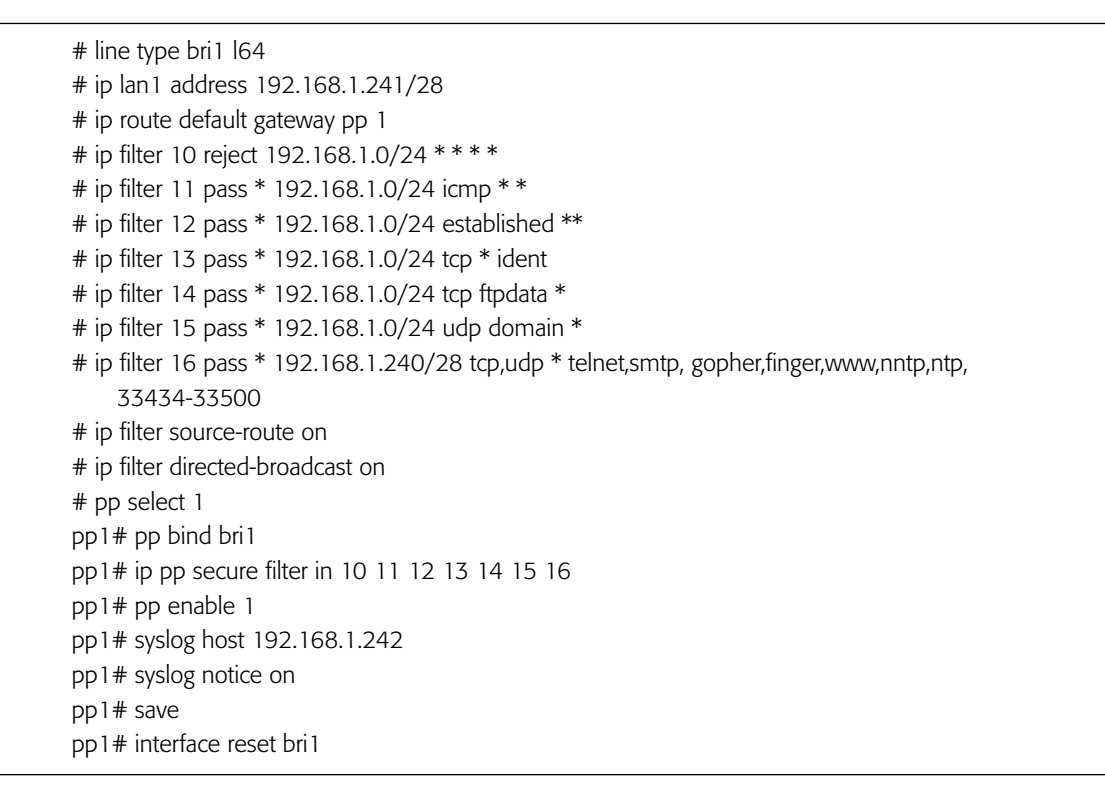

- 1. **line type** コマンドを使用して、回線種別を 64kbit/s ディジタル専用線に指定します。
- 2. **ip lan1 address** コマンドを使用して、LAN 側の IP アドレスとネットマスクを設定します。
- 3. **ip route** コマンドを使用して、外部へ送信するパケットをデフォルトルートにより専用線に向けます。
- 4. **ip filter** コマンドを使用してフィルタを定義します。 まず、フィルタの 10 番で、始点 IP アドレスに 192.168.1.\* を持つものを排除します。 次に、フィルタの 11 番から 15 番までで、外部からサイト内部まで通すサービスに対するフィルタを定義します。次 に、フィルタの 16 番で、外部からバリアセグメントまで通すサービスに対するフィルタを定義します。デスティネー ションポート番号の 33434-33500 は traceroute です。
- 5. **ip filter source-route** コマンドを使用して、Source-route オプション付き IP パケットをフィルタアウトするよう に設定します。
- 6. **ip filter directed-broadcast** コマンドを使用して、終点 IP アドレスが Directed-Broadcast アドレス宛になって いる IP パケットをフィルタアウトするように設定します。
- 7. **pp select** コマンドを使用して、相手先情報番号を選択します。
- 8. **pp bind** コマンドを使用して、選択した相手先情報番号と BRI ポートをバインドします。
- 9. **ip pp secure filter** コマンドを使用して、PP 側の入口でフィルタをかけるので "**in**" を指定します。
- 10. **syslog host** コマンドを使用して、フィルタアウトしたパケットの SYSLOG を受けとるホストを設定します。
- 11. **syslog notice** コマンドを使用して、フィルタアウトしたパケットを SYSLOG で報告するようにします。
- 12. **save** コマンドを使用して、以上の設定を不揮発性メモリに書き込みます。
- 13. **interface reset** コマンドを使用して、回線のハードウェアを切替えます。この後、実際にパケットが流れるようにな ります。

## <span id="page-85-0"></span>**5.12 インターネット接続し、外部からのアクセスを制限する ( バリアセグメントなし )**

### [条件]

以下の図のように 192.168.1.0/24 のネットワークがバリアセグメントなしで専用線経由でインターネット接続する。

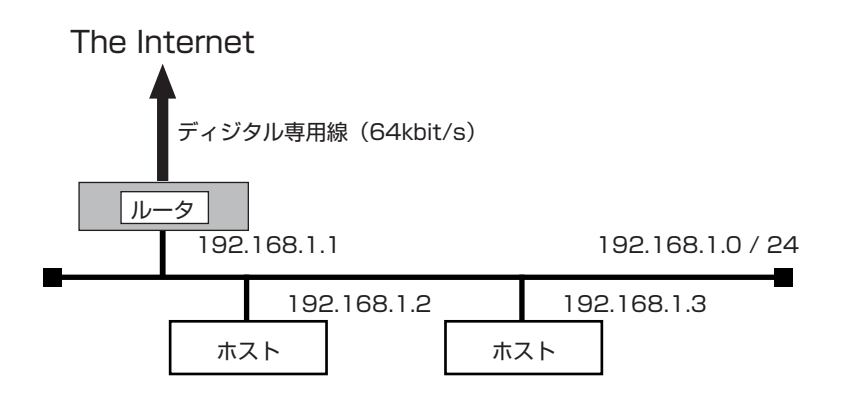

更に次のような条件を仮定します。

- ・外からのパケットは 192.168.1.2 だけにしか到達できない
- ・外へのパケットは制限なく出ていける
- ・セキュリティ関係の設定はすべて YAMAHA リモートルータで行う

#### [手順]

## # line type bri1 l64 # ip lan1 address 192.168.1.1/24 # ip route default gateway pp 1 # ip filter 10 reject 192.168.1.0/24 \* \* \* \* # ip filter 11 pass \* 192.168.1.0/24 icmp \* \* # ip filter 12 pass \* 192.168.1.0/24 established \*\* # ip filter 13 pass \* 192.168.1.0/24 tcp \* ident # ip filter 14 pass \* 192.168.1.0/24 tcp ftpdata \* # ip filter 15 pass \* 192.168.1.0/24 udp domain \* # ip filter 16 pass \* 192.168.1.2 tcp,udp \* smtp,gopher, finger,www,nntp,ntp,33434-33500 # ip filter source-route on # ip filter directed-broadcast on # pp select 1 pp1# pp bind bri1 pp1# ip pp secure filter in 10 11 12 13 14 15 16 pp1# pp enable 1 pp1# syslog host 192.168.1.3 pp1# syslog notice on pp1# save pp1# interface reset bri1

- 1. **line type** コマンドを使用して、回線種別を 64kbit/s ディジタル専用線に指定します 。
- 2. **ip lan1 address** コマンドを使用して、LAN 側の IP アドレスとネットマスクを設定します。
- 3. **ip route** コマンドを使用して、外部へ送信するパケットをデフォルトルートにより専用線に向けます。
- 4. **ip filter** コマンドを使用してフィルタを定義します。
	- まず、フィルタの 10 番で、始点 IP アドレスに 192.168.1.\* を持つものを排除します。次に、フィルタの 11 番から 15 番までで、外部からサイト内部まで通すサービスに対するフィルタを定義します。次に、フィルタの 16 番で、外部 から通すサービスに対するフィルタを定義します。デスティネーションポート番号の 33434-33500 は traceroute です。
- 5. **ip filter source-route** コマンドを使用して、Source-route オプション付き IP パケットをフィルタアウトするよう に設定します。
- 6. **ip filter directed-broadcast** コマンドを使用して、終点 IP アドレスが Directed-Broadcast アドレス宛になって いる IP パケットをフィルタアウトするように設定します。
- 7. **pp select** コマンドを使用して、相手先情報番号を選択します。
- 8. **pp bind** コマンドを使用して、選択した相手先情報番号と BRI ポートをバインドします。
- 9. **ip pp secure filter** コマンドを使用して、PP 側の入口でフィルタをかけるので "**in**" を指定します。
- 10. **syslog host** コマンドを使用して、フィルタアウトしたパケットの SYSLOG を受けとるホストを設定します。
- 11. **syslog notice** コマンドを使用して、フィルタアウトしたパケットを SYSLOG で報告するようにします。
- 12. **save** コマンドを使用して、以上の設定を不揮発性メモリに書き込みます。
- 13. **interface reset** コマンドを使用して回線のハードウェアを切替えます。この後、実際にパケットが流れるようになり ます。

# **6. 動的フィルタリング**

動的フィルタでは、パケットを監視し必要に応じて動的にパケットを通したり遮断したりすることができます。 例えば特定のクライアント - サーバ間の通信パケットのみを通過させることを考えた場合、一般的に静的フィルタでは、クライア ント - サーバ間の双方向のパケットの流れに対して、それらを通すための通過フィルタを固定的に設定しておく必要があります。 この場合、クライアント - サーバ間の通信がない状態でも、その通過フィルタ条件に合致するパケットは通過できることになりま す。

一方、動的フィルタでこれを設定した場合には、クライアントからサーバへの要求パケットを検出した時点で、その通信で使われ るパケットを通すための双方向の通過フィルタが動的に生成されます。またコネクションの終了などを検知することでそれらの通 過フィルタは無効となりますので、クライアント - サーバ間の通信がない状態では、一切のパケットは遮断されることになります。 なおここで、他のパケットを遮断するためには、動的フィルタと同時に静的フィルタを併用する必要があることに注意が必要で す。

例えば pp out に動的フィルタを適用した場合、逆方向 (pp in) のパケットに対する通過フィルタが動的に生成されますが、それ 以外のパケットを遮断するためには静的フィルタ設定

ip filter 100 reject \* \* \* \* \*

ip pp secure filter in 100

が必要です。

また同一位置に静的フィルタと動的フィルタを併用する場合には、以下のような動作となります。

静的フィルタのみを設定した場合

ip pp secure filter out 1

パケットはフィルタ 1 と比較・適用され、合致しないものは遮断されます。

静的フィルタと動的フィルタを併用した場合

ip pp secure filter out 1 dynamic 10

各パケットはまず静的フィルタ 1 と比較され、通過か遮断かが決定されます。通過するパケットだけがさらに動的フィルタ 10 と 比較されます。静的フィルタ 1 で通過したパケットはすべて、動的フィルタと合致しないパケットも含めて通過することになりま す。

ここで例えば、同時に逆方向に

ip pp secure filter in dynamic 20

の設定があり、この動的フィルタ 20 の働きで pp out に通過フィルタが動的に生成されていた場合には、 各パケットは上記静的 フィルタ 1 との比較に先立ってその自動生成されたフィルタと比較され、合致するようであればその時点で通過が決定し、静的 フィルタで遮断されることはありません。

動的フィルタのみを設定した場合

ip pp secure filter out dynamic 10

各パケットは動的フィルタ 10 と比較・適用され、合致しないものも含めてすべてのパケットが通過します。

なお動的フィルタを設定した場合には、静的フィルタと比較して処理の負荷は高くなります。

## **6.1 PP 側へは特定ネットワーク発の TCP/UDP パケットだけを許可し、 PP 側からはその応答パケットを許可する**

### [ 設定手順 ]

# ip filter dynamic 1 192.168.0.0/24 \* ftp # ip filter dynamic 2 192.168.0.0/24 \* tftp # ip filter dynamic 3 192.168.0.0/24 \* tcp # ip filter dynamic 4 192.168.0.0/24 \* udp # ip filter 1 pass 192.168.0.0/24 \* tcp,udp # ip filter 100 reject \* \* \* \* \* # pp select 1 pp1# ip pp secure filter in 100 pp1# ip pp secure filter out 1 dynamic 1 2 3 4

### [ 解説 ]

- 1. # ip filter dynamic 1 192.168.0.0/24 \* ftp # ip filter dynamic 2 192.168.0.0/24 \* tftp # ip filter dynamic 3 192.168.0.0/24 \* tcp # ip filter dynamic 4 192.168.0.0/24 \* udp TCP/UDP に関して、動的フィルタを定義します。FTP と TFTP では逆方向のパケットを判断して通過させる必要があ るため、このように別途指定します。送信元 IP アドレスを指定し、特定ネットワーク発のパケットだけを対象とします。
- 2. # ip filter 1 pass 192.168.0.0/24 \* tcp,udp PP 側へ送信するパケットを限定するためのフィルタを定義します。
- 3. # ip filter 100 reject \* \* \* \* \* 動的に生成されるフィルタに合致するパケット以外を遮断するためのフィルタを定義します。
- 4. # pp select 1 pp1# ip pp secure filter in 100 PP 側からのパケットは、基本的にはすべて遮断します。PP 側から受信する必要のあるパケットのための通過フィルタ は、pp out に適用される動的フィルタにより動的に生成されます。
- 5. pp1# ip pp secure filter out 1 dynamic 1 2 3 4 PP 側へ送信されるパケットに関してフィルタを適用します。静的フィルタ 1 に合致しないパケットはすべて遮断されま す。また動的フィルタの適用順として、FTP は TCP より先に指定する必要があり、TFTP は UDP より先に指定する必 要があります。

## **6.2 PP 側へは内部の特定ネットワークからのすべてのパケットの送信を許可する。 外部の DNS/ メールサーバは特定する**

PP 側からは、内部から要求された通信の応答パケットの他、内部の DNS/HTTP/ メールサーバに外部から確立されるコネク

```
ションのパケット、および ICMPパケットを通す。
     DNS サーバ 172.16.128.2
     メールサーバ 172.16.128.3
     PPへの送信を許可する内部の特定ネットワーク 192.168.0.0/24
     内部 DNS サーバ 192.168.0.2
     内部 HTTP サーバ 192.168.0.3
     内部メールサーバ 192.168.0.3
```
## [ 設定手順 ]

```
# ip filter dynamic 1 * 172.16.128.2 domain
# ip filter 1 pass * * tcp * smtp,pop3
# ip filter 2 pass * * tcp * ident
# ip filter dynamic 2 192.168.0.0/24 172.16.128.3 filter 1 in 2
# ip filter dynamic 3 192.168.0.0/24 * www
# ip filter dynamic 4 192.168.0.0/24 * ftp
# ip filter dynamic 5 192.168.0.0/24 * telnet
# ip filter dynamic 10 192.168.0.0/24 * tcp syslog=off
# ip filter dynamic 11 192.168.0.0/24 * udp syslog=off
# ip filter 3 pass * 192.168.0.0/24 icmp * *
# ip filter dynamic 20 * 192.168.0.2 domain
# ip filter dynamic 21 * 192.168.0.3 www
# ip filter 4 pass * 192.168.0.2 tcp * domain
# ip filter 5 pass * 192.168.0.3 tcp * www
# ip filter 6 pass * 192.168.0.3 tcp * smtp, pop 3
# ip filter 7 pass * * tcp * ident
# ip filter dynamic 22 * 192.168.0.3 filter 6 in 7
# pp select 1
pp1# ip pp secure filter in 3 4 5 6 dynamic 20 21 22
pp1# ip pp secure filter out dynamic 1 2 3 4 5 10 11
```
### [ 解説 ]

1. # ip filter dynamic 1 \* 172.16.128.2 domain

外部の特定 DNS サーバに対する動的フィルタを定義します。プロトコルとして tcp/udp ではなくアプリケーション名 を指定しているのは、動的フィルタのアプリケーション固有な処理まで行うためです。

- 2.  $\#$  ip filter 1 pass  $**$  tcp  $*$  smtp, pop 3
	- # ip filter 2 pass \* \* tcp \* ident

# ip filter dynamic 2 192.168.0.0/24 172.16.128.3 filter 1 in 2

外部の特定メールサーバに対する動的フィルタを定義します。送信元 IP アドレスを指定し、内部の特定ネットワーク発 のパケットのみを対象とします。フィルタ 1 に合致するパケットを検出したら、その逆方向においてフィルタ 2 に合致 するパケットを一定時間通過させます。この逆方向の通過フィルタは、デフォルト状態ではデータが流れなくなってから 30 秒間保持されます。

TCP の ident は、一種の認証です。メールの通信を行う際、メールサーバ側から ident によりユーザ情報確認が行われ る場合があります。

```
このように、ip filter dynamic コマンドでは、ip filter コマンドの定義を利用することもできますが、その場合は
アプリケーション固有な処理は行われません。
```

```
侵入検知の目的などで smtp, pop3 固有の処理を行わせたい場合には、例えば
ip filter dynamic 1 192.168.0.0/24 172.16.128.3 smtp (client → server)
ip filter dynamic 2 192.168.0.0/24 172.16.128.3 pop3 (client → server)
ip filter 1 pass 172.16.128.3 192.168.0.0/24 tcp * ident
ip filter dynamic 20 172.16.128.3 192.168.0.0/24 filter 1    (server → client)
pp select 1
ip pp secure filter in 1 dynamic 20
ip pp secure filter out dynamic 1 2
のように設定する必要があります。
```
#### **92** 6. 動的フィルタリング

pp in に静的フィルタ 1 を適用しているのは、この静的フィルタ 1 に合致するパケット以外のパケットを遮断するため です。SMTP/POP3 で必要なパケットは、動的フィルタ 1,2 の働きで pp in に通過フィルタが自動生成されますので、 通過できることになります。

- 3. # ip filter dynamic 3 192.168.0.0/24 \* www # ip filter dynamic 4 192.168.0.0/24 \* ftp # ip filter dynamic 5 192.168.0.0/24 \* telnet DNS サーバに対する動的フィルタの設定同様、動的フィルタのアプリケーション固有な処理まで行う目的で、プロトコ ルとして単に tcp/udp と指定するのではなくアプリケーション名を指定しています。送信元 IP アドレスを指定し、内部 の特定ネットワーク発のパケットのみを対象とします。
- 4. # ip filter dynamic 10 192.168.0.0/24 \* tcp syslog=off  $#$  ip filter dynamic 11 192.168.0.0/24  $*$  udp syslog=off その他の TCP/UDP パケットのための動的フィルタを定義します。syslog=off とし、TCP/UDPパケットに関する動 的フィルタのログ出力を行わないよう設定します。また送信元 IP アドレスを指定し、内部の特定ネットワーク発のパ ケットのみを対象とします。
- 5. # ip filter 3 pass \* 192.168.0.0/24 icmp \* \* ICMP パケットを通過させるためのフィルタを定義します。
- 6. # ip filter dynamic 20 \* 192.168.0.2 domain # ip filter dynamic 21 \* 192.168.0.3 www 内部の DNS/HTTP サーバへの、外部からのアクセスに対する動的フィルタを定義します。
- 7.  $\#$  ip filter 4 pass  $*$  192.168.0.2 tcp  $*$  domain # ip filter 5 pass \* 192.168.0.3 tcp \* www 内部の DNS/HTTP サーバへの、外部からのアクセスに対する静的フィルタを定義します。静的フィルタで遮断される と動的フィルタが適用されませんので、このように通過フィルタを定義して適用する必要があります。
- 8. # ip filter 6 pass \* 192.168.0.3 tcp \* smtp,pop3 # ip filter 7 pass \* \* tcp \* ident # ip filter dynamic 22 \* 192.168.0.3 filter 6 in 7 内部のメールサーバへの、外部からのアクセスに対する動的フィルタと静的フィルタを定義します。この動的フィルタは 上記動的フィルタ 2 と逆方向の設定となり、pp in 側に適用されることになります。侵入検知の目的などで smtp, pop3 固有の処理を行わせたい場合には、例えば ip filter dynamic 20 \* 192.168.0.3 smtp (client → server) ip filter dynamic  $21 * 192.168.0.3$  pop3 (client → server) ip filter 1 pass  $*$  192.168.0.3 tcp  $*$  smtp, pop 3 ip filter 2 pass \* \* tcp \* ident ip filter dynamic 1 192.168.0.3  $*$  filter 2 (server → client) pp select 1 ip pp secure filter in 1 dynamic 20 21 ip pp secure filter out dynamic 1 のように設定する必要があります。
- 9. # pp select 1 pp1# ip pp secure filter in 3 4 5 6 dynamic 20 21 22 PP 側から受信するパケットに関して動的フィルタを適用します。動的フィルタを適用することで、コネクションの管理 などを行うことになります。
- 10. pp1# ip pp secure filter out dynamic 1 2 3 4 5 10 11 PP 側へ送信されるパケットに関して動的フィルタを適用します。適用順として、フィルタ 10,11 はアプリケーション 指定のフィルタよりも後に指定する必要があります。

## **6.3 PP 側へはすべてのパケットを送信、 PP 側からは外部のサーバに対して内部から 確立される制御コネクションのパケットと、それに続く 2 本のデータコネクションの パケットを通す**

トリガーとなる制御コネクションは TCP の 6000 番宛である。2 本のデータコネクションのうち 1 本は制御コネクションと同 じ方向で内部からサーバに向けて確立され、UDP の 7001 番宛である。もう 1 本のデータコネクションは逆に外部 ( サーバ側 ) から確立され、UDP の 7002 番宛である。

外部のサーバ 172.16.128.128

### [ 設定手順 ]

# ip filter 1 pass \* \* tcp \* 6000 # ip filter 2 pass \* \* udp \* 7001 # ip filter 3 pass \* \* udp \* 7002 # ip filter dynamic 1 \* 172.16.128.128 filter 1 in 3 out 2 # ip filter 100 reject \* \* \* \* \* # pp select 1 pp1# ip pp secure filter in 100 pp1# ip pp secure filter out dynamic 1

#### [ 解説 ]

- 1.  $\#$  ip filter 1 pass \* \* tcp \* 6000  $#$  ip filter 2 pass  $**$  udp  $*$  7001 # ip filter 3 pass \* \* udp \* 7002 # ip filter dynamic 1 \* 172.16.128.128 filter 1 in 3 out 2 フィルタ 1 に合致する外部の特定サーバ宛のパケットを検出した後、同方向で同ホスト間のフィルタ 2 に合致するパ ケットと、逆方向で同ホスト間のフィルタ 3 に合致するパケットを、一定時間通過させます。この通過フィルタは、デ フォルト状態ではデータが流れなくなってから 30 秒間保持されます。
- 2. # ip filter 100 reject \* \* \* \* \* 動的に生成されるフィルタに合致するパケット以外を遮断するためのフィルタを定義します。
- 3. # pp select 1 pp1# ip pp secure filter in 100 PP 側からのパケットは、基本的にはすべて遮断します。 PP 側から受信する必要のあるパケットのための通過フィルタは、pp out に適用される動的フィルタにより動的に生成 されます。
- 4. pp1# ip pp secure filter out dynamic 1 PP 側へ送信されるパケットに関して動的フィルタを適用します。

## **6.4 インターネット接続し、外部からのアクセスを制限する ( バリアセグメントあり )** [ 設定手順 ]

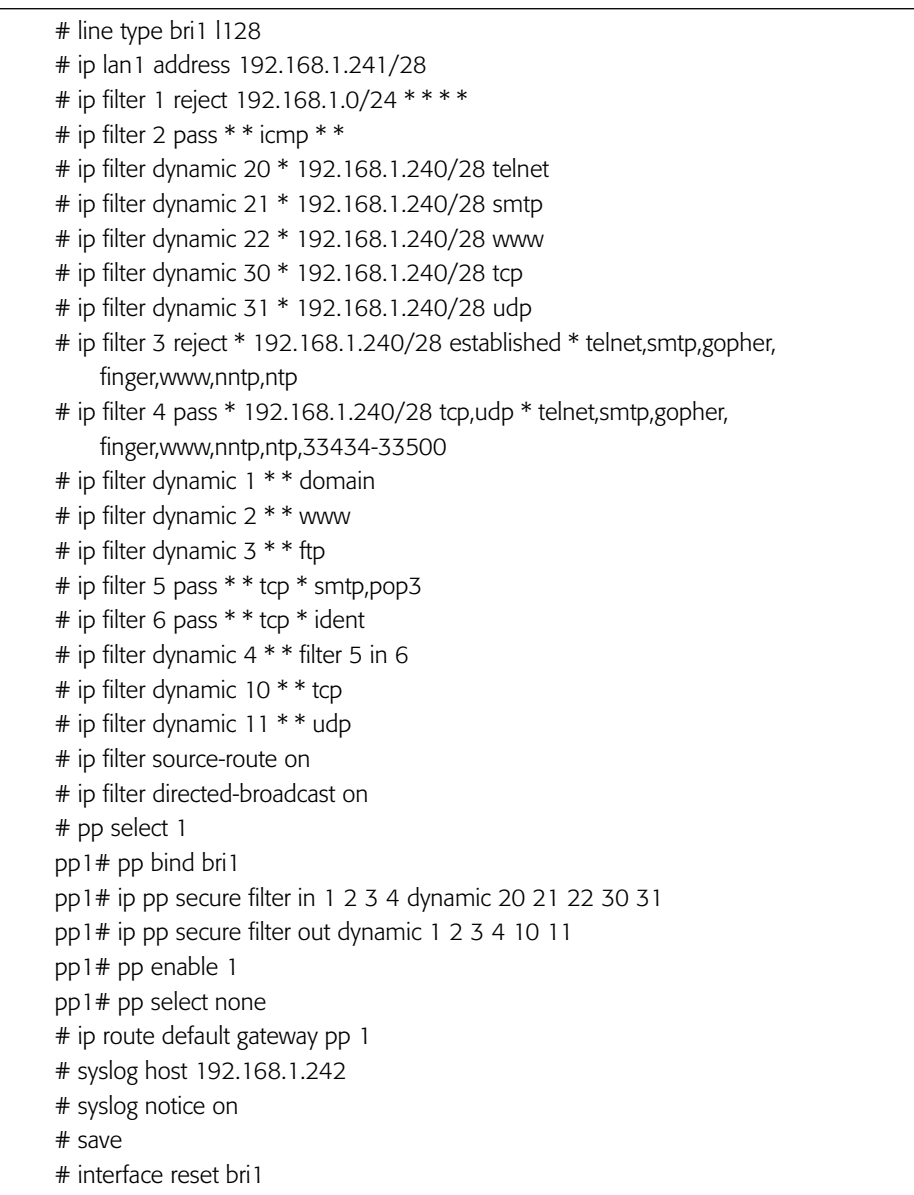

### [ 解説 ]

- 1.  $\#$  line type bri1 1128 回線種別を設定します。この設定はインタフェースリセットあるいは装置の再起動を行った後に有効になります。
- 2. # ip lan1 address 192.168.1.241/28 # ip filter 1 reject 192.168.1.0/24 \* \* \* \* 始点アドレスに 192.168.1.0/24 を持つものを遮断するためのフィルタを定義します。
- 3.  $\#$  ip filter 2 pass \* \* icmp \* \* ICMP パケットを通過させるためのフィルタを定義します。
- 4. # ip filter dynamic 20 \* 192.168.1.240/28 telnet # ip filter dynamic 21 \* 192.168.1.240/28 smtp
	- # ip filter dynamic 22 \* 192.168.1.240/28 www
	- # ip filter dynamic 30 \* 192.168.1.240/28 tcp
	- # ip filter dynamic 31 \* 192.168.1.240/28 udp
	- # ip filter 3 reject \* 192.168.1.240/28 established \* telnet,smtp,gopher, finger,www,nntp,ntp
	- # ip filter 4 pass \* 192.168.1.240/28 tcp,udp \* telnet,smtp,gopher, finger,www,nntp,ntp,33434-33500

バリアセグメント上で外部に提供するサービスを許可するフィルタを定義します。ポート 33434-33500 は traceroute で使用されます。動的フィルタの定義でプロトコルとして tcp/udpではなくアプリケーション名を指定し ているものに関しては、動的フィルタのアプリケーション固有の処理を行うことができます。

- 5.  $\#$  ip filter dynamic 1  $**$  domain # ip filter dynamic 2 \* \* www  $#$  ip filter dynamic 3  $**$  ftp 外部の各サーバに対する動的フィルタを定義します。 プロトコルとして tcp/udp ではなくアプリケーション名を指定しているのは、動的フィルタのアプリケーション固有な 処理まで行うためです。
- 6.  $\#$  ip filter 5 pass  $**$  tcp  $*$  smtp, pop 3

```
# ip filter 6 pass * * tcp * ident
# ip filter dynamic 4 * * filter 5 in 6
外部のメールサーバに対する動的フィルタを定義します。フィルタ 5 に合致するパケットを検出したら、その逆方向に
おいてフィルタ 6 に合致するパケットを一定時間通過させます。この逆方向の通過フィルタは、デフォルト状態では
データが流れなくなってから 30 秒間保持されます。
TCP の ident は、一種の認証です。メールの通信を行う際、メールサーバ側から ident によりユーザ情報確認が行われ
る場合があります。
このように、ip filter dynamic コマンドでは、ip filter コマンドの定義を利用することもできますが、その場合は
アプリケーション固有な処理は行われません。
侵入検知の目的などで smtp, pop3 固有の処理を行わせたい場合には、例えば
ip filter dynamic 1 * * smtp (client \rightarrow server)
ip filter dynamic 2 * * pop3 (client → server)
ip filter 1 pass * * tcp * ident
ip filter dynamic 20 ** filter 1 (server \rightarrow client)
pp select 1
ip pp secure filter in 1 dynamic 20
ip pp secure filter out dynamic 1 2
のように設定する必要があります。
pp in に静的フィルタ 1 を適用しているのは、この静的フィルタ 1 に合致するパケット以外のパケットを遮断するため
です。SMTP/POP3 で必要なパケットは、動的フィルタ 1,2 の働きで pp in に通過フィルタが自動生成されますので、
通過できることになります。
# ip filter dynamic 10 * * tcp
# ip filter dynamic 11 * * udp
その他の TCP/UDP パケットのためのフィルタを定義します。
# ip filter source-route on
source-route オプション付き IP パケットを遮断するための設定です。source-route オプションは、フィルタリングを
くぐり抜けるなどのアタックの道具にされる可能性があるために遮断します。
```
- 7. # ip filter directed-broadcast on Directed Broadcast アドレス宛の IP パケットを遮断するための設定です。smurf attack に対して有効です。
- 8. # pp select 1

pp1# pp bind bri1 pp1# ip pp secure filter in 1 2 3 4 dynamic 20 21 22 30 31 PP 側から受信するパケットに対してフィルタを適用します。適用順として、フィルタ 30,31 はアプリケーション指定 のフィルタよりも後に指定する必要があります。

9. pp1# ip pp secure filter out dynamic 1 2 3 4 10 11 PP 側へ送信されるパケットに関して動的フィルタを適用します。適用順として、フィルタ 10,11 はアプリケーション 指定のフィルタよりも後に指定する必要があります。また静的フィルタが適用されていませんので、pp インタフェース の送信方向に関してはすべてのパケットが通過します。

## 10. pp1# pp enable 1

pp1# pp select none # ip route default gateway pp 1 # syslog host 192.168.1.242 # syslog notice on # save # interface reset bri1 回線種別が設定変更前と異なるのでインタフェースをリセットします。**restart** コマンドによる装置全体の再起動でも かまいません。

## **6.5 インターネット接続し、外部からのアクセスを制限する ( バリアセグメントなし )** [ 設定手順 ]

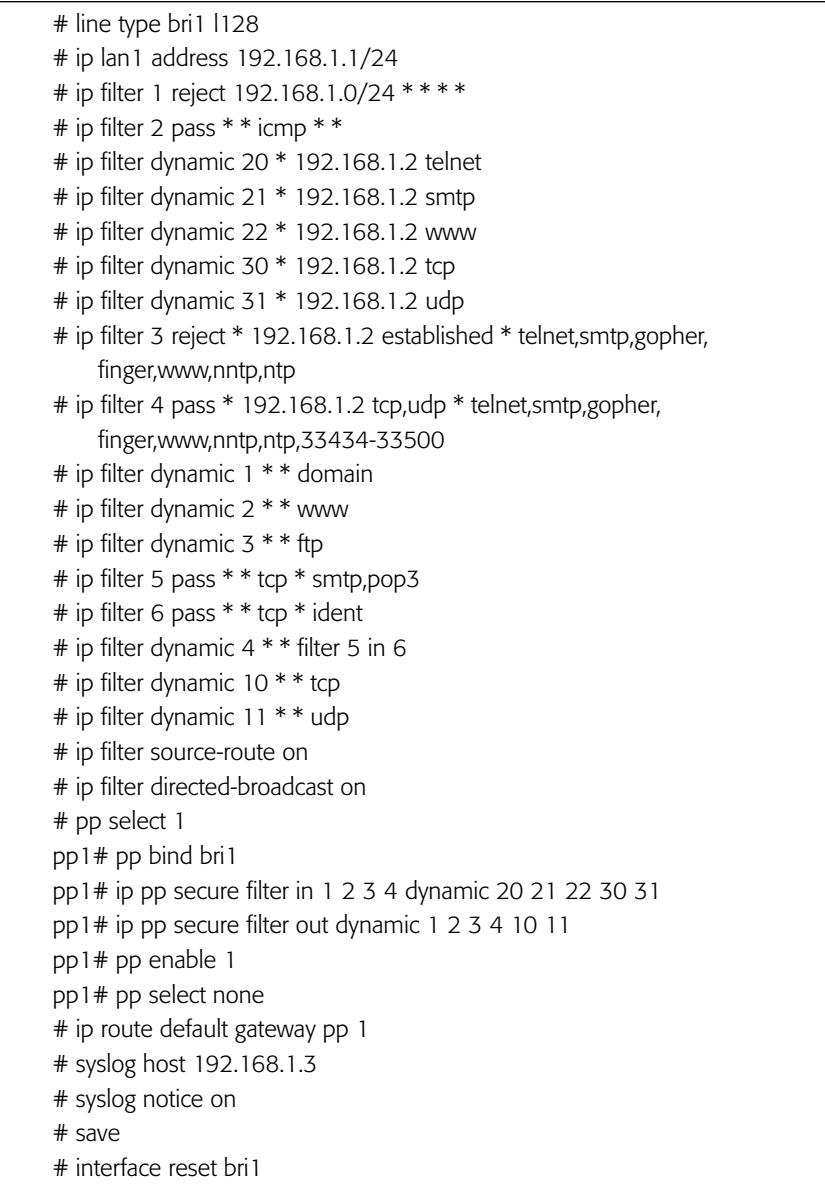

### [ 解説 ]

- 1.  $\#$  line type bri1 1128 回線種別を設定します。この設定はインタフェースリセットあるいは装置の再起動を行った後に有効になります。
- 2. # ip lan1 address 192.168.1.1/24 # ip filter 1 reject 192.168.1.0/24 \* \* \* \* 始点アドレスに 192.168.1.0/24 を持つものを遮断するための定義です。
- 3.  $\#$  ip filter 2 pass \* \* icmp \* \* ICMP パケットの通過を許可するための定義です。
- 4. # ip filter dynamic 20 \* 192.168.1.2 telnet # ip filter dynamic 21 \* 192.168.1.2 smtp
	- # ip filter dynamic 22 \* 192.168.1.2 www
	- # ip filter dynamic 30 \* 192.168.1.2 tcp
	- # ip filter dynamic 31 \* 192.168.1.2 udp
	- # ip filter 3 reject \* 192.168.1.2established \* telnet,smtp,gopher,finger,www,nntp,ntp
	- # ip filter 4 pass \* 192.168.1.2 tcp,udp \* telnet,smtp,gopher,finger,www,nntp,ntp,33434-33500

特定サーバ 192.168.1.2 が外部に提供するサービスを許可するための定義です。ポート 33434-33500 は traceroute で使用されます。動的フィルタの定義でプロトコルとして tcp/udpではなくアプリケーション名を指定し ているものに関しては、動的フィルタのアプリケーション固有の処理を行うことができます。

- 5.  $\#$  ip filter dynamic 1  $**$  domain # ip filter dynamic 2 \* \* www  $#$  ip filter dynamic 3  $**$  ftp 外部の各サーバに対する動的フィルタを定義します。 プロトコルとして tcp/udp ではなくアプリケーション名を指定しているのは、動的フィルタのアプリケーション固有の 処理まで行うためです。
- 6.  $\#$  ip filter 5 pass  $**$  tcp  $*$  smtp, pop 3

# ip filter 6 pass \* \* tcp \* ident # ip filter dynamic 4 \* \* filter 5 in 6 外部のメールサーバに対する動的フィルタを定義します。フィルタ 5 に合致するパケットを検出したら、その逆方向に おいてフィルタ 6 に合致するパケットを一定時間通過させます。この逆方向の通過フィルタは、デフォルト状態では データが流れなくなってから 30 秒間保持されます。TCP の identは、一種の認証です。メールの通信を行う際、メー ルサーバ側から ident によりユーザ情報確認が行われる場合があります。 このように、**ip filter dynamic** コマンドでは、**ip filter** コマンドの定義を利用することもできますが、その場合は アプリケーション固有な処理は行われません。 侵入検知の目的などで smtp, pop3 固有の処理を行わせたい場合には、例えば ip filter dynamic  $1$  \* \* smtp (client → server) ip filter dynamic  $2$  \* \* pop3 (client  $\rightarrow$  server) ip filter 1 pass \* \* tcp \* ident ip filter dynamic 20 \* \* filter 1 (server → client) pp select 1 ip pp secure filter in 1 dynamic 20 ip pp secure filter out dynamic 1 2 のように設定する必要があります。 pp in に静的フィルタ 1 を適用しているのは、この静的フィルタ 1 に合致するパケット以外のパケットを遮断するため です。SMTP/POP3 で必要なパケットは、動的フィルタ 1,2 の働きで pp in に通過フィルタが自動生成されますので、 通過できることになります。 # ip filter dynamic 10 \* \* tcp # ip filter dynamic 11 \* \* udp

その他の TCP/UDP パケットのための動的フィルタを定義します。

- 7. # ip filter source-route on source-route オプション付き IP パケットを遮断するための設定です。source-route オプションは、フィルタリングを くぐり抜けるなどのアタックの道具にされる可能性があるために遮断します。
- 8. # ip filter directed-broadcast on Directed Broadcast アドレス宛になっている IP パケットを遮断するための設定です。smurf attack に対して有効で す。
- 9. # pp select 1
	- pp1# pp bind bri1

pp1# ip pp secure filter in 1 2 3 4 dynamic 20 21 22 30 31 PP 側から受信するパケットに対してフィルタを適用します。適用順として、フィルタ 30,31 はアプリケーション指定 のフィルタよりも後に指定する必要があります。

10. pp1# ip pp secure filter out dynamic 1 2 3 4 10 11 PP 側へ送信されるパケットに関して動的フィルタを適用します。適用順として、フィルタ 10,11 はアプリケーション 指定のフィルタよりも後に指定する必要があります。 また静的フィルタが適用されていませんので、pp インタフェースの送信方向に関してはすべてのパケットが通過します。

## 11. pp1# pp enable 1

- pp1# pp select none
	- # ip route default gateway pp 1
	- # syslog host 192.168.1.3
	- # syslog notice on
	- # save
	- # interface reset bri1

回線種別が設定変更前と異なるのでインタフェースをリセットします。**restart** コマンドによる装置全体の再起動でも かまいません。

6. 動的フィルタリング

## **7. 動的フィルタリングその 2 (不正アクセス検知)**

通過するパケットを、不正なパケットの持つパターンと比較することで、侵入や攻撃を検出し、ユーザに通知することができま す。パケット単位の処理の他、コネクションの状態に基づく検査や、ポートスキャンのような状態管理の必要な検査も実施しま す。ただし、侵入に該当するか否かを正確に判定することは難しく、完全な検知は不可能であることに注意してください。 動的フィルタで管理している情報を利用して動作するため、動的フィルタと併用することで、最大限の効果を発揮します。例え ば、SMTP に対する動的フィルタが設定されていれば、その情報に基づいて、SMTP に関する侵入を検知します。逆に、動的フィ ルタが設定されていなければ、SMTP に関する侵入を検知しません。

一方、IP ヘッダや ICMPのように、動的フィルタでは扱えないパケットについては、動的フィルタの設定の有無に関わらず動作し ます。また、TCP や UDP についても、基本的には動的フィルタを定義しなくても機能します。

## **7.1 PP インタフェースの内向きのトラフィックで侵入や攻撃を検知する** [ 設定手順 ]

# pp select 1

pp1# ip pp intrusion detection in on

#### [ 解説 ]

pp インタフェースから入ってくるパケットを対象に不正なアクセスを検知します。検知した場合、デフォルトではログに記録す るだけで不正なパケットの破棄は行いません。

## **7.2 PP インタフェースの内向きのトラフィックで侵入や攻撃を検知し、 かつ不正パケットは破棄する**

### [ 設定手順 ]

```
# pp select 1
```
pp1# ip pp intrusion detection in on reject=on

#### [ 解説 ]

reject の指定で不正パケットを破棄するよう設定します。

## **7.3 PP インタフェースの内向きのトラフィックで、FTP/SMTP に関する侵入や 攻撃まで含めて検知する**

### [ 設定手順 ]

# ip filter dynamic 1 \* \* ftp # ip filter dynamic 2 \* \* smtp # pp select 1 pp1# ip pp secure filter in dynamic 1 2 pp1# ip pp intrusion detection in on

#### [ 解説 ]

FTP/SMTP に関する検知は動的フィルタを設定しなければ働かないため、このように併用します。すべてのパケットはフィルタ との合致に関わりなく通過します。

# **8. PAP/CHAP の設定**

本章では、PAP/CHAP によるセキュリティの設定を解説します。

PPP の認証プロトコルである、**PAP**(Password Authentication Protocol) と **CHAP**(Challenge Handshake Authentication Protocol) により、PP 側との通信にセキュリティをかけることができます。特定の相手先に対して PAP と CHAP の両方を併用することはできません。

PAP の場合と CHAP の場合の設定方法を以下に示した順に説明します。

- 1. [どちらか一方で PAP を用いる場合](#page-101-0)
- 2. [両側で PAP を用いる場合](#page-102-0)
- 3. [どちらか一方で CHAP を用いる場合](#page-102-1)
- 4. [両側で CHAP を用いる場合](#page-103-0)

## <span id="page-101-0"></span>**8.1 どちらか一方で PAP を用いる場合**

#### [認証の設定条件]

- ・ルータ A が認証するなら PAP だけである
- ・ルータ A が認めるルータ B のユーザ名は 'RT105i-A' であり、かつそのパスワードは 'himitsu' である
- ・ルータ B は PAP 認証を認める
- ・ルータ B がルータ A に送るユーザ名は 'RT105i-A' であり、かつそのパスワードは 'himitsu' である

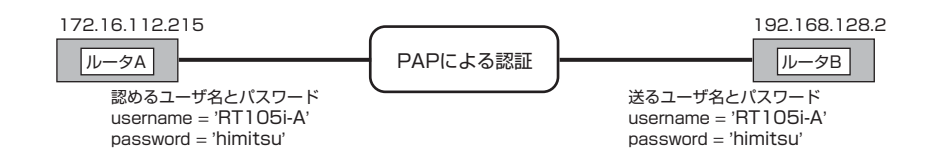

### [ルータ A ( 認証する側 ) の設定手順]

# pp select 1 pp1# pp auth request pap pp1# pp auth username RT105i-A himitsu pp1# pp enable 1 pp1# save

## [ルータ B ( 認証される側 ) の設定手順]

# pp select 1 pp1# pp auth accept pap pp1# pp auth myname RT105i-A himitsu pp1# pp enable 1 pp1# save

## <span id="page-102-0"></span>**8.2 両側で PAP を用いる場合**

片側で PAP を用いる場合と同様にして、両側とも以下のように設定します。

#### [手順]

# pp select 1 pp1# pp auth request pap pp1# pp auth accept pap pp1# pp auth myname RT105i-A himitsu pp1# pp auth username RT105i-A himitsu pp1# pp enable 1 pp1# save

## <span id="page-102-1"></span>**8.3 どちらか一方で CHAP を用いる場合**

### [認証の設定条件]

- ・ルータ A が認証するなら CHAP だけである
- ・ルータ A が認めるルータ B のユーザ名は 'RT105i-A' であり、かつそのパスワードは 'himitsu' である
- ・ルータ B は CHAP 認証を認める
- ・ルータ B がルータ A に送るユーザ名は 'RT105i-A' であり、かつそのパスワードは 'himitsu' である

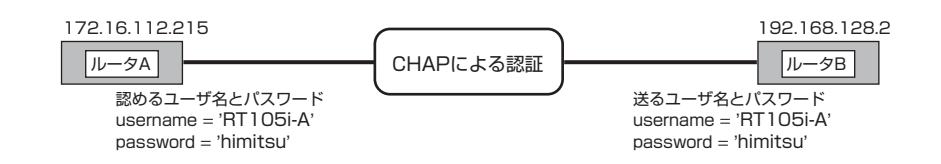

### [ルータ A ( 認証する側 ) の設定手順]

# pp select 1 pp1# pp auth request chap pp1# pp auth username RT105i-A himitsu pp1# pp enable 1 pp1# save

### [ルータ B (認証される側) の設定手順]

# pp select 1 pp1# pp auth accept chap pp1# pp auth myname RT105i-A himitsu pp1# pp enable 1 pp1# save

## <span id="page-103-0"></span>**8.4 両側で CHAP を用いる場合**

片側で CHAP を用いる場合と同様にして、両側とも以下のように設定します。

## [認証の設定手順]

# pp select 1 pp1# pp auth request chap pp1# pp auth accept chap pp1# pp auth myname RT105i-A himitsu pp1# pp auth username RT105i-A himitsu pp1# pp enable 1 pp1# save

# **9. フレームリレー設定例**

## **9.1 フレームリレーで LAN を接続 (IP、unnumbered、RIP2)**

[構成図]

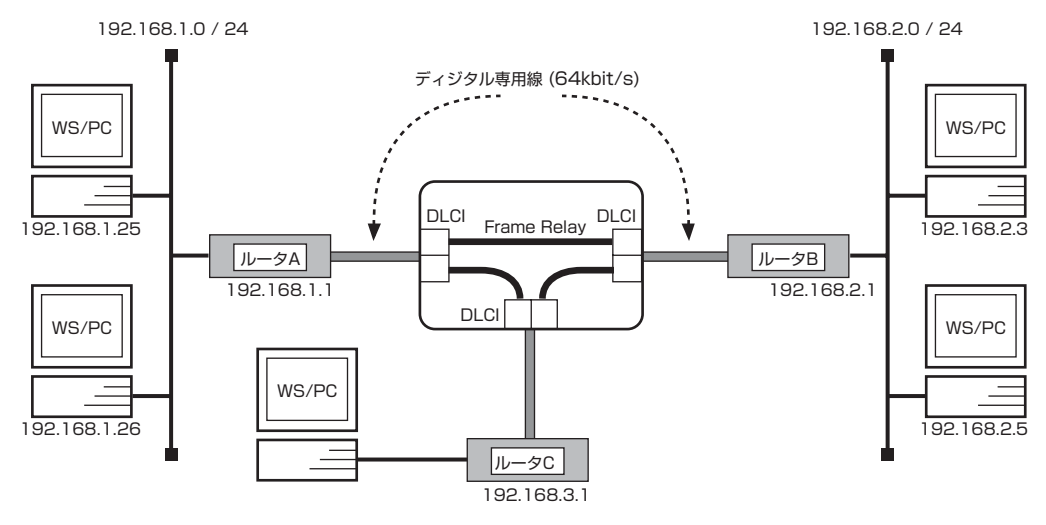

## [ルータ A の設定手順]

# line type bri1 l64 # ip lan1 address 192.168.1.1/24 # rip use on # pp select 1 pp1# pp bind bri1 pp1# pp encapsulation fr pp1# ip pp rip send on version 2 pp1# ip pp rip connect send interval pp1# pp enable 1 pp1# save pp1# interface reset bri1

## [ルータ B の設定手順]

```
# line type bri1 l64
# ip lan1 address 192.168.2.1/24
# rip use on
# pp select 1
pp1# pp bind bri1
pp1# pp encapsulation fr
pp1# ip pp rip send on version 2
pp1# ip pp rip connect send interval
pp1# pp enable 1
pp1# save
pp1# interface reset bri1
```
#### **106** 9. フレームリレー設定例

### [ルータ C の設定手順]

# line type bri1 l64 # ip lan1 address 192.168.3.1/24 # rip use on # pp select 1 pp1# pp bind bri1 pp1# pp encapsulation fr pp1# ip pp rip send on version 2 pp1# ip pp rip connect send interval pp1# pp enable 1 pp1# save pp1# interface reset bri1

### [解説]

ネットワーク 192.168.1.0 とネットワーク 192.168.2.0 、ネットワーク 192.168.3.0 を 64kbit/s のディジタル専用線を アクセス回線とするフレームリレーで接続するための設定を説明します。

相手のネットワークへのルーティングはルータ同士の通信 ( ダイナミックルーティング ) で行います。 なお、通常は PP 側に IP アドレスを設定する必要はありません。これを Unnumbered といいます。相手側のルータが IP アドレ スを必要とする場合にだけ設定してください。 ディジタル専用線で LAN を接続する場合の設定と異なる事項は、カプセル化の種類をフレームリレー (**fr**) に指定する点です。

- 1. **line type** コマンドを使用して、回線種別を 64kbit/s ディジタル専用線に指定します。
- 2. **ip lan1 address** コマンドを使用して、LAN 側の IP アドレスとネットマスクを設定します。
- 3. **rip use** コマンドを使用して、rip を有効にします。
- 4. **pp select** コマンドを使用して、相手先情報番号を選択します。
- 5. **pp encapsulation** コマンドを使用して、PP 側のカプセル化の種類としてフレームリレーを設定します。
- 6. **ip pp rip send** コマンドを使用して、回線側に RIP2 を流すようにします。
- 7. **ip pp rip connect send** コマンドを使用して、回線接続時の RIP の送出を **ip pp rip connect interval** コマン ドで設定されている時間間隔で行うように設定します。この時間間隔はデフォルトでは 30 秒です。
- 8. **pp enable** コマンドを使用して、PP 側のインタフェースを有効にします。このコマンドを実行した直後に、実際にこ のインタフェースをパケットが通過できるようになります。
- 9. **save** コマンドを使用して、以上の設定を不揮発性メモリに書き込みます。
- 10. **interface reset** コマンドを使用して、回線のハードウェアを切り替えます。

## **9.2 フレームリレーで LAN を接続 (IP 、unnumbered, スタティックルーティング )**

#### [構成図]

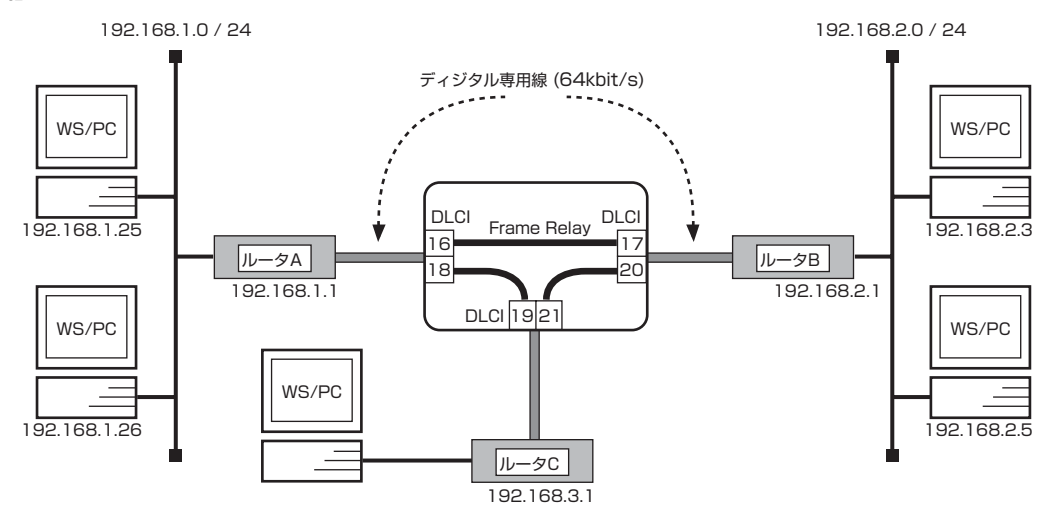

## [ルータ A の設定手順]

# line type bri1 l64 # ip lan1 address 192.168.1.1/24  $#$  ip route 192.168.2.0/24 gateway pp 1 dlci=16 # ip route 192.168.3.0/24 gateway pp 1 dlci=18 # pp select 1 pp1# pp bind bri1 pp1# pp encapsulation fr pp1# pp enable 1 pp1# save pp1# interface reset bri1

#### [ルータ B の設定手順]

# line type bri1 l64 # ip lan1 address 192.168.2.1/24  $#$  ip route 192.168.1.0/24 gateway pp 1 dlci=17 # ip route 192.168.3.0/24 gateway pp 1 dlci=20 # pp select 1 pp1# pp bind bri1 pp1# pp encapsulation fr pp1# pp enable 1 pp1# save pp1# interface reset bri1

## [ルータ C の設定手順]

# line type bri1 l64 # ip lan1 address 192.168.3.1/24 ip route 192.168.1.0/24 gateway pp 1 dlci=19 ip route 192.168.2.0/24 gateway pp 1 dlci=21 # pp select 1 pp1# pp bind bri1 pp1# pp encapsulation fr pp1# pp enable 1 pp1# save pp1# interface reset bri1

### [解説]

ネットワーク 192.168.1.0 とネットワーク 192.168.2.0 、ネットワーク 192.168.3.0 を 64kbit/s のディジタル専用線を アクセス回線とするフレームリレーで接続するための設定を説明します。

相手のネットワークへの経路情報はコマンドで設定する ( スタティックルーティング ) ことでそれぞれのルータに与えます。相手 のネットワークへのルーティングは、**ip route** コマンドにより、DLCI 値と IP アドレスを結び付けることで行います。 この設定例の場合、DLCI が分かっているので PP 側の IP アドレスを設定しなくてもルーティングが可能になります。

- 1. **line type** コマンドを使用して、回線種別を 64kbit/s ディジタル専用線に指定します。
- 2. **ip lan1 address** コマンドを使用して、LAN 側の IP アドレスとネットマスクを設定します。
- 3. **ip route** コマンドを使用して、相手側ルータが接続しているネットワークへのスタティックな経路情報を設定します。
- 4. **pp select** コマンドを使用して、相手先情報番号を選択します。
- 5. **pp bind** コマンドを使用して、選択されている相手先情報番号と BRI 番号をバインドします。
- 6. **pp encapsulation** コマンドを使用して、PP 側のカプセル化の種類としてフレームリレーを設定します。
- 7. **pp enable** コマンドを使用して、PP 側のインタフェースを有効にします。
- 8. **save** コマンドを使用して、以上の設定を不揮発性メモリに書き込みます。
- 9. **interface reset** コマンドを使用して、回線のハードウェアを切り替えます。
# **9.3 フレームリレーで LAN を接続 (IP、numbered、RIP2)**

#### [構成図]

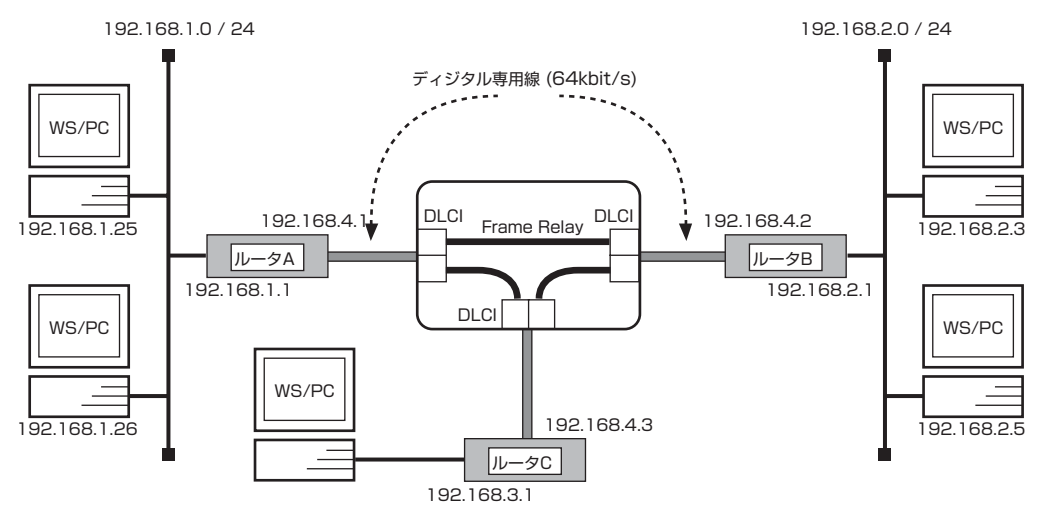

# [ルータ A の設定手順]

# line type bri1 l64 # ip lan1 address 192.168.1.1/24 # rip use on # pp select 1 pp1# pp bind bri1 pp1# pp encapsulation fr pp1# ip pp address 192.168.4.1/24 pp1# ip pp rip send on version 2 pp1# ip pp rip connect send interval pp1# pp enable 1 pp1# save pp1# interface reset bri1

## [ルータ B の設定手順]

```
# line type bri1 l64
# ip lan1 address 192.168.2.1/24
# rip use on
# pp select 1
pp1# pp bind bri1
pp1# pp encapsulation fr
pp1# ip pp address 192.168.4.2/24
pp1# ip pp rip send on version 2
pp1# ip pp rip connect send interval
pp1# pp enable 1
pp1# save
```
pp1# interface reset bri1

#### **110** 9. フレームリレー設定例

## [ルータ C の設定手順]

# line type bri1 l64 # ip lan1 address 192.168.3.1/24 # rip use on # pp select 1 pp1# pp bind bri1 pp1# pp encapsulation fr pp1# ip pp address 192.168.4.3/24 pp1# ip pp rip send on version 2 pp1# ip pp rip connect send interval pp1# pp enable 1 pp1# save pp1# interface reset bri1

#### [解説]

ネットワーク 192.168.1.0 とネットワーク 192.168.2.0 、ネットワーク 192.168.3.0 を 64kbit/s のディジタル専用線を アクセス回線とするフレームリレーで接続するための設定を説明します。

相手のネットワークへのルーティングはルータ同士の通信 (RIP2) で行います。 ディジタル専用線で LAN を接続する場合の設定と異なる事項は、カプセル化の種類をフレームリレー (**fr**) に指定する点です。

- 1. **line type** コマンドを使用して、回線種別を 64kbit/s ディジタル専用線に指定します。
- 2. **ip lan1 address** コマンドを使用して、LAN 側の IP アドレスとネットマスクを設定します。
- 3. **rip use** コマンドを使用して、rip を有効にします。
- 4. **pp select** コマンドを使用して、相手先情報番号を選択します。
- 5. **pp bind** コマンドを使用して、選択されている相手先情報番号と BRI 番号をバインドします。
- 6. **pp encapsulation** コマンドを使用して、PP 側のカプセル化の種類としてフレームリレーを設定します。
- 7. **ip pp address** コマンドを使用して、選択した PP 側のローカル IP アドレスとネットマスクを設定します。
- 8. **ip pp rip send** コマンドを使用して、回線側に RIP2 を流すように設定します。
- 9. **ip pp rip connect send** コマンドを使用して、回線接続時の RIP の送出を **ip pp rip connect interval** コマン ドで設定されている時間間隔で行うように設定します。この時間間隔はデフォルトでは 30 秒です。
- 10. **pp enable** コマンドを使用して、PP 側のインタフェースを有効にします。このコマンドを実行した直後に、実際にこ のインタフェースをパケットが通過できるようになります。
- 11. **save** コマンドを使用して、以上の設定を不揮発性メモリに書き込みます。
- 12. **interface reset** コマンドを使用して、回線のハードウェアを切り替えます。

# **9.4 フレームリレーで LAN を接続 (IP、numbered、スタティックルーティング )**

#### [構成図]

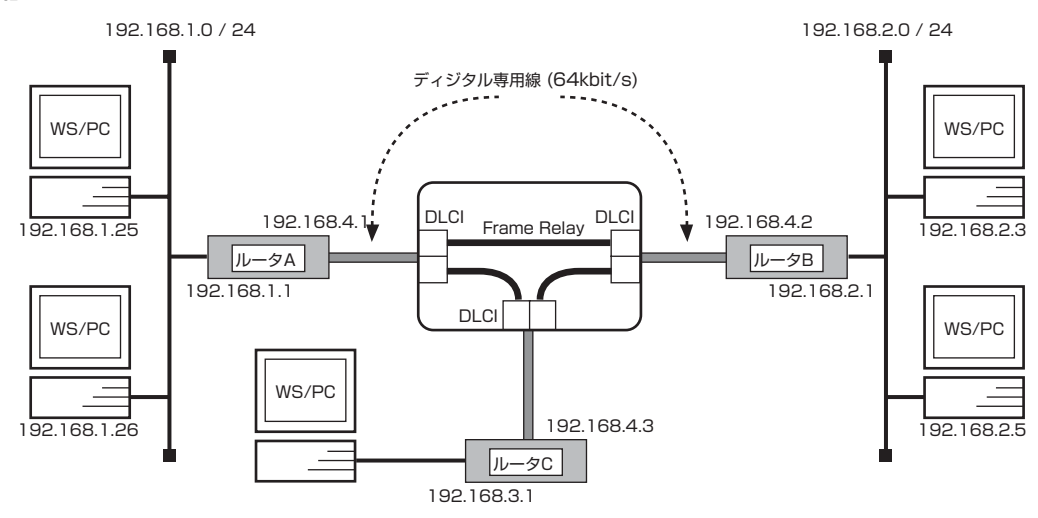

## [ルータ A の設定手順]

# line type bri1 l64 # ip lan1 address 192.168.1.1/24 # ip route 192.168.2.0/24 gateway 192.168.4.2 # ip route 192.168.3.0/24 gateway 192.168.4.3 # pp select 1 pp1# pp bind bri 1 pp1# pp encapsulation fr pp1# ip pp address 192.168.4.1/24 pp1# pp enable 1 pp1# save pp1# interface reset bri1

## [ルータ B の設定手順]

# line type bri1 l64 # ip lan1 address 192.168.2.1/24 # ip route 192.168.1.0 gateway 192.168.4.1 # ip route 192.168.3.0 gateway 192.168.4.3 # pp select 1 pp1# pp bind bri1 pp1# pp encapsulation fr pp1# ip pp address 192.168.4.2/24 pp1# pp enable 1 pp1# save pp1# interface reset bri1

#### **112** 9. フレームリレー設定例

### [ルータ C の設定手順]

# line type bri1 l64 # ip lan1 address 192.168.3.1/24 # ip route 192.168.1.0/24. gateway 192.168.4.1 # ip route 192.168.2.0/24. gateway 192.168.4.2 # pp select 1 pp1# pp bind bri1 pp1# pp encapsulation fr pp1# ip pp address 192.168.4.3/24 pp1# pp enable 1 pp1# save pp1# interface reset bri1

#### [解説]

ネットワーク 192.168.1.0 とネットワーク 192.168.2.0 、ネットワーク 192.168.3.0 を 64kbit/s のディジタル専用線を アクセス回線とするフレームリレーで接続するための設定を説明します。

相手のネットワークへの経路情報はコマンドで設定する ( スタティックルーティング ) ことでそれぞれのルータに与えます。この スタティックルーティングを設定するコマンド (**ip route**) において、gateway に指定されたアドレスは、InARP によって自動 的に取得されます。InARP 機能を使用するか否かを設定する **fr inarp** コマンドのデフォルトは「使用する」ですので、上記設 定手順に **fr inarp** コマンドは記述されていません。

- 1. **line type** コマンドを使用して、回線種別を 64kbit/s ディジタル専用線に指定します。
- 2. **ip lan1 address** コマンドを使用して、LAN 側の IP アドレスとネットマスクを設定します。
- 3. **ip route** コマンドを使用して、相手側ルータが接続しているネットワーク へのスタティックな経路情報を設定します。
- 4. **pp select** コマンドを使用して、相手先情報番号を選択します。
- 5. **pp bind** コマンドを使用して、選択されている相手先情報番号と BRI 番号をバインドします。
- 6. **pp encapsulation** コマンドを使用して、PP 側のカプセル化の種類としてフレームリレーを設定します。
- 7. **ip pp address** コマンドを使用して、選択した PP のローカル IP アドレスとネットマスクを設定します。
- 8. **pp enable** コマンドを使用して、PP 側のインタフェースを有効にします。このコマンドを実行した直後に、実際にこ のインタフェースをパケットが通過できるようになります。
- 9. **save** コマンドを使用して、以上の設定を不揮発性メモリに書き込みます。
- 10. **interface reset** コマンドを使用して、回線のハードウェアを切り替えます。

# **9.5 フレームリレーで LAN を接続 (IPX 、ダイナミックルーティング )**

#### [構成図]

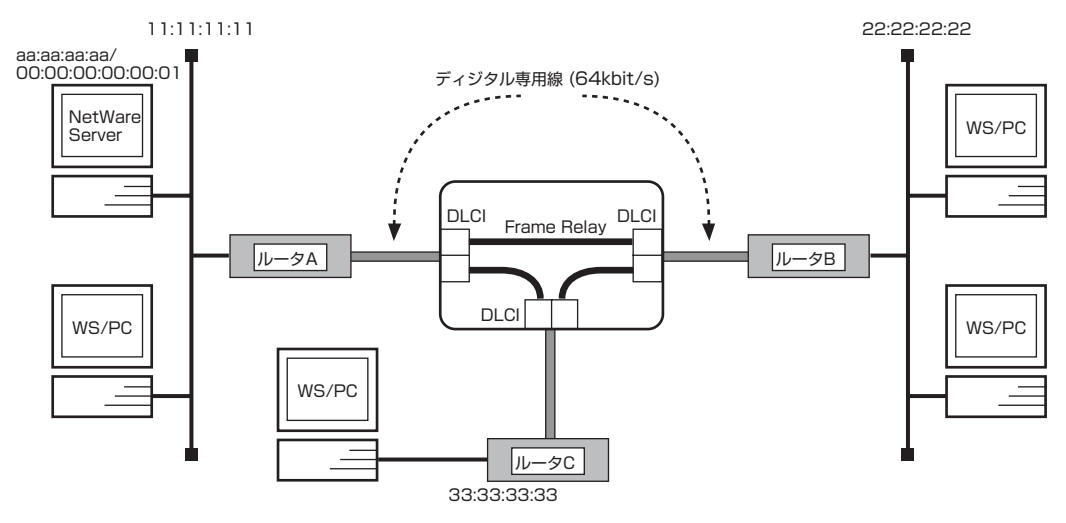

# [ルータ A の設定手順]

# ipx routing on # line type bri1 l64 # ipx lan1 network 11:11:11:11 # pp select 1 pp1# pp bind bri1 pp1# pp encapsulation fr pp1# ipx pp routing on pp1# ipx pp ripsap connect send interval pp1# pp enable 1 pp1# save pp1# interface reset bri1

## [ルータ B の設定手順]

# ipx routing on # line type bri1 l64 # ipx lan1 network 22:22:22:22 # pp select 1 # pp bind bri1 pp1# pp encapsulation fr pp1# ipx pp routing on pp1# ipx pp ripsap connect send interval pp1# pp enable 1 pp1# save

pp1# interface reset bri1

## **114** 9. フレームリレー設定例

## [ルータ C の設定手順]

# ipx routing on # line type bri1 l64 # ipx lan1 network 33:33:33:33 # pp select 1 pp1# pp bind bri1 pp1# pp encapsulation fr pp1# ipx pp routing on pp1# ipx pp ripsap connect send interval pp1# pp enable 1 pp1# save pp1# interface reset bri1

#### [解説]

ディジタル専用線で LAN を接続する場合の設定と異なる事項は、カプセル化の種類をフレームリレー (**fr**) に指定する点です。

- 1. **ipx routing** コマンドを使用して、IPX パケットのルーティングを可能にします。
- 2. **line type** コマンドを使用して、回線種別を 64kbit/s ディジタル専用線に指定します。
- 3. **ipx lan1 network** コマンドを使用して、LAN 側の IPX ネットワーク番号を設定します。
- 4. **pp select** コマンドを使用して、相手先情報番号を選択します。
- 5. **pp bind** コマンドを使用して、選択されている相手先情報番号と BRI 番号をバインドします。
- 6. **pp encapsulation** コマンドを使用して、PP 側のカプセル化の種類としてフレームリレーを設定します。
- 7. **ipx pp routing** コマンドを使用して、PP 側へのルーティングを可能にします。
- 8. **ipx pp ripsap connect send** コマンドを使用して、回線接続時の RIP/SAP の送出を **ipx pp ripsap connect interval** コマンドで設定されている時間間隔で行うように設定します。この時間間隔はデフォルトでは 60 秒です。
- 9. **pp enable** コマンドを使用して、PP 側のインタフェースを有効にします。このコマンドを実行した直後に、実際にこ のインタフェースをパケットが通過できるようになります。
- 10. **save** コマンドを使用して、以上の設定を不揮発性メモリに書き込みます。
- 11. **interface reset** コマンドを使用して、回線のハードウェアを切り替えます。

# **9.6 フレームリレーで LAN を接続 (IPX 、スタティックルーティング )**

#### [構成図]

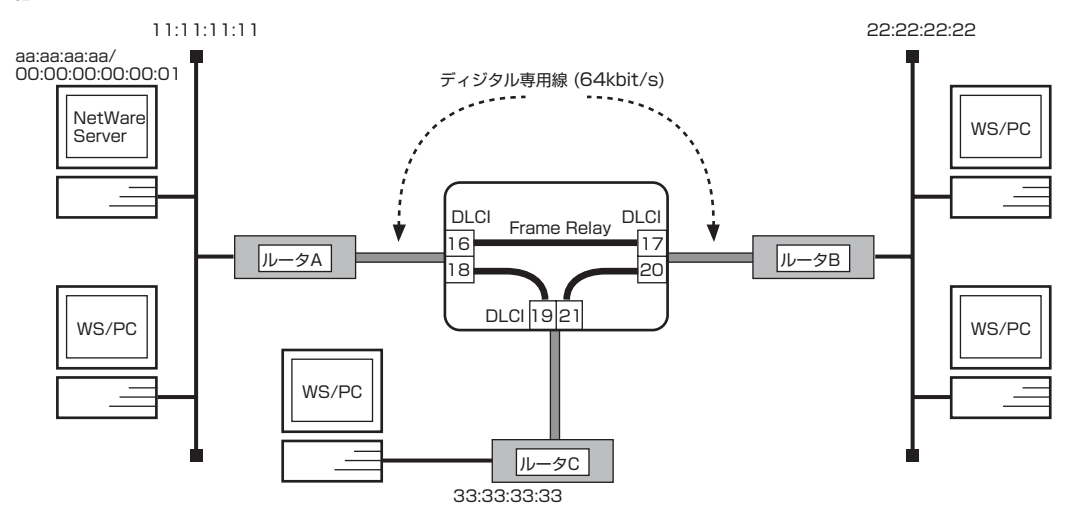

## [ルータ A の設定手順]

# ipx routing on # line type bri1 l64 # ipx lan1 network 11:11:11:11 # pp select 1 pp1# pp bind bri1 pp1# pp encapsulation fr pp1# ipx pp routing on pp1# ipx pp route 22:22:22:22 dlci=16 1 pp1# ipx pp route 33:33:33:33 dlci=18 1 pp1# pp enable 1 pp1# save pp1# interface reset bri1

## [ルータ B の設定手順]

```
# ipx routing on
# line type bri1 l64
# ipx lan1 network 22:22:22:22
# ipx sap file SERVER aa:aa:aa:aa 00:00:00:00:00:01 ncp 2
# pp select 1
# pp bind bri1
pp1# pp encapsulation fr
pp1# ipx pp routing on
pp1# ipx pp route 11:11:11:11 dlci=17 1
pp1# ipx pp route aa:aa:aa:aa dlci=17 2
pp1# ipx pp route 33:33:33:33 dlci=20 1
pp1# pp enable 1
pp1# save
pp1# interface reset bri1
```
#### **116** 9. フレームリレー設定例

## [ルータ C の設定手順]

# ipx routing on # line type bri1 l64 # ipx lan1 network 33:33:33:33 # ipx sap file SERVER aa:aa:aa:aa 00:00:00:00:00:01 ncp 2 # pp select 1 # pp bind bri1 pp1# pp encapsulation fr pp1# ipx pp routing on pp1# ipx pp route 11:11:11:11 dlci=19 1 pp1# ipx pp route aa:aa:aa:aa dlci=19 2 pp1# ipx pp route 22:22:22:22 dlci=21 1 pp1# pp enable 1 pp1# save pp1# interface reset bri1

#### [解説]

ディジタル専用線で LAN を接続する場合の設定と異なる事項は、カプセル化の種類をフレームリレー (**fr**) に指定する点です。

- 1. **ipx routing** コマンドを使用して、IPX パケットのルーティングを可能にします。
- 2. **line type** コマンドを使用して、回線種別を 64kbit/s ディジタル専用線に指定します。
- 3. **ipx lan1 network** コマンドを使用して、LAN 側の IPX ネットワーク番号を設定します。
- 4. **pp select** コマンドを使用して、相手先情報番号を選択します。
- 5. **pp bind** コマンドを使用して、選択されている相手先情報番号と BRI 番号をバインドします。
- 6. **pp encapsulation** コマンドを使用して、PP 側のカプセル化の種類としてフレームリレーを設定します。
- 7. **ipx pp routing** コマンドを使用して、PP 側へのルーティングを可能にします。
- 8. **ipx pp route** コマンドを使用して、相手側 YAMAHA リモートルータが接続しているネットワークへの経路情報を設 定します。
- 9. **pp enable** コマンドを使用して、PP 側のインタフェースを有効にします。このコマンドを実行した直後に、実際にこ のインタフェースをパケットが通過できるようになります。
- 10. **save** コマンドを使用して、以上の設定を不揮発性メモリに書き込みます。
- 11. **interface reset** コマンドを使用して、回線のハードウェアを切り替えます。

# **9.7 フレームリレーで LAN をブリッジ接続**

[構成図]

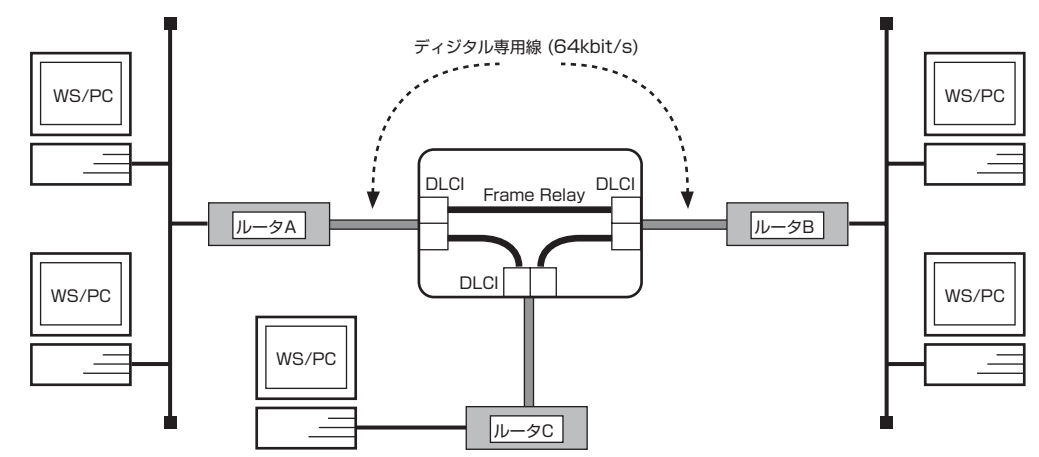

## [ルータ A, ルータ B, ルータ C の設定手順]

# line type bri1 l64 # bridge use on # bridge group lan1 1 # pp select 1 pp1# pp bind bri1 pp1# pp encapsulation fr pp1# pp enable 1 pp1# save pp1# interface reset bri1

#### [解説]

ネットワーク同士を 64kbit/s のディジタル専用線をアクセス回線とするフレームリレーでブリッジ接続するための設定を説明し ます。

この例では、IP パケットはブリッジングの対象とはなりません。IP パケットも同時にブリッジする場合には、**save** コマンド実行 前に **ip routing off** を実行します。

ディジタル専用線で LAN を接続する場合の設定と異なる事項は、カプセル化の種類をフレームリレー (**fr**) に指定する点です。

- 1. **line type** コマンドを使用して、回線種別を 64kbit/s ディジタル専用線に指定します。
- 2. **bridge use** コマンドを使用して、ブリッジングを可能にします。
- 3. **bridge group** コマンドを使用して、ブリッジするインタフェースを指定します。
- 4. **pp select** コマンドを使用して、相手先情報番号を選択します。
- 5. **pp bind** コマンドを使用して、選択されている相手先情報番号と BRI 番号をバインドします。
- 6. **pp encapsulation** コマンドを使用して、PP 側のカプセル化の種類としてフレームリレーを設定します。
- 7. **pp enable** コマンドを使用して、PP 側のインタフェースを有効にします。このコマンドを実行した直後に、実際にこ のインタフェースをパケットが通過できるようになります。
- 8. **save** コマンドを使用して、以上の設定を不揮発性メモリに書き込みます。
- 9. **interface reset** コマンドを使用して、回線のハードウェアを切り替えます。

9. フレームリレー設定例

# **10. DHCP 機能設定例**

本章で説明するネットワーク接続の形態は、次のようになります。

- 1. [ローカルネットワークでのみ DHCP サーバ機能を利用](#page-119-0)
- 2. [2 つのネットワークで DHCP 機能を利用](#page-121-0)
- 3. DHCP サーバからの WAN 側アドレスの取得 (IP マスカレード使用)
- 4. [DHCP サーバからの PP リモート側アドレスの取得](#page-125-0)

以下の説明では、それぞれのネットワークの接続形態例に対して構成図、手順、解説の順に行います。

# <span id="page-119-0"></span>**10.1 ローカルネットワークでのみ DHCP サーバ機能を利用**

[構成図]

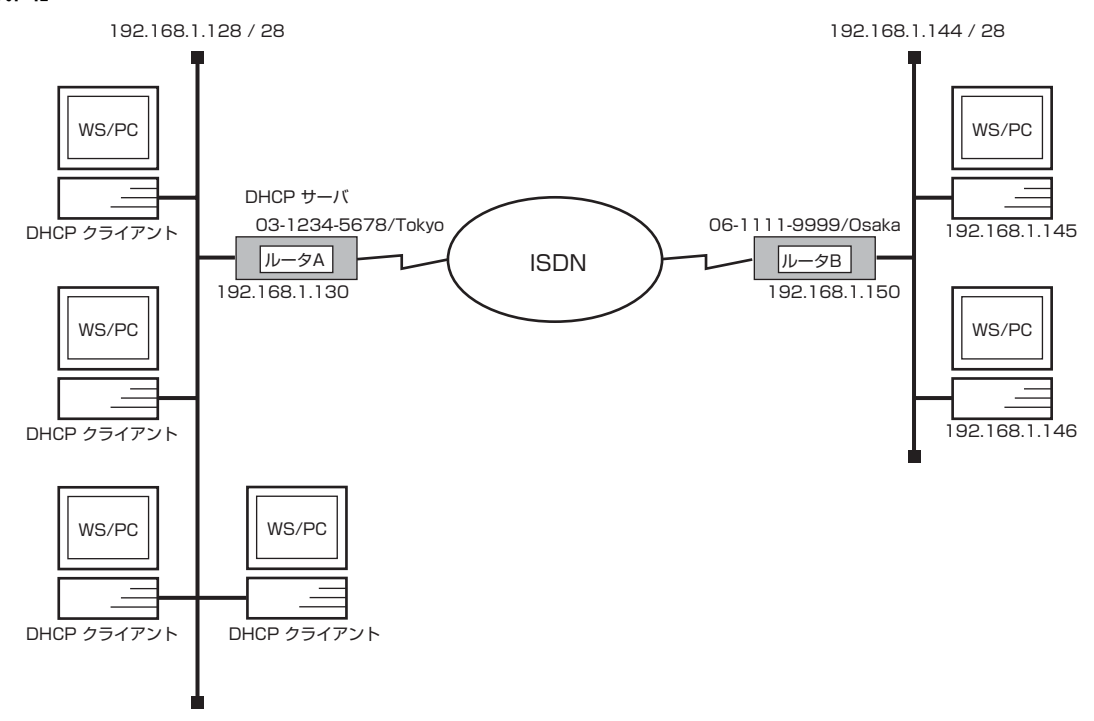

# [ルータ A の設定手順]

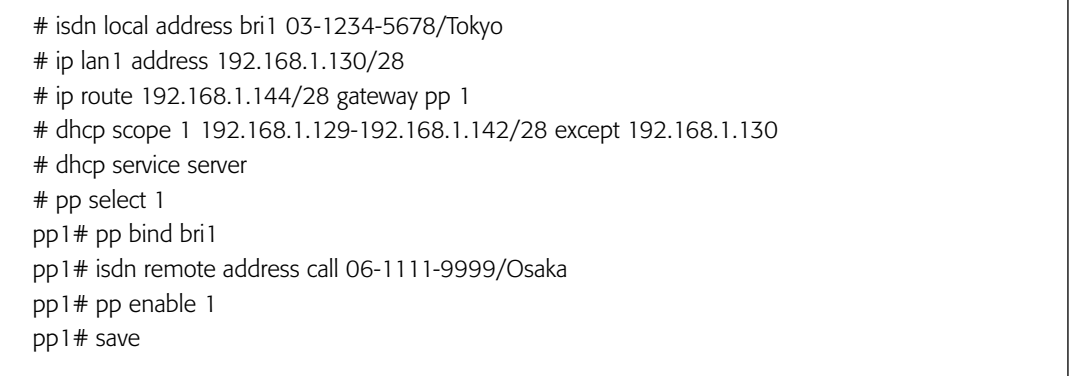

## [ルータ B の設定手順]

# isdn local address bri1 06-1111-9999/Osaka # ip lan1 address 192.168.1.150/28 # ip route 192.168.1.128/28 gateway pp 1 # pp select 1 pp1# pp bind bri1 pp1# isdn remote address call 03-1234-5678/Tokyo pp1# pp enable 1 pp1# save

### [解説]

ルータ A を DHCP サーバとし、ネットワーク 192.168.1.128 に接続された DHCP クライアントに動的に IP アドレスを割り 当てるための設定を説明します。

ISDN 回線で接続されるネットワーク 192.168.1.144 は DHCP の動作に関係しないため、ルータ B 側では DHCP に関する 設定は必要ありません。

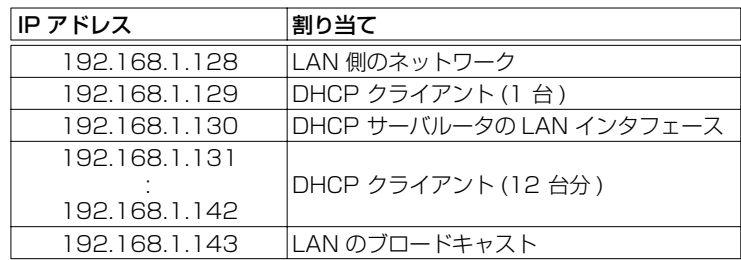

#### ■ルータ A

- 1. **isdn local address** コマンドを使用して、接続した BRI 番号と ISDN 番号を設定します。市外局番を忘れないように してください。また、サブアドレスを同時に設定する場合には、"/"に続けて入力します。
- 2. **ip lan1 address** コマンドを使用して、LAN 側の IP アドレスとネットマスクを設定します。
- 3. **ip route** コマンドを使用して、相手側ルータが接続しているネットワークへのスタティックな経路情報を設定します。
- 4. **dhcp scope** コマンドを使用して、DHCP スコープを定義します。 この設定の場合、**gateway** キーワードによるパラメータ設定を省略しているので、ゲートウェイアドレスとしては ルータの IP アドレスが DHCP クライアントへ通知されます。また、**expire, maxexpire** キーワードによるパ ラメータ設定を省略しているので IP アドレスのリース期間はデフォルト値の 72 時間になります。
- 5. **dhcp service** コマンドを使用して、DHCP サーバとして機能するように設定します。
- 6. **pp select** コマンドを使用して、相手先情報番号を選択します。
- 7. **pp bind** コマンドを使用して、選択した相手先情報番号と BRI ポートをバインドします。
- 8. **isdn remote address** コマンドを使用して、選択した相手先の ISDN 番号を設定します。市外局番を忘れないように してください。また、サブアドレスを同時に設定する場合には、"/"に続けて入力します。
- 9. **pp enable** コマンドを使用して、PP 側のインタフェースを有効にします。このコマンドを実行した直後に、実際にこ のインタフェースをパケットが通過できるようになります。
- 10. **save** コマンドを使用して、以上の設定を不揮発性メモリに書き込みます。

#### ■ルータ B

- 1. **isdn local address** コマンドを使用して、ISDN 番号を設定します。市外局番を忘れないようにしてください。また、 サブアドレスを同時に設定する場合には、"/"に続けて入力します。
- 2. **ip lan1 address** コマンドを使用して、LAN 側の IP アドレスとネットマスクを設定します。
- 3. **ip route** コマンドを使用して、相手側ルータが接続しているネットワークへのスタティックな経路情報を設定します。
- 4. **pp select** コマンドを使用して、相手先情報番号を選択します。
- 5. **pp bind** コマンドを使用して、選択した相手先情報番号と BRI ポートをバインドします。
- 6. **isdn remote address** コマンドを使用して、選択した相手先の ISDN 番号を設定します。市外局番を忘れないように してください。また、サブアドレスを同時に設定する場合には、"/"に続けて入力します。
- 7. **pp enable** コマンドを使用して、PP 側のインタフェースを有効にします。このコマンドを実行した直後に、実際にこ のインタフェースをパケットが通過できるようになります。
- 8. **save** コマンドを使用して、以上の設定を不揮発性メモリに書き込みます。

# <span id="page-121-0"></span>**10.2 2 つのネットワークで DHCP 機能を利用**

[構成図]

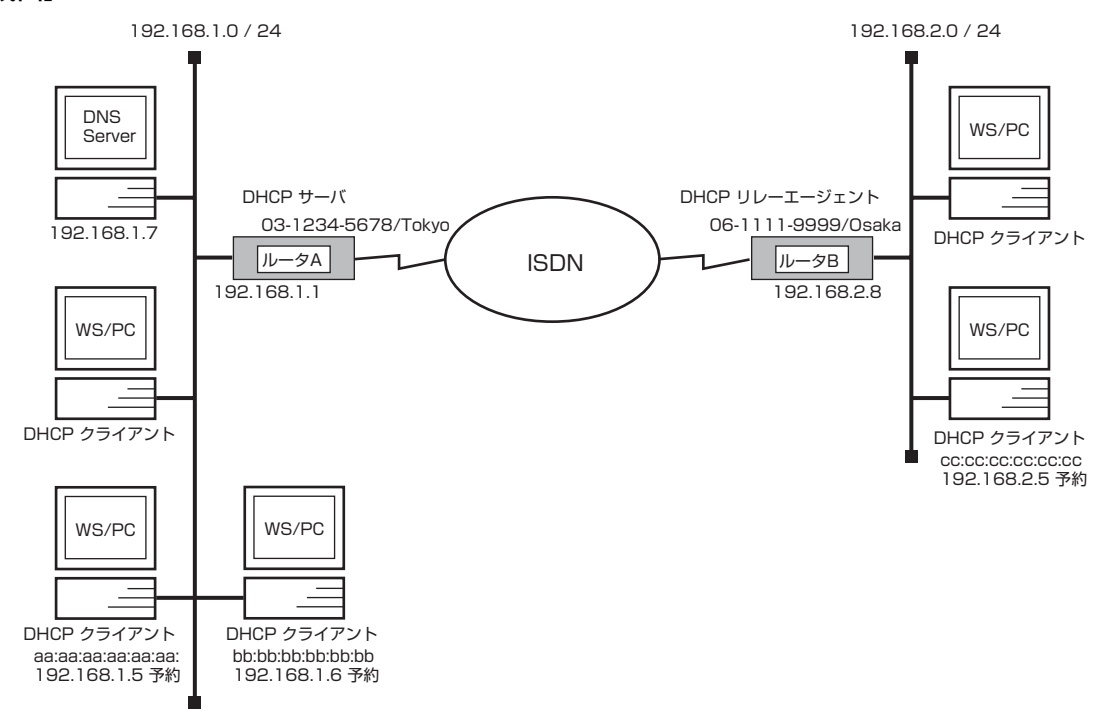

## [ルータ A の設定手順]

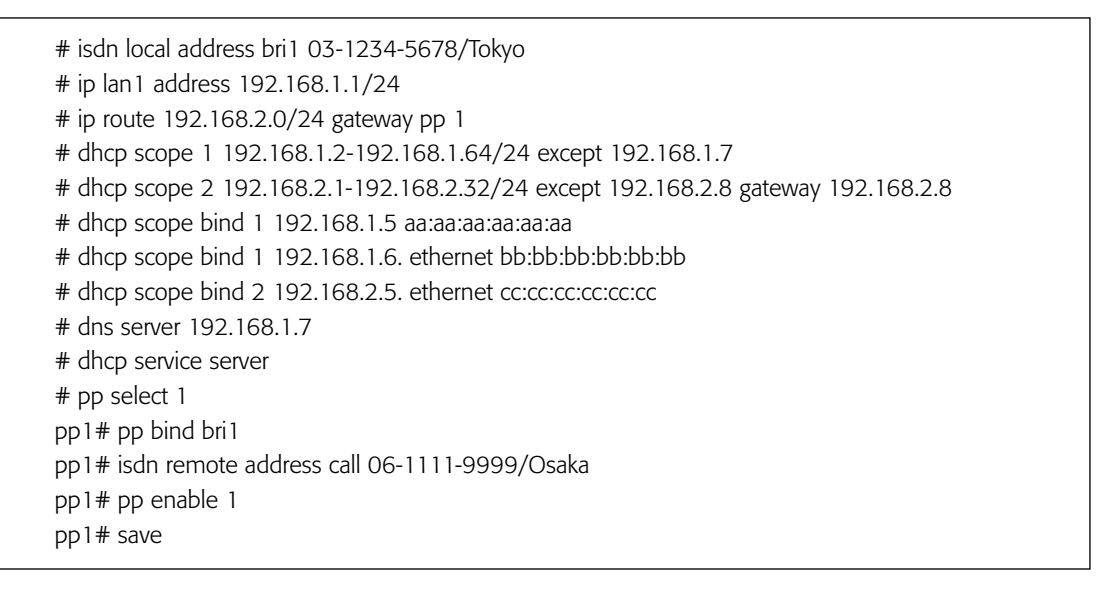

## [ルータ B の設定手順]

# isdn local address bri1 06-1111-9999/Osaka # ip lan1 address 192.168.2.8/24 # ip route 192.168.1.0/24 gateway pp 1 # dhcp relay server 192.168.1.1 # dhcp service relay # pp select 1 pp1# pp bind bri1 pp1# isdn remote address call 03-1234-5678/Tokyo pp1# pp enable 1 pp1# save

## [解説]

ルータ A を DHCP サーバとし、ネットワーク 192.168.1.0 とネットワーク 192.168.2.0 に接続された DHCP クライアント に動的および固定的に IP アドレスを割り当てるための設定を説明します。

ISDN 回線で接続されるネットワーク 192.168.2.0 のルータ B は DHCP リレーエージェントとして機能する必要があります。 また、ネットワーク上の DNS サーバ等の IP アドレスへの割当を行わないように DHCP スコープから必ず除外します。

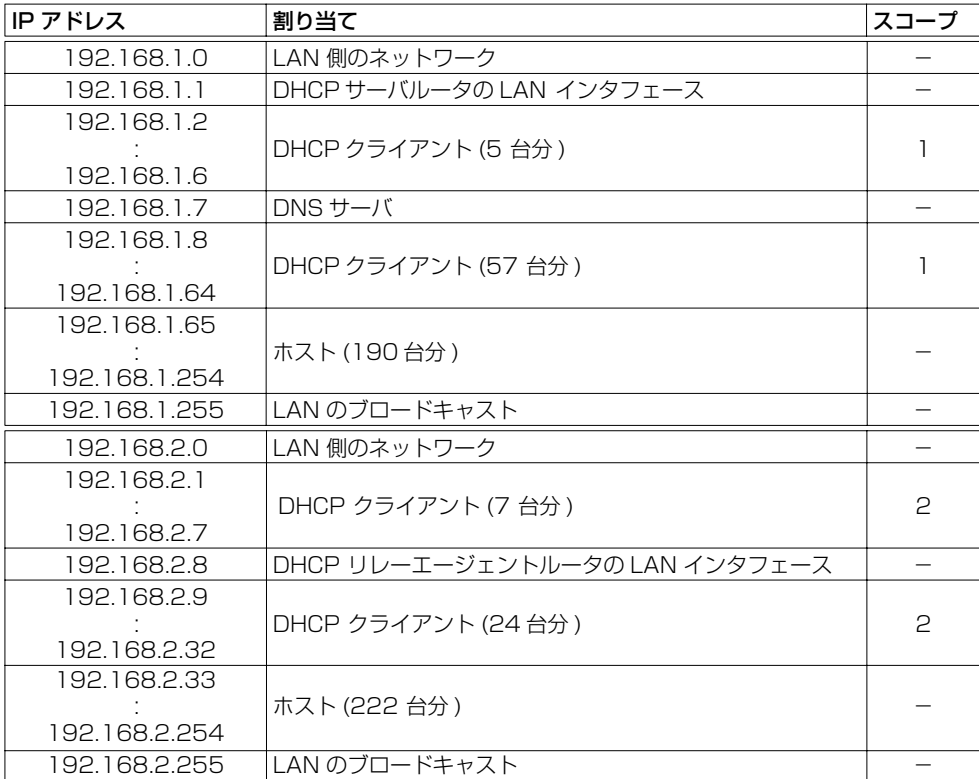

#### **124** 10. DHCP 機能設定例

■ルータ A

- 1. **isdn local address** コマンドを使用して、接続した BRI 番号と ISDN 番号を設定します。市外局番を忘れないように してください。また、サブアドレスを同時に設定する場合には、"/"に続けて入力します。
- 2. **ip lan1 address** コマンドを使用して、LAN 側の IP アドレスとネットマスクを設定します。
- 3. **ip route** コマンドを使用して、相手側ルータが接続しているネットワーク へのスタティックな経路情報を設定します。
- 4. **dhcp scope** コマンドを使用して、DHCP スコープを定義します。 スコープ 1 の設定の場合、DHCP サーバとなるルータと同じネットワークであり、**gateway** キーワードによるパラ メータ設定を省略しているので、ゲートウェイアドレスとしてはルータの IP アドレスが DHCP クライアントへ通知さ れます。また、**expire, maxexpire** キーワードによるパラメータ設定を省略しているので IP アドレスのリー ス期間はデフォルト値の 72 時間になります。
- 5. **dhcp scope bind** コマンドを使用して、DHCP 予約アドレスを設定します。
- 6. **dns server** コマンドを使用して、DNS サーバの IP アドレスを設定します。
- 7. **dhcp service** コマンドを使用して、DHCP サーバとして機能するように設定します。
- 8. **pp select** コマンドを使用して、相手先情報番号を選択します。
- 9. **pp bind** コマンドを使用して、選択した相手先情報番号と BRI ポートをバインドします。
- 10. **isdn remote address** コマンドを使用して、選択した相手先の ISDN 番号を設定します。市外局番を忘れないように してください。また、サブアドレスを同時に設定する場合には、"/"に続けて入力します。
- 11. **pp enable** コマンドを使用して、PP 側のインタフェースを有効にします。このコマンドを実行した直後に、実際にこ のインタフェースをパケットが通過できるようになります。
- 12. **save** コマンドを使用して、以上の設定を不揮発性メモリに書き込みます。

#### ■ルータ B

- 1. **isdn local address** コマンドを使用して、ISDN 番号を設定します。市外局番を忘れないようにしてください。また、 サブアドレスを同時に設定する場合には、"/"に続けて入力します。
- 2. **ip lan1 address** コマンドを使用して、LAN 側の IP アドレスとネットマスクを設定します。
- 3. **ip route** コマンドを使用して、相手側ルータが接続しているネットワーク へのスタティックな経路情報を設定します。
- 4. **dhcp relay server** コマンドを使用して、DHCP サーバの IP アドレスを設定します。
- 5. **dhcp service** コマンドを使用して、DHCP リレーエージェントとして機能するように設定します。
- 6. **pp select** コマンドを使用して、相手先情報番号を選択します。
- 7. **isdn remote address** コマンドを使用して、選択した相手先の ISDN 番号を設定します。市外局番を忘れないように してください。また、サブアドレスを同時に設定する場合には、"/"に続けて入力します。
- 8. **pp enable** コマンドを使用して、PP 側のインタフェースを有効にします。このコマンドを実行した直後に、実際にこ のインタフェースをパケットが通過できるようになります。
- 9. **save** コマンドを使用して、以上の設定を不揮発性メモリに書き込みます。

# <span id="page-124-0"></span>**10.3 DHCP サーバからの WAN 側アドレスの取得(IP マスカレード使用)**

#### [構成図]

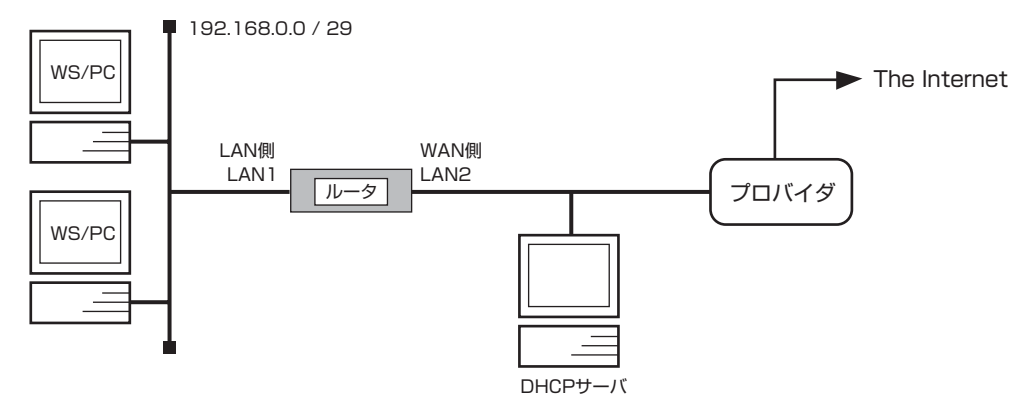

## [設定手順]

- # ip lan1 address 192.168.0.1/24
- # ip lan2 address dhcp
- # nat descriptor type 1 masquerade
- # nat descriptor address outer 1 primary
- # ip lan2 nat descriptor 1
- # ip route default gateway dhcp lan2
- # save

## [解説]

LAN1 側にプライベートアドレスのネットワークを構築し、LAN2 側で DHCP で得られるグローバルアドレスを使った IP マス カレードにより、LAN1 側からインターネットに接続します。CATV 事業者のインターネット接続で使用される場合がある形態 です。

- 1. # ip lan1 address 192.168.0.1/24 LAN1 側にはプライベートアドレスネットワークを構築します。
- 2. # ip lan2 address dhcp LAN2 側では DHCP サーバから取得するアドレスを使用します。DHCP サーバへのアドレスの要求はコマンド入力時 や起動時になされます。アドレス取得に失敗した場合は ip lan2 dhcp retry コマンドの設定に従って取得を試みます。
- 3. # nat descriptor type 1 masquerade # nat descriptor address outer 1 primary # ip lan2 nat descriptor 1 LAN2 に対して IP マスカレードを適用します。外側アドレスはプライマリアドレスとして指定し、DHCP で得られるア ドレスを使用します。
- 4. # ip route default gateway dhcp lan2 # save 必要に応じて経路情報を設定します。この例の場合、デフォルトルートを DHCP で得られるゲートウェイに向けていま す。

# <span id="page-125-0"></span>**10.4 DHCP サーバからの PP リモート側アドレスの取得**

#### [構成図]

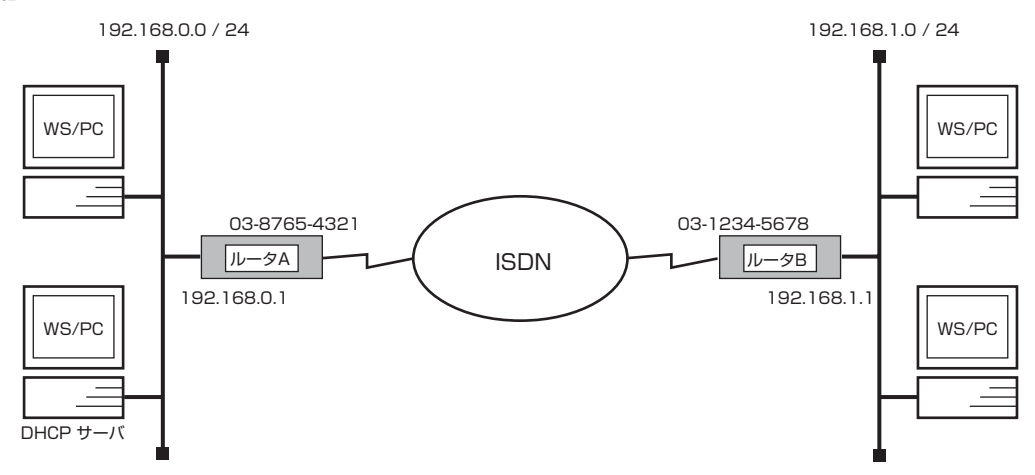

# [ルータ A の設定手順]

# isdn local address bri1 0387654321 # ip lan1 address 192.168.0.1/24 # ip lan1 proxyarp on # pp select 1 pp1# pp bind bri1 pp1# isdn remote address call 0312345678 pp1# ip pp remote address dhcpc lan1 pp1# pp enable 1 pp1# save

## [ルータ B の設定手順]

# isdn local address bri1 0312345678 # ip lan1 address 192.168.1.1/24 # ip route default gateway pp 1 # nat descriptor type 1 masquerade # pp select 1 pp1# pp bind bri1 pp1# ip pp nat descriptor 1 pp1# isdn remote address call 0387654321 pp1# ppp ipcp ipaddress on pp1# pp enable 1 pp1# save

#### [解説]

ルータ B がルータ A に ISDN で接続する時に IPCP で得るアドレスを、ルータ A が LAN 側にある DHCP サーバから得ます。

1. # isdn local address bri1 0387654321 # ip lan1 address 192.168.0.1/24 # ip lan1 proxyarp on # pp select 1 pp1# pp bind bri1 pp1# isdn remote address call 0312345678 回線接続に必要な情報を設定します。

- 2. pp1# ip pp remote address dhcpc lan1 pp1# pp enable 1 ルータ A 側では pp 側のリモートアドレスを LAN1にある DHCP サーバから得ます。DHCP サーバへのアドレスの要 求はコマンド入力時や起動時になされます。アドレス取得に失敗した場合は ip lan1 dhcp retry コマンドの設定に従っ て取得を試みます。
- 3. # isdn local address bri1 0312345678
	- # ip lan1 address 192.168.1.1/24
	- # ip route default gateway pp 1
	- # nat descriptor type 1 masquerade

# pp select 1

- pp1# pp bind bri1
- pp1# ip pp nat descriptor 1
- pp1# isdn remote address call 0387654321
- pp1# ppp ipcp ipaddress on
- pp1# pp enable 1

pp1# save

ルータ B 側では接続時に IPCP でアドレスを得るよう設定します。またこの例では、得られた IP アドレスを IP マスカ レードで使用します。詳しい設定内容は、IP マスカレード機能による端末型ダイヤルアップ接続の設定例などを参考に してください。

## 10. DHCP 機能設定例

# **11. PRI 設定例**

本章では、PRI( 一次群速度インタフェース ) の設定方法について説明します。セキュリティの設定や、詳細な各種パラメータなど の付加的な設定に関しては、個々のネットワークの運営方針などに基づいて行ってください。 本章で説明するネットワーク接続の形態は、次のようになります。

- 1. [1.5Mbit/s ディジタル専用線で LAN を接続](#page-129-0)
- 2. [専用線を ISDN 回線でバックアップ](#page-131-0)
- 3. [PRI モジュールを用いたダイヤルアップ接続 \(RADIUS による認証\)\(RT300i\)](#page-133-0)

以下の説明では、それぞれのネットワークの接続形態例に対して構成図、手順、解説の順に行います。 構成図説明するネットワークの構成を図示します。

手順設定すべきルータの設定手順だけをコンソール入力のイメージで表します。設定操作画面の例は、管理ユーザとしてアクセス を開始した直後からになっています。

# <span id="page-129-0"></span>**11.1 1.5Mbit/s ディジタル専用線で LAN を接続**

## [ 構成図 ]

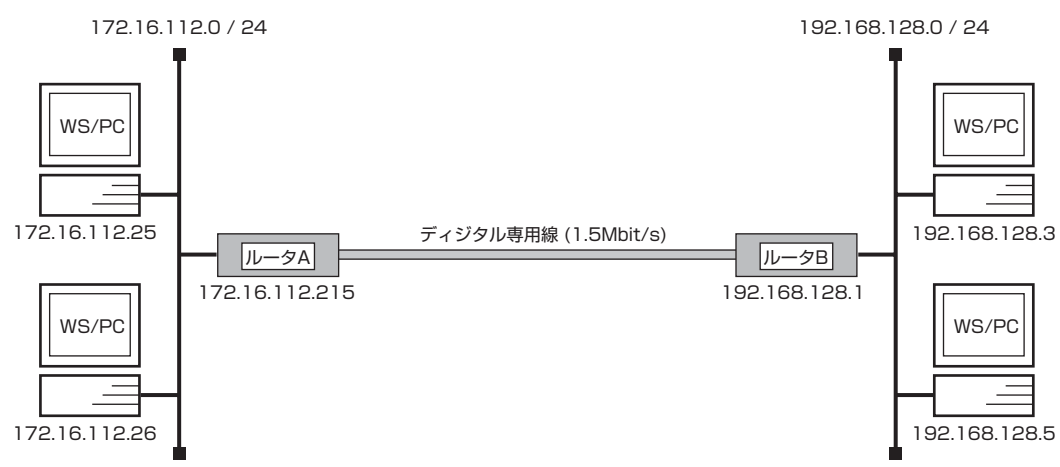

# [ ルータ A の設定手順 ]

# pri leased channel 1/1 1 24 # ip lan1 address 172.16.112.215/24 # pp select 1 pp1# pp bind pri1/1 pp1# ip route 192.168.128.0/24 gateway pp 1 pp1# pp enable 1 pp1# save

## [ ルータ B の設定手順 ]

# pri leased channel 1/1 1 24 # ip lan1 address 192.168.128.1/24 # pp select 1 pp1# pp bind pri1/1 pp1# ip route 172.16.112.0/24 gateway pp 1 pp1# pp enable 1 pp1# save

## [解説]

ネットワーク 172.16.112.0 とネットワーク 192.168.128.0 を 1.5Mbit/s のディジタル専用線で接続するための設定を説 明します。

相手のネットワークへの経路情報はコマンドで設定する(スタティックルーティング)ことでそれぞれのルータに与えます。 なお、通常は PP 側に IP アドレスを設定する必要はありません。これを Unnumbered といいます。相手側のルータが IP アドレ スを必要とする場合にだけ設定してください。

2 台の YAMAHA リモートルータの設定手順は全く同じで、IP アドレスなどのコマンドのパラメータだけが異なります。

- 1. **pri leased channel** コマンドを使用して、PRI の情報チャネルとタイムスロットを設定します。
- 2. **ip lan1 address** コマンドを使用して、LAN 側の IP アドレスとネットマスクを設定します。
- 3. **pp select** コマンドを使用して、相手先情報番号を選択します。
- 4. **pp bind pri** コマンドを使用して、選択した相手先情報番号と PRI 情報チャネルをバインドします。
- 5. **ip route** コマンドを使用して、相手側 YAMAHA リモートルータが接続している LAN へのスタティックルーティング 情報を設定します。
- 6. **pp enable** コマンドを使用して、PP 側のインタフェースを有効にします。このコマンドを実行した直後に、実際にこ - -<br>のインタフェースをパケットが通過できるようになります。
- 7. **save** コマンドを使用して、以上の設定を不揮発性メモリに書き込みます。

# <span id="page-131-0"></span>**11.2 専用線を ISDN 回線でバックアップ**

## [ 構成図 ]

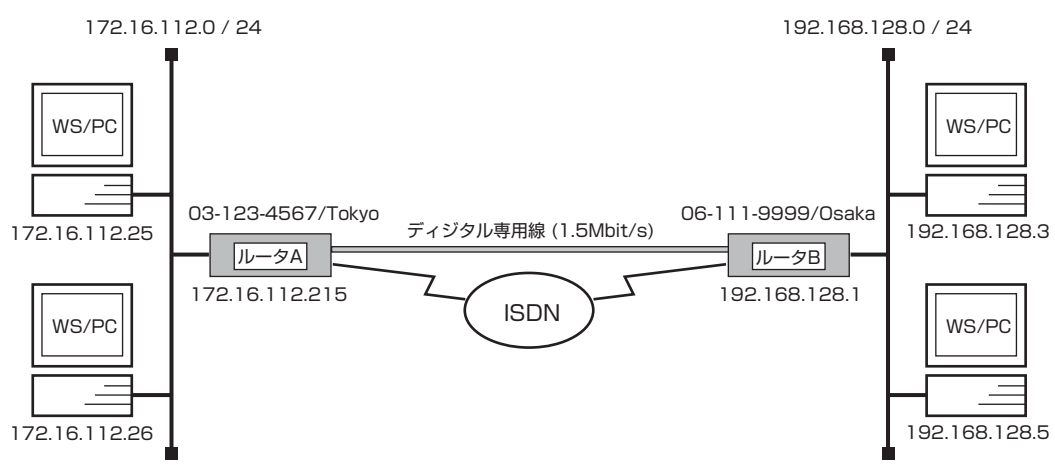

# [ ルータ A の設定手順 ]

# pri leased channel 1/1 1 24 # isdn local address bri1 0312345678/Tokyo # ip lan1 address 172.16.112.215/24 # pp select 1 pp1# pp bind pri1/1 pp1# ip route 192.168.128.0/24 gateway pp 1 pp1# pp keepalive use lcp-echo pp1# leased backup 2 pp1# pp enable 1 pp1# pp select 2 pp2# pp bind bri1 pp2# isdn remote address call 0611119999/Osaka pp2# isdn call block time 15 pp2# pp enable 2 pp2# save

## [ ルータ B の設定手順 ]

# pri leased channel 1/1 1 24 # isdn local address bri1 0611119999/Osaka # ip lan1 address 192.168.128.1/24 # pp select 1 pp1# pp bind pri1/1 pp1# ip route 172.16.112.0/24 gateway pp 1 pp1# pp keepalive use lcp-echo pp1# leased backup 2 pp1# pp enable 1 pp1# pp select 2 pp2# pp bind bri1 pp2# isdn remote address call 0312345678/Tokyo pp2# isdn call block time 15 pp2# pp enable 2 pp2# save

[解説]

ネットワーク 172.16.112.0 とネットワーク 192.168.128.0 を 1.5Mbit/s のディジタル専用線で接続し、この専用線がダ ウンした時は ISDN 回線でバックアップするための設定を説明します。

2 台の YAMAHA リモートルータ の設定手順は全く同じで、ISDN 番号や IP アドレスなどのコマンドのパラメータだけが異なり ます。

- 1. **pri leased channel** コマンドを使用して、PRI の情報チャネルとタイムスロットを設定します。
- 2. **isdn local address** コマンドを使用して、接続した BRI 番号と ISDN 番号を設定します。市外局番を忘れないように してください。また、サブアドレスを同時に設定する場合には、"/"に続けて入力します。
- 3. **ip lan1 address** コマンドを使用して、LAN 側の IP アドレスとネットマスクを設定します。
- 4. **pp select** コマンドを使用して、相手先情報番号を選択します。
- 5. **pp bind pri** コマンドを使用して、選択した相手先情報番号と PRI 情報チャネルをバインドします。
- 6. **ip route** コマンドを使用して、相手側 YAMAHA リモートルータが接続している LAN へのスタティックルーティング 情報を設定します。
- 7. **pp keepalive use** コマンドを使用して、専用線キープアライブを使用するように設定します。
- 8. **leased backup** コマンドを使用して、バックアップする際の相手先情報番号を指定します。
- 9. **pp enable** コマンドを使用して、PP 側のインタフェースを有効にします。このコマンドを実行した直後に、実際にこ のインタフェースをパケットが通過できるようになります。
- 10. **pp select** コマンドを使用して、相手先情報番号を選択します。
- 11. **pp bind** コマンドを使用して、選択した相手先情報番号と BRI ポートをバインドします。
- 12. **isdn remote address** コマンドを使用して、選択した相手先の ISDN 番号を設定します。市外局番を忘れないように してください。また、サブアドレスを同時に設定する場合には、"/"に続けて入力します。
- 13. **isdn call block time** コマンドを使用して、ISDN 回線への再発信抑制タイマを設定します。 このコマンドは必須ではありませんが、専用線ダウンの検出タイミングが双方のルータで異なった場合に起こる無駄な発 信を抑えられる場合があります。
- 14. **pp enable** コマンドを使用して、PP 側のインタフェースを有効にします。このコマンドを実行した直後に、実際にこ のインタフェースをパケットが通過できるようになります。
- 15. **save** コマンドを使用して、以上の設定を不揮発性メモリに書き込みます。

# <span id="page-133-0"></span>**11.3 PRI モジュールを用いたダイヤルアップ接続 (RADIUS による認証)(RT300i)** [ 構成図 ]

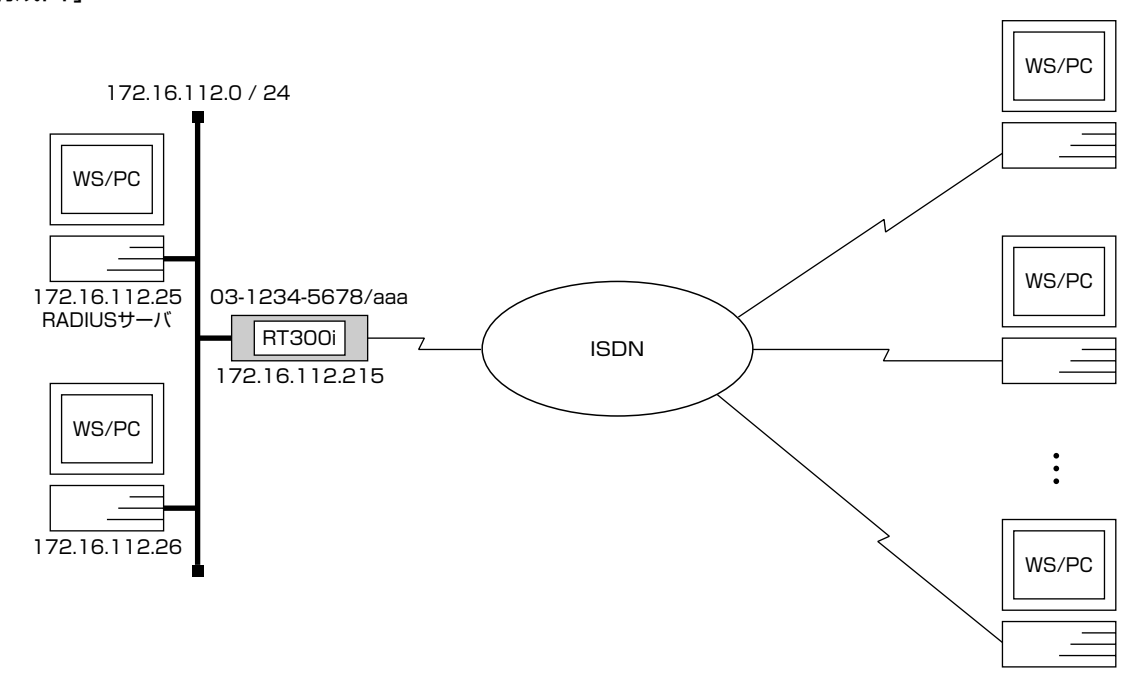

## [ 設定手順 ]

- # line type pri1 isdn
- # isdn local address pri1 03-1234-5678/aaa
- # ip lan1 address 172.16.112.215/24
- # radius auth on
- # radius server 172.16.112.25
- # radius secret himitsu
- # pp select anonymous
- anonymous# pp bind pri1
- anonymous# pp auth request chap
- anonymous# pp enable anonymous
- anonymous# save
- anonymous# interface reset pri1

## [ 解説 ]

RT300i の拡張スロット 1 に装着した多重化対応の PRI 拡張モジュール (YBA-1PRI-M) と INS ネット 1500 を用いて、不特定 の TA や PHS 端末などからのダイヤルアップ接続を受けます。

ユーザの認証、端末側の IP アドレスの管理などは RADIUS サーバで行います。

- 1. **line type** コマンドを使って **pri1** の回線種別を **isdn** に設定します。
- 2. **isdn local address** コマンドを使って本機の ISDN 番号を設定します。**aaa** はサブアドレスです。
- 3. **ip lan1 address** コマンドを使って LAN 側の IP アドレスとネットマスクを設定します。
- 4. **radius auth** コマンドを使って anonymous のユーザの情報を RADIUS サーバに問い合わせるようにします。
- 5. **radius server** コマンドを使って RADIUS サーバの IP アドレスを指定します。
- 6. **radius secret** コマンドを使って RADIUS シークレットを設定します。
- 7. **pp select** コマンドを使って相手先に anonymous を選択します。
- 8. **pp bind** コマンドを使って選択した相手先情報番号に PRI ポートをバインドします。
- 9. **pp auth request** コマンドを使って PPP の認証に CHAP を使用するように設定します。
- 10. **pp enable** コマンドを使って PP 側のインタフェースを有効にします。このコマンドの実行直後にインタフェースは有 効になります。
- 11. **save** コマンドを使って設定を内蔵の不揮発性メモリに書き込みます。
- 12. **interface reset** コマンドを使って回線種別の変更されたポートをリセットします。**restart** コマンドを使って、ルー タを再起動させても回線種別は切り替わります。

11. PRI 設定例

# **12. IPsec 機能設定例**

本章で説明するネットワーク接続の形態は、次のようになります。

- 1. [トンネルモードを利用して LAN を接続](#page-137-0)
- 2. [トランスポートモードの利用](#page-140-0)
- 3. [ダイヤルアップ VPN](#page-143-0)

以下の説明では、それぞれのネットワークの接続形態例に対して構成図、手順、解説の順に行います。

# <span id="page-137-0"></span>**12.1 トンネルモードを利用して LAN を接続**

#### [構成図]

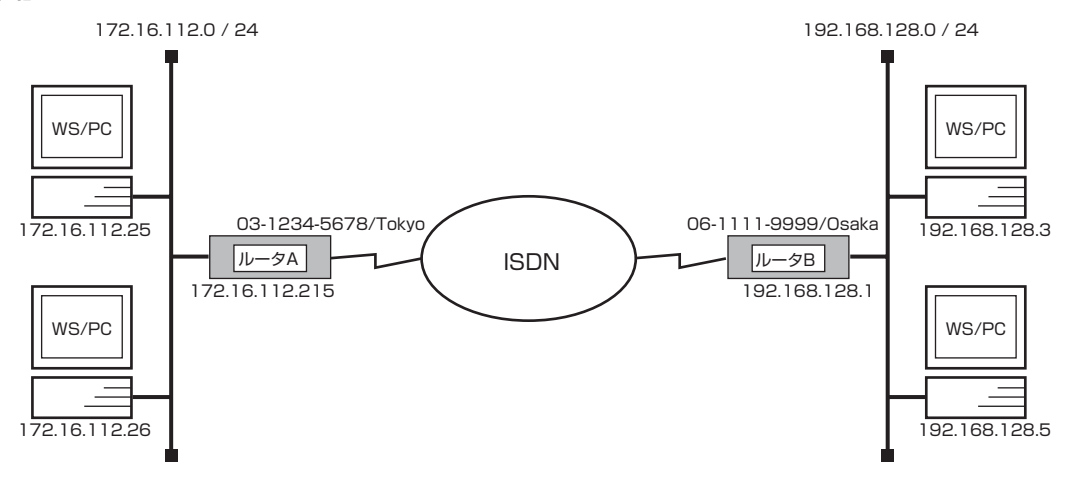

## [ルータ A の設定手順]

# isdn local address bri1 03-1234-5678/Tokyo # ip lan1 address 172.16.112.215/24 # ip route 192.168.128.1 gateway pp 1 # ip route 192.168.128.0/24 gateway tunnel 1 # ipsec ike pre-shared-key 1 text himitsu # ipsec ike remote address 1 192.168.128.1 # ipsec sa policy 101 1 esp des-cbc md5-hmac # pp select 1 pp1# pp bind bri1 pp1# isdn remote address call 06-1111-9999/Osaka pp1# pp enable 1 pp1# tunnel select 1 tunnel1# ipsec tunnel 101 tunnel1# tunnel enable 1 tunnel1# ipsec auto refresh on tunnel1# save

#### [ルータ B の設定手順]

# isdn local address bri1 06-1111-9999/Osaka # ip lan1 address 192.168.128.1/24 # ip route 172.16.112.215 gateway pp 1 # ip route 172.16.112.0/24 gateway tunnel 1 # ipsec ike pre-shared-key 1 text himitsu # ipsec ike remote address 1 172.16.112.215 # ipsec sa policy 101 1 esp des-cbc md5-hmac # pp select 1 pp1# pp bind bri1 pp1# isdn remote address call 03-1234-5678/Tokyo pp1# pp enable 1 pp1# tunnel select 1 tunnel1# ipsec tunnel 101 tunnel1# tunnel enable 1 tunnel1# ipsec auto refresh on tunnel1# save

#### [解説]

ネットワーク 172.16.128.0 とネットワーク 192.168.128.0 を ISDN 回線で接続し、回線上を流れる双方向の IP パケット を IPsec で暗号化するための設定を説明します。

セキュリティ・ゲートウェイへの鍵交換のためのパケットまでトンネルしないように、セキュリティ・ゲートウェイの IP アドレ スだけホストルートにより指定している点に注意してください。

#### ■ルータ A

- 1. **isdn local address** コマンドを使用して、接続した BRI 番号と ISDN 番号を設定します。市外局番を忘れないように してください。また、サブアドレスを同時に設定する場合には、"/"に続けて入力します。
- 2. **ip lan1 address** コマンドを使用して、LAN 側の IP アドレスとネットマスクを設定します。
- 3. **ip route** コマンドを使用して、相手側のセキュリティ・ゲートウェイへのスタティックな経路情報を設定します。
- 4. **ip route** コマンドを使用して、相手側のセキュリティ・ゲートウェイが接続しているネットワークへのスタティックな トンネル経路情報を設定します。
- 5. **ipsec ike pre-shared-key** コマンドを使用して、相手側のセキュリティ・ゲートウェイに対する事前共有鍵を設定し ます。
- 6. **ipsec ike remote address** コマンドを使用して、鍵交換要求を受け付けるセキュリティ・ゲートウェイを設定しま す。
- 7. **ipsec sa policy** コマンドを使用して、相手側のセキュリティ・ゲートウェイに対する SA のポリシーを設定します。
- 8. **pp select** コマンドを使用して、相手先情報番号を選択します。
- 9. **pp bind** コマンドを使用して、選択した相手先情報番号と BRI ポートをバインドします。
- 10. **isdn remote address** コマンドを使用して、選択した相手先の ISDN 番号を設定します。市外局番を忘れないように してください。また、サブアドレスを同時に設定する場合には、"/"に続けて入力します。
- 11. **pp enable** コマンドを使用して、PP 側のインタフェースを有効にします。このコマンドを実行した直後に、実際にこ のインタフェースをパケットが通過できるようになります。
- 12. **tunnel select** コマンドを使用して、トンネルインタフェース番号を選択します。

#### **140** 12. IPsec 機能設定例

- 13. **ipsec tunnel** コマンドを使用して、使用する SA のポリシーを設定します。
- 14. **tunnel enable** コマンドを使用して、トンネルインタフェースを有効にします。
- 15. **ipsec auto refresh** コマンドを使用して、SA を自動更新するように設定します。このコマンドを実行した直後に、 新しい SA が生成されます。
- 16. **save** コマンドを使用して、以上の設定を不揮発性メモリに書き込みます。

#### ■ルータ B

- 1. **isdn remote address** コマンドを使用して、選択した相手先の ISDN 番号を設定します。市外局番を忘れないように してください。また、サブアドレスを同時に設定する場合には、"/"に続けて入力します。
- 2. **ip lan1 address** コマンドを使用して、LAN 側の IP アドレスとネットマスクを設定します。
- 3. **ip route** コマンドを使用して、相手側のセキュリティ・ゲートウェイへのスタティックな経路情報を設定します。
- 4. **ip route** コマンドを使用して、相手側のセキュリティ・ゲートウェイが接続しているネットワークへのスタティックな トンネル経路情報を設定します。
- 5. **ipsec ike pre-shared-key** コマンドを使用して、相手側のセキュリティ・ゲートウェイに対する事前共有鍵を設定し ます。
- 6. **ipsec ike remote address** コマンドを使用して、鍵交換要求を受け付けるセキュリティ・ゲートウェイを設定しま す。
- 7. **ipsec sa policy** コマンドを使用して、相手側のセキュリティ・ゲートウェイに対する SA のポリシーを設定します。
- 8. **pp select** コマンドを使用して、相手先情報番号を選択します。
- 9. **pp bind** コマンドを使用して、選択した相手先情報番号と BRI ポートをバインドします。
- 10. **isdn remote address** コマンドを使用して、選択した相手先の ISDN 番号を設定します。市外局番を忘れないように してください。また、サブアドレスを同時に設定する場合には、"/"に続けて入力します。
- 11. **pp enable** コマンドを使用して、PP 側のインタフェースを有効にします。このコマンドを実行した直後に、実際にこ のインタフェースをパケットが通過できるようになります。
- 12. **tunnel select** コマンドを使用して、トンネルインタフェース番号を選択します。
- 13. **ipsec tunnel** コマンドを使用して、使用する SA のポリシーを設定します。
- 14. **tunnel enable** コマンドを使用して、トンネルインタフェースを有効にします。
- 15. **ipsec auto refresh** コマンドを使用して、SA を自動更新するように設定します。このコマンドを実行した直後に、 新しい SA が生成されます。
- 16. **save** コマンドを使用して、以上の設定を不揮発性メモリに書き込みます。

# <span id="page-140-0"></span>**12.2 トランスポートモードの利用**

#### [構成図]

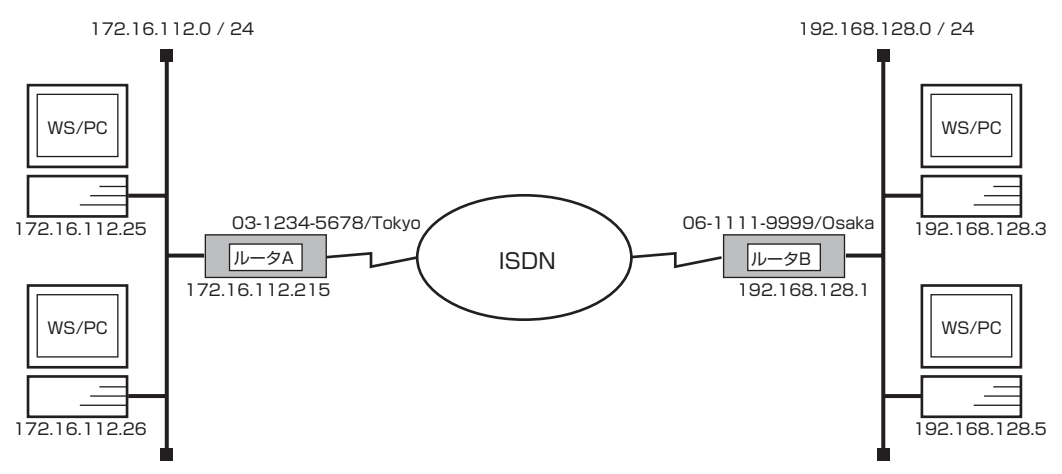

## [ルータ A の設定手順]

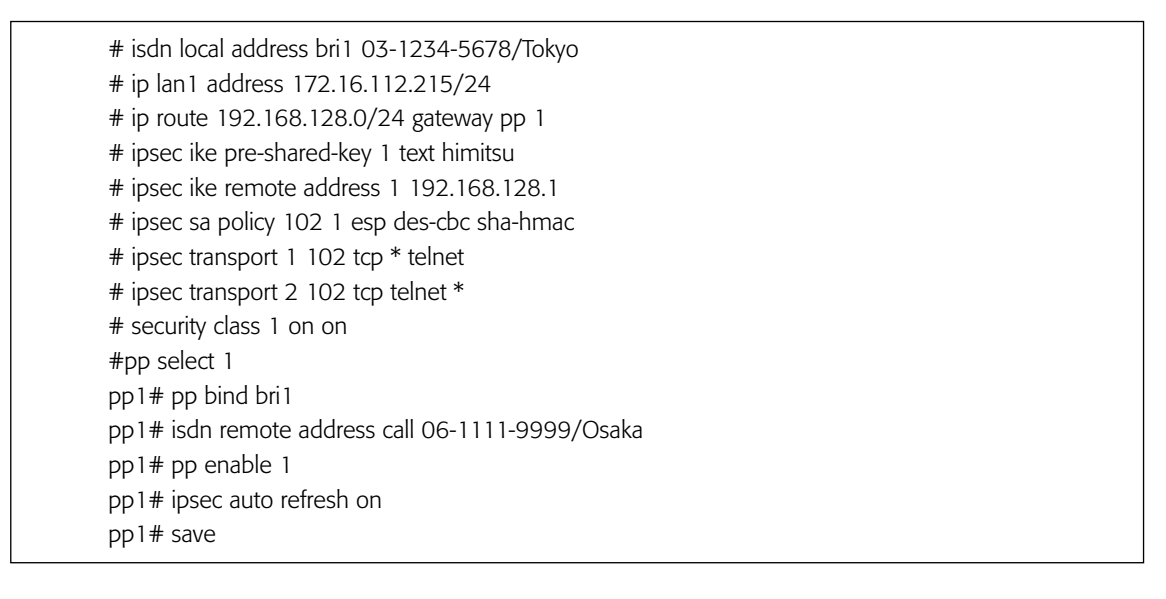

## [ルータ B の設定手順]

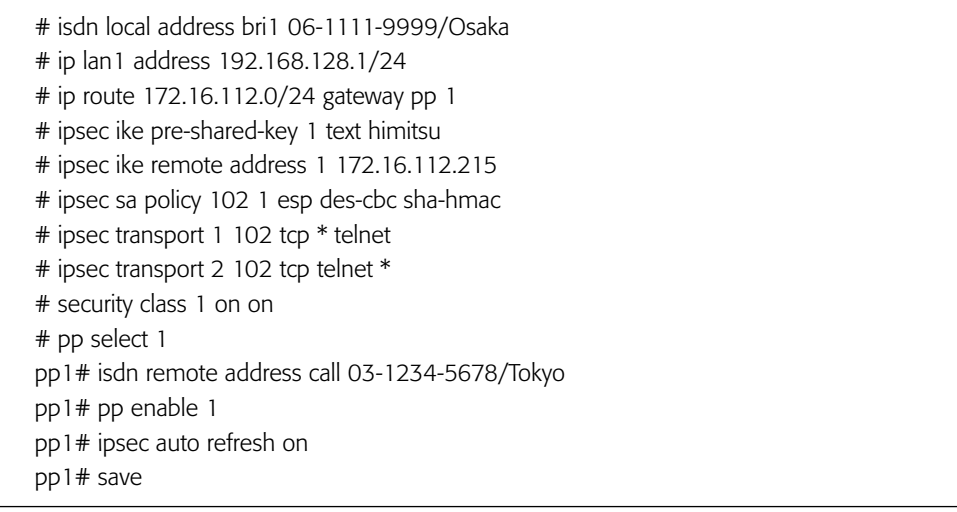

#### [解説]

IP アドレス 172.16.112.215 のルータ A と IP アドレス 192.168.128.1 のルータ B が双方向で TELNET で通信する時に、 IPsec によるトランスポートモードで暗号化を行うための設定を説明します。 これらのセキュリティ・ゲートウェイの IP アドレスを除く、その他のホストへのルーティングは暗号化しないものと仮定してい ます。

#### ■ルータ A

- 1. **isdn local address** コマンドを使用して、接続した BRI 番号と ISDN 番号を設定します。市外局番を忘れないように してください。また、サブアドレスを同時に設定する場合には、"/"に続けて入力します。
- 2. **ip lan1 address** コマンドを使用して、LAN 側の IP アドレスとネットマスクを設定します。
- 3. **ip route** コマンドを使用して、相手側のセキュリティ・ゲートウェイが接続しているネットワーク へのスタティックな 経路情報を設定します。
- 4. **ipsec ike pre-shared-key** コマンドを使用して、相手側のセキュリティ・ゲートウェイに対する事前共有鍵を設定し ます。
- 5. **ipsec ike remote address** コマンドを使用して、鍵交換要求を受け付けるセキュリティ・ゲートウェイを設定しま す。
- 6. **ipsec sa policy** コマンドを使用して、相手側のセキュリティ・ゲートウェイに対する SA のポリシーを設定します。
- 7. **ipsec transport** コマンドを使用して、トランスポートモードを定義します。
- 8. **security class** コマンドを使用して、TELNET を使用可能に設定します。
- 9. **pp select** コマンドを使用して、相手先情報番号を選択します。
- 10. **pp bind** コマンドを使用して、選択した相手先情報番号と BRI ポートをバインドします。
- 11. **isdn remote address** コマンドを使用して、選択した相手先の ISDN 番号を設定します。市外局番を忘れないように してください。また、サブアドレスを同時に設定する場合には、"/"に続けて入力します。
- 12. **pp enable** コマンドを使用して、PP 側のインタフェースを有効にします。このコマンドを実行した直後に、実際にこ のインタフェースをパケットが通過できるようになります。
- 13. **ipsec auto refresh** コマンドを使用して、SA を自動更新するように設定します。このコマンドを実行した直後に、 新しい SA が生成されます。
- 14. **save** コマンドを使用して、以上の設定を不揮発性メモリに書き込みます。

■ルータ B

- 1. **isdn remote address** コマンドを使用して、選択した相手先の ISDN 番号を設定します。市外局番を忘れないように してください。また、サブアドレスを同時に設定する場合には、"/"に続けて入力します。
- 2. **ip lan1 address** コマンドを使用して、LAN 側の IP アドレスとネットマスクを設定します。
- 3. **ip route** コマンドを使用して、相手側のセキュリティ・ゲートウェイが接続しているネットワークへのスタティックな 経路情報を設定します。
- 4. **ipsec ike pre-shared-key** コマンドを使用して、相手側のセキュリティ・ゲートウェイに対する事前共有鍵を設定し ます。
- 5. **ipsec ike remote address** コマンドを使用して、鍵交換要求を受け付けるセキュリティ・ゲートウェイを設定しま す。
- 6. **ipsec sa policy** コマンドを使用して、相手側のセキュリティ・ゲートウェイに対する SA のポリシーを設定します。
- 7. **ipsec transport** コマンドを使用して、トランスポートモードを定義します。
- 8. **security class** コマンドを使用して、TELNET を使用可能に設定します。
- 9. **pp select** コマンドを使用して、相手先情報番号を選択します。
- 10. **pp bind** コマンドを使用して、選択した相手先情報番号と BRI ポートをバインドします。
- 11. **isdn remote address** コマンドを使用して、選択した相手先の ISDN 番号を設定します。市外局番を忘れないように してください。また、サブアドレスを同時に設定する場合には、"/"に続けて入力します。
- 12. **pp enable** コマンドを使用して、PP 側のインタフェースを有効にします。このコマンドを実行した直後に、実際にこ のインタフェースをパケットが通過できるようになります。
- 13. **ipsec auto refresh** コマンドを使用して、SA を自動更新するように設定します。このコマンドを実行した直後に、 新しい SA が生成されます。
- 14. **save** コマンドを使用して、以上の設定を不揮発性メモリに書き込みます。

# <span id="page-143-0"></span>**12.3 ダイヤルアップ VPN**

片側が IP アドレスの変化するダイヤルアップ環境の場合でも、VPN を構築することが可能です。相手先識別子として IP アドレ スではなく名前を用います。またこの場合、鍵交換は常にダイヤルアップ側から行われることになります。

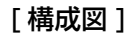

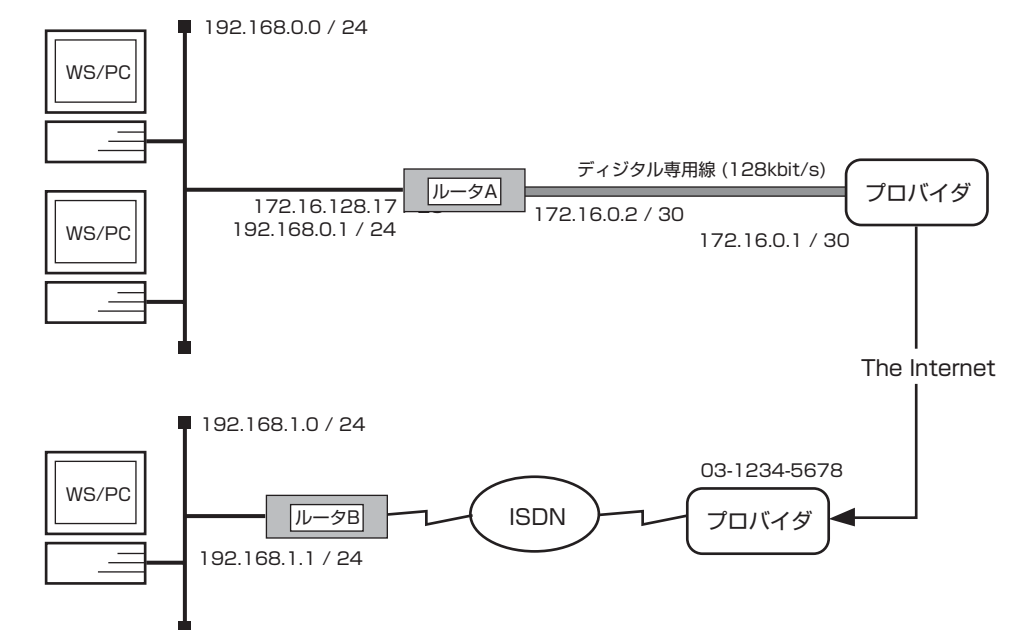

#### [ルータ A 側 ]

- ・プロバイダと専用線接続
- ・プロバイダから割り当てられた IP アドレス範囲:172.16.128.16/28
- ·ルータ A の LAN 側 IP アドレス: 172.16.128.17/28
- ・ルータ A の回線側 IP アドレス :172.16.0.2/30
- ・ルータ A の回線対向側 IP アドレス:172.16.0.1/30
- ・ルータ B の LAN とは VPN で通信、その他は NAT 使用
- ・LAN 側ネットワークアドレス:192.168.0.0/24

#### [ルータ B側]

- ・プロバイダにダイヤルアップ接続
- ・接続時にグローバルアドレス取得
- ・ルータ A の LAN とは VPN で通信、その他は IP マスカレードを使ってインターネットに接続
- ・LAN 側ネットワークアドレス:192.168.1.0/24

・PP 側からは、内部から確立された TCP/UDP の通信パケットを許可する。

- ・DNS サーバ:172.16.128.2
- ・メールサーバ:172.16.128.3
### [ ルータ A の設定手順 ]

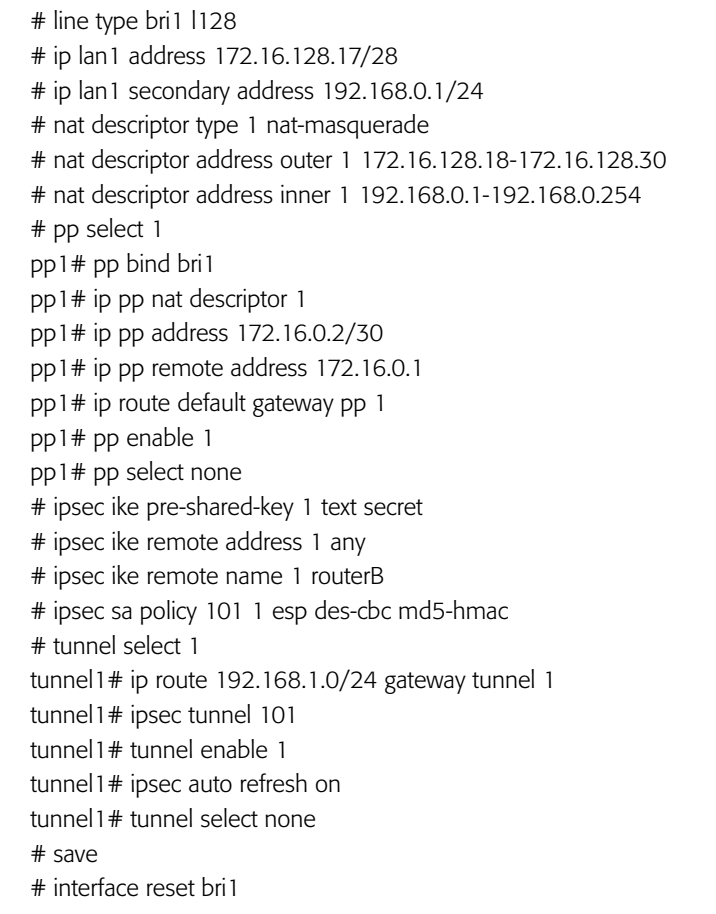

### [ ルータ B の設定手順 ]

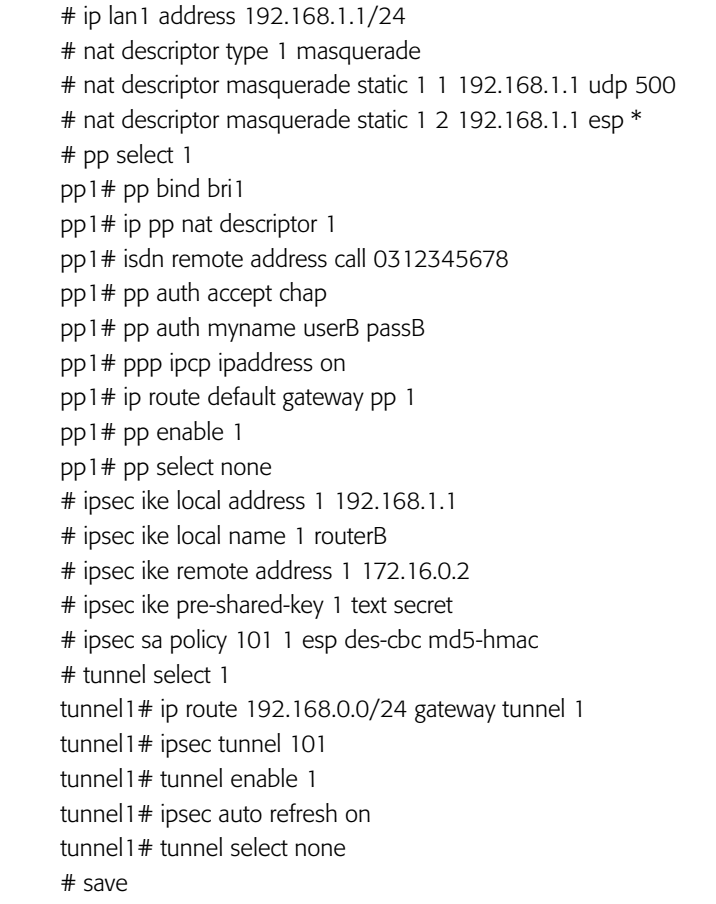

### [ 解説 ]

### ■ルータ A

- 1.  $\#$  line type bri1 1128 回線種別を設定します。この設定はインタフェースリセット あるいは装置の再起動を行った後に有効になります。
- 2. # ip lan1 address 172.16.128.17/28 # ip lan1 secondary address 192.168.0.1/24 回線側から RT に直接グローバルアドレスでアクセスする目的でプライマリアドレスにはグローバルアドレスを設定しま す。 またプロバイダから与えられたグローバルアドレス数が LAN 側のホスト数に対して少ないため、セカンダリアドレスで 別ネットワークを設定し、NAT でグローバルアドレスに変換します。
- 3. # nat descriptor type 1 nat-masquerade # nat descriptor address outer 1 172.16.128.18-172.16.128.30 # nat descriptor address inner 1 192.168.0.1-192.168.0.254 # pp select 1 pp1# pp bind bri1 pp1# ip pp nat descriptor 1 回線側に適用する NAT ディスクリプタを設定します。外側アドレスにはプロバイダから与えられたグローバルアドレス を、内側アドレスには LAN 側のセカンダリネットワークアドレスを設定します。
- 4. pp1# ip pp address 172.16.0.2/30 pp1# ip pp remote address 172.16.0.1 プロバイダ側のルータと接続するために必要であれば、回線側の IP アドレスの設定を行います。Unnumbered で接続 する場合にはこの設定は不要となり、相手ルータ B での設定は ipsec ike remote address 172.16.128.17 となります。
- 5. pp1# ip route default gateway pp 1 pp1# pp enable 1 pp1# pp select none 回線側にデフォルト経路を設定します。これは VPN 以外の相手と通信するための経路になります。
- 6. # ipsec ike pre-shared-key 1 text secret
	- # ipsec ike remote address 1 any
	- # ipsec ike remote name 1 routerB
	- # ipsec sa policy 101 1 esp des-cbc md5-hmac

IPsec の定義を設定します。pre-shared-key は相手側と同じものを設定する必要があります。相手側がダイヤルアップ の都度異なる IP アドレスでアクセスしてくるため、IP アドレスは any と設定し、名前を設定します。この名前で相手 側セキュリティゲートウェイが識別されることになります。暗号化を行い、アルゴリズムに des-cbc を、かつ認証に md5-hmac を用います。

- 7. # tunnel select 1 tunnel1# ip route 192.168.1.0/24 gateway tunnel 1 tunnel1# ipsec tunnel 101 tunnel1# tunnel enable 1 tunnel1# ipsec auto refresh on tunnel1# tunnel select none 相手側 LAN との通信に IPsec を用いるため、その経路をトンネルルートに設定します。また IPsec 定義の適用と自動 鍵交換を行うよう設定します。
- 8. # save

# interface reset bri1 回線種別がデフォルトと異なるのでインタフェースをリセットします。restart コマンドによる装置全体の再起動でもか まいません。

### ■ルータ B

- 1. **#** ip lan1 address 192.168.1.1/24 LAN 側をプライベートアドレスネットワークとします。
- 2. # nat descriptor type 1 masquerade # nat descriptor masquerade static 1 1 192.168.1.1 udp 500 # nat descriptor masquerade static 1 2 192.168.1.1 esp \* # pp select 1 pp1# pp bind bri1 pp1# ip pp nat descriptor 1 回線側に IP マスカレードを適用します。鍵交換に必要なポート udp 500 はセキュリティゲートウェイである RT 自身 に静的に結び付けます。また外側から内側に対する通信があるときには、静的 IP マスカレードを使って ESP を通す必 要があります。
- 3. pp1# isdn remote address call 0312345678
	- pp1# pp auth accept chap
	- pp1# pp auth myname userB passB
	- pp1# ppp ipcp ipaddress on
	- pp1# ip route default gateway pp 1
	- pp1# pp enable 1
	- pp1# pp select none

```
プロバイダに接続するための情報を設定します。また回線側にデフォルト経路を設定します。これは VPN 以外の相手と
通信するための経路になります。
```
- 4. # ipsec ike local address 1 192.168.1.1
	- # ipsec ike local name 1 routerB
	- # ipsec ike remote address 1 172.16.0.2
	- # ipsec ike pre-shared-key 1 text secret
	- # ipsec sa policy 101 1 esp des-cbc md5-hmac

IPsec の定義を設定します。pre-shared-key は相手側と同じものを設定する必要があります。相手側セキュリティゲー トウェイの IP アドレスと、相手側が自側を識別するための名前を設定します。暗号化を行い、アルゴリズムに des-cbc を、かつ認証に md5-hmac を用います。

#### 5. # tunnel select 1

tunnel1# ip route 192.168.0.0/24 gateway tunnel 1 tunnel1# ipsec tunnel 101 tunnel1# tunnel enable 1 tunnel1# ipsec auto refresh on tunnel1# tunnel select none # save 相手側 LAN との通信に IPsec を用いるため、その経路をトンネルルートに設定します。また IPsec 定義の適用と自動 鍵交換を行うよう設定します。

### 12. IPsec 機能設定例

# **13. ローカルルータ機能設定例**

本章では、ローカルルータ機能の設定方法について、具体例をいくつかあげて説明します。セキュリティの設定や、詳細な各種パ ラメータなどの付加的な設定に関しては、個々のネットワークの運営方針などに基づいて行ってください。 本章で説明するネットワーク接続の形態は、次のようになります。

- 1. [2 つの LAN をローカルルーティング \(TCP/IP のみ \)](#page-149-0)
- 2. [2 つの LAN をローカルルーティング \(IPX のみ \)](#page-150-0)
- 3. [2 つの LAN をブリッジング](#page-151-0)
- 4. [2 つの LAN とプロバイダを 128kbit/s ディジタル専用線で接続](#page-152-0)
- 5. [3 つの LAN と遠隔地の LAN を 1.5Mbit/s ディジタル専用線で接続\(RT300i\)](#page-154-0)
- 6. [同一 LAN 内の相互通信を遮断し、ブロードキャストドメインを分離 \(RT105e\)](#page-156-0)

以下の説明では、それぞれのネットワークの接続形態例に対して構成図、手順、解説の順に行います。

### <span id="page-149-0"></span>**13.1 2 つの LAN をローカルルーティング (TCP/IP のみ )**

[ 構成図 ]

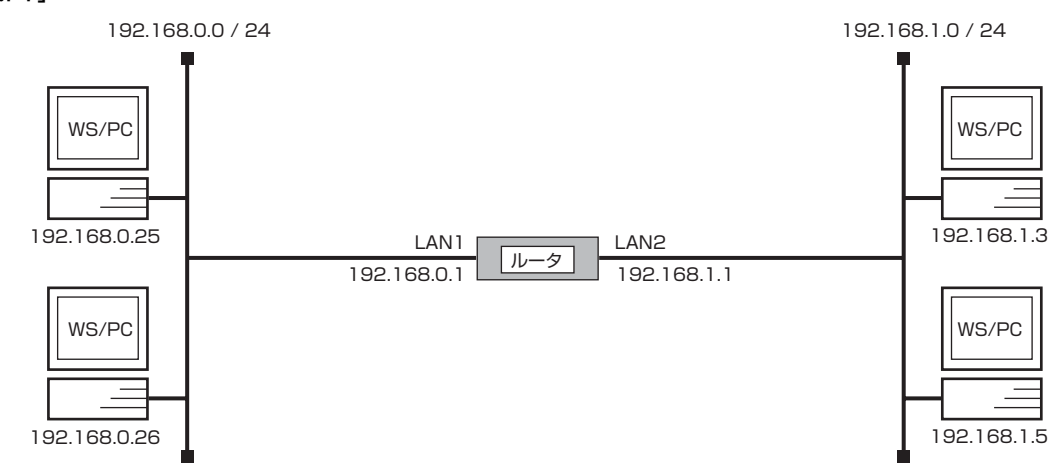

### [手順]

# ip lan1 address 192.168.0.1/24 # ip lan2 address 192.168.1.1/24 # save

#### [解説]

ネットワーク 192.168.0.0 とネットワーク 192.168.1.0 をローカルルーティングするための設定を説明します。

- 1. **ip lan1 address** コマンドを使用して、LAN1 インタフェースの IP アドレスとネットマスクを設定します。
- 2. **ip lan2 address** コマンドを使用して、LAN2 インタフェースの IP アドレスとネットマスクを設定します。
- 3. **save** コマンドを使用して、以上の設定を不揮発性メモリに書き込みます。

### <span id="page-150-0"></span>**13.2 2 つの LAN をローカルルーティング (IPX のみ )**

#### [ 構成図 ]

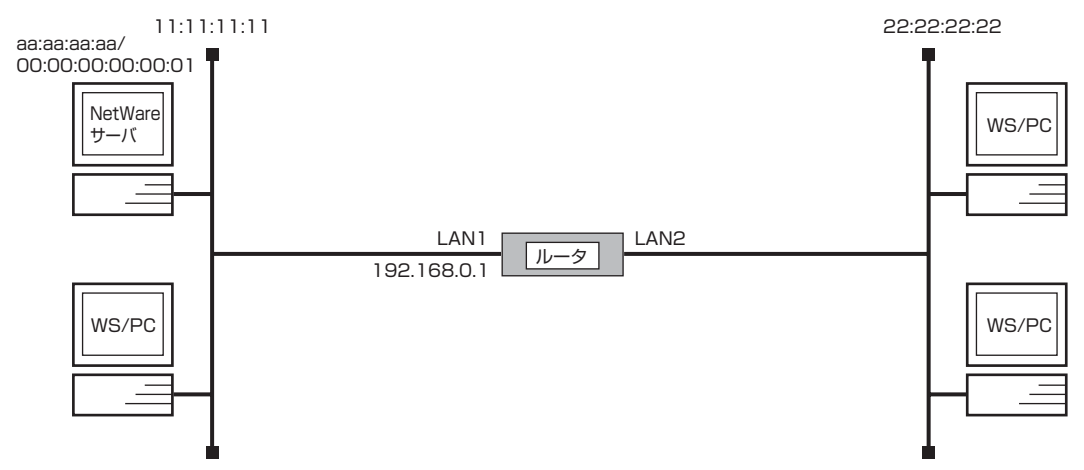

### [手順]

- # ip routing off # ip lan1 address 192.168.0.1/24
- # ipx routing on
- # ipx lan1 network 11:11:11:11
- # ipx lan2 network 22:22:22:22 # save

#### [解説]

IPX ネットワーク同士をローカルルーティングするための設定を説明します。

LAN1 インタフェースの IP アドレスの設定は必須ではありませんが、プログラムのリビジョンアップや TELNET での設定を将 来行うことを考慮して設定しておく方がよいでしょう。

- 1. **ip routing** コマンドを使用して、IP パケットをルーティングしないように設定します。
- 2. **ip lan1 address** コマンドを使用して、LAN1 インタフェースの IP アドレスとネットマスクを設定します。
- 3. **ipx routing** コマンドを使用して、IPX パケットをルーティングするように設定します。
- 4. **ipx lan1 address** コマンドを使用して、LAN1 インタフェースの IPX ネットワーク番号を設定します。
- 5. **ipx lan2 address** コマンドを使用して、LAN2 インタフェースの IPX ネットワーク番号を設定します。
- 6. **save** コマンドを使用して、以上の設定を不揮発性メモリに書き込みます。

## <span id="page-151-0"></span>**13.3 2 つの LAN をブリッジング**

### [構成図]

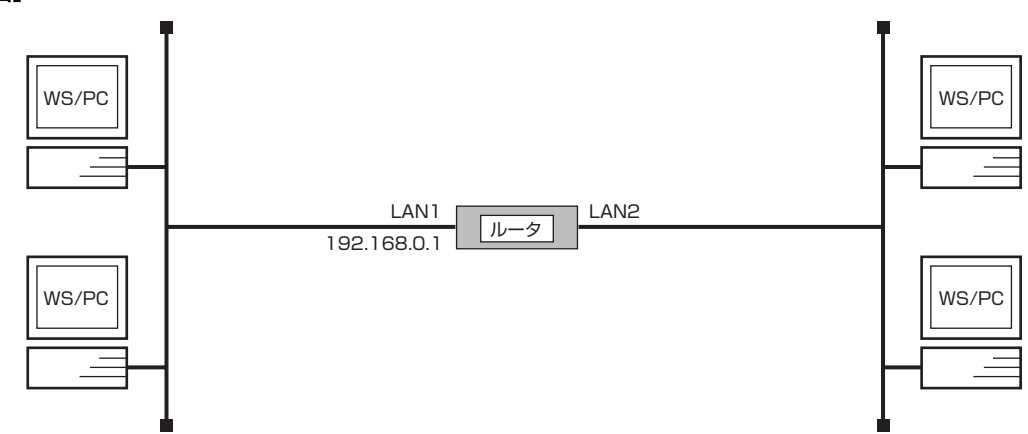

### [手順]

- # ip routing off
- # ip lan1 address 192.168.0.1/24
- # bridge use on
- # bridge group lan1 lan2
- # save

#### [解説]

ネットワーク同士をローカルブリッジ接続するための設定を説明します。

LAN1 インタフェースの IP アドレスの設定は必須ではありませんが、プログラムのリビジョンアップや TELNET での設定を将 来行うことを考慮して設定しておく方がよいでしょう。

- 1. **ip routing** コマンドを使用して、IP パケットをルーティングしないように設定します。
- 2. **ip lan1 address** コマンドを使用して、LAN1 インタフェースの IP アドレスとネットマスクを設定します。
- 3. **bridge use** コマンドを使用して、ブリッジするように設定します。
- 4. **bridge group** コマンドを使用して、ブリッジするインタフェースを設定します。
- 5. **save** コマンドを使用して、以上の設定を不揮発性メモリに書き込みます。

## <span id="page-152-0"></span>**13.4 2 つの LAN とプロバイダを 128kbit/s ディジタル専用線で接続**

[ 構成図 ]

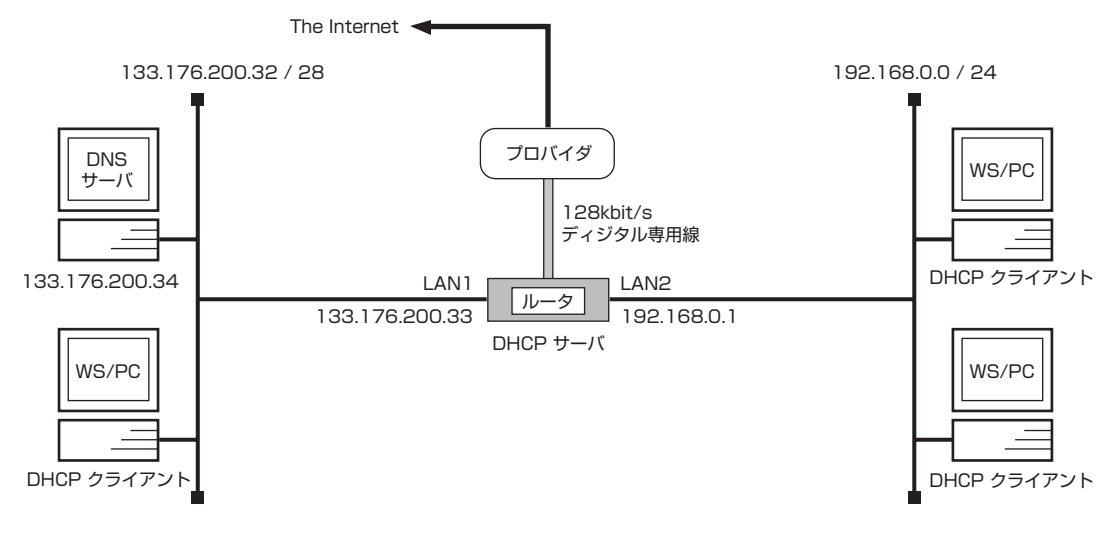

### [ 設定手順 ]

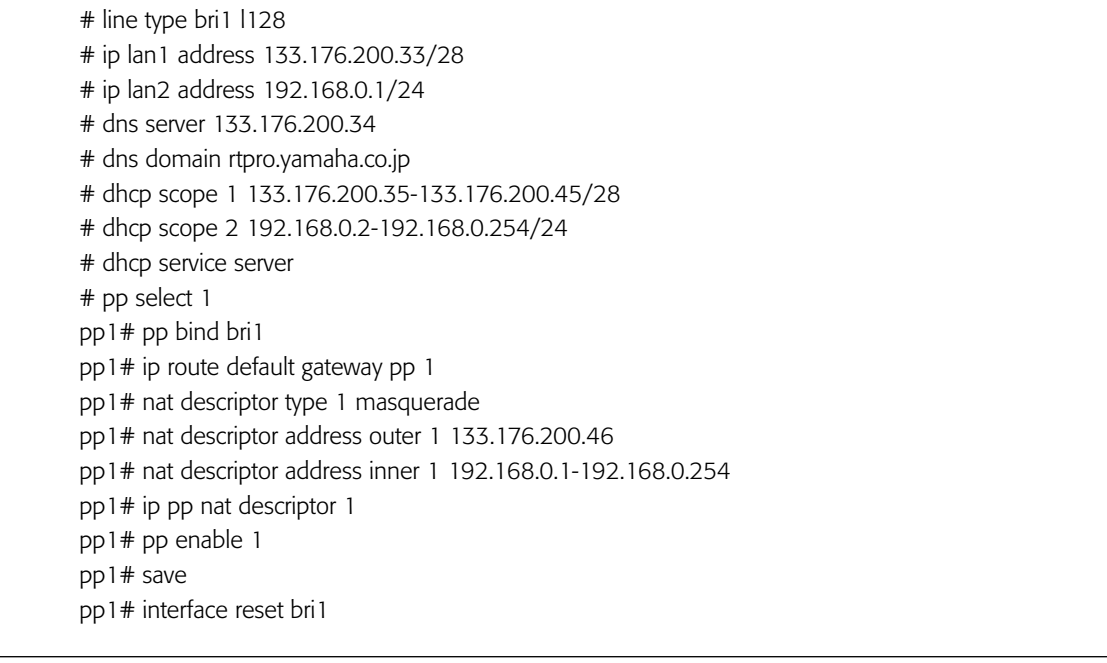

### [ 解説 ]

ネットワーク 133.176.200.32 とネットワーク 192.168.0.0 を別々のセグメントに割り当て、プロバイダと 128kbit/s ディジタル専用線で接続するための設定を説明します。

LAN1 インタフェースは 16 個のグローバル IP アドレス、LAN2 インタフェースは 256 個のプライベート IP アドレスの割り 当てを仮定します。ルータは DHCP クライアントのために DHCP サーバとして動作するように設定しています。プライベート IP アドレス側からは NAT を使用してインターネットへ接続しますが、このためのグローバル IP アドレスを節約するために IP マ スカレード 機能を使用しています。

更に、静的 IP マスカレード エントリの設定を行わないためにグローバル IP アドレス空間からのアクセスができないため、 LAN1 インタフェースのセグメントがバリアセグメントのように見えます。

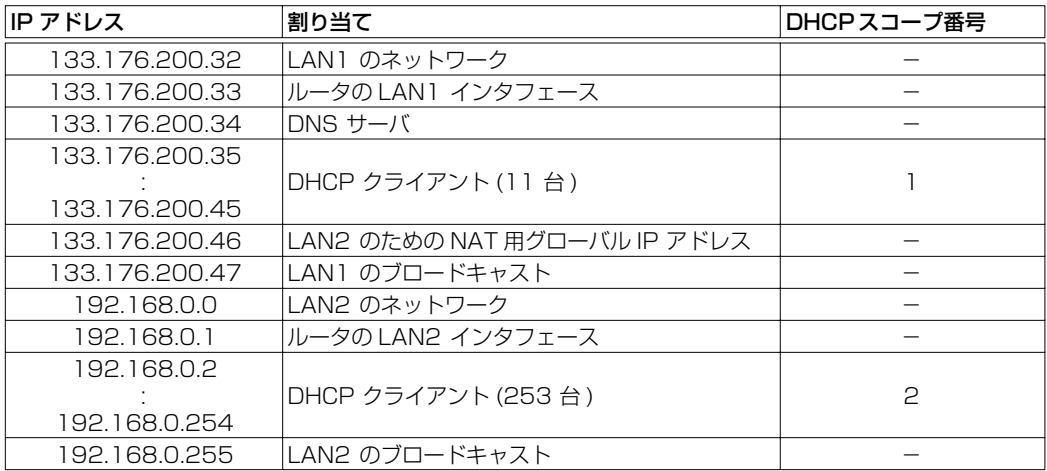

- 1. **line type** コマンドを使用して、回線種別を 128kbit/s ディジタル専用線に指定します。
- 2. **ip lan1 address** コマンドを使用して、LAN1 インタフェースの IP アドレスとネットマスクを設定します。
- 3. **ip lan2 address** コマンドを使用して、LAN2 インタフェースの IP アドレスとネットマスクを設定します。
- 4. **dns server** コマンドを使用して、DNS サーバの IP アドレスを設定します。
- 5. **dns domain** コマンドを使用して、DNS で使用するドメイン名を設定します。
- 6. **dhcp scope** コマンドを使用して、DHCP スコープを定義します。
- 7. **dhcp service** コマンドを使用して、DHCP サーバとして機能するように設定します。
- 8. **pp select** コマンドを使用して、相手先情報番号を選択します。
- 9. **pp bind** コマンドを使用して、選択した相手先情報番号と BRI ポートをバインドします。
- 10. **ip route** コマンドを使用して、プロバイダ側へのデフォルトルートを設定します。
- 11. **nat descriptor type** コマンドを使用して、NAT の識別番号とそのタイプを設定します。
- 12. **nat descriptor address outer** コマンドを使用して、NAT で使用する外側の IP アドレスを設定します。
- 13 **nat descriptor address inner** コマンドを使用して、NAT で使用する内側のIP アドレスを設定します。
- 14 **ip pp nat descriptor** コマンドを使用して、PP インタフェースに適用する NAT 識別番号を設定します。
- 15. **pp enable** コマンドを使用して、PP 側のインタフェースを有効にします。このコマンドを実行した直後に、実際にこ のインタフェースをパケットが通過できるようになります。
- 16. **save** コマンドを使用して、以上の設定を不揮発性メモリに書き込みます。
- 17. 回線種別がデフォルトと異なるので、**interface reset bri1** コマンドを使用してインタフェースをリセットしてハー ドウェアを切替えます。**restart** コマンドによる装置全体の再起動でもかまいません。

# <span id="page-154-0"></span>**13.5 3 つの LAN と遠隔地の LAN を 1.5Mbit/s ディジタル専用線で接続(RT300i)**

[ 構成図 ]

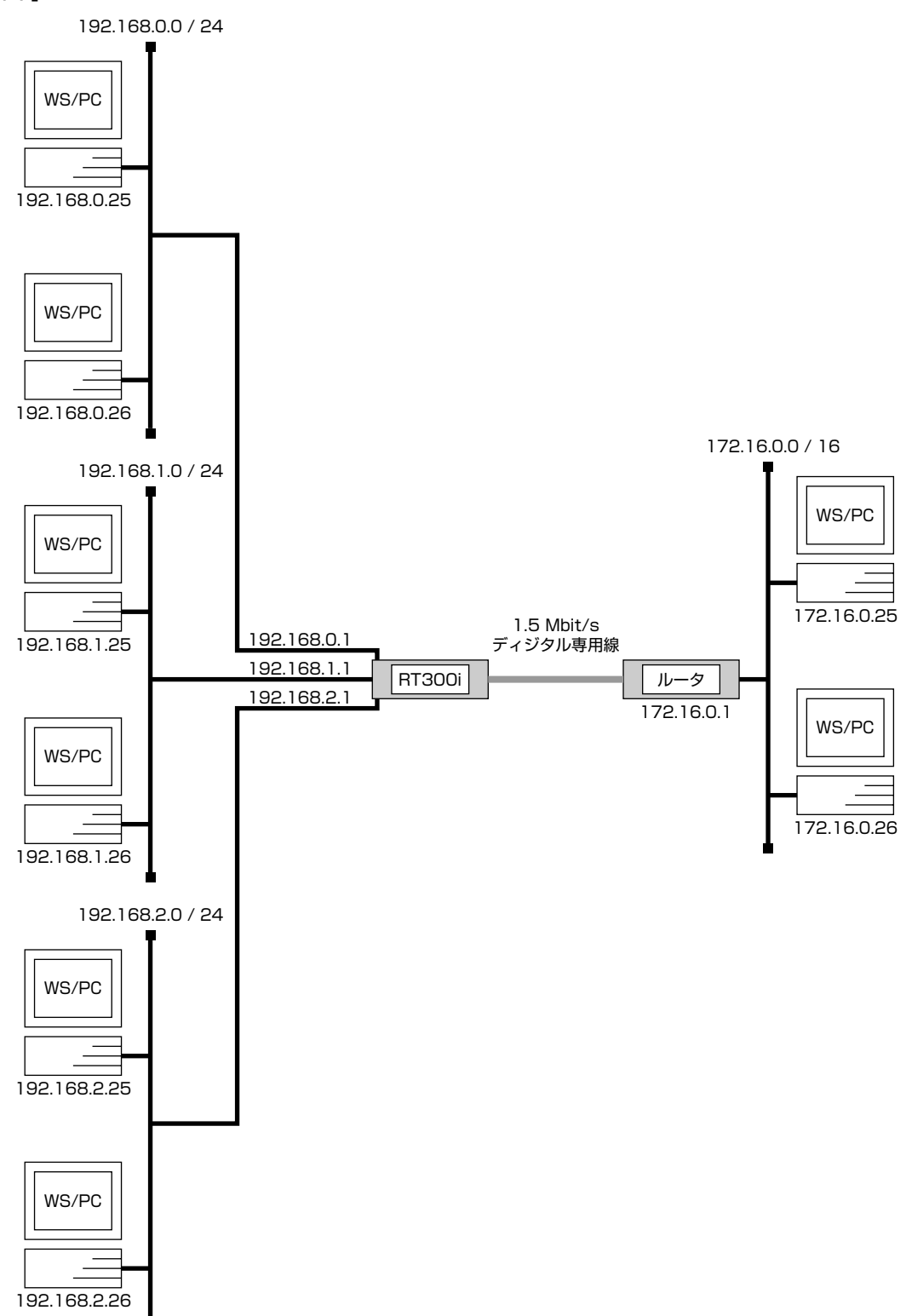

#### **156** 13. ローカルルータ機能設定例

### [ 設定手順 ]

# pri leased channel 1/1 1 24 # ip lan1 address 192.168.0.1/24 # ip lan2 address 192.168.1.1/24 # ip lan3 address 192.168.2.1/24 # ip route 172.16.0.0/16 gateway pp 1 # pp select 1 pp1# pp bind pri1/1 pp1# pp enable 1 pp1# save pp1# interface reset pri1

### [ 解説 ]

2 枚の LAN 拡張モジュール (YBA-1ETH-TX) と PRI 拡張モジュール (YBA-1PRI-N) を装着し、3 つのローカルセグメントと遠 隔地の LAN を接続します。

- 1. **pri leased channel** コマンドを使って PRI の情報チャネルとタイムスロットを設定します。
- 2. **ip lan1 address** コマンド、**ip lan2 address** コマンド、**ip lan3 address** コマンドを使って、メインボード、本 機の拡張スロットに装着されたモジュール上の LAN の IP アドレスを設定します。
- 3. **ip route** コマンドを使って遠隔地の LAN への経路情報を設定します。
- 4. **pp select** コマンドを使って相手先情報番号を選択します。
- 5. **pp bind** コマンドを使って選択した相手先情報番号に PRI 情報チャネルをバインドします。
- 6. **pp enable** コマンドを使って PP 側のインタフェースを有効にします。
- 7. **save** コマンドを使って設定を内蔵の不揮発性メモリに書き込みます。
- 8. **interface reset** コマンドを使って PRI の情報チャネルとタイムスロットの設定を有効にします。**restart** コマンドを 使って、ルータを再起動させても PRI の情報チャネルとタイムスロットの設定は有効になります。

### <span id="page-156-0"></span>**13.6 同一 LAN 内の相互通信を遮断し、ブロードキャストドメインを分離 (RT105e)**

### [構成図]

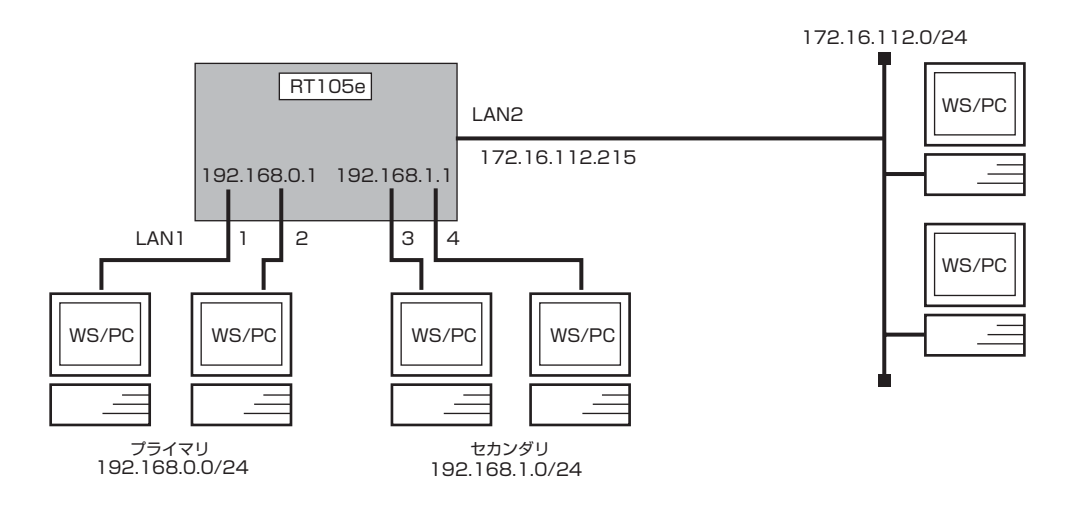

### [ 設定手順 ]

- # lan type lan1 port-based-ks8995e primary 1 2
- # ip lan1 address 192.168.0.1/24
- # ip lan1 secondary address 192.168.1.1/24
- # ip lan2 address 172.16.112.215/24
- # save

### [ 解説 ]

LAN1 のポート 1,2 がプライマリアドレスネットワークに、ポート 3,4 がセカンダリアドレスネットワークに属します。LAN1 側でブロードキャストドメインが分けられます。

プライマリ / セカンダリ間の相互通信のパケットは必ず RT のルーティング処理を経由することになります。フィルタや NAT 処 理も可能です。

LAN1 の両ネットワークから LAN2 へのアクセスが可能です。 LAN1 に対する RT 自身からのブロードキャストパケットは LAN1 全ポートに送出されます。 RIP はプライマリアドレスネットワークにしか使用できません。

- 1. # lan type lan1 port-based-ks8995e primary 1 2 LAN1 にセカンダリセグメント機能を設定します。ポート 1 と 2 がプライマリネットワークに、残りのポートはセカン ダリネットワークに属することになります。
- 2. # ip lan1 address 192.168.0.1/24 # ip lan1 secondary address 192.168.1.1/24 # ip lan2 address 172.16.112.215/24 # save それぞれのネットワークに適用する IP アドレスを設定します。

### 13. ローカルルータ機能設定例

# **14. NAT ディスクリプタ設定例**

本章では、NAT ディスクリプタ機能の設定方法について、具体例をいくつかあげて説明します。セキュリティの設定や、詳細な 各種パラメータなどの付加的な設定に関しては、個々のネットワークの運営方針などに基づいて行ってください。 本章で説明するネットワーク接続の形態は、次のようになります。

- 1. [動的 NAT で 2 つの LAN を接続](#page-159-0)
- 2. [静的 NAT で 2 つの LAN を接続](#page-161-0)
- 3. [IP マスカレード で 2 つの LAN を接続](#page-163-0)
- 4. [動的 NAT と動的 IP マスカレード の併用](#page-165-0)
- 5. [IP マスカレードでプライマリ セカンダリ間を接続](#page-167-0)
- 6. [特定ポートをサーバ公開用セグメントとして使用 \(RT105e\)](#page-168-0)

以下の説明では、それぞれのネットワークの接続形態例に対して構成図、手順、解説の順に行います。

### <span id="page-159-0"></span>**14.1 動的 NAT で 2 つの LAN を接続**

### [構成図]

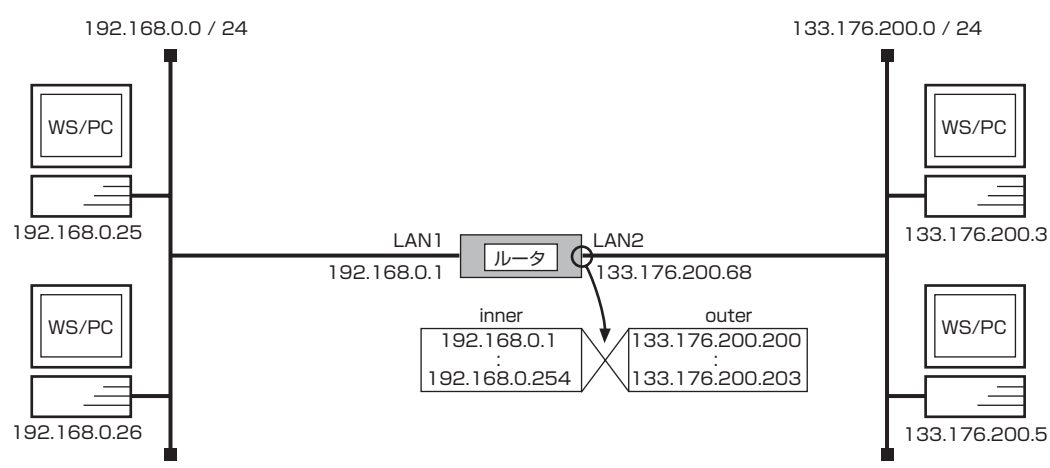

### [手順]

- # ip lan1 address 192.168.0.1/24
- # ip lan2 address 133.176.200.68/24
- # ip lan2 nat descriptor 1
- # nat descriptor type 1 nat
- # nat descriptor address outer 1 133.176.200.200-133.176.200.203
- # nat descriptor address inner 1 192.168.0.1-192.168.0.254
- # dhcp service server
- # dhcp scope 1 192.168.0.2-192.168.0.254/24
- # save

### [解説]

プライベートなネットワーク 192.168.0.0 とグローバルなネットワーク 133.176.200.0 を動的な NAT を用いて接続するた めの設定を説明します。

この例では、LAN2 インタフェースに接続されたグローバルアドレス空間の 4 つの IP アドレスと、LAN1 インタフェースに接 続されたプライベートアドレス空間のすべての IP アドレスを、NAT により動的に変換します。NAT の変換は LAN2 インタ フェースの出口方向へかけられるので、プライベートからグローバルの方向へ同時に最大 4 つのホストが自由にアクセスすること ができます。

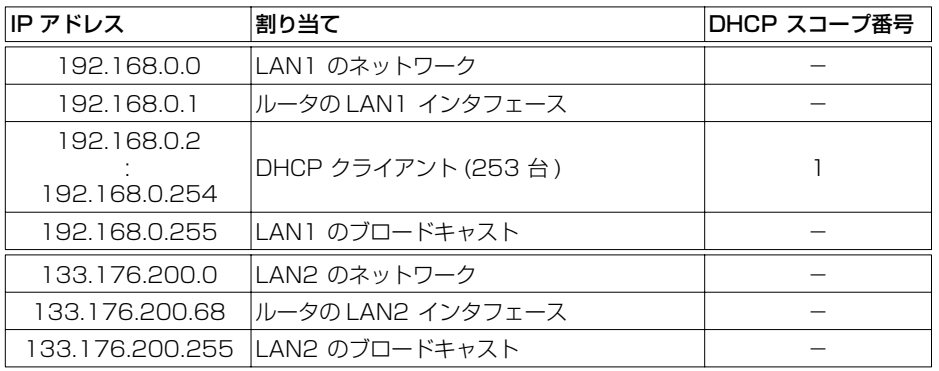

1. **ip lan1 address** コマンドを使用して、LAN1 インタフェースの IP アドレスとネットマスクを設定します。

2. **ip lan2 address** コマンドを使用して、LAN2 インタフェースの IP アドレスとネットマスクを設定します。

3. **ip lan2 nat descriptor** コマンドを使用して、LAN2 インタフェースに適用する NAT 識別番号を設定します。

4. **nat descriptor type** コマンドを使用して、NAT の識別番号とそのタイプを設定します。

- 5. **nat descriptor address outer** コマンドを使用して、NAT で使用する外側の IP アドレスを設定します。
- 6. **nat descriptor address inner** コマンドを使用して、NAT で使用する内側の IP アドレスを設定します。
- 7. **dhcp service** コマンドを使用して、DHCP サーバとして機能するように設定します。
- 8. **dhcp scope** コマンドを使用して、DHCP スコープを定義します。
- 9. **save** コマンドを使用して、以上の設定を不揮発性メモリに書き込みます。

### <span id="page-161-0"></span>**14.2 静的 NAT で 2 つの LAN を接続**

### [構成図]

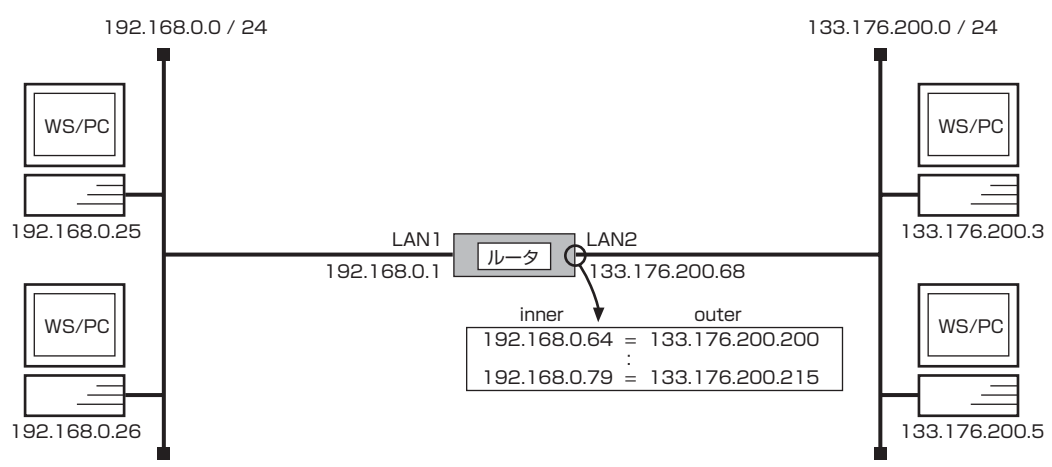

### [手順]

- # ip lan1 address 192.168.0.1/24
- # ip lan2 address 133.176.200.68/24
- # ip lan2 nat descriptor 1
- # nat descriptor type 1 nat
- # nat descriptor address outer 1 133.176.200.200
- # nat descriptor address inner 1 192.168.0.64
- # nat descriptor static 1 1 133.176.200.200=192.168.0.64 16
- # dhcp service server
- # dhcp scope 1 192.168.0.2-192.168.0.254/24
- # save

### [解説]

プライベートなネットワーク 192.168.0.0 とグローバルなネットワーク 133.176.200.0 を静的な NAT を用いて接続するた めの設定を説明します。

この例では、LAN2 インタフェースに接続されたグローバルアドレス空間の連続する 16 個の IP アドレスと、LAN1 インタ フェースに接続されたプライベートアドレス空間の連続する 16 個の IP アドレスを結び付けています。 静的な NAT 変換で設定された IP アドレスに対しては、グローバル空間とプライベート空間のどちらからもアクセスを開始するこ とが可能です。

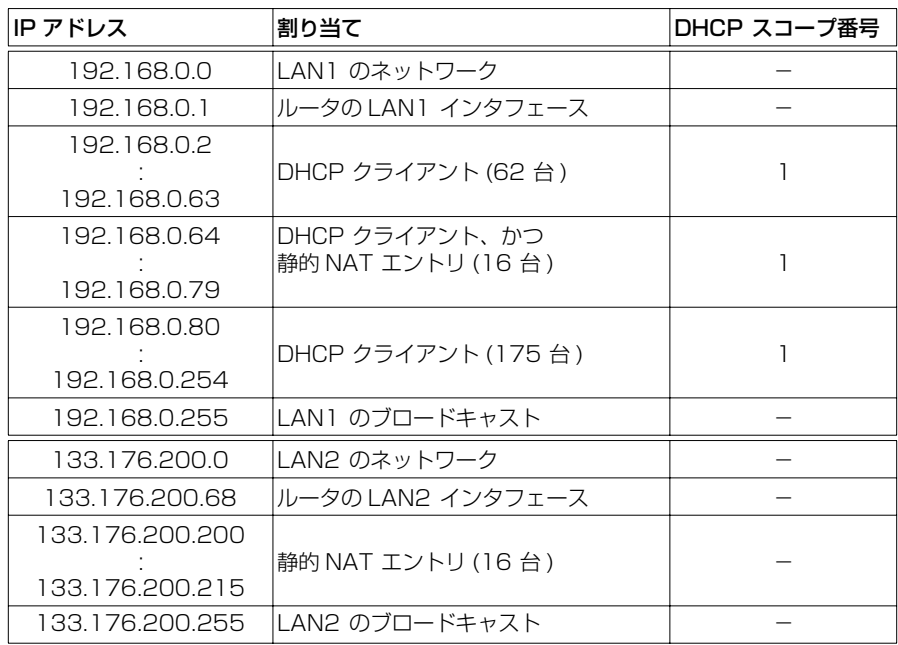

- 1. **ip lan1 address** コマンドを使用して、LAN1 インタフェースの IP アドレスとネットマスクを設定します。
- 2. **ip lan2 address** コマンドを使用して、LAN2 インタフェースの IP アドレスとネットマスクを設定します。
- 3. **ip lan2 nat descriptor** コマンドを使用して、LAN2 インタフェースに適用する NAT 識別番号を設定します。
- 4. **nat descriptor type** コマンドを使用して、NAT の識別番号とそのタイプを設定します。
- 5. **nat descriptor address outer** コマンドを使用して、NAT で使用する外側の IP アドレスを設定します。
- 6. **nat descriptor address inner** コマンドを使用して、NAT で使用する内側の IP アドレスを設定します。
- 7. **nat descriptor static** コマンドを使用して、静的 NAT で使用する IP アドレスを設定します。
- 8. **dhcp service** コマンドを使用して、DHCP サーバとして機能するように設定します。
- 9. **dhcp scope** コマンドを使用して、DHCP スコープを定義します。
- 10. **save** コマンドを使用して、以上の設定を不揮発性メモリに書き込みます。

### <span id="page-163-0"></span>**14.3 IP マスカレード で 2 つの LAN を接続**

[構成図]

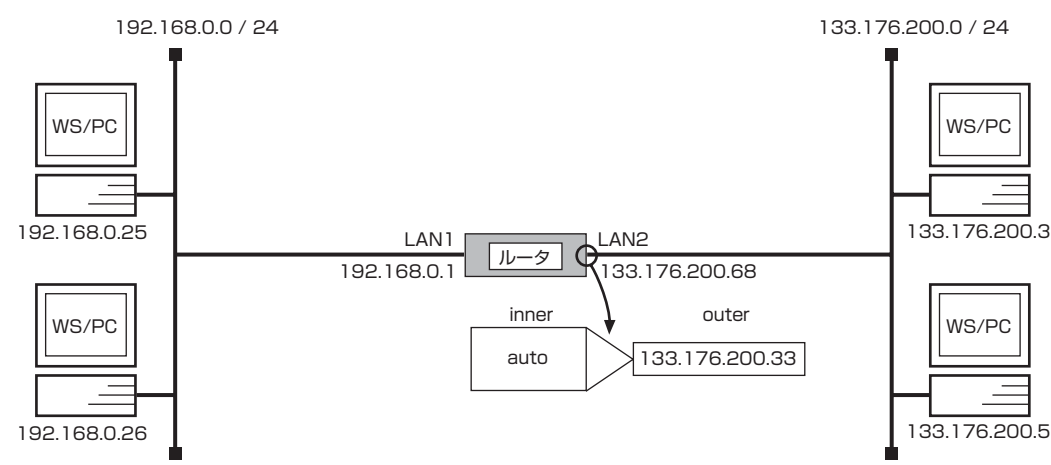

### [手順]

- # ip lan1 address 192.168.0.1/24
- # ip lan2 address 133.176.200.68/24
- # ip lan2 nat descriptor 1
- # nat descriptor type 1 masquerade
- # nat descriptor address outer 1 133.176.200.33
- # dhcp service server
- # dhcp scope 1 192.168.0.2-192.168.0.254/24
- # save

### [解説]

プライベートなネットワーク 192.168.0.0 とグローバルなネットワーク 133.176.200.0 を IP マスカレード を用いて接続す るための設定を説明します。

この例では、LAN2 インタフェースに接続されたグローバルアドレス空間の 1 つの IP アドレスと、LAN1 インタフェースに接 続されたプライベートアドレス空間の IP アドレスを、IP マスカレード により動的に変換します。

IP マスカレード 変換は LAN2 インタフェースの出口方向へかけられるので、プライベートからグローバルの方向へ複数のホスト が自由にアクセスすることができます。

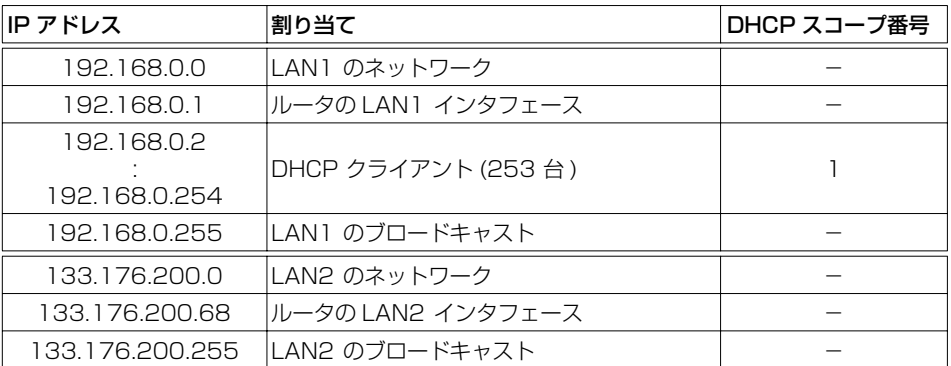

1. **ip lan1 address** コマンドを使用して、LAN1 インタフェースの IP アドレスとネットマスクを設定します。

- 2. **ip lan2 address** コマンドを使用して、LAN2 インタフェースの IP アドレスとネットマスクを設定します。
- 3. **ip lan2 nat descriptor** コマンドを使用して、LAN2 インタフェースに適用する NAT 識別番号を設定します。
- 4. **nat descriptor type** コマンドを使用して、NAT の識別番号とそのタイプを設定します。
- 5. **nat descriptor address outer** コマンドを使用して、NAT で使用する外側の IP アドレスを設定します。
- 6. **dhcp service** コマンドを使用して、DHCP サーバとして機能するように設定します。
- 7. **dhcp scope** コマンドを使用して、DHCP スコープを定義します。
- 8. **save** コマンドを使用して、以上の設定を不揮発性メモリに書き込みます。

### <span id="page-165-0"></span>**14.4 動的 NAT と動的 IP マスカレード の併用**

### [構成図]

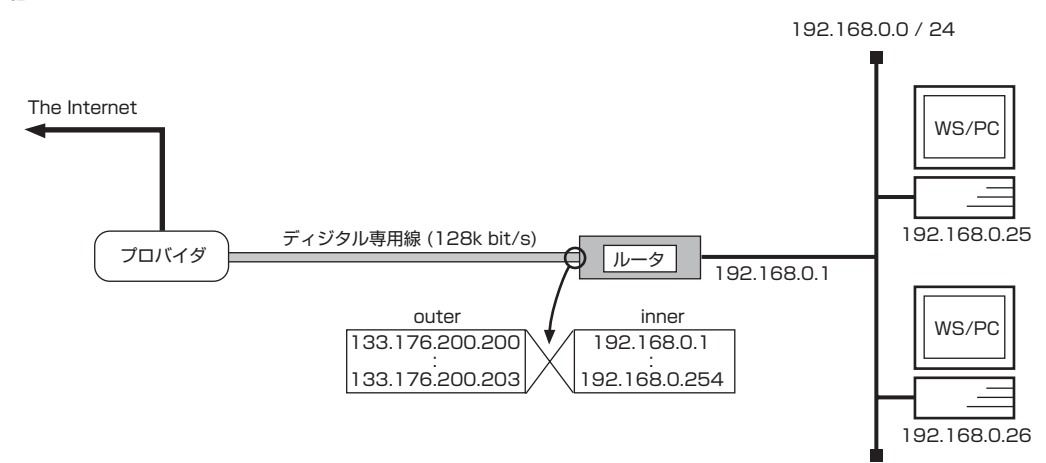

### [ 設定手順 ]

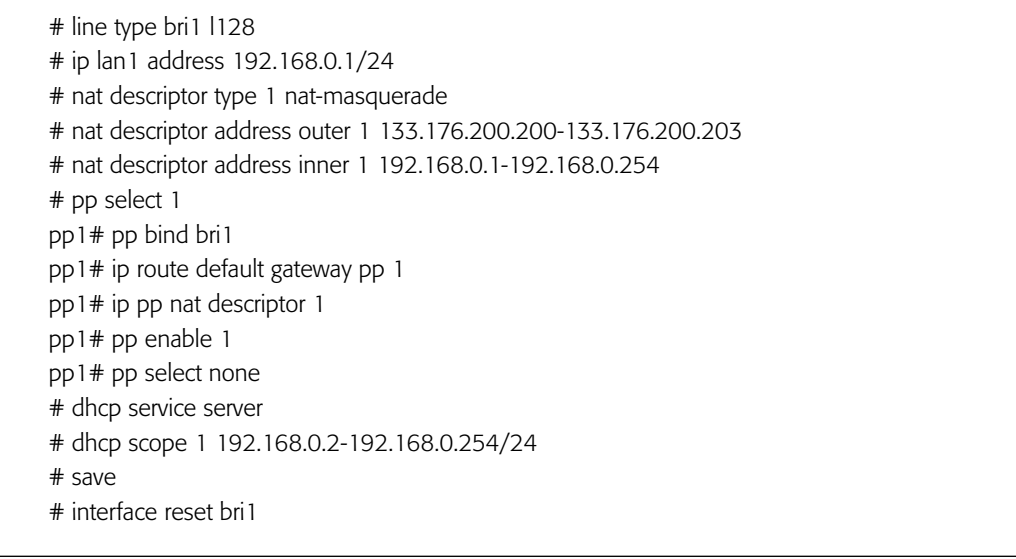

### [ 解説 ]

ネットワーク型プロバイダ接続でプライベートなネットワーク 192.168.0.0 を NAT と IP マスカレード を用いて接続するため の設定を説明します。

この例では、プロバイダ側のグローバルアドレス空間の 4 つの IP アドレスと、LAN インタフェースに接続されたプライベートア ドレス空間の IP アドレスを、動的な NAT と IP マスカレード により動的に変換します。動的な NAT 変換では 3 個目までの IP アドレスを動的に変換し、4 番目以降は IP マスカレード で対応します。

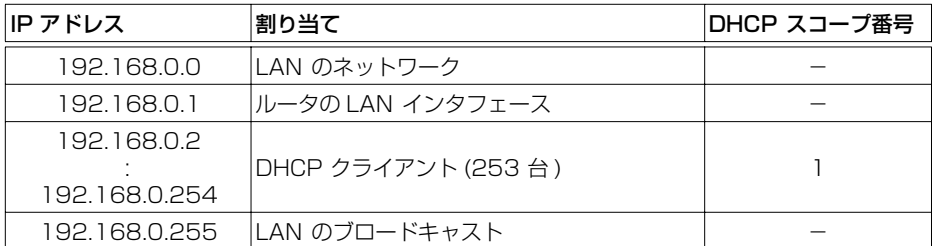

1. **line type** コマンドを使用して、回線種別を 128kbit/s ディジタル専用線に指定します。

2. **ip lan1 address** コマンドを使用して、LAN インタフェースの IP アドレスとネットマスクを設定します。

- 3. **nat descriptor type** コマンドを使用して、NAT の識別番号とそのタイプを設定します。
- 4. **nat descriptor address outer** コマンドを使用して、NAT で使用する外側の IP アドレスを設定します。
- 5. **nat descriptor address inner** コマンドを使用して、NAT で使用する内側の IP アドレスを設定します。
- 6. **pp select** コマンドを使用して、相手先情報番号を選択します。
- 7. **ip route** コマンドを使用して、デフォルトルートを設定します。この場合、LAN 上のホスト以外のパケットはすべて プロバイダ側へ送られます。
- 8. **ip pp nat descriptor** コマンドを使用して、PP インタフェースに適用する NAT 識別番号を設定します。
- 9. **pp enable** コマンドを使用して、PP 側のインタフェースを有効にします。このコマンドを実行した直後に、実際にこ のインタフェースをパケットが通過できるようになります。
- 10. **dhcp service** コマンドを使用して、DHCP サーバとして機能するように設定します。
- 11. **dhcp scope** コマンドを使用して、DHCP スコープを定義します。
- 12. **save** コマンドを使用して、以上の設定を不揮発性メモリに書き込みます。
- 13. **interface reset** コマンドを使って回線種別の変更されたポートをリセットします。個々のポートをリセットする代わ り **restart** コマンドを使って、ルータを再起動させても回線種別は切り替わります。

## <span id="page-167-0"></span>**14.5 IP マスカレードでプライマリ - セカンダリ間を接続**

[ 構成図 ]

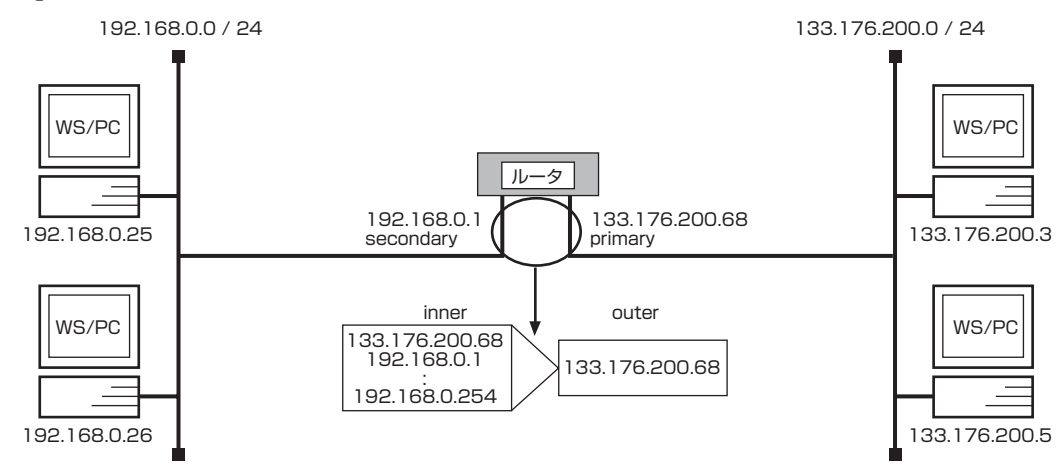

### [ 設定手順 ]

- # ip lan1 address 133.176.200.68/24
- # ip lan1 secondary address 192.168.0.1/24
- # ip lan1 nat descriptor 1
- # nat descriptor type 1 masquerade
- # nat descriptor address outer 1 primary
- # nat descriptor address inner 1 133.176.200.68 192.168.0.2-192.168.0.254
- # save

### [ 解説 ]

プライマリのグローバルネットワークと、セカンダリのプライベートなネットワーク 192.168.0.0 を IP マスカレードを用いて 接続するための設定を説明します。

この例では、プライマリのグローバルアドレス空間の 1 つの IP アドレスと、セカンダリのプライベートアドレス空間の IP アド レスを、IP マスカレードにより動的に変換します。

- 1. **ip lan1 address** コマンドを使用して、LAN インタフェースの IP アドレスとネットマスクを設定します。
- 2. **ip lan1 secondary address** コマンドを使用して、LAN インタフェースのセカンダリ IP アドレスとネットマスク を設定します。
- 3. **ip lan1 nat descriptor** コマンドを使用して、LAN インタフェースに適用する NAT 識別番号を設定します。
- 4. **nat descriptor type** コマンドを使用して、NAT の識別番号とそのタイプを設定します。
- 5. **nat descriptor address outer** コマンドを使用して、NAT で使用する外側の IP アドレスを設定します。
- 6. **nat descriptor address inner** コマンドを使用して、NAT で使用する内側の IP アドレスを設定します。
- 7. **save** コマンドを使用して、以上の設定を不揮発性メモリに書き込みます。

### <span id="page-168-0"></span>**14.6 特定ポートをサーバ公開用セグメントとして使用 (RT105e) (グローバルアドレス 8 個で NAT 使用)**

### [構成図]

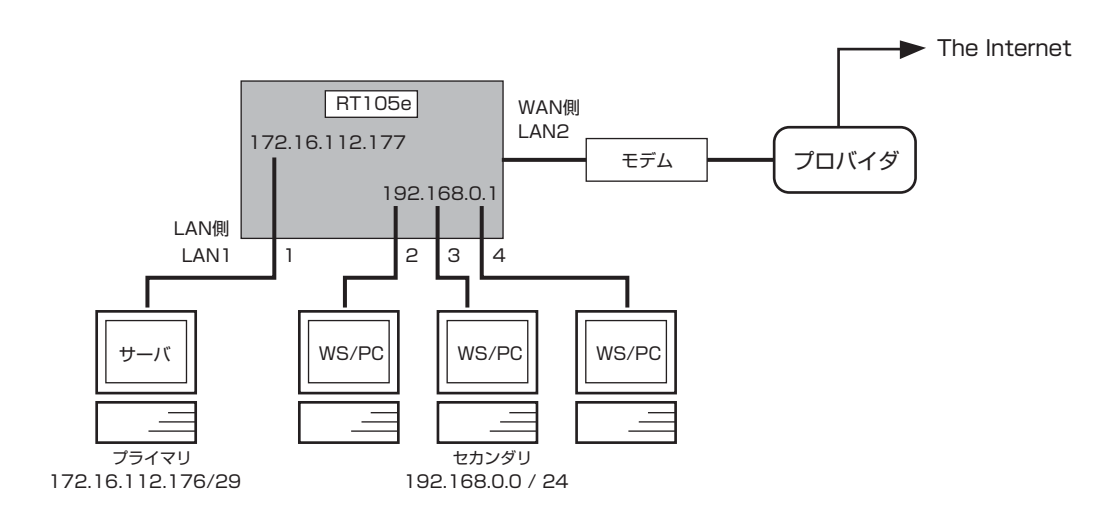

### [ 設定手順 ]

- # lan type lan1 port-based-ks8995e primary 1 secondary 2 3 4
- # ip lan1 address 172.16.112.177/29
- # ip lan1 secondary address 192.168.0.1/24
- # nat descriptor type 1 masquerade
- # nat descriptor address outer 1 172.16.112.182
- # nat descriptor address inner 1 192.168.0.2-192.168.0.254
- # ip lan2 nat descriptor 1
- # save

### [ 解説 ]

公開サーバにはひとつのグローバル IP アドレスを割り当てます。セカンダリセグメント機能を利用して公開サーバ用のネット ワークを独立させます。LAN1側でブロードキャストドメインが分けられます。LAN2 側には適宜 WAN 接続の設定が必要です (PPPoE 接続設定例等参照 )。

プライマリ / セカンダリ間の相互通信のパケットは必ず RT のルーティング処理を経由することになります。フィルタや NAT 処 理も可能です。

LAN1 の両ネットワークから LAN2 経由 WAN へのアクセスが可能です。LAN1 に対する RT 自身からのブロードキャストパ ケットは LAN1 全ポートに送出されます。

RIP はプライマリアドレスネットワークにしか使用できません。

1. # lan type lan1 port-based-ks8995e primary 1 secondary 2 3 4 LAN1 のポート 1 を公開サーバ用のプライマリネットワーク、他のポートをセカンダリネットワークとします。

プライマリネットワークには 172.16.112.176/29 のネットワークアドレスを持つサーバ群 (IP マスカレードで使用 する 172.16.112.182 は除く )を接続し、セカンダリネットワークには 192.168.0.0/24 のネットワークアドレス を持つホストを接続します。

2. # ip lan1 address 172.16.112.177/29 # ip lan1 secondary address 192.168.0.1/24 それぞれのネットワークに適用する IP アドレスを設定します。

### **170** 14. NAT ディスクリプタ設定例

- 3. # nat descriptor type 1 masquerade # nat descriptor address outer 1 172.16.112.182 # nat descriptor address inner 1 192.168.0.2-192.168.0.254 LAN1 からの WAN アクセスのために IP マスカレードを定義します。 セカンダリネットワークのホストだけを対象します。
- 4. # ip lan2 nat descriptor 1

# save IP マスカレード機能を定義した NAT ディスクリプタを LAN2に適用します。 PPPoE で WAN に接続する場合には、このコマンドの代わりに PPPoEの設定を行った pp に対して # ip pp nat descriptor 1 を設定します。

# **15. OSPF 設定例**

本章では OSPF 設定例を示します。

- 1. [バックボーンエリアに所属する 2 拠点間を PPP で結ぶ](#page-171-0)
- 2. [異なるエリアに分かれた 2 拠点間を PPP で結ぶ](#page-173-0)
- 3. [多拠点間を FR で結ぶ](#page-175-0)
- 4. [静的経路、RIP との併用](#page-178-0)

### <span id="page-171-0"></span>**15.1 バックボーンエリアに所属する 2 拠点間を PPP で結ぶ**

[ 構成図 ]

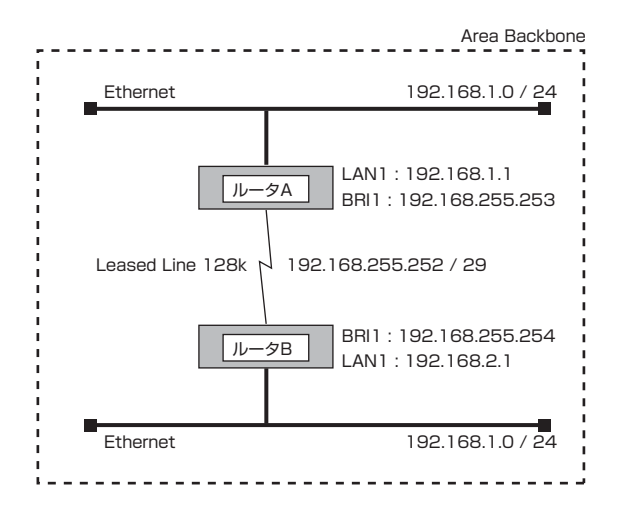

## [ ルータ A の設定手順 ]

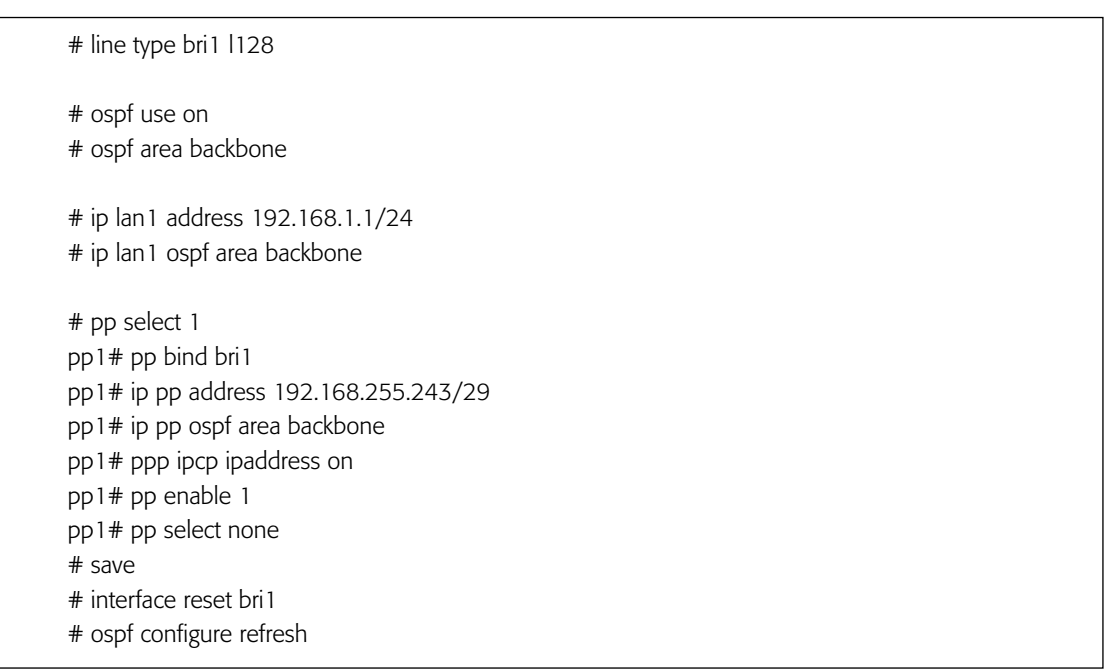

### [ ルータ B の設定手順 ]

# line type bri1 l128 # ospf use on # ospf area backbone # ip lan1 address 192.168.2.1/24 # ip lan1 ospf area backbone # pp select 1 pp1# pp bind bri1 pp1# ip pp address 192.168.255.244/29 pp1# ip pp ospf area backbone pp1# ppp ipcp ipaddress on pp1# pp enable 1 pp1# pp select none # save # interface reset bri1 # ospf configure refresh

#### [ 解説 ]

バックボーンエリアに所属する 2 台のルータを専用線で結んだ例です。

- 1. **line type** コマンドを使用して、回線種別を 128k bit/s ディジタル専用線に指定します。
- 2. **ospf use** コマンドを使用して、ospf を有効にします。
- 3. **ospf area** コマンドを使用して、ルータの所属する OSPF エリアを設定します。バックボーンの場合は backbone と 指定します。
- 4. **ip lan1 address** コマンドを使用して、LAN 側の IP アドレスとネットマスクを設定します。
- 5. **ip lan1 ospf area** コマンドを使用して、**lan1** の所属する OSPF エリアの設定をします。バックボーンの場合は backbone と指定します。
- 6. **pp select** コマンドを使用して、相手先番号を選択します。
- 7. **pp bind** コマンドを使用して、選択した相手番号に BRI ボードをバインドします。
- 8. **ip pp address** コマンドを使用して、回線側インタフェースの IP アドレスを設定します。
- 9. **ip pp ospf area** コマンドを使用して、回線側インタフェースの所属する OSPF エリアの設定をします。バックボー ンの時は backbone と指定します。
- 10. **ppp ipcp ipaddress** コマンドを使用して、相手側の回線インタフェースの IP アドレスを取得できるようにします。
- 11. **pp enable** コマンドを使用して、pp 側のインタフェースを有効にします。
- 12. **save** コマンドを使用して、以上の設定を不揮発性メモリに書き込みます。
- 13. **interface reset** コマンドを使用して、回線のハードウェアを切替えます。
- 14. **ospf configure refresh** コマンドを使用して、OSPF の設定を有効にします。

# <span id="page-173-0"></span>**15.2 異なるエリアに分かれた 2 拠点間を PPP で結ぶ**

[ 構成図 ]

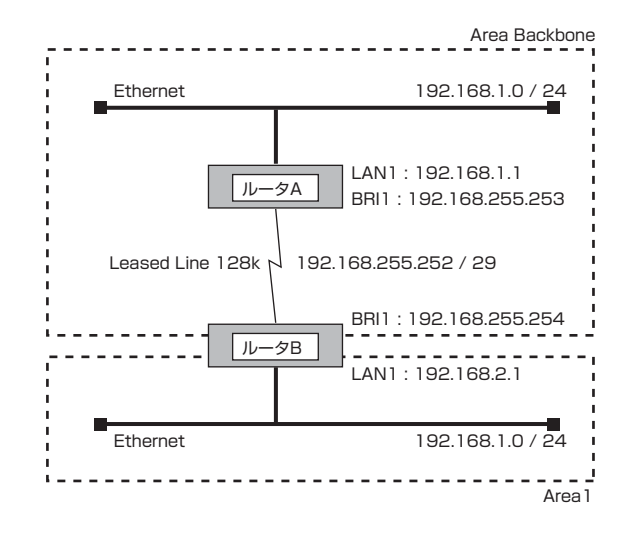

# [ ルータ A の設定手順 ]

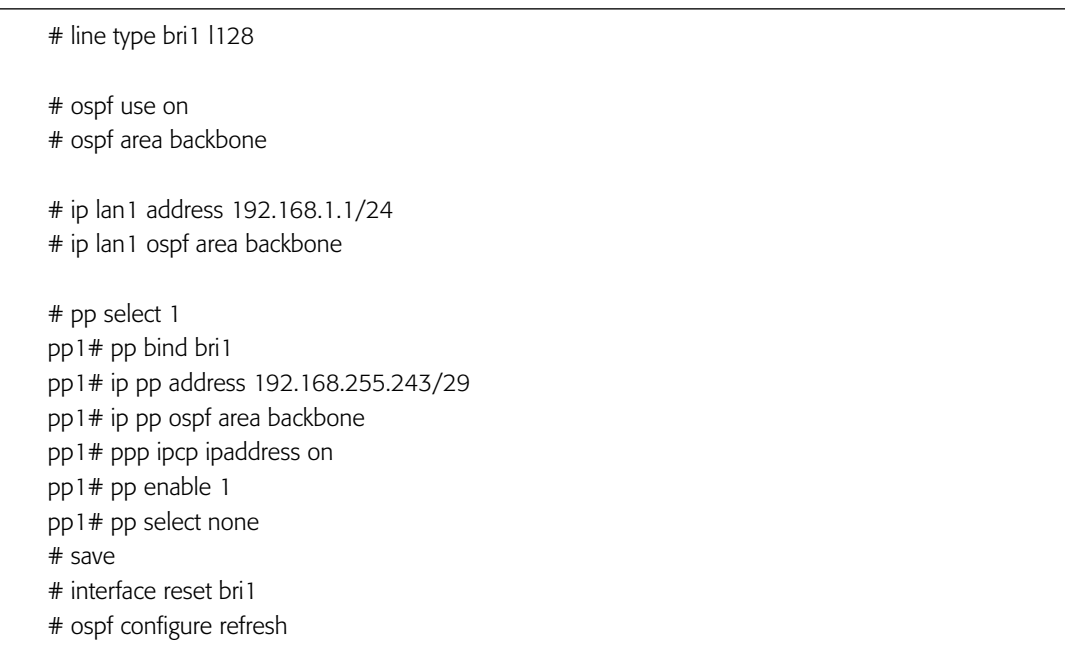

#### [ ルータ B の設定手順 ]

# line type bri1 1128 # ospf use on # ospf area backbone # ospf area 1 # ip lan1 address 192.168.2.1/24 # ip lan1 ospf area 1 # pp select 1 pp1# pp bind bri1 pp1# ip pp address 192.168.255.244/29 pp1# ip pp ospf area backbone pp1# ppp ipcp ipaddress on pp1# pp enable 1 pp1# pp select none # save # interface reset bri1 # ospf configure refresh

#### [ 解説 ]

バックボーンエリアとエリア 1 を 2 台のルータで専用線で結んだ例です。

- 1. **line type** コマンドを使用して、回線種別を 128k bit/s ディジタル専用線に指定します。
- 2. **ospf use** コマンドを使用して、ospf を有効にします。
- 3. **ospf area** コマンドを使用して、ルータの所属する OSPF エリアを設定します。バックボーンの場合は backbone と 指定します。ルータ 2 のように複数の OSPFエリアに所属する場合は、すべて設定します。
- 4. **ip lan1 address** コマンドを使用して、LAN 側の IP アドレスとネットマスクを設定します。
- 5. **ip lan1 ospf area** コマンドを使用して、lan1 の所属する OSPF エリアの設定をします。バックボーンの場合は backbone と指定します。
- 6. **pp select** コマンドを使用して、相手先番号を選択します。
- 7. **pp bind** コマンドを使用して、選択した相手番号に BRI ボードをバインドします。
- 8. **ip pp address** コマンドを使用して、回線側インタフェースの IP アドレスを設定します。
- 9. **ip pp ospf area** コマンドを使用して、回線側インタフェースの所属する OSPF エリアの設定をします。バックボー ンの時は backbone と指定します。
- 10. **ppp ipcp ipaddress** コマンドを使用して、相手側の回線インタフェースの IP アドレスを取得できるようにします。
- 11. **pp enable** コマンドを使用して、pp 側のインタフェースを有効にします。
- 12. **save** コマンドを使用して、以上の設定を不揮発性メモリに書き込みます。
- 13. **interface reset** コマンドを使用して、回線のハードウェアを切替えます。
- 14. **ospf configure refresh** コマンドを使用して、OSPF の設定を有効にします。

# <span id="page-175-0"></span>**15.3 多拠点間を FR で結ぶ**

[ 構成図 ]

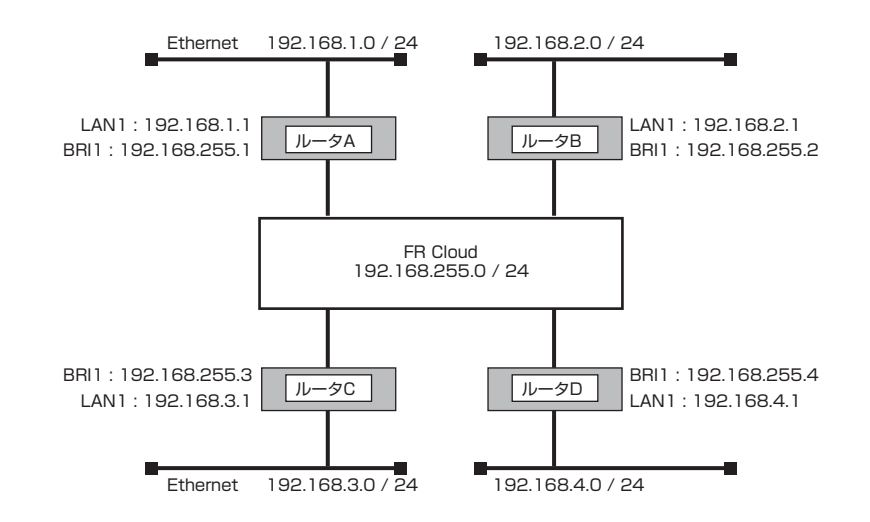

### [ ルータ A の設定手順 ]

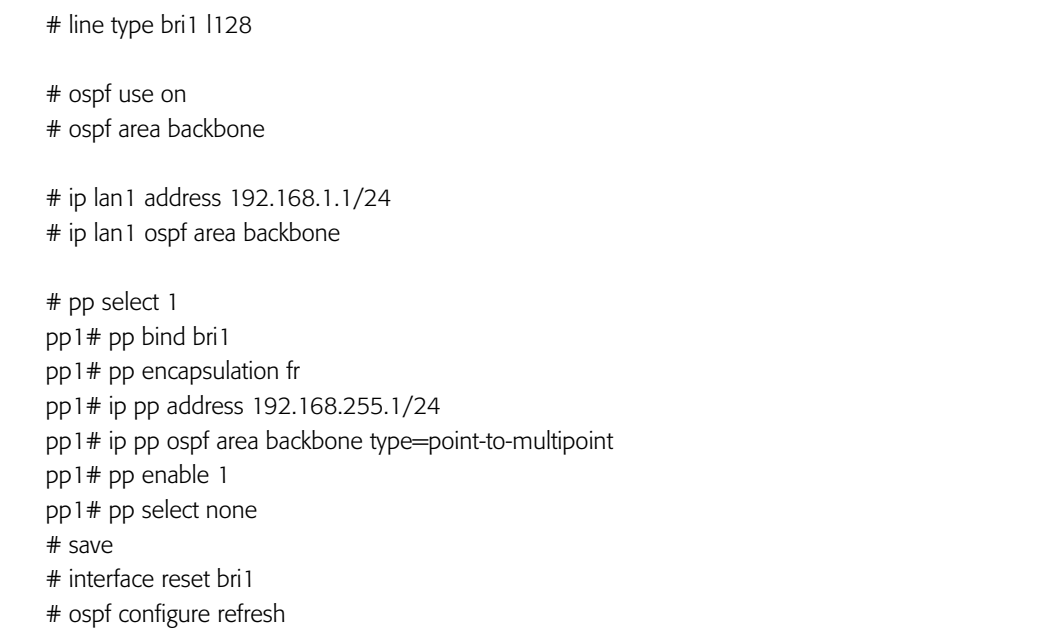

### [ ルータ B の設定手順 ]

# line type bri1 l128 # ospf use on # ospf area backbone # ip lan1 address 192.168.2.1/24 # ip lan1 ospf area backbone # pp select 1 pp1# pp bind bri1 pp1# pp encapsulation fr pp1# ip pp address 192.168.255.2/24 pp1# ip pp ospf area backbone type=point-to-multipoint pp1# pp enable 1 pp1# pp select none # save # interface reset bri1 # ospf configure refresh

### [ ルータ C の設定手順 ]

# line type bri1 l128 # ospf use on # ospf area backbone # ip lan1 address 192.168.3.1/24 # ip lan1 ospf area backbone # pp select 1 pp1# pp bind bri1 pp1# pp encapsulation fr pp1# ip pp address 192.168.255.3/24 pp1# ip pp ospf area backbone type=point-to-multipoint pp1# pp enable 1 pp1# pp select none # save # interface reset bri1 # ospf configure refresh

### [ ルータ D の設定手順 ]

# line type bri1 l128 # ospf use on # ospf area backbone # ip lan1 address 192.168.4.1/24 # ip lan1 ospf area backbone # pp select 1 pp1# pp bind bri1 pp1# pp encapsulation fr pp1# ip pp address 192.168.255.4/24 pp1# ip pp ospf area backbone type=point-to-multipoint pp1# pp enable 1 pp1# pp select none # save # interface reset bri1 # ospf configure refresh

### [ 解説 ]

バックボーンエリアに所属する 4 台のルータをフレームリレーで結んだ例です。

- 1. **line type** コマンドを使用して、回線種別を指定します。
- 2. **ospf use** コマンドを使用して、ospf を有効にします。
- 3. **ospf area** コマンドを使用して、ルータの所属する OSPF エリアを設定します。バックボーンの場合は backbone と 指定します。
- 4. **ip lan1 address** コマンドを使用して、LAN 側の IP アドレスとネットマスクを設定します。
- 5. **ip lan1 ospf area** コマンドを使用して、lan1 の所属する OSPF エリアの設定をします。バックボーンの場合は backbone と指定します。
- 6. **pp select** コマンドを使用して、相手先番号を選択します。
- 7. **pp bind** コマンドを使用して、選択した相手番号に BRI ボードをバインドします。
- 8. **pp encapsulation** コマンドを使用して、pp 側のカプセル化の種類としてフレームリレーを設定します。
- 9. **ip pp address** コマンドを使用して、回線側インタフェースの IP アドレスを設定します。
- 10. **ip pp ospf area** コマンドを使用して、回線側インタフェースの所属する OSPF エリアと type を設定します。フレー ムリレーの場合、type はポイント・マルチポイントをしてします。
- 11. **pp enable** コマンドを使用して、pp 側のインタフェースを有効にします。
- 12. **save** コマンドを使用して、以上の設定を不揮発性メモリに書き込みます。
- 13. **interface reset** コマンドを使用して、回線のハードウェアを切替えます。
- 14. **ospf configure refresh** コマンドを使用して、OSPF の設定を有効にします。

### <span id="page-178-0"></span>**15.4 静的経路、RIP との併用**

#### [ 構成図 ]

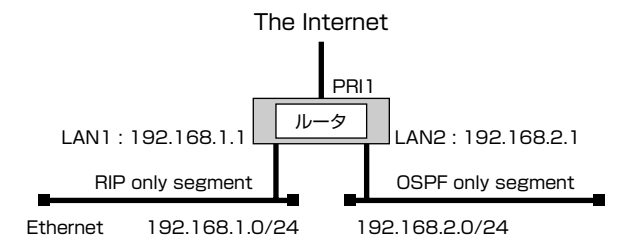

### [ルータの設定]

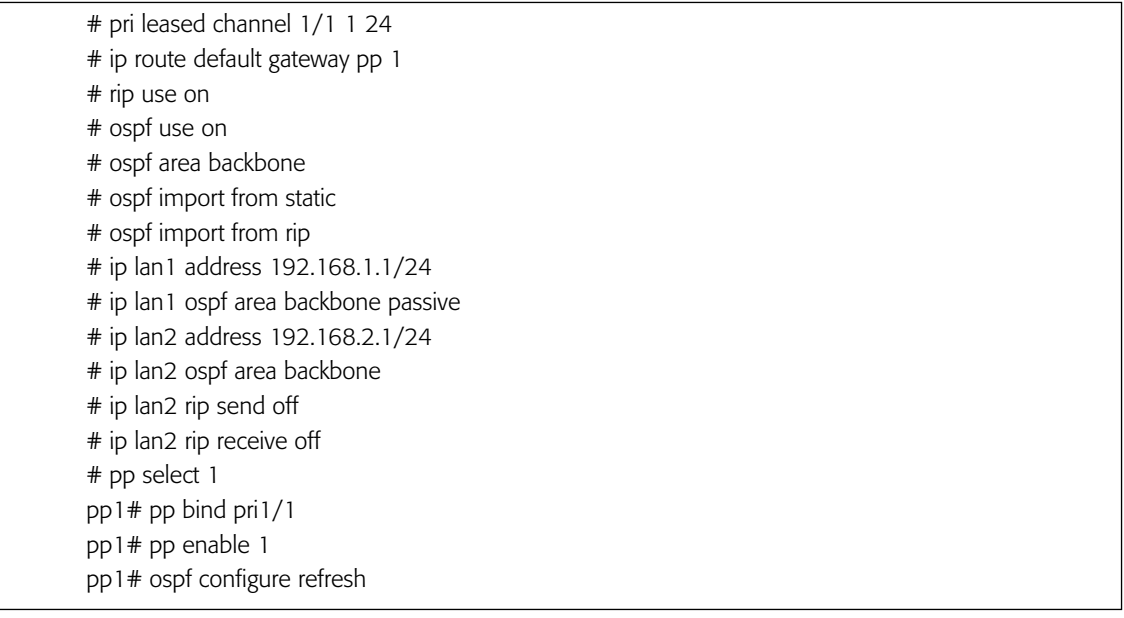

#### [ 解説 ]

- 1. **pri leased channel** コマンドを使用して、PRI の情報チャネルとタイムスロットを設定します。
- 2. **ip route** コマンドを使用して、遠隔地の LAN への経路情報を設定します。
- 3. **rip use** コマンドを使用して、rip を有効にします。
- 4. **ospf use** コマンドを使用して、て ospf を有効にします。
- 5. **ospf area** コマンドを使用して、ルータの所属する OSPF エリアを設定します。バックボーンの場合は backbone と 指定します。
- 6. **ospf import from** コマンドを使用して、静的設定から経路情報を導入します。
- 7. **ospf import from** コマンドを使用して、て rip で得た経路情報を導入します。
- 8. **ip lan1 address** コマンドを使用して、lan1 側の IP アドレスとネットマスクを設定します。
- 9. **ip lan1 ospf area** コマンドを使用して、lan1 の所属する OSPF エリアを設定します。バックボーンの場合は backbone と指定します。passive 指定で lan1 に OSPF パケットを送出しないように設定します。
- 10. **ip lan2 address** コマンドを使用して、lan2 側の IP アドレスをネットマスクを設定します。
- 11. **ip lan2 ospf area** コマンドを使用して、lan2 の所属する OSPF エリアを設定します。バックボーンの場合は backbone と指定します。
- 12. **ip lan2 rip send** コマンドを使用して、lan2 で rip 情報を送出しないように設定します。

### **180** 15. OSPF 設定例

- 13. **ip lan2 rip receive** コマンドを使用して、lan2 で rip 情報を受け取らないように設定します。
- 14. **pp select** コマンドを使用して、相手先番号を選択します。
- 15. **pp bind** コマンドを使用して、選択した相手番号に PRI ポートと指定チャネルをバインドします。
- 16. **pp enable** コマンドを使用して、pp 側のインタフェースを有効にします。
# **16. IPv6 設定例**

- 1. [IPv6LAN 間接続 \( 静的経路設定、ISDN\)](#page-181-0)
- 2. [IPv6LAN 間接続 \( 動的経路設定、専用線 \)](#page-183-0)
- 3. [IPv6 over IPv4 トンネリング](#page-185-0)

### **182** 16. IPv6 設定例

# <span id="page-181-0"></span>**16.1 IPv6LAN 間接続 ( 静的経路設定、ISDN)**

RT 自身の LAN 側アドレスとして IPv6 アドレスを手動設定します。LAN 側ホストからの RS(Router Solicitation) に対して RA(Router Advertisement) を広告し、ルータとしての存在と LAN のプレフィックスを通知します。 ルーティング情報として静的なデフォルトルートを設定し、ISDN 回線を介した LAN 間接続を行います。

### [ 構成図 ]

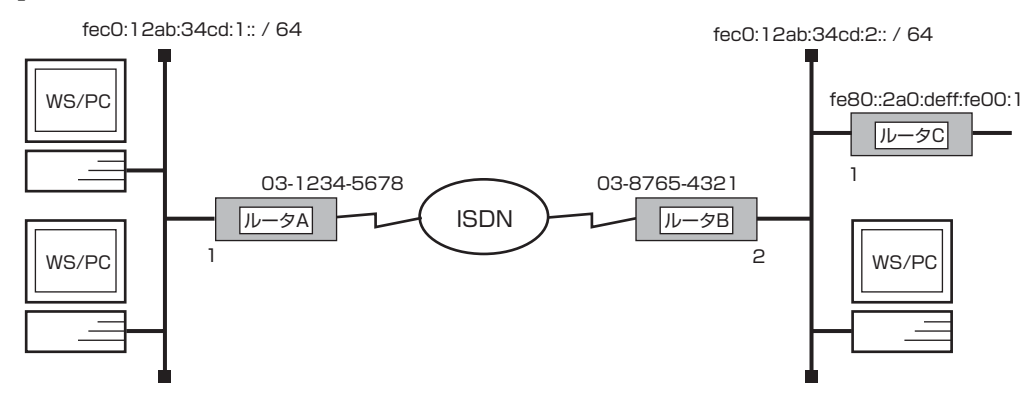

・ルータ B 側の LAN のデフォルトゲートウェイはルータ C とする

# [ ルータ A の設定手順 ]

# ipv6 lan1 address fec0:12ab:34cd:1::1/64 # ipv6 prefix 1 fec0:12ab:34cd:1::/64 # ipv6 lan1 rtadv send 1 # pp select 1 pp1# pp bind bri1 pp1# isdn remote address call 0387654321 pp1# pp enable 1 pp1# pp select none # ipv6 route default gateway pp 1 # save

## [ ルータ B の設定手順 ]

```
# ipv6 lan1 address fec0:12ab:34cd:2::2/64
# ipv6 prefix 1 fec0:12ab:34cd:2::/64
# ipv6 lan1 rtadv send 1
# pp select 1
pp1# pp bind bri1
pp1# isdn remote address call 0312345678
pp1# pp enable 1
pp1# pp select none
# ipv6 route fec0:12ab:34cd:1::/64 gateway pp 1
# ipv6 route default gateway fe80::2a0:deff:fe00:1%1
# save
```
# [ 解説 ]

### ■ルータ A

- 1. # ipv6 lan1 address fec0:12ab:34cd:1::1/64 ルータの IPv6 アドレスを設定します。
- 2. # ipv6 prefix 1 fec0:12ab:34cd:1::/64 # ipv6 lan1 rtadv send 1 LAN 側に広告するプレフィックスを設定します。
- 3. # pp select 1 pp1# pp bind bri1 pp1# isdn remote address call 0387654321 pp1# pp enable 1 pp1# pp select none 相手先情報を設定します。
- 4. # ipv6 route default gateway pp 1 # save 宛先が LAN 外であるすべてのパケットを送るためのデフォルトルートを pp1 に設定します。

### ■ルータ B

- 1. 経路情報以外の基本的な設定はルータ A と同じです。 ルータの IPv6 アドレスを設定します。
- 2. # ipv6 prefix 1 fec0:12ab:34cd:2::/64 # ipv6 lan1 rtadv send 1 LAN 側に広告するプレフィックスを設定します。
- 3. # pp select 1 pp1# pp bind bri1 pp1# isdn remote address call 0312345678 pp1# pp enable 1 pp1# pp select none 相手先情報を設定します。
- 4. # ipv6 route fec0:12ab:34cd:1::/64 gateway pp 1 相手側 LAN の経路情報を設定します。
- 5. # ipv6 route default gateway fe80::2a0:deff:fe00:1%1 # save 宛先が LAN 外であるすべてのパケットを送るためのデフォルトルートを LAN 側のデフォルトゲートウェイに設定しま す。

### **184** 16. IPv6 設定例

# <span id="page-183-0"></span>**16.2 IPv6LAN 間接続 ( 動的経路設定、専用線 )**

RT 自身の LAN 側アドレスとして IPv6 アドレスを手動設定します。LAN 側ホストからの RS(Router Solicitation) に対して RA(Router Advertisement) を広告し、ルータとしての存在と LAN のプレフィックスを通知します。 ルーティング制御として RIPng を使用し、128k 専用線を介した LAN 間接続を行います。

### [ 構成図 ]

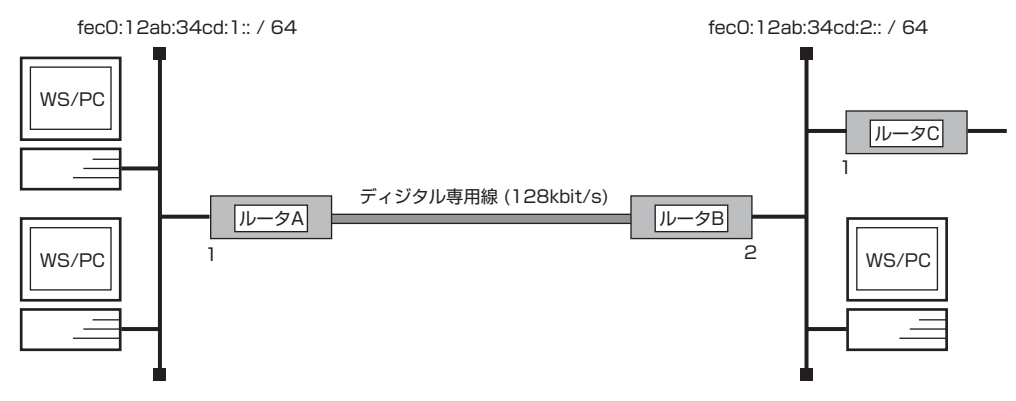

・ルータ B 側の LAN のデフォルトゲートウェイはルータ C とする

# [ ルータ A の設定手順 ]

- # line type bri1 l128
- # ipv6 lan1 address fec0:12ab:34cd:1::1/64
- # ipv6 prefix 1 fec0:12ab:34cd:1::/64
- # ipv6 lan1 rtadv send 1
- # ipv6 rip use on
- # pp select 1
- pp1# pp bind bri1
- pp1# ipv6 pp rip connect send interval
- pp1# pp enable 1
- pp1# pp select none
- # save
- # interface reset bri1

# [ ルータ B の設定手順 ]

- # line type bri1 l128
- # ipv6 lan1 address fec0:12ab:34cd:2::2/64
- # ipv6 prefix 1 fec0:12ab:34cd:2::/64
- # ipv6 lan1 rtadv send 1
- # ipv6 rip use on
- # pp select 1
- pp1# pp bind bri1
- pp1# ipv6 pp rip connect send interval
- pp1# pp enable 1
- pp1# pp select none
- # save
- # interface reset bri1

### [ 解説 ]

### ■ルータ A

- 1. # line type bri1 l128 回線種別を設定します。この設定はインタフェースリセットあるいは装置の再起動を行った後に有効になります。
- 2. # ipv6 lan1 address fec0:12ab:34cd:1::1/64 ルータの IPv6 アドレスを設定します。
- 3. # ipv6 prefix 1 fec0:12ab:34cd:1::/64 # ipv6 lan1 rtadv send 1 LAN 側に広告するプレフィックスを設定します。
- 4. # ipv6 rip use on RIPng の使用を設定します。LAN/PP 側共に使用します。
- 5. # pp select 1 pp1# pp bind bri1 pp1# ipv6 pp rip connect send interval pp1# pp enable 1 pp1# pp select none 相手先情報を設定します。
- $6.$   $#$  save # interface reset bri1 回線種別がデフォルトと異なるのでインタフェースをリセットします。**restart** コマンドによる装置全体の再起動でも かまいません。

### ■ルータ B

- 1. 経路情報以外の基本的な設定はルータ A と同じです。 # line type bri1 l128 回線種別を設定します。この設定はインタフェースリセットあるいは装置の再起動を行った後に有効になります。
- 2. # ipv6 lan1 address fec0:12ab:34cd:2::2/64 ルータの IPv6 アドレスを設定します。
- 3. # ipv6 prefix 1 fec0:12ab:34cd:2::/64 # ipv6 lan1 rtadv send 1 LAN 側に広告するプレフィックスを設定します。
- 4. # ipv6 rip use on RIPng の使用を設定します。LAN/PP 側共に使用します。
- 5. # pp select 1 pp1# pp bind bri1 pp1# ipv6 pp rip connect send interval pp1# pp enable 1 pp1# pp select none 相手先情報を設定します。
- 6.  $#$  save

# interface reset bri1

回線種別がデフォルトと異なるのでインタフェースをリセットします。**restart** コマンドによる装置全体の再起動でも かまいません。

### **186** 16. IPv6 設定例

# <span id="page-185-0"></span>**16.3 IPv6 over IPv4 トンネリング**

IPv6 ネットワーク間に IPv4 ネットワークがある場合、IPv6 over IPv4 トンネルとして IPv6 パケットの送出が可能です。両 IPv6 ネットワーク間のパケットは、IPv4 ネットワーク内においては IPv4 パケットとして通過することになります。トンネルの エンドポイントとなるルータは IPv4 アドレスを持つ必要がありますので、回線を経由する場合には numbered 接続となります。

### [ 構成図 ]

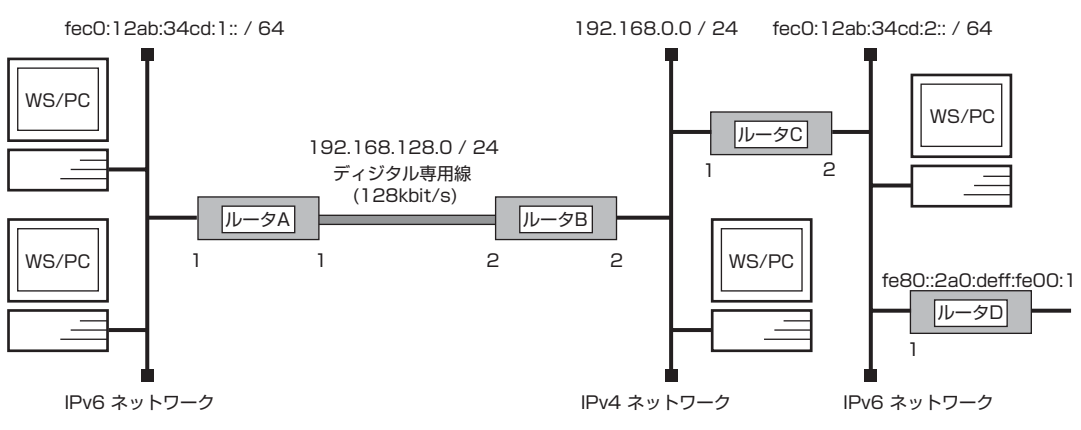

- ・ルータ A の LAN とルータ C の一方の LAN が IPv6 ネットワーク
- ・ルータ B の LAN は IPv4 ネットワーク
- ・ルータ A とルータ C 間で IPv6 over IPv4 トンネリングを行う
- ・ルータ D を IPv6 ネットワークのデフォルトゲートウェイとする

## [ ルータ A の設定手順 ]

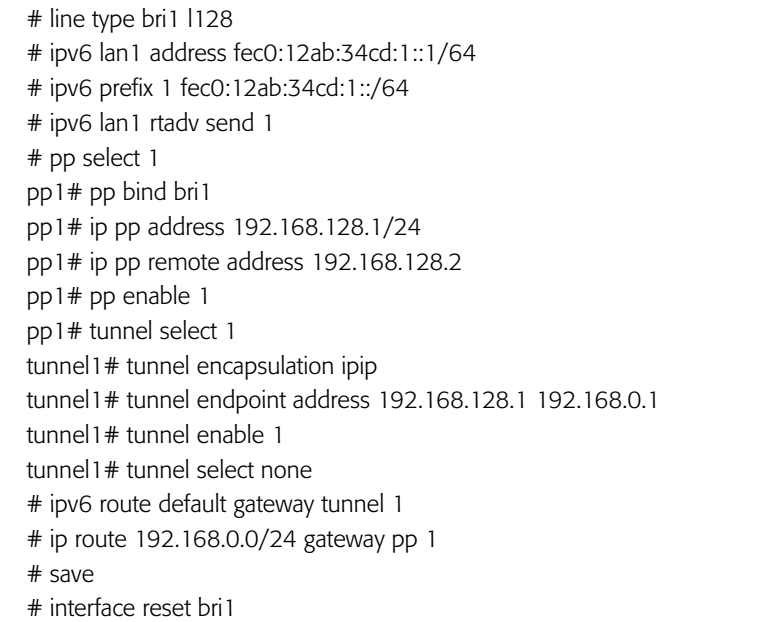

### [ ルータ B の設定手順 ]

# line type bri1 l128 # ip lan1 address 192.168.0.2/24 # pp select 1 pp1# pp bind bri1 pp1# pp enable 1 pp1# ip pp address 192.168.128.2/24 pp1# ip pp remote address 192.168.128.1 pp1# pp select none # save # interface reset bri1

### [ ルータ C の設定手順 ]

# ip lan1 address 192.168.0.1/24 # ipv6 lan2 address fec0:12ab:34cd:2::2/64 # ipv6 prefix 1 fec0:12ab:34cd:2::/64 # ipv6 lan2 rtadv send 1 # tunnel select 1 tunnel1# tunnel encapsulation ipip tunnel1# tunnel endpoint address 192.168.0.1 192.168.128.1 tunnel1# tunnel enable 1 tunnel1# tunnel select none # ipv6 route fec0:12ab:34cd:1::/64 gateway tunnel 1 # ipv6 route default gateway fe80::2a0:deff:fe00:1%2 # ip route 192.168.128.0/24 gateway 192.168.0.2

# save

# [ 解説 ]

### ■ルータA

- 1. LAN 側が IPv6 ネットワーク、PP 側が IPv4 ネットワークとなります。 # line type bri1 l128 回線種別を設定します。この設定はインタフェースリセットあるいは装置の再起動を行った後に有効になります。
- 2. # ipv6 lan1 address fec0:12ab:34cd:1::1/64 # ipv6 prefix 1 fec0:12ab:34cd:1::/64 # ipv6 lan1 rtadv send 1 LAN 側は IPv6 ネットワークです。IPv6 アドレスとプレフィックスを設定します。
- 3. # pp select 1 pp1# pp bind bri1 pp1# ip pp address 192.168.128.1/24 pp1# ip pp remote address 192.168.128.2 pp1# pp enable 1 pp 側に IPv4 アドレスを設定します。このインタフェース経由で IPv6 over IPv4 トンネリングを行います。
- 4. pp1# tunnel select 1 tunnel1# tunnel encapsulation ipip トンネル経路に IPv6 over IPv4 トンネリングのカプセル化を設定します。
- 5. tunnel1# tunnel endpoint address 192.168.128.1 192.168.0.1 tunnel1# tunnel enable 1 tunnel1# tunnel select none IPv6 over IPv4 トンネリングのエンドポイントの IPv4 アドレスを設定します。ローカル側のアドレスは自身の pp 側 アドレスです。

#### **188** 16. IPv6 設定例

- 6. # ipv6 route default gateway tunnel 1 IPv6 パケットに関しては LAN 外へのパケットはすべてトンネルの先の LAN へ送る経路をデフォルト経路として設定し ます。
- 7. # ip route 192.168.0.0/24 gateway pp 1 カプセル化されたパケットは 192.168.0.1 宛に送られます。 このための経路情報を IPv4 の経路として設定します。
- 8. # save

# interface reset bri1 回線種別がデフォルトと異なるのでインタフェースをリセットします。**restart** コマンドによる装置全体の再起動でも かまいません。

#### ■ルータ B

- 1. IPv4 ネットワークにのみ存在するルータです。IPv6 に関する設定は一切不要です。 # line type bri1 l128 回線種別を設定します。この設定はインタフェースリセットあるいは装置の再起動を行った後に有効になります。
- 2. # ip lan1 address 192.168.0.2/24 # pp select 1 pp1# pp bind bri1 pp1# pp enable 1 pp1# ip pp address 192.168.128.2/24 pp1# ip pp remote address 192.168.128.1 pp1# pp select none LAN 側アドレスと PP 側アドレスを設定します。この時点で LAN/PP 双方に対するネットワークが設定され、IPv4 パ ケットの両ネットワーク間でのルーティングが可能となります。
- 3.  $#$  save
	- # interface reset bri1 回線種別がデフォルトと異なるのでインタフェースをリセットします。**restart** コマンドによる装置全体の再起動でも かまいません。

#### ■ルータ C

- 1. LAN1 側が IPv4 ネットワークに属し、IPv6 over IPv4 トンネルのエンドポイントとなります。LAN2 側が IPv6 ネッ トワークに属します。 # ip lan1 address 192.168.0.1/24 LAN1 側は IPv4 ネットワークです。IPv4 アドレスを設定します。 IPv6 over IPv4 トンネリングのエンドポイントとなります。
- 2. # ipv6 lan2 address fec0:12ab:34cd:2::2/64 # ipv6 prefix 1 fec0:12ab:34cd:2::/64 # ipv6 lan2 rtadv send 1

LAN2 側は IPv6 ネットワークです。IPv6 アドレスを設定します。

- 3. # tunnel select 1 tunnel1# tunnel encapsulation ipip トンネル経路に IPv6 over IPv4 トンネリングのカプセル化を設定します。
- 4. tunnel1# tunnel endpoint address 192.168.0.1 192.168.128.1 tunnel1# tunnel enable 1 tunnel1# tunnel select none IPv6 over IPv4 トンネリングのエンドポイントの IPv4 アドレスを設定します。ローカル側のアドレスは自身の LAN1 側アドレスです。
- 5. # ipv6 route fec0:12ab:34cd:1::/64 gateway tunnel 1 IPv6 over IPv4 トンネルの先の IPv6 ネットワークへの経路を設定します。
- 6. # ipv6 route default gateway fe80::2a0:deff:fe00:1%2 IPv6 ネットワークのデフォルト経路を設定します。
- 7. # ip route 192.168.128.0/24 gateway 192.168.0.2 # save カプセル化されたパケットは 192.168.128.1 宛に送られます。 このための経路情報を IPv4 の経路として設定します。

# **17. VRRP (Virtual Router Redundancy Protocol) 設定例**

- 1. [VRRP で 2 台のルータの冗長構成](#page-190-0)
- 2. [VRRP で 2 台のルータの冗長構成 \( シャットダウントリガ \)](#page-193-0)
- 3. [VRRP + IPsec](#page-197-0)

# <span id="page-190-0"></span>**17.1 VRRP で 2 台のルータの冗長構成**

VRRP により、冗長性の確保が可能となります。VRRP ルータのグループは、実際にパケット配送を行うマスタルータと、その バックアップとなるバックアップルータとからなります。VRRP ルータは 1 つの仮想的な IP アドレス /MAC アドレスを共有し、 その仮想アドレスを持つ仮想ルータをデフォルトゲートウェイとして動作する PC のトラフィックを、協調して処理します。

### [ 構成図 ]

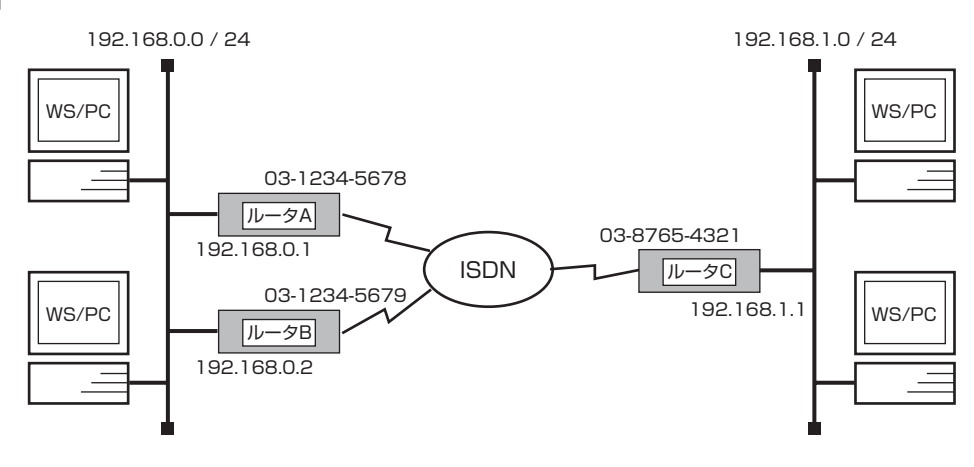

・ルータ A がマスタルータ、ルータ B がバックアップルータ

・ルータ C に対するダイヤルアップ環境において、192.168.0.1/24 側

・ルータの冗長性を確保する

### [ ルータ A の設定手順 ]

# isdn local address bri1 0312345678 # ip lan1 address 192.168.0.1/24 # ip lan1 vrrp 1 192.168.0.1 # pp select 1 pp1# pp bind bri1 pp1# isdn remote address call 0387654321 pp1# pp enable 1 pp1# pp select none # ip route 192.168.1.0/24 gateway pp 1 # save

# [ ルータ B の設定手順 ]

# isdn local address bri1 0312345679 # ip lan1 address 192.168.0.2/24 # ip lan1 vrrp 1 192.168.0.1 # pp select 1 pp1# pp bind bri1 pp1# isdn remote address call 0387654321 pp1# pp enable 1 pp1# pp select none # ip route 192.168.1.0/24 gateway pp 1 # save

[ ルータ C の設定手順 ]

```
# isdn local address bri1 0387654321
# ip lan1 address 192.168.1.1/24
# pp select 1
pp1# pp bind bri1
pp1# isdn remote address call 0312345678 0312345679
pp1# pp enable 1
pp1# pp select none
# ip route 192.168.0.0/24 gateway pp 1
# save
```
# [ 解説 ]

```
■ルータ A
```
- 1. # isdn local address bri1 0312345678 # ip lan1 address 192.168.0.1/24 # ip lan1 vrrp 1 192.168.0.1 LAN 側アドレスと VRRP の設定を行います。LAN 側 IP アドレスと同じアドレスを仮想ルータの IP アドレスとしてい るので優先度が最高となり、このルータが VRRP でのマスタルータとなります。
- 2. # pp select 1 pp1# pp bind bri1 pp1# isdn remote address call 0387654321 pp1# pp enable 1 回線接続先の情報を設定します。
- 3. pp1# pp select none # ip route 192.168.1.0/24 gateway pp 1 # save 経路情報を設定します。

### ■ルータ B

- 1. # isdn local address bri1 0312345679 # ip lan1 address 192.168.0.2/24 # ip lan1 vrrp 1 192.168.0.1 LAN 側アドレスと VRRP の設定を行います。仮想 IP アドレス 192.168.0.1 のバックアップルータとして働きます。 マスタルータからのパケットを一定時間受け取らなくなると、自身がマスタルータとなりパケットを処理し始めます。
- 2. # pp select 1 pp1# pp bind bri1 pp1# isdn remote address call 0387654321 pp1# pp enable 1 回線接続先の情報を設定します。この例の場合接続先はマスタルータと同じですので、設定も同一となります。
- 3. pp1# pp select none # ip route 192.168.1.0/24 gateway pp 1 # save 経路情報を設定します。このように経路情報もマスタルータと同じものとなりますので、LAN 側で動的経路制御を使用 することはできません。

# ■ルータ C

1. # isdn local address bri1 0387654321 # ip lan1 address 192.168.1.1/24 # pp select 1 pp1# pp bind bri1 pp1# isdn remote address call 0312345678 0312345679 pp1# pp enable 1 pp1# pp select none # ip route 192.168.0.0/24 gateway pp 1 # save 相手側のバックアップ動作には関知せず、同一の pp として扱います。

# <span id="page-193-0"></span>**17.2 VRRP で 2 台のルータの冗長構成 ( シャットダウントリガ )**

マスタルータは LAN から切り離されたり、電源が落ちたりした場合には不可避的にシャットダウンしますが、回線側での通信が 何らかの理由でできなくなった場合に積極的にシャットダウンし、それをバックアップルータに通知し、マスタを切り替えること もできます。

# [ 構成図 ]

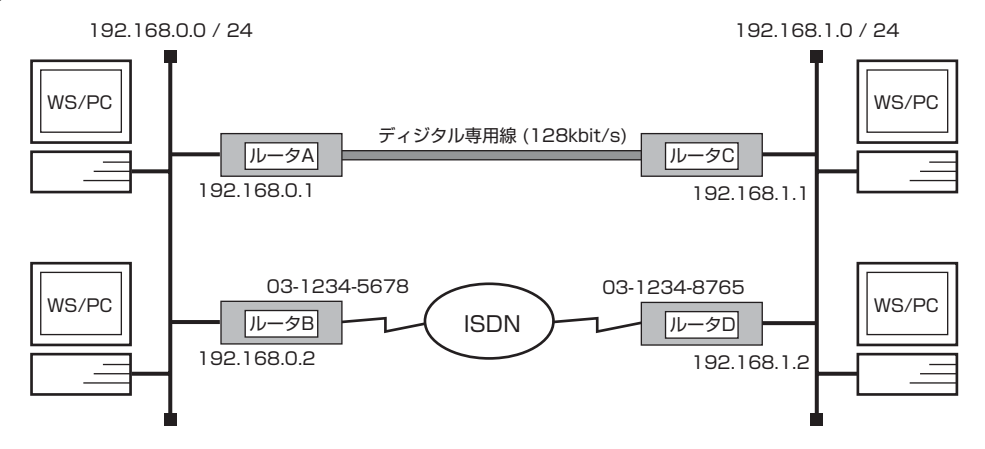

・ルータ A がマスタルータ、ルータ B がバックアップルータ

- ・192.168.0.1/24 側ルータの冗長性を確保する
- ・192.168.1.0/24 側では RIP を使って経路を切り替える

### [ ルータ A の設定手順 ]

# line type bri1 l128 # ip lan1 address 192.168.0.1/24 # rip use on # ip lan1 rip send off # ip lan1 rip receive off # ip lan1 vrrp 1 192.168.0.1 # ip lan1 vrrp shutdown trigger 1 pp 1 # pp select 1 pp1# pp bind bri1 pp1# pp keepalive use lcp-echo pp1# ip pp rip connect send interval pp1# pp enable 1 pp1# pp select none # ip route 192.168.1.0/24 gateway pp 1 # save # interface reset bri1

### [ ルータ B の設定手順 ]

# isdn local address bri1 0312345678 # ip lan1 address 192.168.0.2/24 # rip use on # ip lan1 rip send off # ip lan1 rip receive off # ip lan1 vrrp 1 192.168.0.1 # pp select 1 pp1# pp bind bri1 pp1# isdn remote address call 0312348765 pp1# ip pp rip connect send interval pp1# ip pp rip hop out 2 pp1# pp enable 1 pp1# pp select none # ip route 192.168.1.0/24 gateway pp 1 # save

# [ ルータ C の設定手順 ]

# line type bri1 l128 # ip lan1 address 192.168.1.1/24 # rip use on # pp select 1 pp1# pp bind bri1 pp1# pp keepalive use lcp-echo pp1# pp enable 1 pp1# pp select none # save # interface reset bri1

# [ ルータ D の設定手順 ]

# isdn local address bri1 0312348765 # ip lan1 address 192.168.1.2/24 # rip use on # pp select 1 pp1# pp bind bri1 pp1# isdn remote address call 0312345678 pp1# pp enable 1 pp1# pp select none # save

### [ 解説 ]

■ルータ A

1. # line type bri1 l128 回線種別を設定します。この設定はインタフェースリセットあるいは装置の再起動を行った後に有効になります。

2. # ip lan1 address 192.168.0.1/24

# rip use on

- # ip lan1 rip send off
- # ip lan1 rip receive off

LAN 側アドレスと RIP の使用を設定します。バックアップ回線に相手側からの経路を向かせるために、pp 側に対して RIP を使います。LAN 側は VRRP を使用するため、RIP は使用しないように制限します。

### **196** 17. VRRP (Virtual Router Redundancy Protocol) 設定例

- 3. # ip lan1 vrrp 1 192.168.0.1 # ip lan1 vrrp shutdown trigger 1 pp 1 VRRP の設定を行います。LAN 側 IP アドレスと同じアドレスを仮想ルータの IP アドレスとしているので優先度が最高 となり、このルータが VRRP でのマスタルータとなります。 pp1 のインタフェースがダウンした場合にバックアップルータに切りかえるよう、シャットダウントリガを設定します。
- 4. # pp select 1 pp1# pp bind bri1 pp1# pp keepalive use lcp-echo 専用線のダウンを検出するためにキープアライブを設定します。
- 5. pp1# ip pp rip connect send interval デフォルトでは経路の変更があった場合のみ広告することになっており、VRRP の動作に追従しないことがありますの で、経路は定期的に広告するものとします。
- 6. pp1# pp enable 1 pp1# pp select none # ip route 192.168.1.0/24 gateway pp 1 pp 側への経路を静的に設定します。
- 7.  $#$  save

# interface reset bri1 回線種別がデフォルトと異なるのでインタフェースをリセットします。**restart** コマンドによる装置全体の再起動でも かまいません。

### ■ルータ B

- 1. # isdn local address bri1 0312345678 # ip lan1 address 192.168.0.2/24 # rip use on # ip lan1 rip send off # ip lan1 rip receive off マスタ側と同様の設定です。LAN 側では RIP を使用しません。
- 2. # ip lan1 vrrp 1 192.168.0.1 仮想 IP アドレス 192.168.0.1 のバックアップルータとして働きます。マスタルータからのパケットを一定時間受け取 らなくなると、自身がマスタルータとなりパケットを処理し始めます。
- 3. # pp select 1 pp1# pp bind bri1 pp1# isdn remote address call 0312348765 pp1# ip pp rip connect send interval pp1# ip pp rip hop out 2 相手側 LAN 上の経路情報を VRRP の動作に追従させるため、経路は定期的に広告するものとします。またバックアッ プ経路からの復帰をスムーズに行うために、バックアップ経路で広告するホップ数を多く設定します。
- 4. pp1# pp enable 1 pp1# pp select none # ip route 192.168.1.0/24 gateway pp 1 # save pp 側への経路を静的に設定します。

#### ■ルータ C

- 1. # line type bri1 l128 回線種別を設定します。この設定はインタフェースリセットあるいは装置の再起動を行った後に有効になります。
- 2. # ip lan1 address 192.168.1.1/24 # rip use on LAN 側および PP 側で RIP を使用します。これにより、LAN 上の複数のルータ間で pp 側の経路情報の交換が可能とな り、経路が切り替わった場合にも対応できることになります。
- 3. # pp select 1 pp1# pp bind bri1 pp1# pp keepalive use lcp-echo 専用線のダウンを検出するためにキープアライブを設定します。
- 4. pp1# pp enable 1 pp1# pp select none # save # interface reset bri1 回線種別がデフォルトと異なるのでインタフェースをリセットします。**restart** コマンドによる装置全体の再起動でも かまいません。

### ■ルータ D

- 1. # isdn local address bri1 0312348765 # ip lan1 address 192.168.1.2/24 # rip use on LAN 側および PP 側で RIP を使用します。これにより、LAN 上の複数のルータ間で pp 側の経路情報の交換が可能とな り、経路が切り替わった場合にも対応できることになります。
- 2. # pp select 1 pp1# pp bind bri1 pp1# isdn remote address call 0312345678 pp1# pp enable 1 pp1# pp select none # save バックアップ用回線の受け側として、相手先情報を設定します。

なお、192.168.1.0/24側の 2台のルータを複数ポートモデル 1 台に置き換えた場合の設定手順は、以下のようになります。

# [ ルータ C]

# ip lan1 address 192.168.1.1/24 # line type bri2.1 l128 # rip use on # pp select 1 pp1# pp bind bri2.1 pp1# pp keepalive use lcp-echo pp1# pp enable 1 pp1# pp select none # save # interface reset bri2.1

## [ ルータ D]

# ip lan1 address 192.168.1.1/24 # rip use on # pp select 1 pp1# pp bind bri2.1 pp1# isdn local address bri2.1 0312348765 pp1# isdn remote address call 0312345678 pp1# pp enable 2 pp1# pp select none # save

### <span id="page-197-0"></span>**17.3 VRRP + IPsec**

VRRP で運用されるルータをセキュリティゲートウェイとしても動作させることが可能です。

### [ 構成図 ]

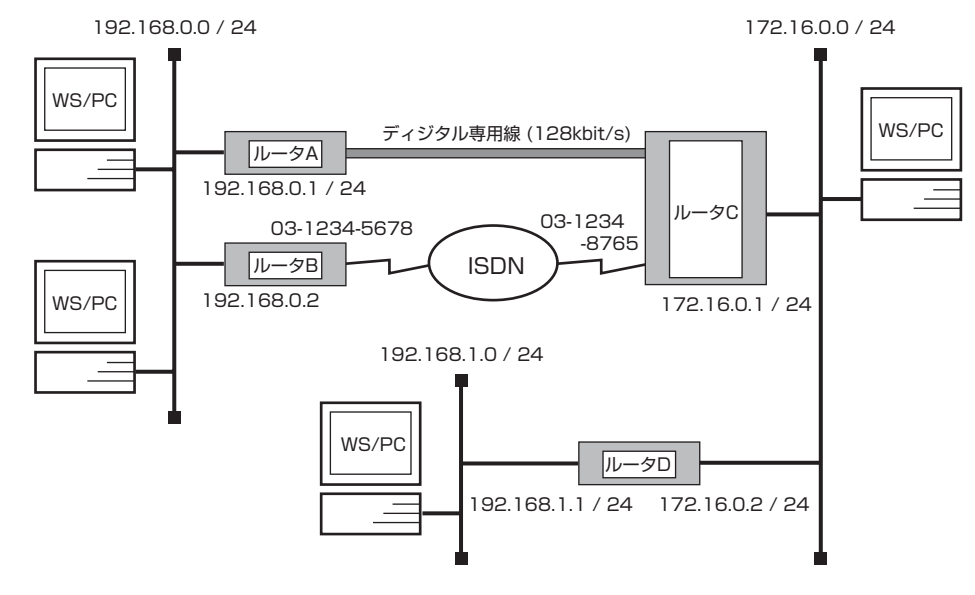

・ルータ A がマスタルータ、ルータ B がバックアップルータ

- ・192.168.0.1/24 側ルータの冗長性を確保する
- ・192.168.0.0/24 と 192.168.1.0/24 との間で IPsec を行う

・ルータ A,B 及びルータ D がセキュリティゲートウェイとなる

# [ ルータ A の設定手順 ]

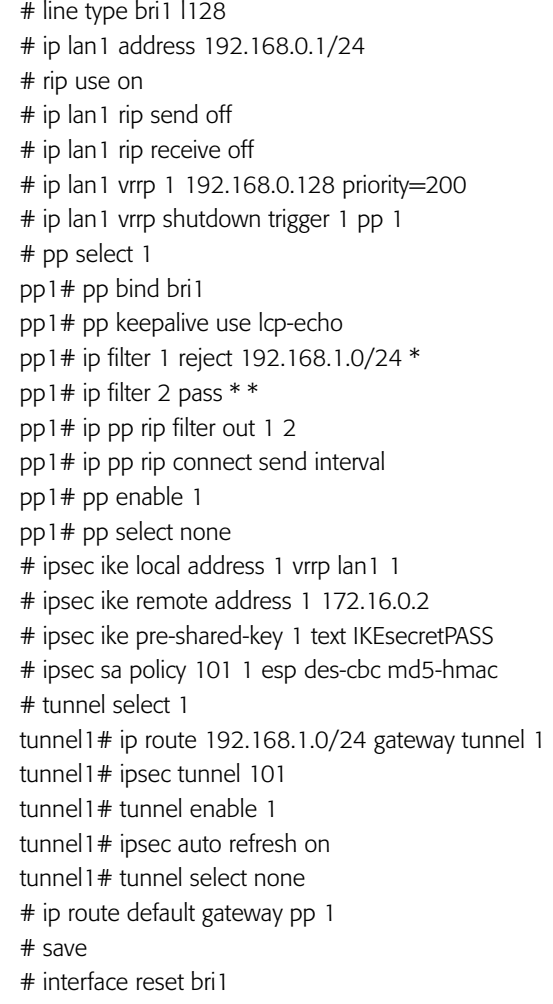

[ ルータ B の設定手順 ]

```
# ip lan1 address 192.168.0.2/24
# rip use on
# ip lan1 rip send off
# ip lan1 rip receive off
# ip lan1 vrrp 1 192.168.0.128
# pp select 1
pp1# pp bind bri1
pp1# isdn remote address call 0312348765
pp1# ip filter 1 reject 192.168.1.0/24 *
pp1# ip filter 2 pass * *
pp1# ip pp rip filter out 1 2
pp1# ip pp rip connect send interval
pp1# ip pp rip hop out 2
pp1# pp enable 1
pp1# pp select none 
# ipsec ike local address 1 vrrp lan1 1
# ipsec ike remote address 1 172.16.0.2
# ipsec ike pre-shared-key 1 text IKEsecretPASS
# ipsec sa policy 101 1 esp des-cbc md5-hmac
# tunnel select 1
tunnel1# ip route 192.168.1.0/24 gateway tunnel 1
tunnel1# ipsec tunnel 101
tunnel1# tunnel enable 1
tunnel1# ipsec auto refresh on
tunnel1# tunnel select none
# ip route default gateway pp 1
# save
```
### [ ルータ C の設定手順 ]

# line type bri2.1 l128 # ip lan1 address 172.16.0.1/24 # rip use on # pp select 1 pp1# pp bind bri2.1 pp1# pp keepalive use lcp-echo pp1# pp enable 1 pp1# pp select 2 pp2# pp bind bri2.2 pp2# isdn local address bri2.2 0312348765 pp2# isdn remote address call 0312345678 pp2# pp enable 2 # save # interface reset bri2.1

### [ ルータ D の設定手順 ]

# ip lan1 address 172.16.0.2/24 # ip lan2 address 192.168.1.1/24 # rip use on # ip filter 1 reject 192.168.0.0/24 \* # ip filter 2 pass \* \* # ip lan1 rip filter out 1 2 # ipsec ike remote address 1 192.168.0.128 # ipsec ike pre-shared-key 1 text IKEsecretPASS # ipsec sa policy 101 1 esp des-cbc md5-hmac # tunnel select 1 tunnel1# ip route 192.168.0.0/24 gateway tunnel 1 tunnel1# ipsec tunnel 101 tunnel1# tunnel enable 1 tunnel1# ipsec auto refresh on tunnel1# tunnel select none # ip route 192.168.0.128 gateway 172.16.0.1 # save

### [ 解説 ]

#### ■ルータ A

- 1.  $\#$  line type bri1 1128 回線種別を設定します。この設定はインタフェースリセットあるいは装置の再起動を行った後に有効になります。
- 2. # ip lan1 address 192.168.0.1/24 # rip use on # ip lan1 rip send off # ip lan1 rip receive off LAN 側アドレスと RIP の使用を設定します。バックアップ回線に相手側の経路を向かせるために、pp 側に対して RIP を使います。LAN 側は VRRP を使用するため、RIP は使用しないように制限します。
- 3. # ip lan1 vrrp 1 192.168.0.128 priority=200 # ip lan1 vrrp shutdown trigger 1 pp 1 VRRP の設定を行います。このルータをマスタとするように優先度を 200 に設定します。優先度の値はデフォルトでは 100 です。また pp1 のインタフェースがダウンした場合にバックアップルータに切りかえるよう、シャットダウントリ ガを設定します。
- 4. # pp select 1 pp1# pp bind bri1 pp1# pp keepalive use lcp-echo 専用線のダウンを検出するためにキープアライブを設定します。
- 5. pp1# ip filter 1 reject 192.168.1.0/24 \* pp1# ip filter 2 pass \* \* pp1# ip pp rip filter out 1 2 RIP でトンネル向けの経路を pp 側に送らないようにフィルタリングします。合致しない経路情報はすべて遮断されるこ とになりますので、該当経路以外の情報を送るためにフィルタ 2 の設定が必要です。
- 6. pp1# ip pp rip connect send interval デフォルトでは経路の変更があった場合のみ広告することになっており、VRRP の動作に追従しないことがありますの で、経路は定期的に広告するものとします。

#### **202** 17. VRRP (Virtual Router Redundancy Protocol) 設定例

- 7. pp1# pp enable 1 pp1# pp select none # ipsec ike local address 1 vrrp lan1 1 # ipsec ike remote address 1 172.16.0.2 # ipsec ike pre-shared-key 1 text IKEsecretPASS # ipsec sa policy 101 1 esp des-cbc md5-hmac IPsec の定義を設定します。自分側のセキュリティゲートウェイアドレスとして vrrp を指定し、VRRP マスターとして 動作している時のみ、VRRP の仮想 IP アドレスを自分側セキュリティゲートウェイアドレスとして鍵交換を行います。 pre-shared-key は相手側と同じものを設定する必要があります。暗号化を行い、アルゴリズムに des-cbc を、かつ認 証に md5-hmac を用います。 8. # tunnel select 1
- tunnel1# ip route 192.168.1.0/24 gateway tunnel 1 tunnel1# ipsec tunnel 101 tunnel1# tunnel enable 1 tunnel1# ipsec auto refresh on 相手側 LAN との通信に IPsec を用いるため、その経路をトンネルルートに設定します。また IPsec 定義の適用と自動 鍵交換を行うよう設定します。
- 9. tunnel1# tunnel select none # ip route default gateway pp 1 その他のパケットは IPsec の対象とせず、pp 側に送ります。
- 10. # save

# interface reset bri1

回線種別がデフォルトと異なるのでインタフェースをリセットします。**restart** コマンドによる装置全体の再起動でも かまいません。

#### ■ルータ B

- 1. # ip lan1 address 192.168.0.2/24
	- # rip use on # ip lan1 rip send off # ip lan1 rip receive off

LAN 側アドレスと RIP の使用を設定します。このルータの回線に相手側からの経路を向かせるために、pp 側に対して RIP を使います。LAN 側は VRRP を使用するため、RIP は使用しないように制限します。

- 2. # ip lan1 vrrp 1 192.168.0.128 仮想 IP アドレス 192.168.0.128 のバックアップルータとして働きます。マスタルータからのパケットを一定時間受 け取らなくなると、自身がマスタルータとなりパケットを処理し始めます。
- 3. # pp select 1 pp1# pp bind bri1 pp1# isdn remote address call 11 pp1# ip filter 1 reject 192.168.1.0/24 \* pp1# ip filter 2 pass \* \* pp1# ip pp rip filter out 1 2 RIP でトンネル向けの経路を pp 側に送らないようにフィルタリングします。合致しない経路情報はすべて遮断されるこ とになりますので、該当経路以外の情報を送るためにフィルタ 2 の設定が必要です。
- 4. pp1# ip pp rip connect send interval pp1# ip pp rip hop out 2 デフォルトでは経路の変更があった場合のみ広告することになっており、VRRP の動作に追従しないことがありますの で、経路は定期的に広告するものとします。またバックアップ経路からの復帰をスムーズに行うために、バックアップ経 路で広告するホップ数を多く設定します。

5. pp1# pp enable 1

pp1# pp select none # ipsec ike local address 1 vrrp lan1 1 # ipsec ike remote address 1 172.16.0.2 # ipsec ike pre-shared-key 1 text IKEsecretPASS # ipsec sa policy 101 1 esp des-cbc md5-hmac IPsec に関してルータ A と同じ定義を設定します。自分側のセキュリティゲートウェイアドレスとして vrrp を指定し、 VRRP マスターとして動作している時のみ、VRRP の仮想 IP アドレスを自分側セキュリティゲートウェイアドレスとし て鍵交換を行います。

- 6. # tunnel select 1 tunnel1# ip route 192.168.1.0/24 gateway tunnel 1 tunnel1# ipsec tunnel 101 tunnel1# tunnel enable 1 tunnel1# ipsec auto refresh on 相手側 LAN との通信に IPsec を用いるため、その経路をトンネルルートに設定します。また IPsec 定義の適用と自動 鍵交換を行うよう設定します。
- 7. tunnel1# tunnel select none # ip route default gateway pp 1 その他のパケットは IPsec の対象とせず、pp 側に送ります。
- 8. # save

### ■ルータ C

- 1. # line type bri2.1 l128 回線種別を設定します。この設定はインタフェースリセットあるいは装置の再起動を行った後に有効になります。
- 2. # ip lan1 address 172.16.0.1/24 # rip use on RIP を使います。特に回線側で経路が変わったことを検出するためです。
- 3. # pp select 1 pp1# pp bind bri2.1 pp1# pp keepalive use lcp-echo pp1# pp enable 1 ルータ A と接続するための設定です。専用線のダウンを検出するためにキープアライブを設定します。
- 4. pp1# pp select 2 pp2# pp bind bri2.2 pp2# isdn local address bri2.2 11 pp2# isdn remote address call 21 pp2# pp enable 2 ルータ B と接続するための設定です。
- 5. # save # interface reset bri2.1 回線種別がデフォルトと異なるのでインタフェースをリセットします。 restart コマンドによる装置全体の再起動でもか まいません。

# ■ルータ D

- 1. # ip lan1 address 172.16.0.2/24
	- # ip lan2 address 192.168.1.1/24
	- # rip use on
	- # ip filter 1 reject 192.168.0.0/24 \*
	- # ip filter 2 pass \* \*
	- # ip lan1 rip filter out 1 2

### **204** 17. VRRP (Virtual Router Redundancy Protocol) 設定例

RIP でトンネル向けの経路を lan1 側に送らないようにフィルタリングします。合致しない経路情報はすべて遮断される ことになりますので、該当経路以外の情報を送るためにフィルタ 2 の設定が必要です。

- 2. # ipsec ike remote address 1 192.168.0.128 # ipsec ike pre-shared-key 1 text IKEsecretPASS # ipsec sa policy 101 1 esp des-cbc md5-hmac IPsec の定義を設定します。相手側のセキュリティゲートウェイアドレスを相手側の VRRP 仮想 IP アドレスとします。 バックアップ動作に関してはこちら側では一切関知しません。pre-shared-key は相手側と同じものを設定する必要があ ります。暗号化を行い、アルゴリズムに des-cbc を、かつ認証に md5-hmac を用います。
- 3. # tunnel select 1 tunnel1# ip route 192.168.0.0/24 gateway tunnel 1 tunnel1# ipsec tunnel 101 tunnel1# tunnel enable 1 tunnel1# ipsec auto refresh on 相手側 LAN との通信に IPsec を用いるため、その経路をトンネルルートに設定します。また IPsec 定義の適用と自動 鍵交換を行うよう設定します。
- 4. tunnel1# tunnel select none # ip route 192.168.0.128 gateway 172.16.0.1 鍵交換のパケットを暗号化の対象にしないための経路を設定します。

5. # save

# **18. マルチホーミング設定例**

- 1. [マルチホーミング \( 専用線 128k + 専用線 64k\)](#page-205-0)
- 2. [マルチホーミング \(ISDN + ISDN\)](#page-207-0)

# <span id="page-205-0"></span>**18.1 マルチホーミング ( 専用線 128k + 専用線 64k)**

複数のプロバイダに同時に接続し、インターネットへの通信の負荷を分散させることができます。片側の回線ダウン時の経路切替 えや回線速度に応じた負荷の配分も可能です。使用するプロバイダに応じた IP アドレスを使い分けるために、NAT あるいはマス カレードを使う必要があります。

### [ 構成図 ]

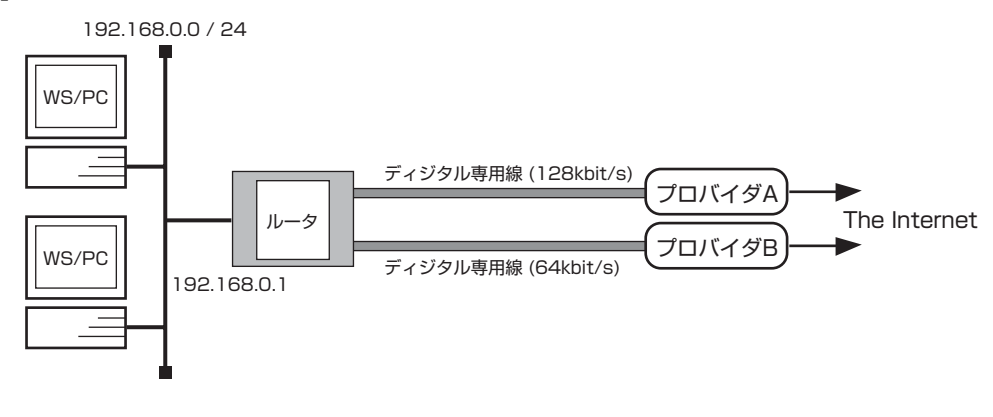

- ・プロバイダ A から割り当てられた IP アドレス範囲 172.16.0.0/28
- ・プロバイダ B から割り当てられた IP アドレス範囲 172.16.128.0/28
- ・ともにネットワーク型接続であり、NAT を使用する。
- ・LAN 側ネットワークアドレス 192.168.0.0/24

[ 設定手順 ]

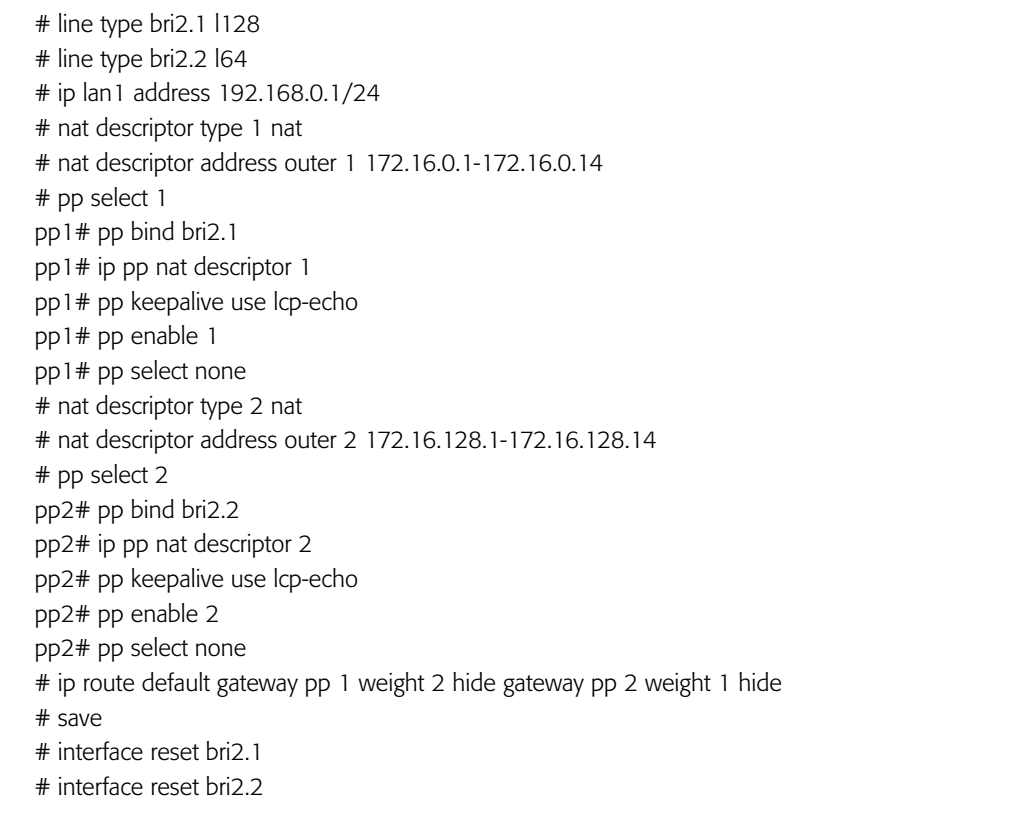

### [ 解説 ]

- 1. # line type bri2.1 l128 # line type bri2.2 l64 回線種別を設定します。この設定はインタフェースリセットあるいは装置の再起動を行った後に有効になります。
- 2. # ip lan1 address 192.168.0.1/24 NAT を使用するために LAN 側はプライベートアドレスネットワークとします。
- 3. # nat descriptor type 1 nat # nat descriptor address outer 1 172.16.0.1-172.16.0.14 # pp select 1 pp1# pp bind bri2.1 pp1# ip pp nat descriptor 1 プロバイダ A に対して使用する NAT を設定します。
- 4. pp1# pp keepalive use lcp-echo pp1# pp enable 1 pp1# pp select none 専用線のダウンを検出するためにキープアライブを用います。
- 5. # nat descriptor type 2 nat # nat descriptor address outer 2 172.16.128.1-172.16.128.14 # pp select 2 pp2# pp bind bri2.2 pp2# ip pp nat descriptor 2 プロバイダ B に対して使用する NAT を設定します。
- 6. pp2# pp keepalive use lcp-echo pp2# pp enable 2 pp2# pp select none pp1 同様、専用線のダウンを検出するためにキープアライブを用います。
- 7. # ip route default gateway pp 1 weight 2 hide gateway pp 2 weight 1 hide デフォルト経路をふたつのプロバイダに設定します。weight を指定することで、負荷の割合を各プロバイダへのアクセ ス回線の速度に応じたものにします。回線速度が同じである場合には weight 指定の必要はありません。また hide 指定 でその回線がダウンした場合に経路を隠して他方を使うことで、パケットロスを避けることができます。

### 8. # save

# interface reset bri2.1 # interface reset bri2.2 回線種別がデフォルトと異なるのでインタフェースをリセットします。**restart** コマンドによる装置全体の再起動でも かまいません。

# <span id="page-207-0"></span>**18.2 マルチホーミング (ISDN + ISDN)**

[ 構成図 ]

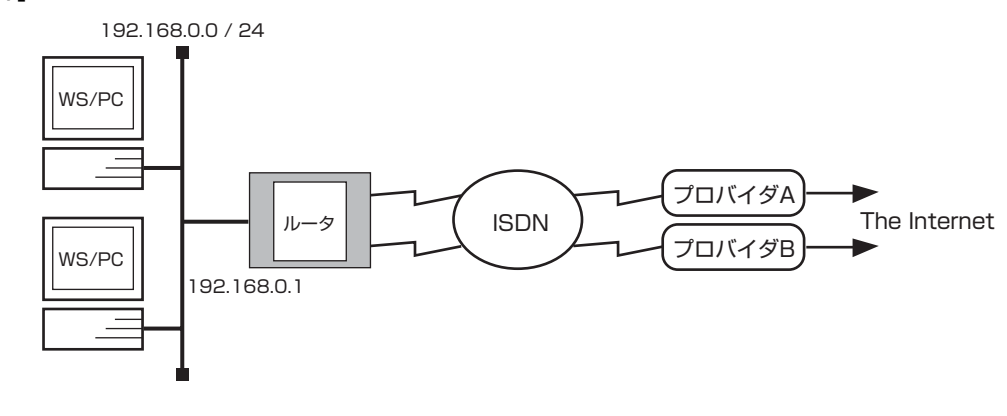

- ・プロバイダ A から割り当てられた IP アドレス範囲 172.16.0.0/28
- ・ネットワーク型接続で NAT 使用
- ・プロバイダ B からは接続時に IP アドレスが割り当てられる
- ・端末型接続で IP マスカレード使用
- ・LAN 側ネットワークアドレス 192.168.0.0/24

# [ 設定手順 ]

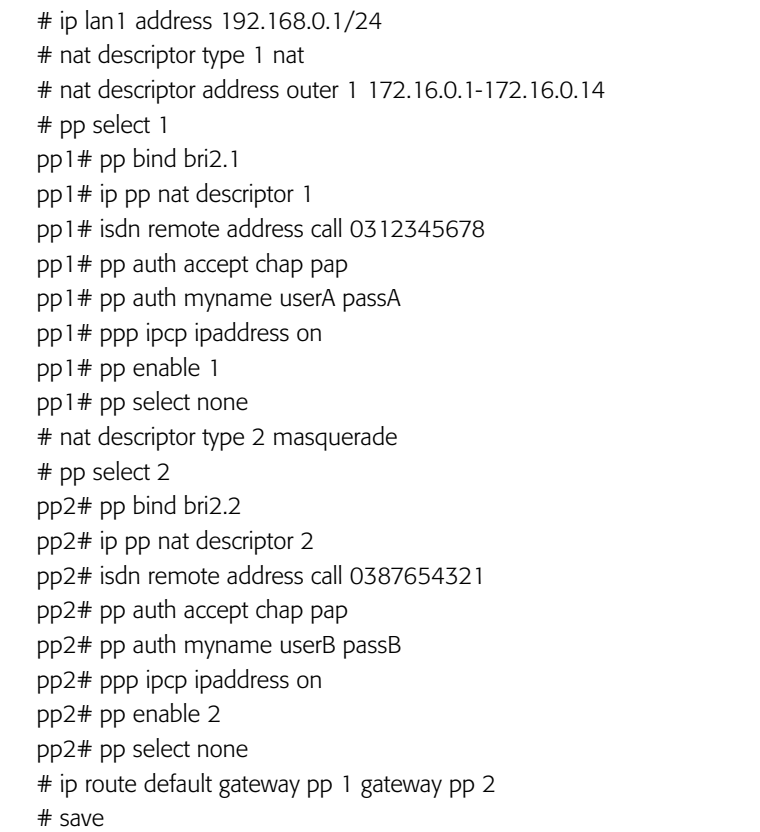

# [ 解説 ]

- 1. # ip lan1 address 192.168.0.1/24 NAT/ マスカレードを使用するために LAN 側はプライベートアドレスネットワークとします。
- 2. # nat descriptor type 1 nat # nat descriptor address outer 1 172.16.0.1-172.16.0.14 # pp select 1 pp1# pp bind bri2.1 pp1# ip pp nat descriptor 1 プロバイダ A に対して使用する NAT を設定します。
- 3. pp1# isdn remote address call 0312345678 pp1# pp auth accept chap pap pp1# pp auth myname userA passA pp1# ppp ipcp ipaddress on pp1# pp enable 1 pp1# pp select none プロバイダ A に接続するための情報を設定します。 アクセスポイントの電話番号:03-1234-5678 ユーザ名: userA パスワード: passA
- 4. # nat descriptor type 2 masquerade # pp select 2 pp2# pp bind bri2.2 pp2# ip pp nat descriptor 2 プロバイダ B に対して使用する IP マスカレードを設定します。
- 5. pp2# isdn remote address call 0387654321 pp2# pp auth accept chap pap pp2# pp auth myname userB passB pp2# ppp ipcp ipaddress on pp2# pp enable 2 pp2# pp select none プロバイダ B に接続するための情報を設定します。 アクセスポイントの電話番号:03-8765-4321 ユーザ名: userB パスワード: passB
- 6. # ip route default gateway pp 1 gateway pp 2 # save デフォルト経路をふたつのプロバイダに設定します。

# **19. 優先 / 帯域制御の設定例**

優先制御を使うと、パケットの種類毎に優先順位の高いものから優先して送信することができます。帯域制御を使うと、パケット の種類毎に通信帯域を確保することができます。なお帯域制御は、圧縮と同時に用いた場合には設定どおりの割合にスピードを調 整できません。

処理の負荷としては優先制御の方が軽いものとなります。またいずれの制御においても、インタフェースから送出されるパケット のみが制御の対象となりますので、双方向通信において優先 / 帯域制御を行うためにはインタフェースの対向機器双方で設定する 必要があります。

- 1. [優先制御 \( 特定ホストのパケットを優先させる \)](#page-210-0)
- 2. [優先制御 \( 特定ポートを使用するパケットを優先させる \)](#page-212-0)
- 3. [帯域制御 \( 特定ホストのパケットに帯域を確保する \)](#page-214-0)
- 4. [帯域制御 \( 特定プロトコルを使用するパケットに帯域を確保する \)](#page-216-0)
- 5. [PPPoE 回線使用時の優先制御](#page-218-0)
- 6. [PPPoE 回線使用時の帯域制御](#page-220-0)

次の2つの設定例は、ファームウェアが Rev.7.01.26 以降である必要があります。

- 7. [IPsec を用いた VPN 環境での優先制御](#page-222-0)
- 8. [IPsec を用いた VPN 環境での帯域制御](#page-225-0)

# <span id="page-210-0"></span>**19.1 優先制御 ( 特定ホストのパケットを優先させる )**

[ 構成図 ]

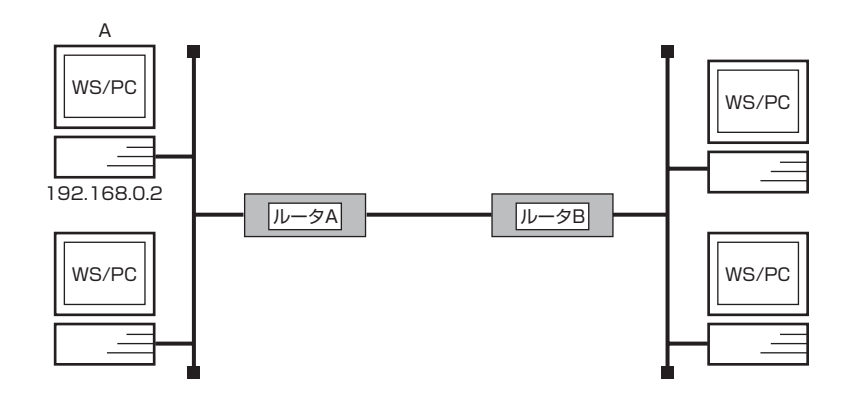

・PC-A が対向 LAN 上のホストと通信するパケットを優先的に送信

# [ ルータ A の設定手順 ]

# pp select 1

pp1# queue pp type priority

- pp1# queue class filter 1 4 ip 192.168.0.2 \* \* \* \*
- pp1# queue pp class filter list 1
- pp1# save

### [ ルータ B の設定手順 ]

# pp select 1 pp1# queue pp type priority pp1# queue class filter 1 4 ip \* 192.168.0.2 \* \* \* pp1# queue pp class filter list 1 pp1# save

## [ 解説 ]

# ■ルータ A

- 1. # pp select 1 pp1# queue pp type priority キュータイプを設定し、この pp に優先制御を適用します。
- 2. pp1# queue class filter 1 4 ip 192.168.0.2 \* \* \* \*

pp1# queue pp class filter list 1

PC-A から送信されるパケットをクラス 4( 優先度最高 ) とするフィルタを設定し、この pp に適用します。この pp イン タフェースから送出される各パケットはこのフィルタと比較されて優先度が決定されることになります。フィルタにマッ チしないパケットは **queue pp default class** コマンドで設定できますが、デフォルトではクラス 2 として扱われま す。

3. pp1# save

### **212** 19. 優先 / 帯域制御の設定例

### ■ルータ B

- 1. # pp select 1 pp1# queue pp type priority キュータイプを設定し、この pp に優先制御を適用します。優先制御はインタフェースから送出されるパケットに対して のみ働きますので、双方向通信の場合にはこのように双方のルータに優先制御の設定を行う必要があります。
- 2. pp1# queue class filter 1 4 ip \* 192.168.0.2 \* \* \* pp1# queue pp class filter list 1 PC-A に送信されるパケットをクラス 4( 優先度最高 ) とするフィルタを設定し、この pp に適用します。ルータ A の フィルタでは送信元 IP アドレスを指定したのに対して、ルータ B では宛先 IP アドレスを指定します。
- 3. pp1# save

# <span id="page-212-0"></span>**19.2 優先制御 ( 特定ポートを使用するパケットを優先させる )**

[ 構成図 ]

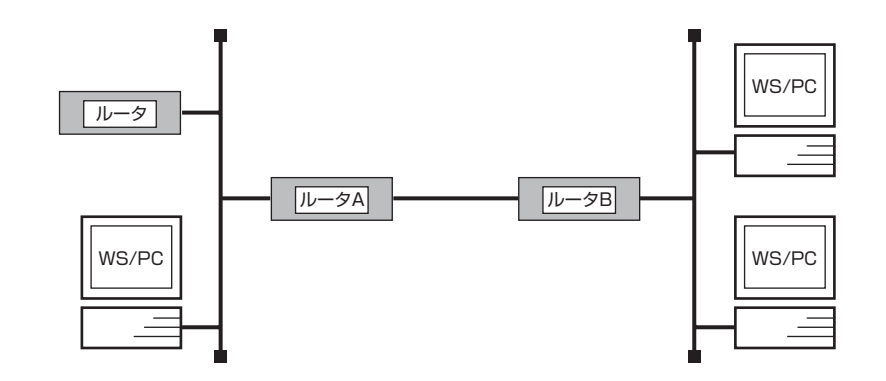

- ・LAN 間で、以下の優先順位でパケットを送る
- ・ICMP と TELNET が優先度 4( 最優先 )
- ・SMTP と POP3 は優先度 3
- ・IPX は優先度最低

[ ルータ A,B の設定手順 ]

# pp select 1 pp1# queue pp type priority pp1# queue class filter 1 4 ip \* \* icmp pp1# queue class filter 2 4 ip \* \* tcp telnet \* pp1# queue class filter  $3\ 4$  ip  $**$  tcp  $*$  telnet pp1# queue class filter 4 3 ip \* \* tcp smtp,pop3 \* pp1# queue class filter 5 3 ip  $**$  tcp  $*$  smtp,pop3 pp1# queue class filter 10 1 ipx \* \* pp1# pp queue class filter list 1 2 3 4 5 10 pp1# save

### [ 解説 ]

両ルータで同じ設定となります。それぞれのルータでインタフェースから送出されるパケットが制御されます。

- 1. # pp select 1 pp1# queue pp type priority キュータイプを設定し、この pp に優先制御を適用します。
- 2. pp1# queue class filter  $1\ 4$  ip  $**$  icmp プロトコル指定で ICMP を優先度 4 にクラス分けするフィルタを定義します。
- 3. pp1# queue class filter  $2\ 4$  ip  $**$  tcp telnet  $*$ pp1# queue class filter  $3\ 4$  ip  $**$  tcp  $*$  telnet TELNET を優先度 4 にクラス分けするフィルタを定義します。 サーバが双方にある場合を想定しています。
- 4. pp1# queue class filter  $4 \times 3$  ip  $**$  tcp smtp,pop3  $*$ pp1# queue class filter  $5 \times 3$  ip  $**$  tcp  $*$  smtp, pop3 メール送受信に関わる SMTP と POP3 を優先度 3 にクラス分けするフィルタを定義します。サーバが双方にある場合 を想定しています。
- 5. pp1# queue class filter 10 1 ipx \* \* プロトコル指定で IPX を優先度 1 に定義します。

### **214** 19. 優先 / 帯域制御の設定例

- 6. pp1# pp queue class filter list 1 2 3 4 5 10 定義された各フィルタをこの pp に適用します。この pp インタフェースから送出される各パケットはこのフィルタと順 に比較されて優先度が決定されることになります。フィルタにマッチしないパケットは queue pp default class コマ ンドで設定できますが、デフォルトではクラス 2 として扱われます。
- 7. pp1# save

# <span id="page-214-0"></span>**19.3 帯域制御 ( 特定ホストのパケットに帯域を確保する )**

[ 構成図 ]

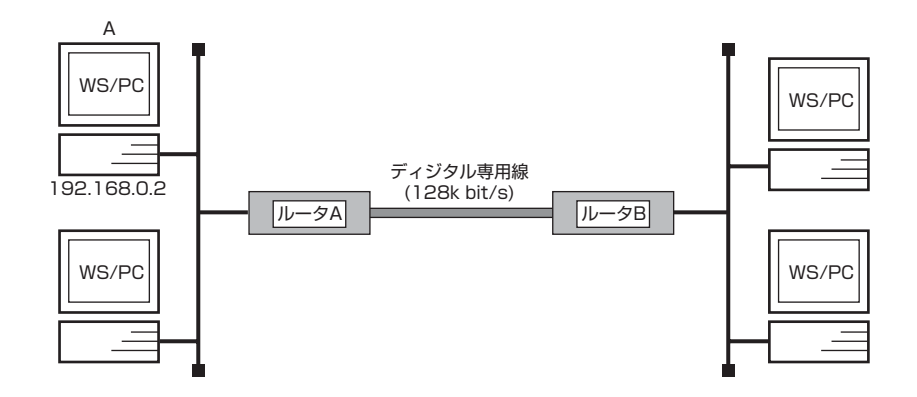

・PC-A が送受信するパケットに帯域の 80% を確保

# [ ルータ A の設定手順 ]

# pp select 1 pp1# queue pp type cbq pp1# speed pp 128000 pp1# queue class filter 1 1 ip 192.168.0.2 \* \* \* \* pp1# queue pp class property 1 bandwidth=80% pp1# queue pp class property 2 bandwidth=20% pp1# queue pp class filter list 1 pp1# ppp ccp type none pp1# save

### [ ルータ B の設定手順 ]

# pp select 1 pp1# queue pp type cbq pp1# speed pp 128000 pp1# queue class filter 1 1 ip \* 192.168.0.2 \* \* \* pp1# queue pp class property 1 bandwidth=80% pp1# queue pp class property 2 bandwidth=20% pp1# queue pp class filter list 1 pp1# ppp ccp type none pp1# save

#### [ 解説 ]

■ルータ A

- 1. # pp select 1 pp1# queue pp type cbq キュータイプを設定し、この pp に帯域制御を適用します。
- 2. pp1# speed pp 128000 回線速度を設定します。この値を元に帯域を計算します。
- 3. pp1# queue class filter 1 1 ip 192.168.0.2 \* \* \* \* PC-A から送信するパケットをクラス 1 とするフィルタを設定します。通過する各パケットはこのフィルタと比較されて クラス分けされることになります。帯域制御の場合クラス間に優先順位はありません。各クラスの属性は次の **queue pp class property** コマンドで決定されます。

#### **216** 19. 優先 / 帯域制御の設定例

- 4. pp1# queue pp class property 1 bandwidth=80% クラス 1 のパケットに対して帯域の 80% を確保します。
- 5. pp1# queue pp class property 2 bandwidth=20% フィルタにマッチしないパケットは **queue pp default class** コマンドで設定できますが、デフォルトではクラス 2 となります。このクラスのパケットに対して帯域の残りの 20% を確保するよう設定します。この設定がないとクラス 2 には 100% の帯域が与えられることになり、帯域制御が設定通りに働きません。
- 6. pp1# queue pp class filter list 1 **queue class filter** コマンドで設定したフィルタをこの pp に適用します。これで、この pp インタフェースから送出 されるパケットに対して帯域制御が行われます。
- 7. pp1# ppp ccp type none 帯域制御では圧縮機能は使用できませんので、圧縮機能を使用しないように設定します。
- 8. pp1# save

#### ■ルータ B

- 1. # pp select 1 pp1# queue pp type cbq キュータイプを設定し、この pp に帯域制御を適用します。 帯域制御はインタフェースから送出されるパケットに対してのみ働きますので、双方向通信の場合にはこのように双方の ルータに帯域制御の設定を行う必要があります。
- 2. pp1# speed pp 128000 回線速度を設定します。この値を元に帯域を計算します。
- 3. pp1# queue class filter 1 1 ip \* 192.168.0.2 \* \* \* PC-A を宛先とするパケットをクラス 1 とするフィルタを設定します。インタフェースから送出されるパケットが対象と なりますので、ルータ A のフィルタでは送信元 IP アドレスを指定したのに対して、ルータ B では宛先 IP アドレスを指 定します。
- 4. pp1# queue pp class property 1 bandwidth=80% pp1# queue pp class property 2 bandwidth=20% pp1# queue pp class filter list 1 ルータ A の設定同様、対象パケットに帯域の 80%、その他のパケットに帯域の 20% を割り当て、フィルタをこの pp に適用します。
- 5. pp1# ppp ccp type none 帯域制御では圧縮機能は使用できませんので、圧縮機能を使用しないように設定します。
- 6. pp1# save
# **19.4 帯域制御 ( 特定プロトコルを使用するパケットに帯域を確保する )**

[ 構成図 ]

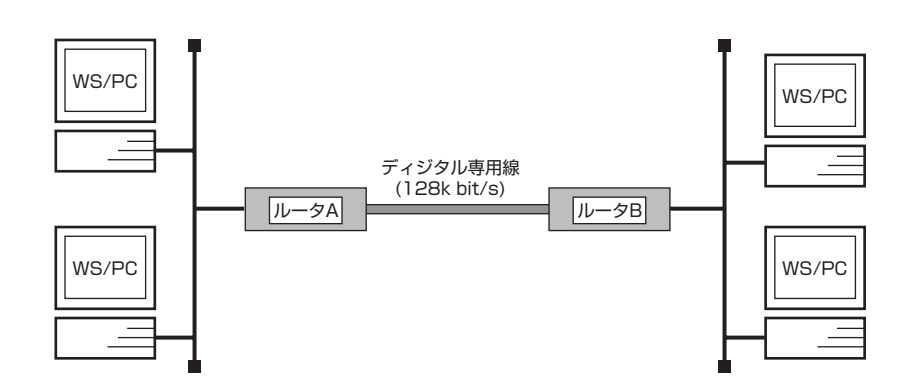

#### ・UDP を使用する通信に帯域の 50% を確保

[ ルータ A,B の設定手順 ]

# pp select 1

- pp1# queue pp type cbq
- pp1# speed pp 128000
- pp1# queue class filter 1 1 ip \* \* udp \* \*
- pp1# queue pp class property 1 bandwidth=50%
- pp1# queue pp class property 2 bandwidth=50%
- pp1# queue pp class filter list 1
- pp1# ppp ccp type none
- pp1# save

### [ 解説 ]

両ルータで同じ設定となります。それぞれのルータでインタフェースから送出されるパケットが制御されます。

- 1. # pp select 1 pp1# queue pp type cbq キュータイプを設定し、この pp に帯域制御を適用します。
- 2. pp1# speed pp 128000 回線速度を設定します。この値を元に帯域を計算します。
- 3. pp1# queue class filter  $1 \cdot 1$  ip  $**$  udp  $**$ UDP を使用するパケットをクラス 1 とするフィルタを設定します。ここでは UDP のどのポートを使用するパケットで あってもクラス 1 へのクラス分けの対象となりますが、アスタリスク「\*」の代わりに使用するポート番号まで指定して 対象パケットを限定することもできます。その場合は送信元ポートと宛先ポートの違いに注意してください。 通過する各パケットはこのフィルタと比較されてクラス分けされることになります。帯域制御の場合クラス間に優先順位 はありません。各クラスの属性は次の **queue pp class property** コマンドで決定されます。
- 4. pp1# queue pp class property 1 bandwidth=50% 上記フィルタに合致したクラス 1 のパケットに対して帯域の 50% を確保します。
- 5. pp1# queue pp class property 2 bandwidth=50% フィルタにマッチしないパケットは **queue pp default class** コマンドで設定できますが、デフォルトではクラス 2 となります。このクラスのパケットに対して帯域の残りの 50% を確保するよう設定します。この設定がないとクラス 2 には 100% の帯域が与えられることになり、帯域制御が設定通りに働きません。

## **218** 19. 優先 / 帯域制御の設定例

- 6. pp1# queue pp class filter list 1 **queue class filter** コマンドで設定したフィルタをこの pp に適用します。これで、この pp インタフェースから送出 されるパケットに対して帯域制御が行われます。
- 7. pp1# ppp ccp type none 帯域制御では圧縮機能は使用できませんので、圧縮機能を使用しないように設定します。
- 8. pp1# save

# **19.5 PPPoE 回線使用時の優先制御**

[ 構成図 ]

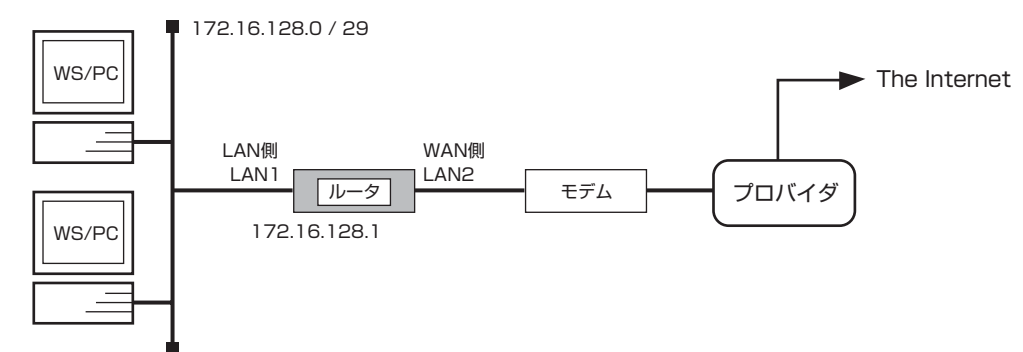

## [ ルータの設定手順 ]

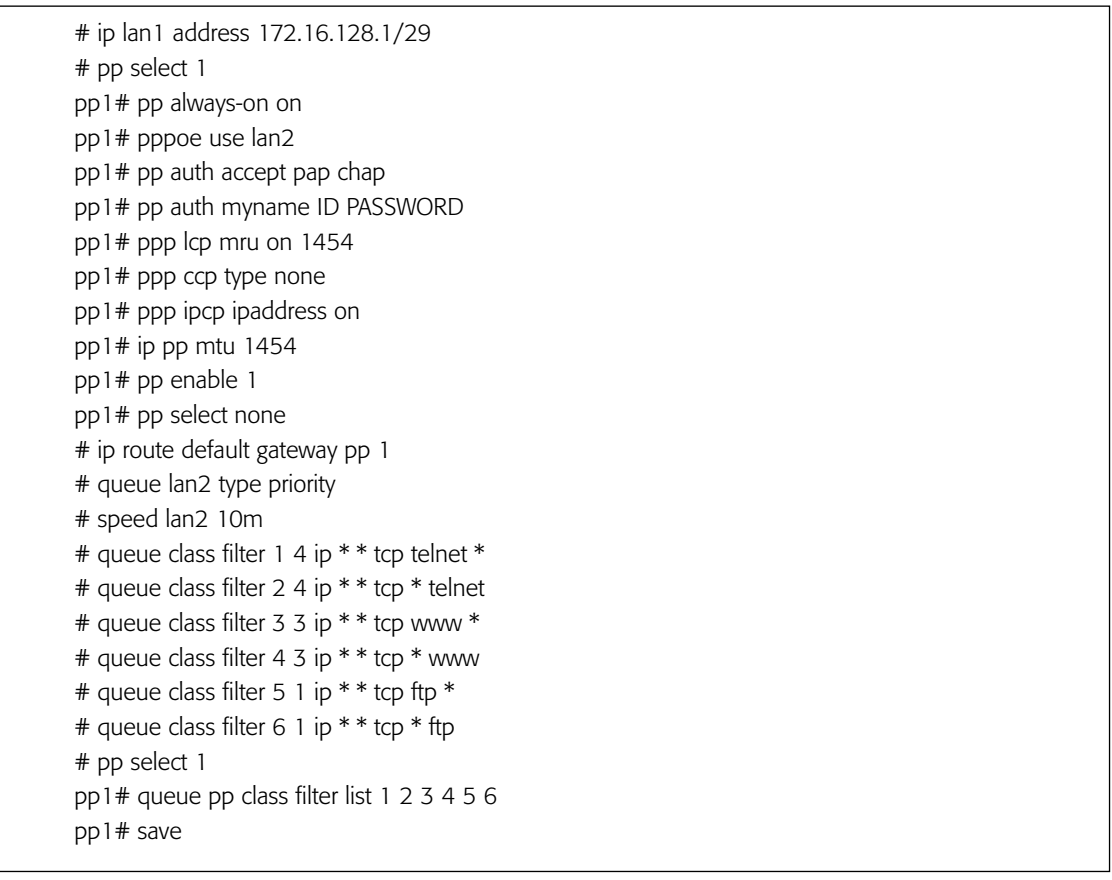

## [ 解説 ]

LAN 側ネットワークには 172.16.128.0/29 のグローバルアドレスが割当てられ、WWW サーバ、FTP サーバ、WS/PC が複 数台設置されています。この例では優先制御を使用し、FTP 通信、WWW 通信が回線帯域を占有し、TELNET の操作性を損なう ことがないようにしています。

優先度は TELNET > WWW > 指定以外の通信 > FTP としています。

1. # queue lan2 type priority # speed lan2 10m 優先制御機能の使用と回線帯域を設定します。

### **220** 19. 優先 / 帯域制御の設定例

- 2. # queue class filter  $1\ 4$  ip  $**$  tcp telnet  $*$ # queue class filter 2 4 ip \* \* tcp \* telnet # queue class filter 3 3 ip \* \* tcp www \* # queue class filter  $4 \times 3$  ip  $**$  tcp  $*$  www # queue class filter 5 1 ip \* \* tcp ftp \* # queue class filter 6 1 ip \* \* tcp \* ftp サービス毎に使用するキュー番号を設定します。ここで設定されていないサービスはデフォルトクラス (クラス 2) に入 ります。クラス番号の大きいキューに入っているパケットが優先して送出されます。
- 3. # pp select 1 pp1# queue pp class filter list 1 2 3 4 5 6 pp インタフェース対し優先制御を適用します。

# **19.6 PPPoE 回線使用時の帯域制御**

[ 構成図 ]

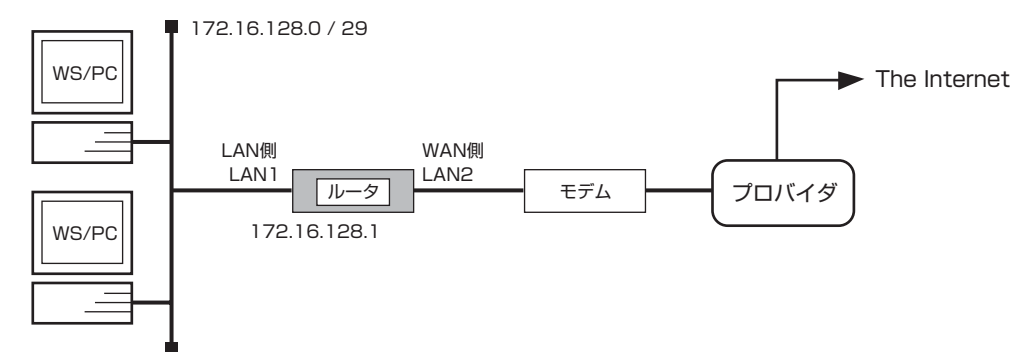

## [ ルータの設定手順 ]

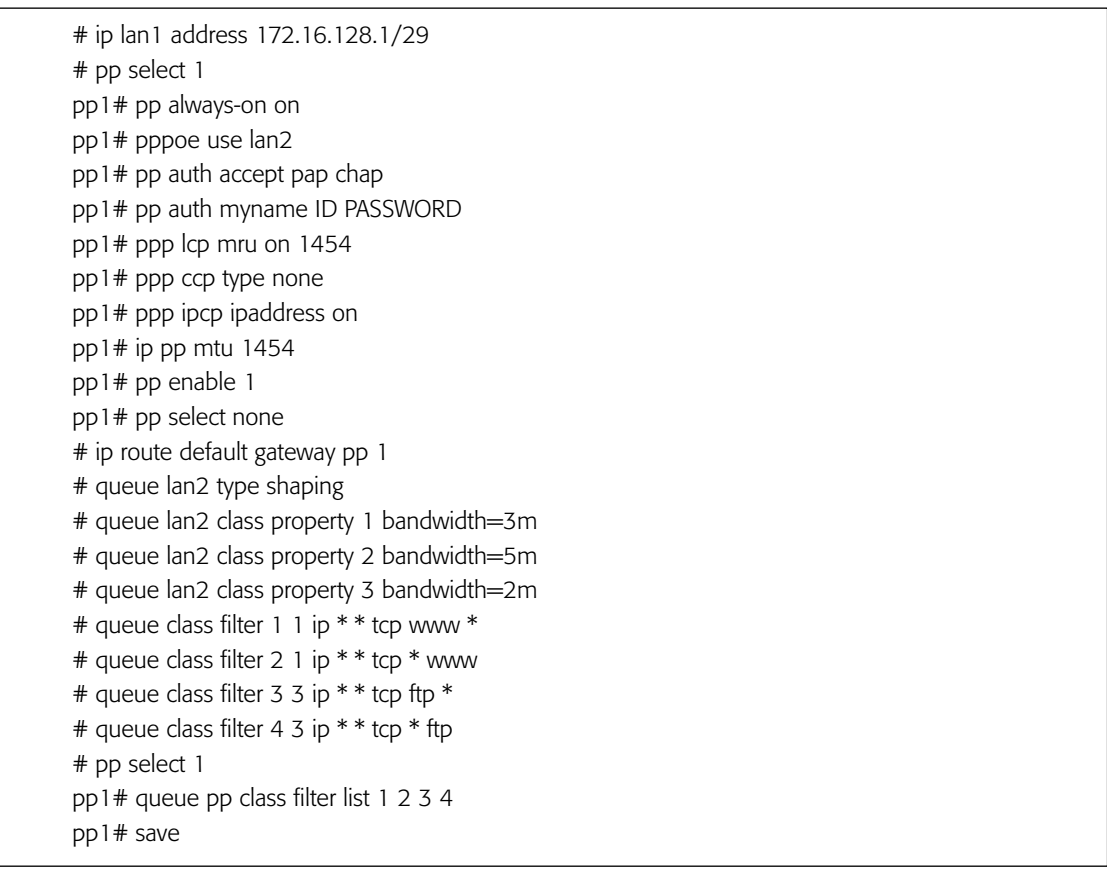

## [ 解説 ]

LAN 側ネットワークには 172.16.128.0/29 のグローバルアドレスが割当てられ、WWW サーバ、FTP サーバ、WS/PC が複 数台設置されています。この例では帯域制御を使用し、WWW 通信、FTP 通信、その他の通信サービスが回線帯域の全てを占有 しないようにしています。

各通信サービスが使用できる帯域は、

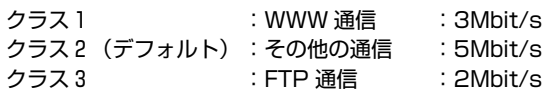

としています。

### **222** 19. 優先 / 帯域制御の設定例

- 1. # queue lan2 type shaping # queue lan2 class property 1 bandwidth=3m # queue lan2 class property 2 bandwidth=5m # queue lan2 class property 3 bandwidth=2m 帯域制御機能の使用と各キューで使用できる回線帯域を設定します。
- 2.  $\#$  queue class filter 1 1 ip  $**$  tcp www  $*$ # queue class filter 2 1 ip \* \* tcp \* www # queue class filter 3 3 ip \* \* tcp ftp \* # queue class filter 4 3 ip \* \* tcp \* ftp サービス毎に使用するキュー番号を設定します。ここで設定されていないサービスはデフォルトクラス (2) に入ります。
- 3. # pp select 1 pp1# queue tunnel class filter list 1 2 3 4 pp インタフェース対し帯域制御を適用します。

# **19.7 IPsec を用いた VPN 環境での優先制御**

[ 構成図 ]

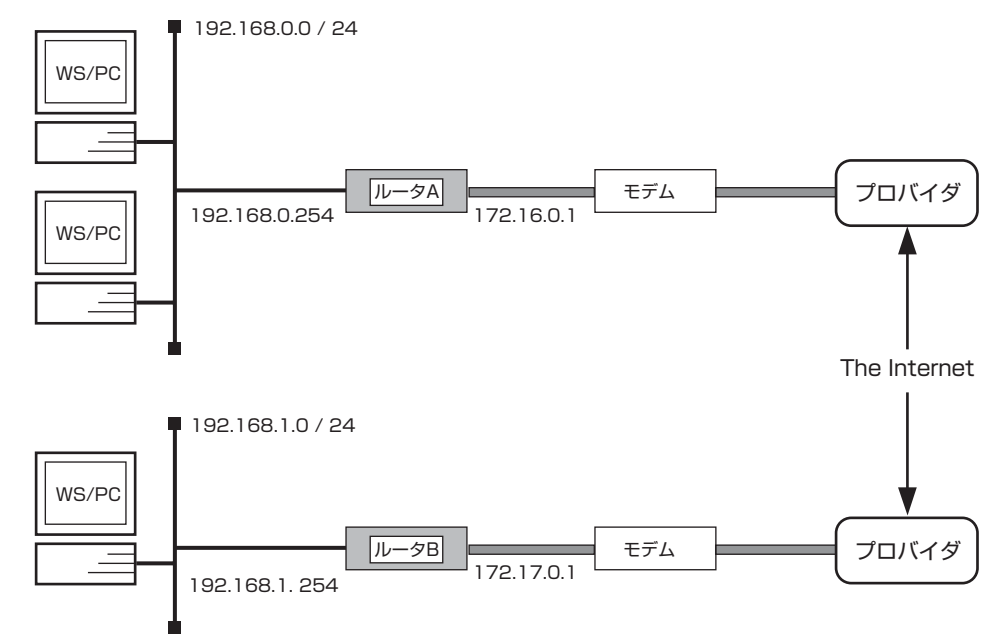

### [ ルータ A の設定手順 ]

# ip lan1 address 192.168.0.254/24 # pp select 1 pp1# pp always-on on pp1# pppoe use lan2 pp1# pp auth accept pap chap pp1# pp auth myname ID PASSWORD pp1# ppp lcp mru on 1454 pp1# ppp ccp type none pp1# ip pp address 172.16.0.1/32 pp1# ip pp mtu 1454 pp1# pp enable 1 pp1# tunnel select 1 tunnel1# ipsec tunnel 101 tunnel1# ipsec sa policy 101 1 esp 3des-cbc md5-hmac anti-replay-check=off tunnel1# ipsec ike pre-shared-key 1 text IKEKEYPASS tunnel1# ipsec ike local address 1 172.16.0.1 tunnel1# ipsec ike remote address 1 172.17.0.1 tunnel1# tunnel enable 1 tunnel1# tunnel select none # ipsec auto refresh on # ip route 172.17.0.1 gateway pp 1 # ip route 192.168.1.0/24 gateway tunnel 1 # queue lan2 type priority # speed lan2 10m # queue class filter 1 4 ip \* \* tcp telnet \* # queue class filter 2 4 ip \* \* tcp \* telnet # queue class filter 3 3 ip \* \* tcp www \* # queue class filter 4 3 ip  $* *$  tcp  $*$  www # queue class filter 5 1 ip  $* *$  tcp ftp  $*$ # queue class filter 6 1 ip \* \* tcp \* ftp

# tunnel select 1 tunnel1# queue tunnel class filter list 1 2 3 4 5 6 tunnel1# tsave

# [ ルータ B の設定手順 ]

# ip lan1 address 192.168.1.254/24 # pp select 1 pp1# pp always-on on pp1# pppoe use lan2 pp1# pp auth accept pap chap pp1# pp auth myname ID PASSWORD pp1# ppp lcp mru on 1454 pp1# ppp ccp type none pp1# ip pp address 172.17.0.1/32 pp1# ip pp mtu 1454 pp1# pp enable 1 pp1# tunnel select 1 tunnel1# ipsec tunnel 101 tunnel1# ipsec sa policy 101 1 esp 3des-cbc md5-hmac anti-replay-check=off tunnel1# ipsec ike pre-shared-key 1 text IKEKEYPASS tunnel1# ipsec ike local address 1 172.17.0.1 tunnel1# ipsec ike remote address 1 172.16.0.1 tunnel1# tunnel enable 1 tunnel1# tunnel select none # ipsec auto refresh on # ip route 172.16.0.1 gateway pp 1 # ip route 192.168.0.0/24 gateway tunnel 1 # queue lan2 type priority # speed lan2 10m # queue class filter 1 4 ip \* \* tcp telnet \* # queue class filter 2 4 ip \* \* tcp \* telnet # queue class filter 3 3 ip \* \* tcp www \*  $#$  queue class filter 4 3 ip  $**$  tcp  $*$  www # queue class filter 5 1 ip  $**$  tcp ftp  $*$ # queue class filter 6 1 ip  $**$  tcp  $*$  ftp # tunnel select 1 tunnel1# queue tunnel class filter list 1 2 3 4 5 6 tunnel1# save

# [ 解説 ]

本社側が 172.16.0.1、支店側が 172.17.0.1 の固定アドレスの割り当てを受けており、本社と支店は IPsec で接続されていま す。本社側 LAN、支店側 LAN にはそれぞれ WWW サーバ、FTP サーバ、WS/PC が複数台設置され、お互いに業務データの送 受信が行われています。また、TELNET を使用したサーバのメンテナンス業務も行われます。この例では優先制御を使用し、 FTP 通信、WWW 通信が回線帯域を占有し、TELNET によるサーバのメンテナンス業務に支障を与える事がないようにしていま す。

優先度は TELNET > WWW > 指定以外の通信 > FTP としています。

1. # queue lan2 type priority # speed lan2 10m 優先制御機能の使用と回線帯域を設定します。

- 2.  $\#$  queue class filter 1 4 ip  $*$  \* tcp telnet  $*$ # queue class filter 2 4 ip \* \* tcp \* telnet # queue class filter  $3 \times 3$  ip  $**$  tcp www  $*$ # queue class filter 4 3 ip  $* *$  tcp  $*$  www # queue class filter 5 1 ip \* \* tcp ftp \* # queue class filter 6 1 ip \* \* tcp \* ftp サービス毎に使用するキュー番号を設定します。ここで設定されていないサービスはデフォルトクラス (2) に入ります。 番号の大きいキューに入っているパケットが優先して送出されます。
- 3. # tunnel select 1 tunnel1# queue tunnel class filter list 1 2 3 4 5 6 トンネルインタフェース対し優先制御を適用します。
- 4. # ipsec sa policy 101 1 esp 3des-cbc md5-hmac anti-replay-check=off 優先制御を使用するとパケットの順番の入れ替わりが発生します。IPsec 通信において順番の入れ替わりを監視する機 能を使用しない設定にします。

# **19.8 IPsec を用いた VPN 環境での帯域制御**

[ 構成図 ]

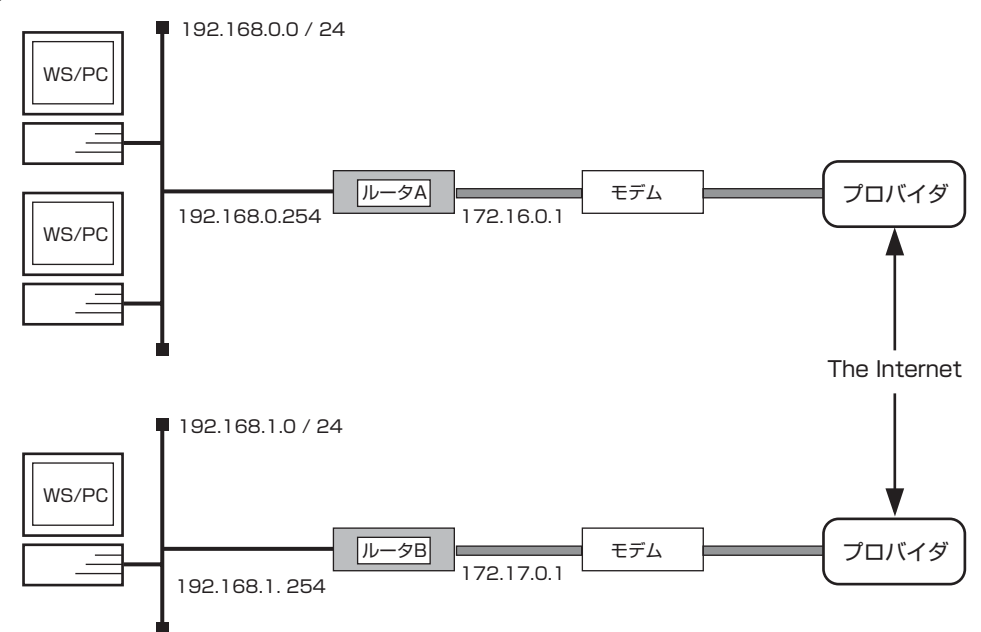

# [ ルータ A の設定手順 ]

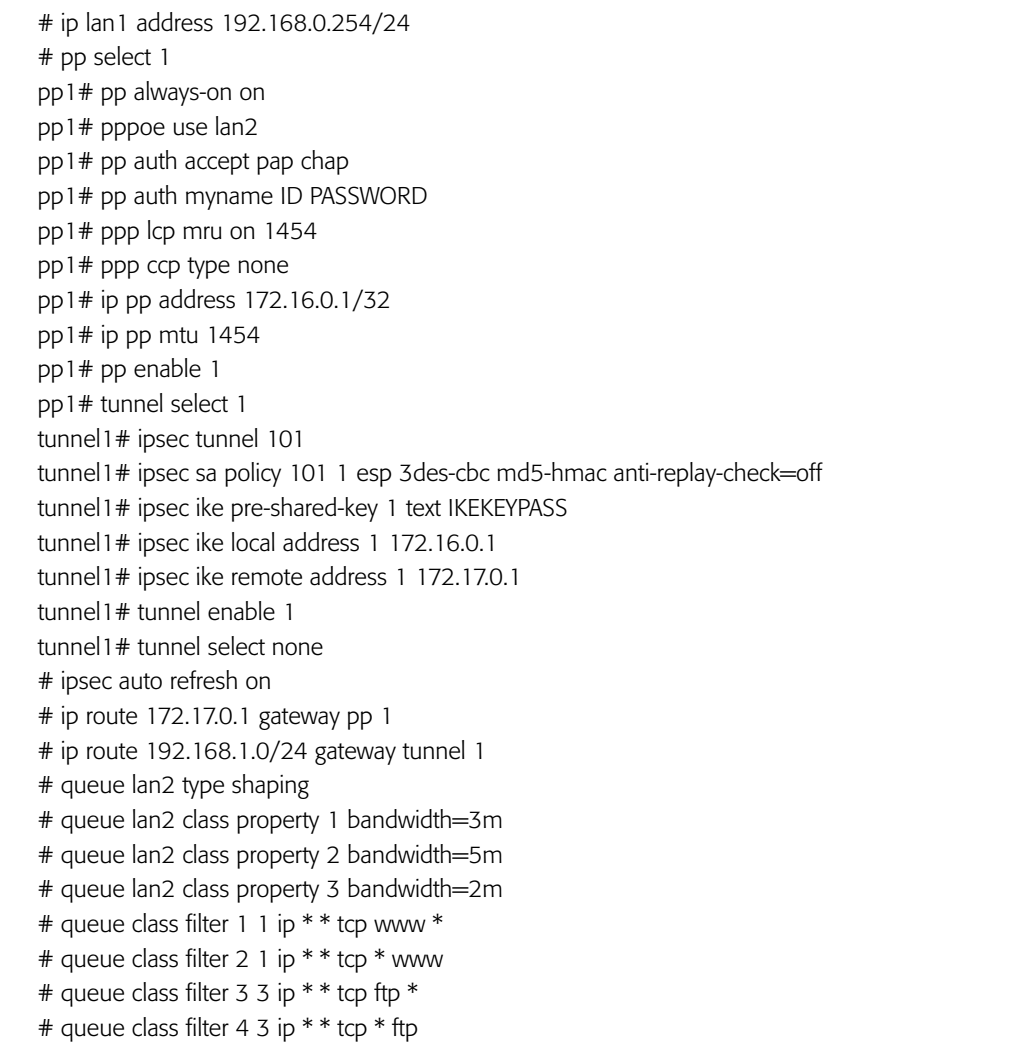

# tunnel select 1 tunnel1# queue tunnel class filter list 1 2 3 4 tunnel1# save

## [ ルータ B の設定手順 ]

# ip lan1 address 192.168.1.254/24 # pp select 1 pp1# pp always-on on pp1# pppoe use lan2 pp1# pp auth accept pap chap pp1# pp auth myname ID PASSWORD pp1# ppp lcp mru on 1454 pp1# ppp ccp type none pp1# ip pp address 172.17.0.1/32 pp1# ip pp mtu 1454 pp1# pp enable 1 pp1# tunnel select 1 tunnel1# ipsec tunnel 101 tunnel1# ipsec sa policy 101 1 esp 3des-cbc md5-hmac anti-replay-check=off tunnel1# ipsec ike pre-shared-key 1 text IKEKEYPASS tunnel1# ipsec ike local address 1 172.17.0.1 tunnel1# ipsec ike remote address 1 172.16.0.1 tunnel1# tunnel enable 1 tunnel1# tunnel select none # ipsec auto refresh on # ip route 172.16.0.1 gateway pp 1 # ip route 192.168.0.0/24 gateway tunnel 1 # queue lan2 type shaping # queue lan2 class property 1 bandwidth=3m # queue lan2 class property 2 bandwidth=5m # queue lan2 class property 3 bandwidth=2m # queue class filter 1 1 ip \* \* tcp www \* # queue class filter 2 1 ip \* \* tcp \* www # queue class filter 3 3 ip  $* *$  tcp ftp  $*$ # queue class filter 4 3 ip  $**$  tcp  $*$  ftp # tunnel select 1 tunnel1# queue tunnel class filter list 1 2 3 4 tunnel1# save

### [ 解説 ]

本社側が 172.16.0.1、支店側が 172.17.0.1 の固定アドレスの割り当てを受けており、本社と支店は IPsec で接続されていま す。本社側 LAN、支店側 LAN にはそれぞれ WWW サーバ、FTP サーバ、WS/PC が複数台設置され、お互いに業務データの送 受信が行われています。またその他に、独自のソフトウェアによる通信サービスも提供されています。 この例では帯域制御を使用し、WWW 通信、FTP 通信、その他の通信サービスが回線帯域の全てを占有しないようにしています。

各通信サービスが使用できる帯域は、

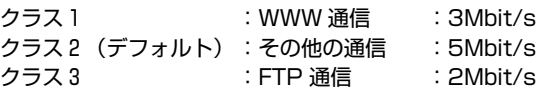

としています。

### **228** 19. 優先 / 帯域制御の設定例

- 1. # queue lan2 type shaping # queue lan2 class property 1 bandwidth=3m # queue lan2 class property 2 bandwidth=5m # queue lan2 class property 3 bandwidth=2m 帯域制御機能の使用と各キューで使用できる回線帯域を設定します。
- 2.  $\#$  queue class filter 1 1 ip  $**$  tcp www  $*$ # queue class filter 2 1 ip  $***$  tcp  $*$  www # queue class filter 3 3 ip \* \* tcp ftp \* # queue class filter 4 3 ip \* \* tcp \* ftp サービス毎に使用するキュー番号を設定します。ここで設定されていないサービスはデフォルトクラス (クラス 2) に入 ります。
- 3. # tunnel select 1 tunnel1# queue tunnel class filter list 1 2 3 4 トンネルインタフェース対し帯域制御を適用します。
- 4. # tunnel select 1 tunnel1# ipsec sa policy 101 1 esp 3des-cbc md5-hmac anti-replay-check=off 帯域制御を使用するとパケットの順番の入れ替わりが発生します。IPsec 通信において順番の入れ替わりを監視する機 能を使用しない設定にします。

# **20. BGP 設定例**

- 1. [BGP と RIP の組み合わせ](#page-229-0)
- 2. [BGP と OSPF の組み合わせ](#page-230-0)
- 3. [VRRP による多重化](#page-231-0)
- 4. [ISDN によるバックアップ](#page-233-0)

# <span id="page-229-0"></span>**20.1 BGP と RIP の組み合わせ**

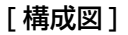

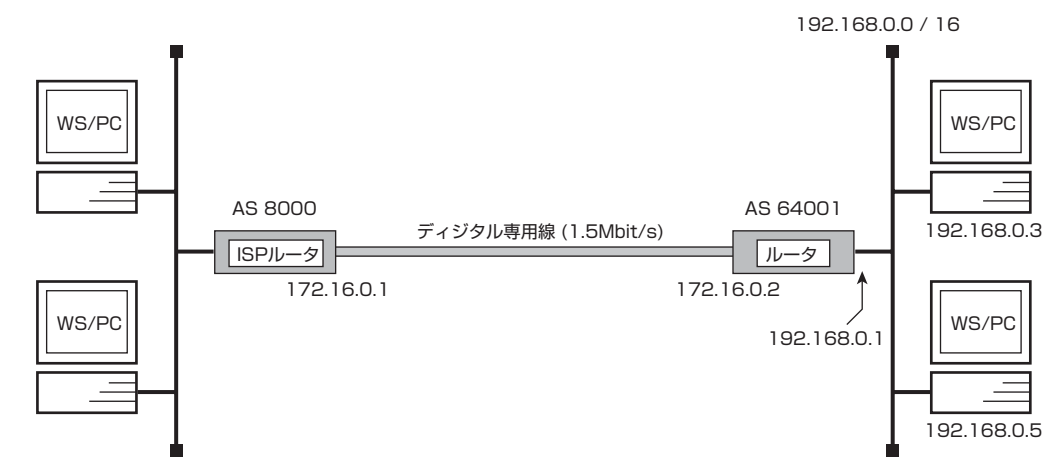

## [ 設定手順 ]

# line type pri1 leased # pri leased channel 1/1 1 24 # ip lan1 address 192.168.0.1/16 # rip use on # ip lan1 rip send on version 2 # ip lan1 rip receive on version 2 # pp select 1 pp1# pp bind pri1/1 pp1# ip pp address 172.16.0.2/32 pp1# ip pp remote address 172.16.0.1 pp1# ip pp rip send off pp1# ip pp rip receive off pp1# pp enable 1 pp1# pp select none # bgp use on # bgp autonomous-system 64001 # bgp neighbor 1 8000 172.16.0.1 # bgp import filter 1 include 192.168.0.0/16 # bgp import 8000 rip filter 1 # bgp export filter 1 include all # bgp export 8000 filter 1 # save # interface reset pri1 # bgp configure refresh

## [ 解説 ]

この例は、BGP のもっとも簡単な設定例です。ユーザネットワークを RIP で運用しており、その経路を BGP で広告します。一 方、BGP で受信した経路をすべて取り込みます。

- ・RIP で受信した 192.168.0.0/16 の範囲内の経路のみを広告する。
- ・すべての経路を受け取る。
- ・経路の集約はしない。

# <span id="page-230-0"></span>**20.2 BGP と OSPF の組み合わせ**

[ 構成図 ]

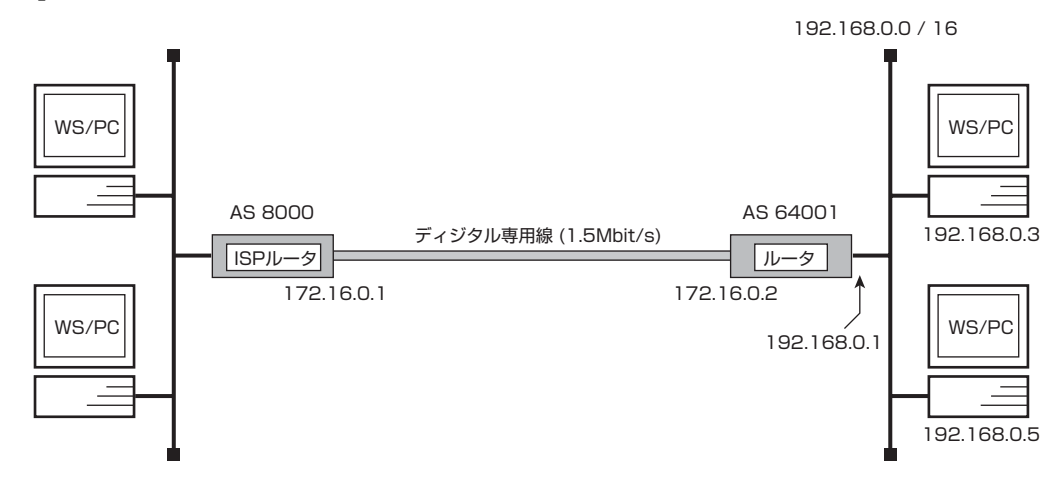

## [ 設定手順 ]

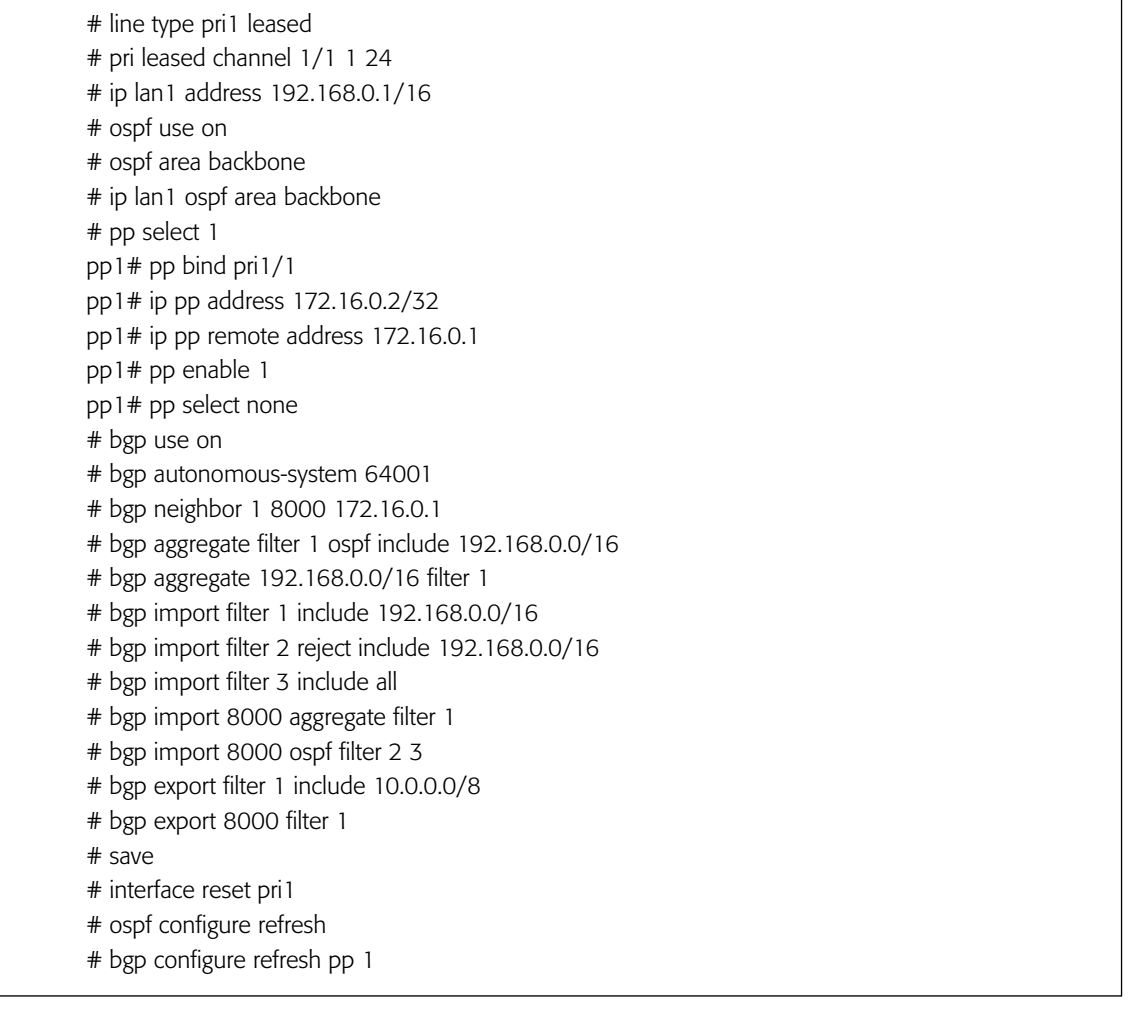

## [ 解説 ]

この例は、1. の RIP を OSPF に置き換えた設定例です。また、経路集約や、受信経路に対するフィルタリングの設定を追加して います。

・OSPF で受信した 192.168.0.0/16 の範囲内の経路を集約して広告し、それ以外の経路はそのまま広告する。

・10.0.0.0/8 の範囲の経路のみを受け取る。

# <span id="page-231-0"></span>**20.3 VRRP による多重化**

[ 構成図 ]

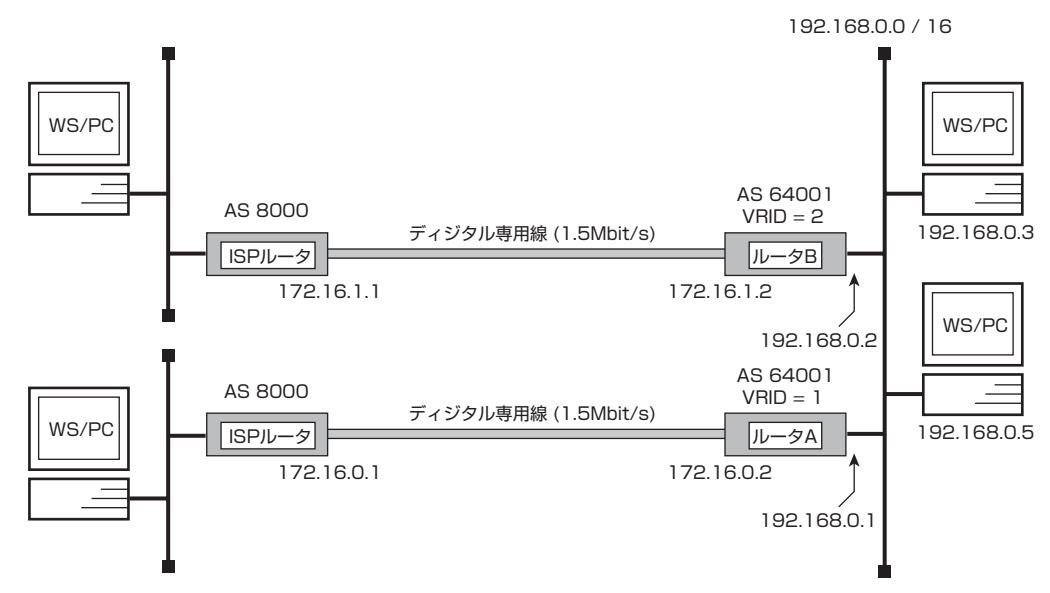

# [ ルータ A の設定手順 ]

# line type pri1 leased # pri leased channel 1/1 1 24 # ip lan1 address 192.168.0.1/16 # pp select 1 pp1# pp bind pri1/1 pp1# ip pp address 172.16.0.2/32 pp1# ip pp remote address 172.16.0.1 pp1# pp enable 1 pp1# pp select none # bgp use on # bgp autonomous-system 64001 # bgp neighbor 1 8000 172.16.0.1 # bgp export filter 1 include all # bgp export 8000 filter 1 # ip lan1 vrrp 1 192.168.0.1 # ip lan1 vrrp shutdown trigger 1 route 10.0.0.0/16 # ip lan1 vrrp 2 192.168.0.2 # ip lan1 vrrp shutdown trigger 2 route 10.0.0.0/16 # dhcp service server # dhcp scope 1 192.168.0.100-192.168.0.125/24 gateway 192.168.0.1 # dhcp scope 1 192.168.0.200-192.168.0.225/24 gateway 192.168.0.2 # save # interface reset pri1 # bgp configure refresh

### [ ルータ B の設定手順 ]

# line type pri1 leased # pri leased channel 1/1 1 24 # ip lan1 address 192.168.0.2/16 # pp select 1 pp1# pp bind pri1/1 pp1# ip pp address 172.16.1.2/32 pp1# ip pp remote address 172.16.1.1 pp1# pp enable 1 pp1# pp select none # bgp use on # bgp autonomous-system 64001 # bgp neighbor 1 8000 172.16.1.1 # bgp export filter 1 include all # bgp export 8000 filter 1 # ip lan1 vrrp 1 192.168.0.1 # ip lan1 vrrp shutdown trigger 1 route 10.0.0.0/16 # ip lan1 vrrp 2 192.168.0.2 # ip lan1 vrrp shutdown trigger 2 route 10.0.0.0/16 # save # interface reset pri1 # bgp configure refreshe

### [ 解説 ]

2 台の BGP ルータを用意し VRRP によって多重化します。回線が正常なときには 2 台のルータを平均的に使用し、一方の回線が 故障したときには、もう一方のルータだけを使用します。

ルータの BGP の設定については、IP アドレスなどの細かい点を除けば全く同じです。多重化に関する処理は VRRP によって実現 されるので、BGP の設定で多重化を意識することはありません。

ルータ A とルータ B は、10.0.0.0/16という経路を BGP で受け取ることができなくなった、という事象を VRRP のシャット ダウントリガとして利用しています。つまり、ISP から BGP 経由で 10.0.0.0/16という経路を受信できるようになっている必 要があります。

- ・IP アドレスなどの細かい部分を除けば、2 台のルータの BGP の設定はほとんど同じ。
- ・ルータ A は VRID=1 のマスターであり、VRID=2 のバックアップ。
- ・ルータ B は VRID=2 のマスターであり、VRID=1 のバックアップ。
- ・BGP ですべての経路を受信する。
- ・BGP で経路を送信しない。

# <span id="page-233-0"></span>**20.4 ISDN によるバックアップ**

### [ 構成図 ]

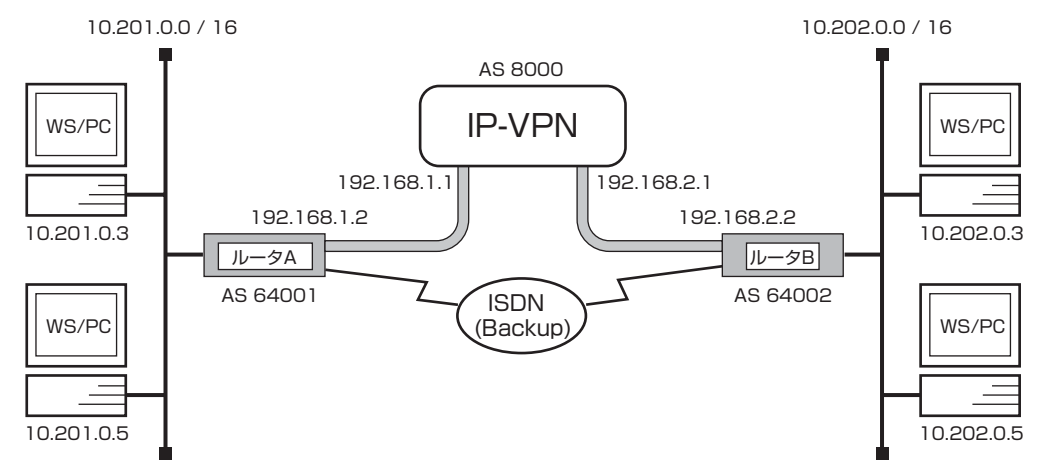

# [ ルータ A の設定手順 ]

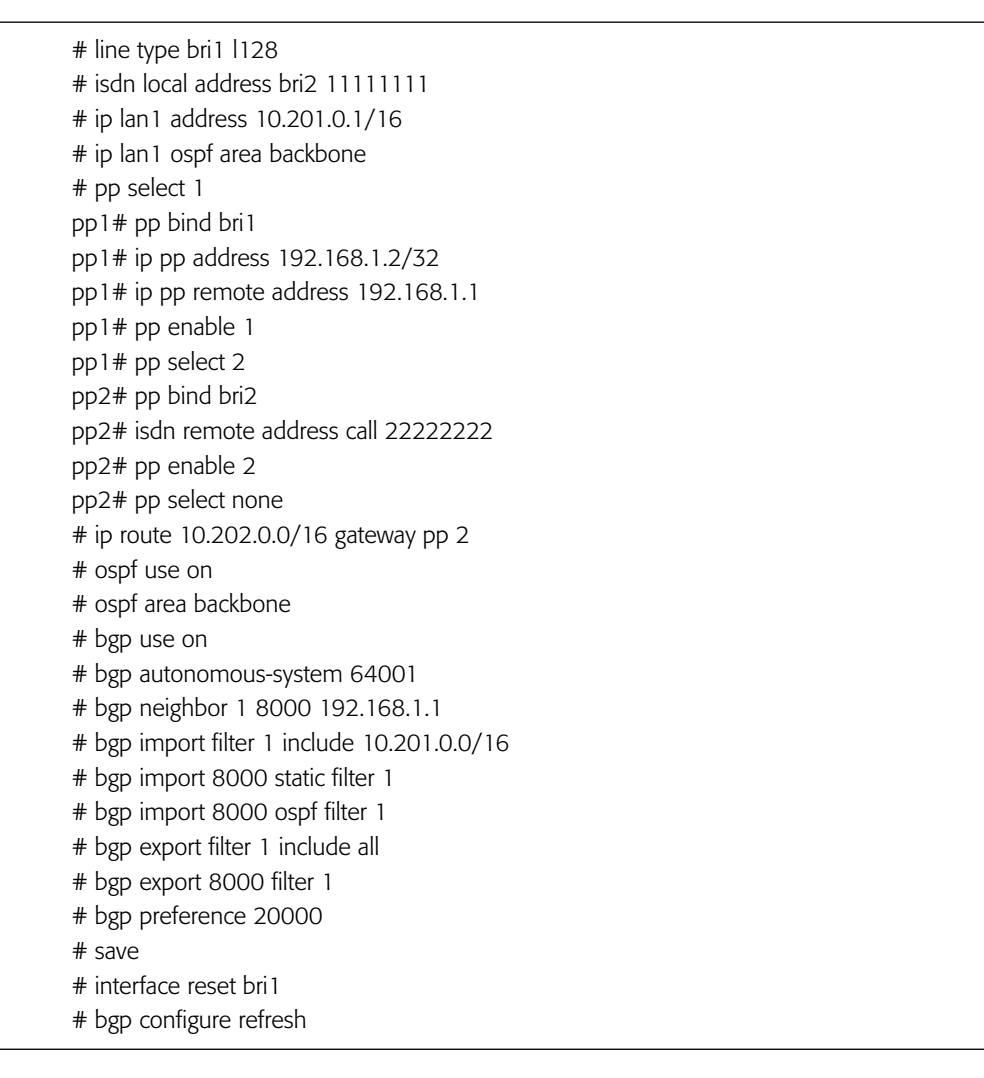

### [ ルータ B の設定手順 ]

# line type bri1 l128 # isdn local address bri2 22222222 # ip lan1 address 10.202.0.1/16 # ip lan1 ospf area backbone # pp select 1 pp1# pp bind bri1 pp1# ip pp address 192.168.2.2/32 pp1# ip pp remote address 192.168.2.1 pp1# pp enable 1 pp1# pp select 2 pp2# pp bind bri2 pp2# isdn remote address call 11111111 pp2# pp enable 2 pp2# pp select none # ip route 10.201.0.0/16 gateway pp 2 # ospf use on # ospf area backbone # bgp use on # bgp autonomous-system 64002 # bgp neighbor 1 8000 192.168.2.1 # bgp import filter 1 include 10.202.0.0/16 # bgp import 8000 static filter 1 # bgp import 8000 ospf filter 1 # bgp export filter 1 include all # bgp export 8000 filter 1 # bgp preference 20000  $#$  save # interface reset bri1

### # bgp configure refresh

#### [ 解説 ]

ISDN 回線をバックアップとして使用します。通常は BGP によって経路が広告されるので、その経路を生かし、BGP の経路が消 失したら、ISDN 回線に対する経路が生きるようにします。このためには、ISDN 回線にスタティックな経路を設定し、その優先 度 ( プリファレンス ) が BGP の経路よりも低くなるようにします。

- ・IP-VPN の障害を ISDN でバックアップする。
- ・ユーザネットワークの内部は OSPF で運用する。
- ・自分のネットワークに属する経路を BGP で広告する。
- ・BGP で受信した経路を OSPF で広告する。

# **21. ブロードバンドルータの設定例 (PPPoE 利用の非 VPN 接続 )**

本章では、VPN を利用しないで、PPPoE によるブロードバンド接続を行うための設定例を示します。PPPoE と IPsec を利用 して VPN 環境を構築する場合については第22章を、PPPoE と PPTP を利用して VPN 環境を構築する場合は第24章を参照 してください。また、PPPoE 環境で優先制御・帯域制御を行う場合は第19章も合わせて参照してください。

- 1. [端末型接続](#page-236-0)
- 2. [ネットワーク型接続](#page-238-0)
- 3. [特定ポートをサーバ公開用セグメントとして使用 \(RT105e\)](#page-240-0)
- 4. [プロバイダ端末型接続を ISDN によるプロバイダ端末型接続でバックアップ](#page-242-0)
- 5. [LAN 側ネットワークをプライベート IP アドレス+グローバル IP アドレスで構成する](#page-244-0)
- 6. [LAN 側ネットワークをプライベート IP アドレスで構成する](#page-247-0)
- 7. [LAN 側ネットワークをグローバル IP アドレスで構成する](#page-249-0)
- 8. [LAN 側ネットワークをプライベート IP アドレス+グローバル IP アドレスで構成する](#page-251-0)
- 9 . [LAN 側ネットワークをプライベート IP アドレスで構成する](#page-253-0)
- 10. [LAN 側ネットワークをグローバル IP アドレスで構成する](#page-255-0)

# <span id="page-236-0"></span>**21.1 端末型接続**

ブロードバンドインタフェースのアクセス等において、イーサネットの LAN 経由で PPP 接続することができます。例えば、従 来の PP への IP マスカレード接続の様に、LAN 経由で PPPoE サーバ (Access Consentrator) に PPP 接続することで IP ア ドレスの割り当てや DNS サーバアドレスの通知を受け、割り当てられた IP アドレスを outer アドレスとした IP マスカレード接 続により、同時に複数ホストの通信が可能となります。切断タイマはデフォルトで off ですが、切断の必要がある場合には **pppoe disconnect time** コマンドと pppoe auto disconnect コマンドで設定します。実装されている PPPoE 機能はクライ アントとして動作しますので、サーバに対するアクセスは可能ですが、接続のない状態からアクセスを受けることはできません。 また MP と圧縮機能は使用できません。なお、PPPoE は RFC2516 で規定されています。

### [ 構成図 ]

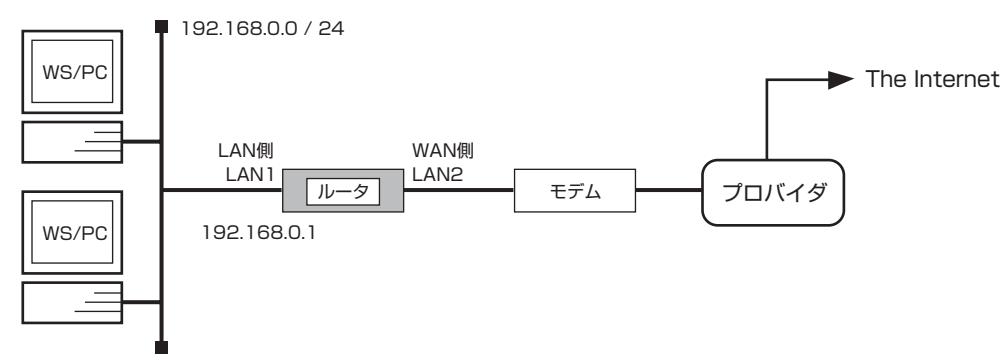

・LAN1 を LAN 側、LAN2側を WAN 側とする

・LAN1 側では DHCP サーバとしても機能する

・LAN2 側はブロードバンド回線モデム等からのイーサネット回線に接続する

### [ 設定手順 ]

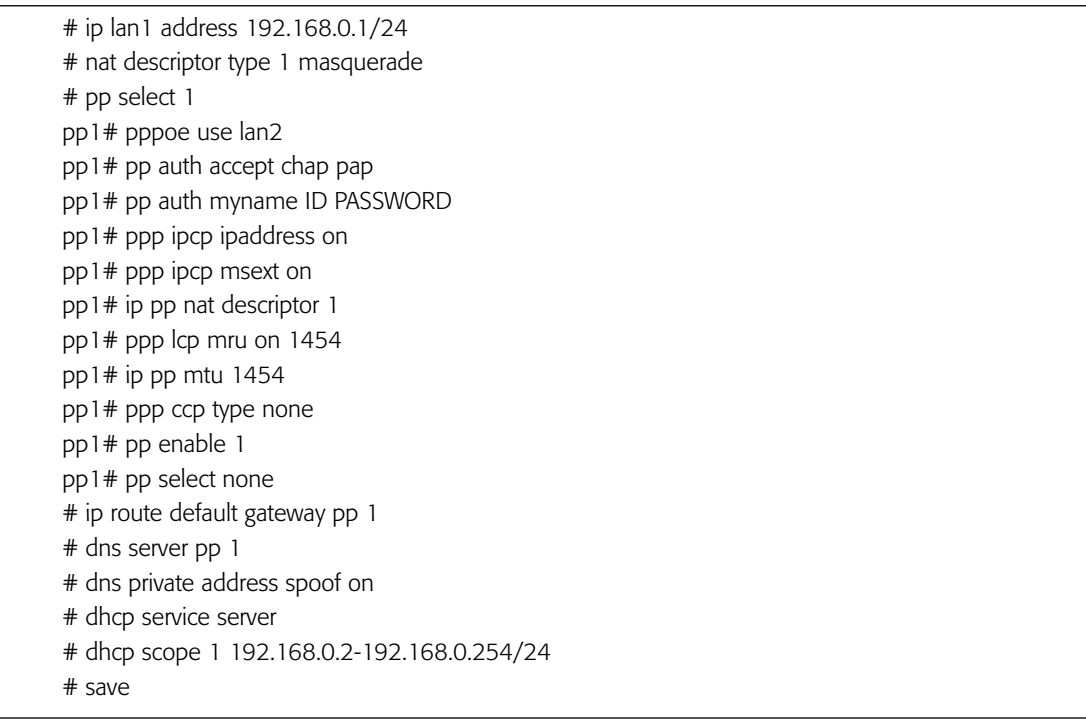

### **238** 21. ブロードバンドルータの設定例 (PPPoE 利用の非 VPN 接続 )

### [ 解説 ]

- 1. # ip lan1 address 192.168.0.1/24 LAN1 側をプライベートアドレスネットワークとします。
- 2. # nat descriptor type 1 masquerade pp1 に IP マスカレード機能を適用するための NAT ディスクリプタを定義します。
- 3. # pp select 1 pp1# pppoe use lan2 LAN2 側に対して PPPoE を使用するよう設定します。 この 1 行以外の設定は、基本的にはダイヤルアップで端末型接続する場合と同じです。
- 4. pp1# pp auth accept chap pap pp1# pp auth myname ID PASSWORD PPPoE サーバとの認証情報を設定します。
- 5. pp1# ppp ipcp ipaddress on 接続時にサーバからアドレスを得るよう設定します。
- 6. pp1# ppp ipcp msext on この設定により接続時にサーバから DNS サーバアドレスの通知を受けることができます。
- 7. pp1# ip pp nat descriptor 1 IP マスカレード機能を定義した NAT ディスクリプタを pp1 に適用します。
- 8. pp1# ppp lcp mru on 1454 LCP のネゴシエーションで Maximum-Receive-Unit オプションを使用し、パケットの最大長を制限します。
- 9. pp1# ppp ccp type none 圧縮機能は使用できません。デフォルトでは stac 圧縮を使うようネゴシエーションすることになりますので、none に 設定する必要があります。
- 10. pp1# pp enable 1 pp1# pp select none # ip route default gateway pp 1 宛先が LAN 外であるすべてのパケットを送るためのデフォルトルートを pp1 に設定します。
- 11. # dns server pp 1 DNS サーバアドレスは、pp1 から取得するアドレスを使用します。
- 12. # dns private address spoof on プライベートアドレスの DNS アドレス解決要求を DNS サーバに転送しないよう設定します。
- 13. # dhcp service server # dhcp scope 1 192.168.0.2-192.168.0.254/24 LAN1 側のホストにプライベートアドレスをリースするための DHCP サーバ機能を設定します。
- 14. # save

# <span id="page-238-0"></span>**21.2 ネットワーク型接続**

複数のグローバルアドレスが予め与えられるネットワーク型接続の例です。LAN 側のすべてのホストはグローバルアドレスを持 つものとし、NAT は使用しません。切断タイマはデフォルトで off ですが、切断の必要がある場合には **pppoe disconnect time**コマンドと **pppoe auto disconnect** コマンドで設定します。実装されている PPPoE機能はクライアントとして動作しま すので、サーバに対するアクセスは可能ですが、接続のない状態からアクセスを受けることはできません。

### [ 構成図 ]

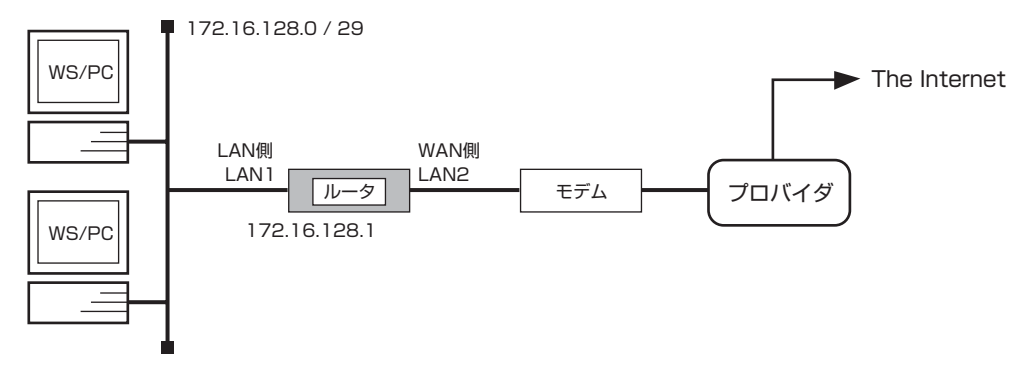

・LAN1 を LAN 側、LAN2側を WAN 側とする

・PPPoE サーバに対してはネットワーク型接続を行うものとする

・LAN1 側で使用可能なグローバルアドレスを 172.16.128.0/29 とする

・LAN2 側はブロードバンド回線モデム等からのイーサネット回線に接続する

# [ 設定手順 ]

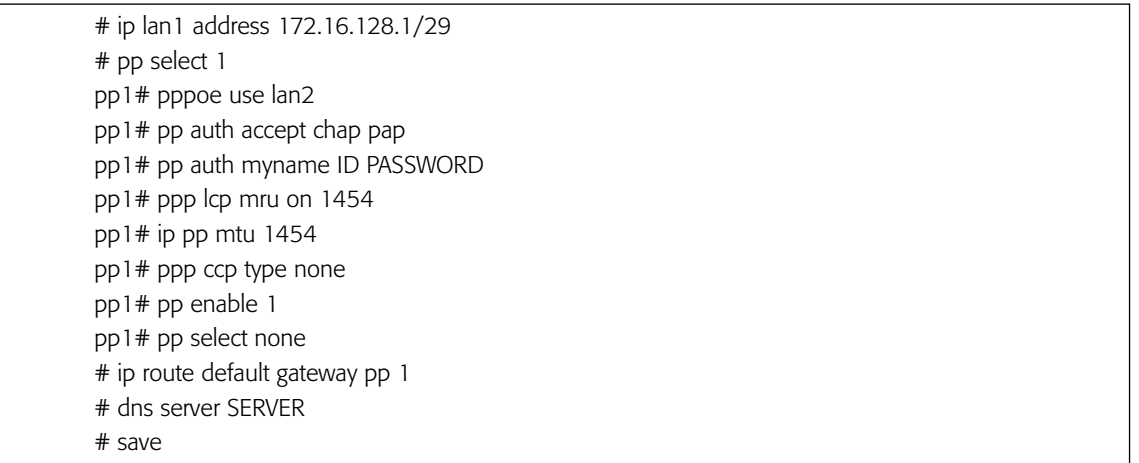

### [ 解説 ]

- 1. # ip lan1 address 172.16.128.1/29 LAN1 側アドレスを設定します。また LAN 側のすべてのホストは、このネットワーク内のグローバルアドレスを持ちま す。
- 2. # pp select 1 pp1# pppoe use lan2 LAN2 側に対して PPPoE を使用するよう設定します。 この 1 行以外の設定は、基本的にはダイヤルアップでネットワーク型接続する場合と同じです。
- 3. pp1# pp auth accept chap pap pp1# pp auth myname ID PASSWORD PPPoE サーバとの認証情報を設定します。
- 4. pp1# ppp lcp mru on 1454 LCP のネゴシエーションで Maximum-Receive-Unit オプションを使用し、パケットの最大長を制限します。

# **240** 21. ブロードバンドルータの設定例 (PPPoE 利用の非 VPN 接続 )

- 5. pp1# ppp ccp type none 圧縮機能は使用できません。デフォルトでは stac 圧縮を使うようネゴシエーションすることになりますので、none に 設定する必要があります。
- 6. pp1# pp enable 1 pp1# pp select none # ip route default gateway pp 1 宛先が LAN 外であるすべてのパケットを送るためのデフォルトルートを相手先情報番号 "pp1"に設定します。
- 7. # dns server SERVER プロバイダが提供する DNS サーバの IP アドレスを設定します。
- 8. # save

# <span id="page-240-0"></span>**21.3 特定ポートをサーバ公開用セグメントとして使用 (RT105e)**

### [構成図]

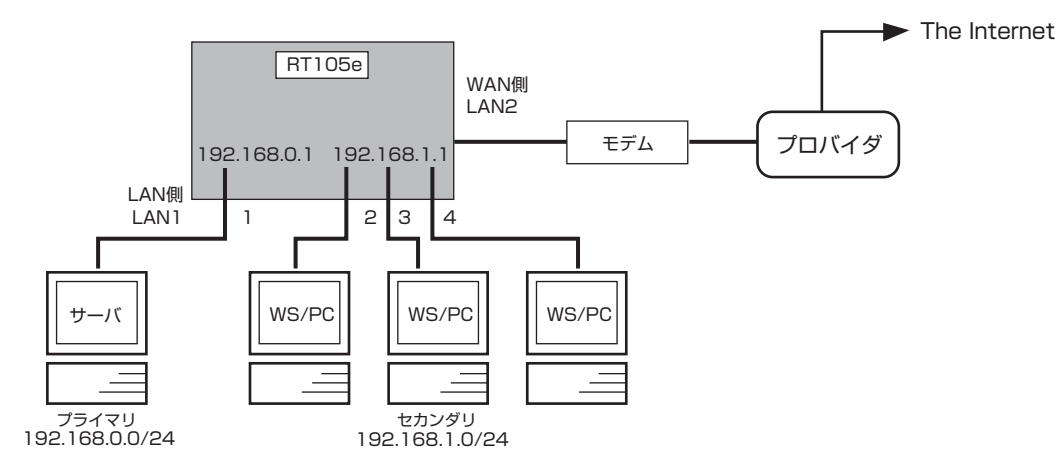

- ・接続時に ipcp で得る 1 グローバルアドレスを使用
- ・WAN 接続には PPPoE 使用

## [ 設定手順 ]

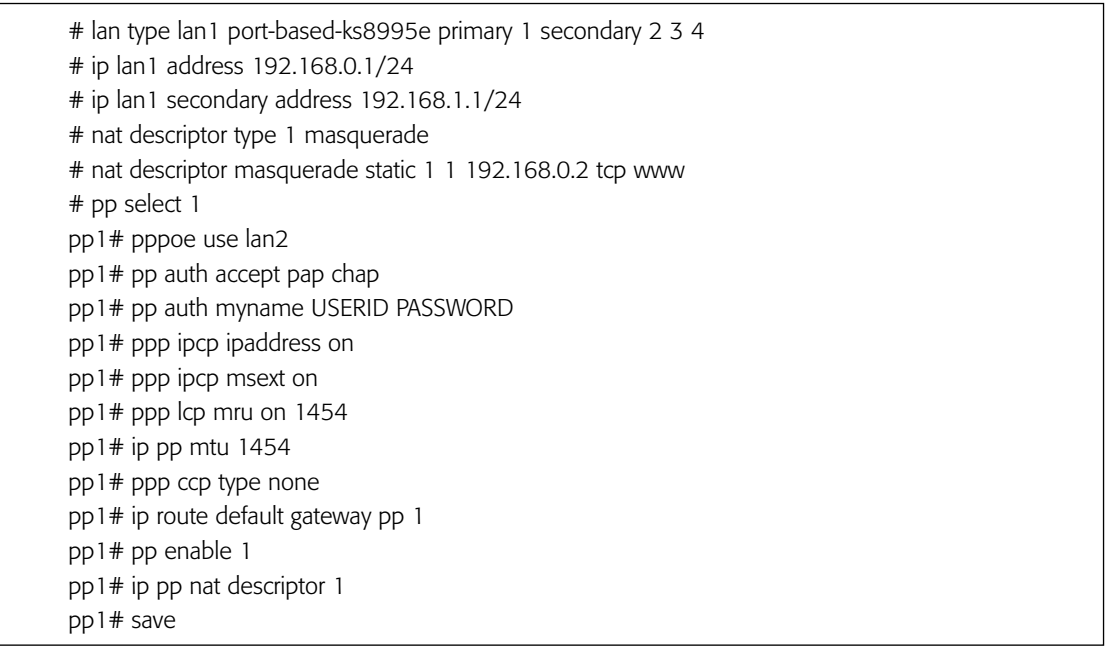

### [ 解説 ]

公開サーバはプライベートアドレスを持ちますが、接続時に得られるグローバルアドレスと静的 IP マスカレードを使って公開し ます。セカンダリセグメント機能を利用して公開サーバ用のネットワークを独立させます。LAN1 側でブロードキャストドメイン が分けられます。LAN2 での WAN 接続には PPPoE を使用します。

プライマリ / セカンダリ間の相互通信のパケットは必ず RT のルーティング処理を経由することになります。フィルタや NAT 処 理も可能です。

LAN1 の両ネットワークから LAN2 経由 WAN へのアクセスが可能です。 LAN1 に対する RT 自身からのブロードキャストパケットは LAN1 全ポートに送出されます。 RIP はプライマリアドレスネットワークにしか使用できません。

1. # lan type lan1 port-based-ks8995e primary 1 secondary 2 3 4 LAN1 のポート 1 を公開サーバ用のプライマリネットワーク、ポート 2,3,4 をセカンダリネットワークとします。 プライマリネットワークには 192.168.0.0/24 のネットワークアドレスを持つホストを接続し、セカンダリネット ワークには 192.168.1.0/24 のネットワークアドレスを持つホストを接続します。

# **242** 21. ブロードバンドルータの設定例 (PPPoE 利用の非 VPN 接続 )

- 2. # ip lan1 address 192.168.0.1/24 # ip lan1 secondary address 192.168.1.1/24 それぞれのネットワークに適用する IP アドレスを設定します。
- 3. # nat descriptor type 1 masquerade # nat descriptor masquerade static 1 1 192.168.0.2 tcp www LAN1 からの WAN アクセスのために IP マスカレードを定義します。公開サーバ用に静的マスカレードを設定します。 公開サーバの持つプライベートアドレスを 192.168.0.2 としています。
- 4. # pp select 1 pp1# pppoe use lan2 pp1# pp auth accept pap chap pp1# pp auth myname USERID PASSWORD pp1# ppp ipcp ipaddress on pp1# ppp ipcp msext on pp1# ppp lcp mru on 1454 pp1# ip pp mtu 1454 pp1# ppp ccp type none pp1# ip route default gateway pp 1
	-
	- pp1# pp enable 1
	- pp1 に対して PPPoE の設定を行います。詳しくは PPPoE の設定例を参照してください。
- 5. pp1# ip pp nat descriptor 1 pp1# save IP マスカレード機能を定義した NAT ディスクリプタを pp1 に適用します。

# <span id="page-242-0"></span>**21.4 プロバイダ端末型接続を ISDN によるプロバイダ端末型接続でバックアップ**

[構成図]

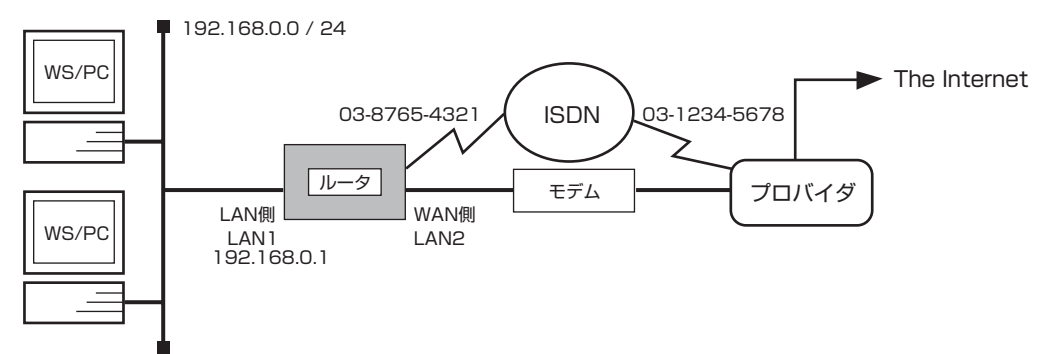

### [ 設定手順 ]

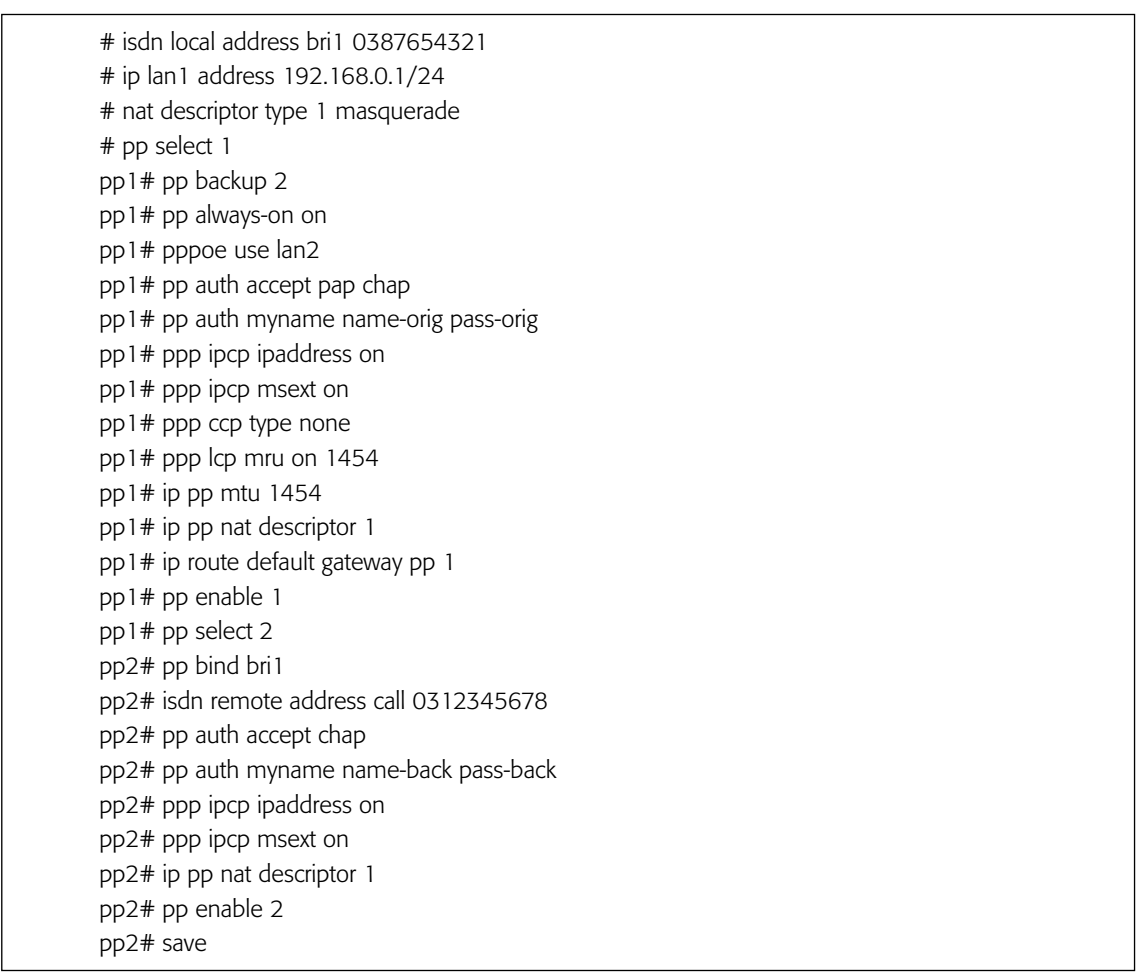

## [ 解説 ]

プロバイダ接続のバックアップを行います。PPPoE接続で常時接続状態を保持しますが、何らかの原因でその接続が切れた場合 には ISDN でプロバイダに接続します。プロバイダへの接続は端末型接続であり、IP マスカレードを使用します。

- 1. # isdn local address bri1 0387654321 # ip lan1 address 192.168.0.1/24 自側 ISDN 番号と LAN 側のアドレスを設定します。LAN2側は PPPoE を使用するので IP アドレスは付与しません。
- 2. # nat descriptor type 1 masquerade IP マスカレード機能を適用するための NAT ディスクリプタを定義します。

### **244** 21. ブロードバンドルータの設定例 (PPPoE 利用の非 VPN 接続 )

- 3. # pp select 1 pp1# pp backup 2 バックアップの pp を設定します。
- 4. pp1# pp always-on on キープアライブによる切断検知と障害時の復旧操作を行うために常時接続機能を設定します。
- 5. pp1# pppoe use lan2 pp1# pp auth accept pap chap pp1# pp auth myname name-orig pass-orig pp1# ppp ipcp ipaddress on pp1# ppp ipcp msext on pp1# ppp ccp type none pp1# ppp lcp mru on 1454 pp1# ip pp mtu 1454 pp1 に対して PPPoE の設定を行います。詳しくは PPPoE の設定例を参照してください。
- 6. pp1# ip pp nat descriptor 1 IP マスカレード機能を定義した NAT ディスクリプタを pp1 に適用します。
- 7. pp1# ip route default gateway pp 1 pp1# pp enable 1 デフォルト経路を設定します。バックアップに切り替わると経路情報もバックアップ先に引き継がれますので、バック アップ先に対して経路設定は不要です。
- 8. pp1# pp select 2 pp2# pp bind bri1 pp2# isdn remote address call 0312345678 pp2# pp auth accept chap pp2# pp auth myname name-back pass-back pp2# ppp ipcp ipaddress on pp2# ppp ipcp msext on pp2# ip pp nat descriptor 1 pp2# pp enable 2 pp2# save pp2 に対して ISDN 経由のプロバイダ接続設定を行います。IP マスカレード機能を定義した NAT ディスクリプタを pp2 にも適用します。バックアップ回線に切り替わった時にはこちらの NAT/ マスカレードテーブルが使われます。

# <span id="page-244-0"></span>**21.5 LAN 側ネットワークをプライベート IP アドレス+グローバル IP アドレスで構成する**

[ 構成図 ]

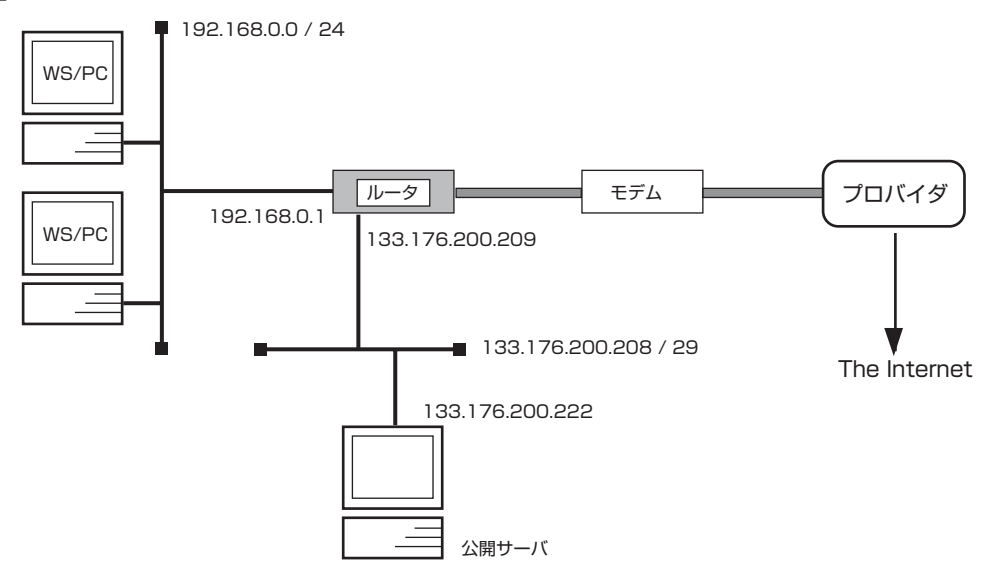

## [ 設定手順 ]

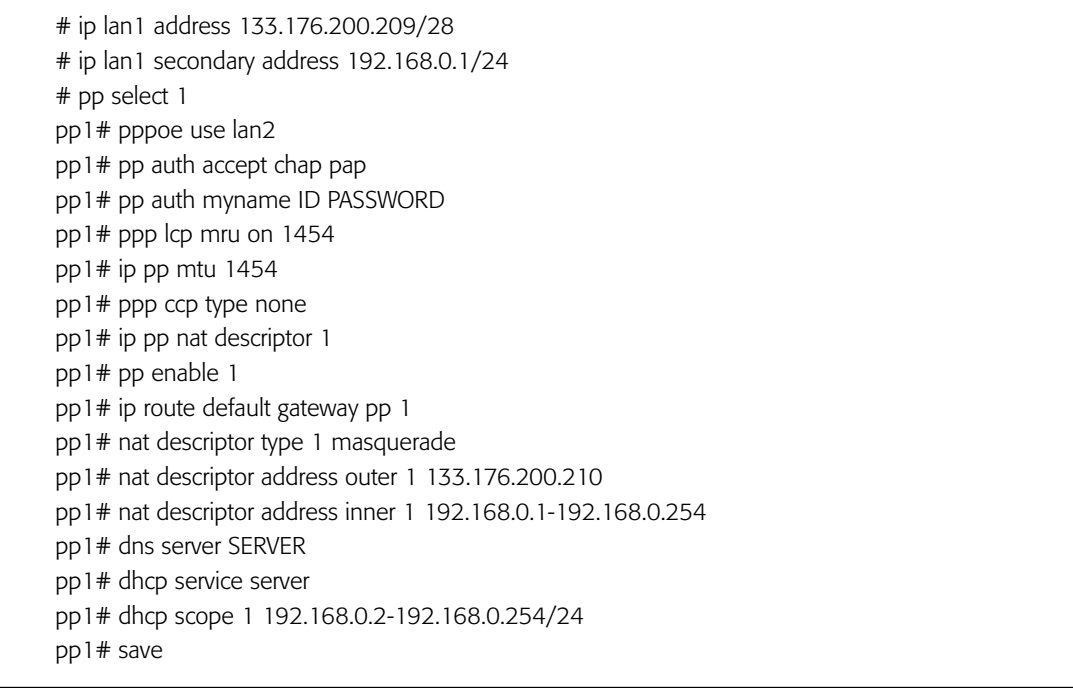

### [ 解説 ]

LAN 側をプライベートアドレス空間とグローバルアドレス空間の2つのネットワークで構成します。公開サーバはグローバルア ドレス空間に置くため、動的アドレス変換は使用しません。プライベートアドレス空間の ネットワークに接続した端末は IP マス カレードを使用して複数同時接続を行います。ブロードバンドルータの LAN 側はプライマリ / セカンダリアドレスで 2 つのネッ トワークに接続します。公開サーバをファイアウォール機能で守りつつ、WAN 側と同じアドレスを付与できます。

インターネットは、有益な情報もありますが、危険もあります。最低限のフィルタなどを適用して、自分のネットワークを守る必 要があります。特にサーバを公開するにあたってはしっかりとセキュリティ設定を行ってください。ここで示す設定例にはセキュ リティ設定は含まれていません。お使いの 環境に合わせたセキュリティ設定を行ってください。

- ・LAN1 を LAN 側、LAN2 を WAN 側とします。
- ・LAN 側のプライベートネットワークでは複数端末からの同時接続を可能とするため、WAN 側に対して IP マスカレー ド機能を使用します。
- ・コンピュータの IP アドレスの割り当て管理のために DHCP サーバ機能が利用できます。

## **246** 21. ブロードバンドルータの設定例 (PPPoE 利用の非 VPN 接続 )

プロバイダから割り当てられたグローバルアドレスを 133.176.200.208/28 のネットワークとすると、IP アドレスの割り当 ては次の表のようになります。

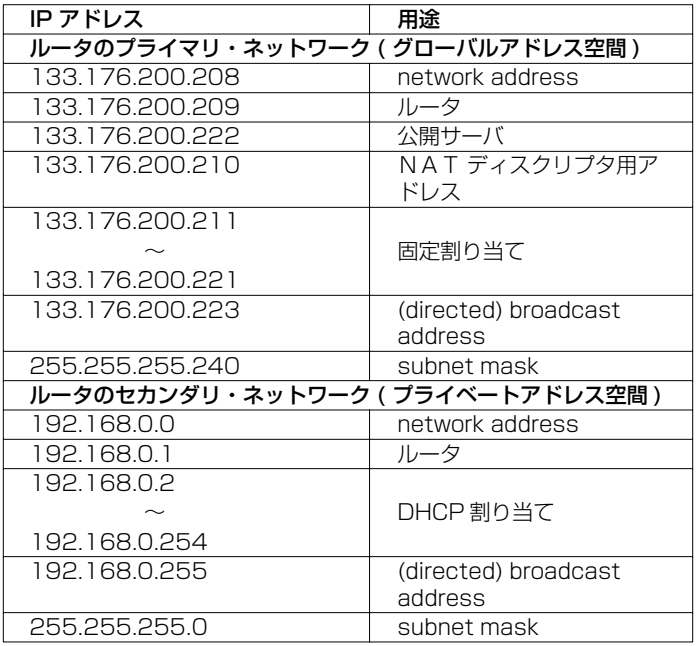

- 1. # ip lan1 address 133.176.200.209/28 LAN1 側のプライマリ・ネットワークアドレスを設定します。また LAN 側のプライマリ・ネットワークのホストは、こ のネットワーク内のグローバルアドレスを持ちます。
- 2. # ip lan1 secondary address 192.168.0.1/24 LAN1 側のセカンダリ・ネットワークアドレスを設定します。また LAN 側のセカンダリ・ネットワークのホストは、こ のネットワーク内のプライベートアドレスを持ちます。
- 3. # pp select 1 PP1 インタフェースを設定します。
- 4. pp1# pppoe use lan2 LAN2 側 (WAN 側) に対して PPPoE を使用するよう設定します。この 1 行以外の設定は、基本的にはダイヤルアッ プでネットワーク型接続をする場合と同じです。
- 5. pp1# pp auth accept chap pap pp1# pp auth myname ID PASSWORD PPPoE サーバとの認証情報を設定します。
- 6. pp1# ppp lcp mru on 1454 LCP のネゴシエーションで Maximum-Receive-Unit オプションを使用し、パケットの最大長を制限します。
- 7. pp1# ip pp mtu 1454 このコマンドは、接続相手から LCP で MRU オプションを受ける場合には必要ありません。PP1 に対する MTU(Maximum Transfer Unit) を設定します。
- 8. pp1# ppp ccp type none 圧縮機能は PPPoE では使用できません。none に設定する必要があります。
- 9. pp1# ip pp nat descriptor 1 IP マスカレード機能を定義した NAT ディスクリプタを PP1 に適用します。
- 10. pp1# pp enable 1 PP1 を有効にします。
- 11. pp1# ip route default gateway pp 1 宛先が LAN 外である全てのパケットを送るためのデフォルトルートを PP1 に設定します。
- 12. pp1# nat descriptor type 1 masuquerade PP1 に IP マスカレード機能を適用するための NAT ディスクリプタを定義します。
- 13. pp1# nat descriptor address outer 1 133.176.200.210 pp1# nat descriptor address inner 1 192.168.0.1-192.168.0.254 NAT ディスクリプタで使用される外側と内側の IP アドレスを指定します。
- 14. pp1# dns server SERVER プロバイダ側から指定された DNS サーバを設定します。
- 15. pp1# dhcp service server pp1# dhcp scope 1 192.168.0.2-192.168.0.254/24 DHCP サーバとして動作させ、LAN 側セカンダリ・ネットワークの DHCP 機能で割り当てる IP アドレスの範囲を指定 します。

# <span id="page-247-0"></span>**21.6 LAN 側ネットワークをプライベート IP アドレスで構成する**

[ 構成図 ]

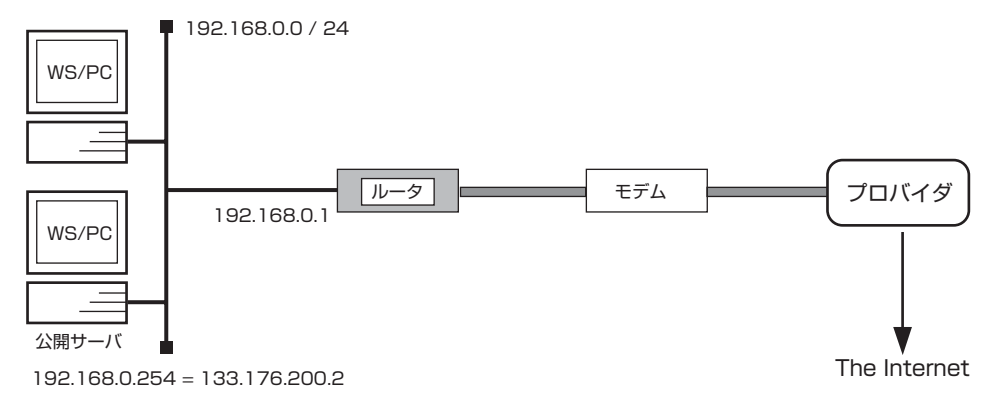

### [ 設定手順 ]

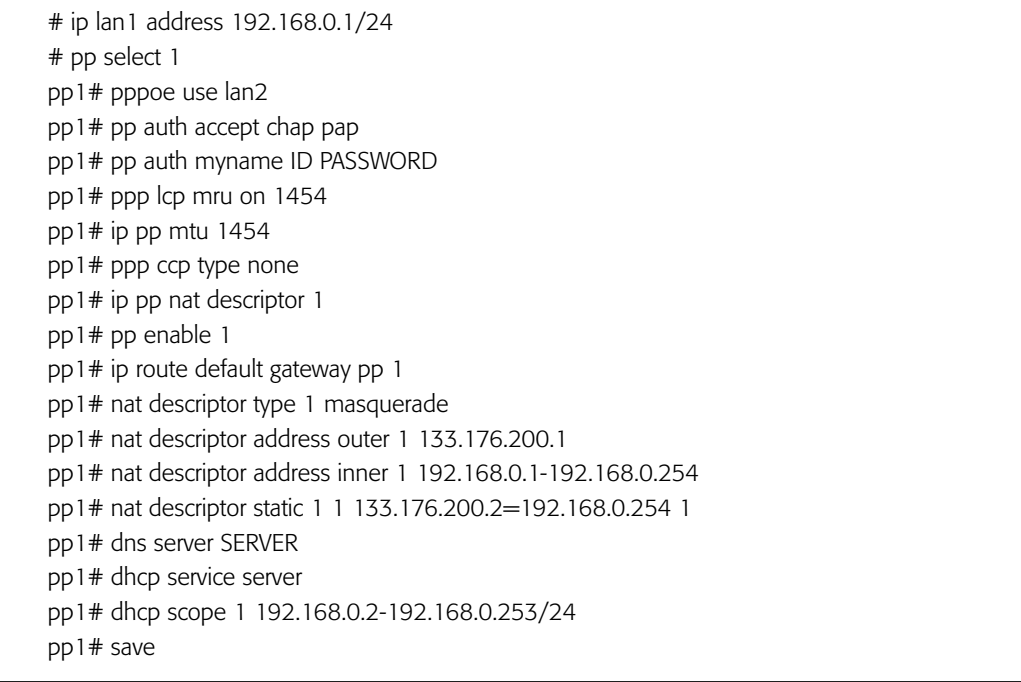

## [ 解説 ]

公開サーバを含め、LAN 側をすべてプライベートアドレス空間のネットワークで構成します。インターネットとのアクセスは NAT 変換や IP マスカレードを使用します。公開サーバには静的 NAT で固定のグローバルアドレスを 割り当てる必要がありま す。その他の LAN 側端末とブロードバンドルータはブロードバンドルータの WAN 側アドレス(グローバルアドレス)を使用し、 IP マスカレード機能を使って複数同時接続を行います。

公開サーバを置くということは、外部からアクセスが可能であるということです。インターネットは、有益な情報もありますが、 危険もあります。最低限のフィルタなどを適用して、自分のネットワークを守る必要があります。特にサーバを公開するにあたっ てはしっかりとセキュリティ設定を行ってください。ここで示す設定例にはセキュリティ設定は含まれていません。お使いの 環境 に合わせたセキュリティ設定を行ってください。

- ・LAN1を LAN 側、LAN2 を WAN 側とします。
- ・LAN 側の複数端末からの同時接続を可能とするため、WAN 側に対して IP マスカレード機能を使用します。
- ・プロバイダから割り当てられたグローバルアドレスを 2 個とし、1 つは NAT ディスクリプタの外側アドレス、もう1つは 公開サーバ専用の IP アドレスとします。
- ・コンピュータの IP アドレスの割り当て管理のために DHCP サーバ機能が利用できます。

プロバイダから割り当てられたグローバルアドレスを 133.176.200.1, 133.176.200.2 とすると、IP アドレスの割り当ては 次の表のようになります。

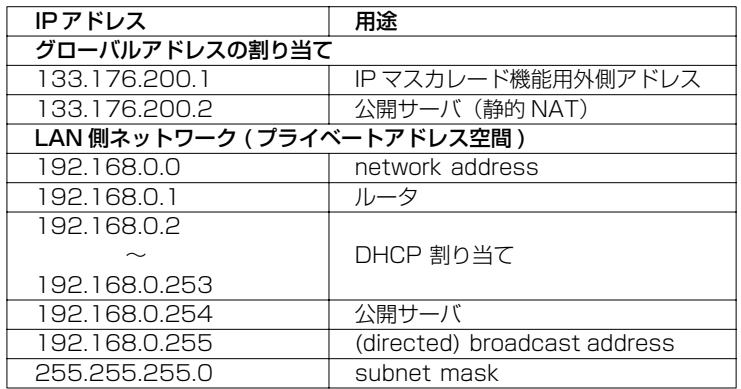

- 1. # ip lan1 address 192.168.0.1/24 LAN1 側 IP アドレスを設定します。また LAN 側のすべてのホストは、このネットワーク内のプライベートアドレスを 持ちます。
- 2. # pp select 1 pp1# pppoe use lan2 LAN2 側 (WAN 側) に対して PPPoE を使用するよう設定します。この 1 行以外の設定は、基本的にはダイヤルアッ プで端末型接続をする場合と同じです。
- 3. pp1# pp auth accept chap pap pp1# pp auth myname ID PASSWORD PPPoE サーバとの認証情報を設定します。
- 4. pp1# ppp lcp mru on 1454 LCP のネゴシエーションで Maximum-Receive-Unit オプションを使用し、パケットの最大長を制限します。
- 5. pp1# ip pp mtu 1454 このコマンドは、接続相手から LCP で MRU オプションを受ける場合には必要ありません。PP1 に対する MTU(Maximum Transfer Unit) を設定します。
- 6. pp1# ppp ccp type none 圧縮機能は PPPoE では使用できません。none に設定する必要があります。
- 7. pp1# ip pp nat descriptor 1 IP マスカレード機能を定義した NAT ディスクリプタを PP1 に適用します。
- 8. pp1# pp enable 1 PP1 を有効にします。
- 9. pp1# ip route default gateway pp 1 宛先が LAN 外である全てのパケットを送るためのデフォルトルートを PP1 に設定します。
- 10. pp1# nat descriptor type 1 masquerade pp1# nat descriptor address outer 1 133.176.200.1 pp1# nat descriptor address inner 1 192.168.0.1-192.168.0.254 PP1 に IP マスカレード機能を適用するための NAT ディスクリプタを定義し、NAT ディスクリプタで使用される外側 と内側の IP アドレスを指定します。
- 11. pp1# nat descriptor static 1 1 133.176.200.2=192.168.0.254 1 NAT ディスクリプタで固定割付する IP アドレスの組み合わせを指定します。
- 12. pp1# dns server SERVER プロバイダ側から指定された DNS サーバを設定します。
- 13. pp1# dhcp service server pp1# dhcp scope 1 192.168.0.2-192.168.0.253/24 DHCP サーバとして動作させ、プライベートネットワークに対して DHCP 機能で割り当てる IP アドレスの範囲を指定 します。

# <span id="page-249-0"></span>**21.7 LAN 側ネットワークをグローバル IP アドレスで構成する**

[ 構成図 ]

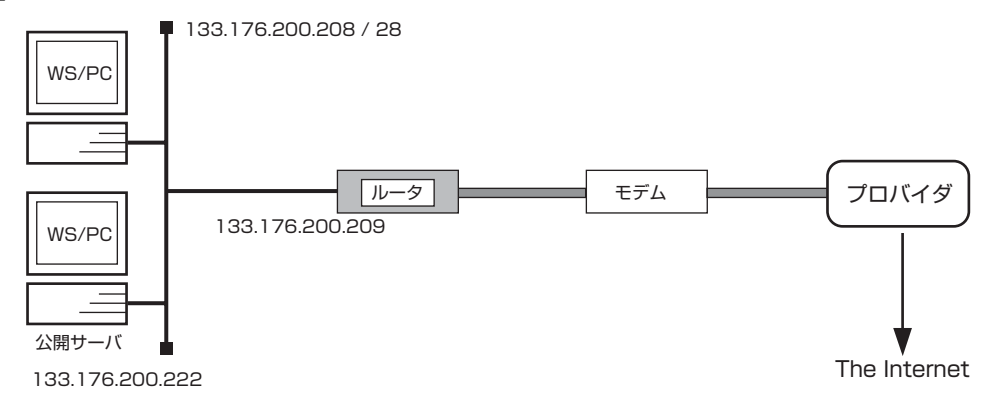

# [ 設定手順 ]

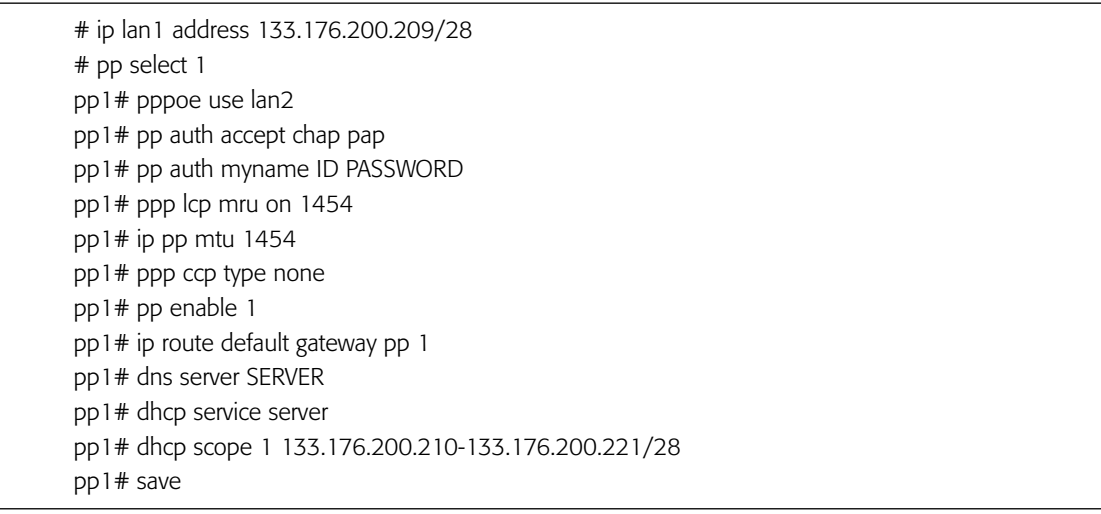

### [ 解説 ]

LAN 側をすべてグローバルアドレス空間のネットワークで構成します。すべてグローバルアドレスで構成するため、動的アドレ ス変換をする必要がありません。逆にいえばすべての LAN 側端末と IP アドレスで直接通信できることになりますのでセキュリ ティには 十分に対処する必要があります。

インターネットは、有益な情報もありますが、危険もあります。最低限のフィルタなどを適用して、自分のネットワークを守る必 要があります。特にサーバを公開するにあたってはしっかりとセキュリティ設定を行ってください。ここで示す設定例にはセキュ リティ設定は含まれていません。お使いの 環境に合わせたセキュリティ設定を行ってください。

・LAN1を LAN 側、LAN2 を WAN 側とします。

・コンピュータの IP アドレスの割り当て管理のために DHCP サーバ機能が利用できます。

プロバイダから割り当てられたグローバルアドレスを 133.176.200.208/28 のネットワークとすると、IP アドレスの割り当 ては次の表のようになります。

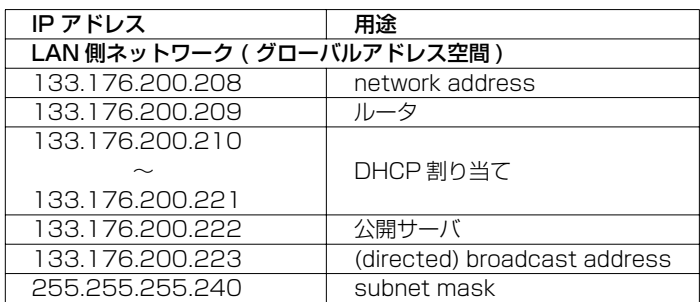

- 1. # ip lan1 address 133.176.200.209/28 LAN1 側 IP アドレスを設定します。また LAN 側のすべてのホストは、このネットワーク内のグローバルアドレスを持 ちます。
- 2. # pp select 1 PP1 インタフェースを設定します。
- 3. pp1# pppoe use lan2 LAN2 側 (WAN 側) に対して PPPoE を使用するよう設定します。この 1 行以外の設定は、基本的にはダイヤルアッ プでネットワーク型接続をする場合と同じです。
- 4. pp1# pp auth accept chap pap pp1# pp auth myname ID PASSWORD PPPoE サーバとの認証情報を設定します。
- 5. pp1# ppp lcp mru on 1454 LCP のネゴシエーションで Maximum-Receive-Unit オプションを使用し、パケットの最大長を制限します。
- 6. pp1# ip pp mtu 1454 このコマンドは、接続相手から LCP で MRU オプションを受ける場合には必要ありません。PP1 に対する MTU(Maximum Transfer Unit) を設定します。
- 7. pp1# ppp ccp type none 圧縮機能は PPPoE では使用できません。none に設定する必要があります。
- 8. pp1# pp enable 1 PP1 を有効にします。
- 9. pp1# ip route default gateway pp 1 宛先が LAN 外である全てのパケットを送るためのデフォルトルートを PP1 に設定します。
- 10. pp1# dns server ( プロバイダ側から指定された IP アドレス) DNS サーバを設定します。
- 11. pp1# dhcp service server pp1# dhcp scope 1 133.176.200.210-133.176.200.221/28 DHCP サーバとして動作させ、LAN 側ネットワークに対して DHCP 機能で割り当てる IP アドレスの範囲を指定しま す。

# <span id="page-251-0"></span>**21.8 LAN 側ネットワークをプライベート IP アドレス+グローバル IP アドレスで構成する**

[ 構成図 ]

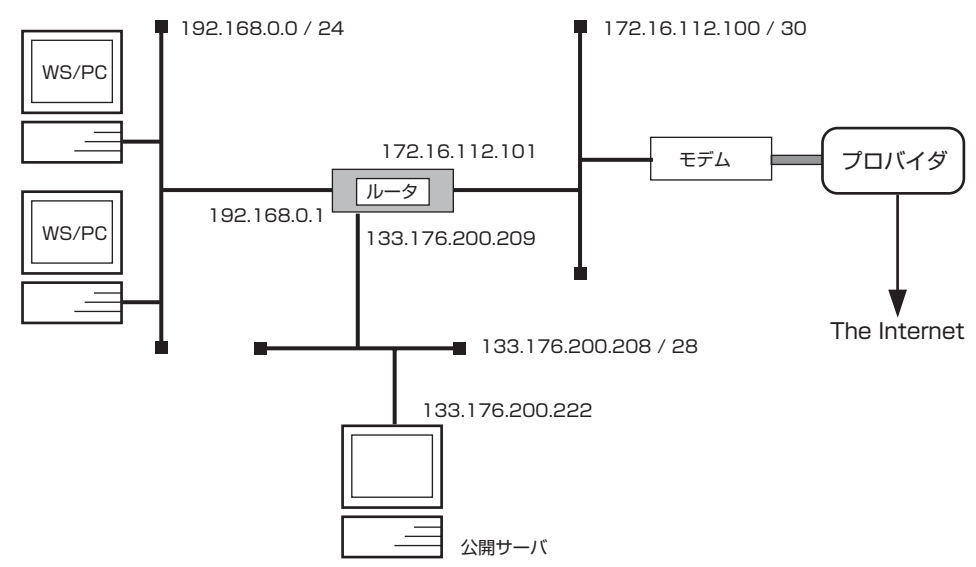

# [ 設定手順 ]

- # ip lan1 address 133.176.200.209/28
- # ip lan1 secondary address 192.168.0.1/24
- # ip lan2 address 172.16.112.101/30
- # ip lan2 nat descriptor 1
- # ip route default gateway GATEWAY
- # nat descriptor type 1 masquerade
- # nat descriptor address outer 1 133.176.200.210
- # nat descriptor address inner 1 192.168.0.1-192.168.0.254
- # dns server SERVER
- # dhcp service server
- # dhcp scope 1 133.176.200.211-133.176.200.221/28
- # dhcp scope 2 192.168.0.2-192.168.0.254/24
- # save

# [ 解説 ]

LAN 側をプライベートアドレス空間とグローバルアドレス空間の2つのネットワークで構成します。公開サーバはグローバルア ドレス空間に置くため、動的アドレス変換は使用しません。プライベートアドレス空間のネットワークに接続した端末は IP マス カレードを使用して複数同時接続を行います。ブロードバンドルータの LAN 側はプライマリ / セカンダリアドレスで 2 つのネッ トワークに接続します。公開サーバをファイアウォール機能で守りつつ、WAN 側と同じアドレスを付与できます。

インターネットは、有益な情報もありますが、危険もあります。最低限のフィルタなどを適用して、自分のネットワークを守る必 要があります。特にサーバを公開するにあたってはしっかりとセキュリティ設定を行ってください。ここで示す設定例にはセキュ リティ設定は含まれていません。お使いの 環境に合わせたセキュリティ設定を行ってください。

- ・LAN1を LAN 側、LAN2 を WAN 側とします。
- ・LAN 側のプライベートネットワークでは複数端末からの同時接続を可能とするため、WAN 側に対して IP マスカレード 機能を使用します。
- ・プロバイダから割り当てられたグローバルアドレス (133.176.200.208/28) を LAN 側に割り当てます。
- ・プロバイダから割り当てられたプライベートアドレス (172.16.112.100/30) を WAN 側に割り当てます。
- ・コンピュータの IP アドレスの割り当て管理のために DHCP サーバ機能が利用できます。

プロバイダから割り当てられたグローバルアドレスを 133.176.200.208/28、プロバイダから割り当てられたプライベートア ドレスを 172.16.112.100/30 すると、IP アドレスの割り当ては次の表のようになります。
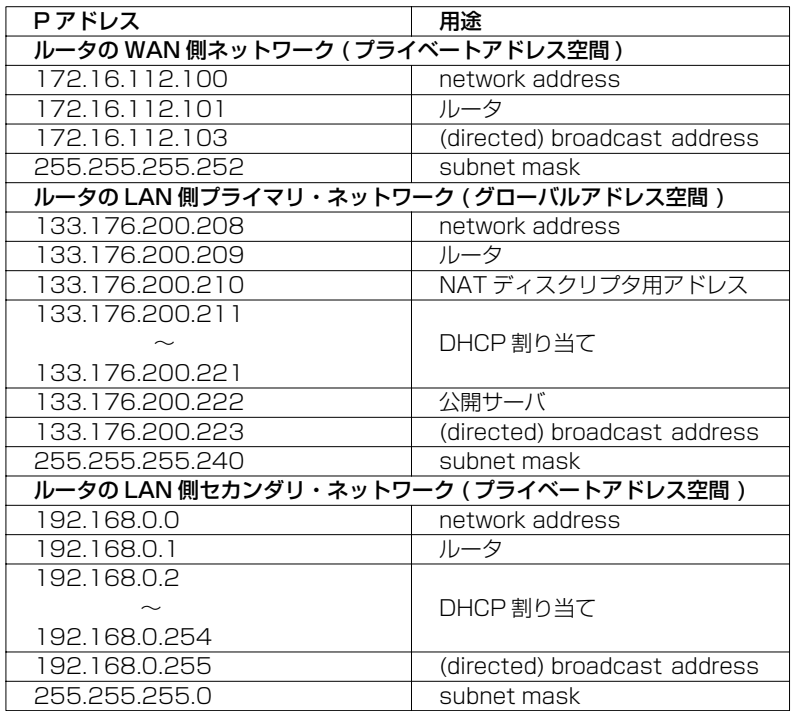

- 1. # ip lan1 address 133.176.200.209/28 LAN1 側のプライマリ・ネットワークアドレスを設定します。また LAN 側のプライマリ・ネットワークのホストは、こ のネットワーク内のグローバルアドレスを持ちます。
- 2. # ip lan1 secondary address 192.168.0.1/24 LAN1 側のセカンダリ・ネットワークアドレスを設定します。また LAN 側のセカンダリ・ネットワークのホストは、こ のネットワーク内のプライベートアドレスを持ちます。
- 3. # ip lan2 address 172.16.112.101/30 LAN2 側 IP アドレスを設定します。
- 4. # ip lan2 nat descriptor 1 IP マスカレード機能を定義した NAT ディスクリプタを LAN2 に適用します。
- 5. # ip route default gateway GATEWAY 宛先が LAN 外である全てのパケットを送るためのデフォルトルートを設定します。( プロバイダから指定されたゲート ウェイアドレス )
- 6. # nat descriptor type 1 masquerade LAN2 に IP マスカレード機能を適用するための NAT ディスクリプタを定義します。
- 7. # nat descriptor address outer 1 133.176.200.210 # nat descriptor address inner 1 192.168.0.1-192.168.0.254 NAT ディスクリプタで使用される外側と内側のの IP アドレスを指定します。
- 8. # dns server SERVER プロバイダから指定された DNS サーバを設定します。
- 9. # dhcp service server # dhcp scope 1 133.176.200.211-133.176.200.221/28 DHCP サーバとして動作させ、LAN 側プライマリ・ネットワークの DHCP 機能で割り当てる IP アドレスの範囲を指定 します。

# dhcp scope 2 192.168.0.2-192.168.0.254/24 LAN 側セカンダリ・ネットワークの DHCP 機能で割り当てる IP アドレスの範囲を指定します。

## **21.9 LAN 側ネットワークをプライベート IP アドレスで構成する**

[ 構成図 ]

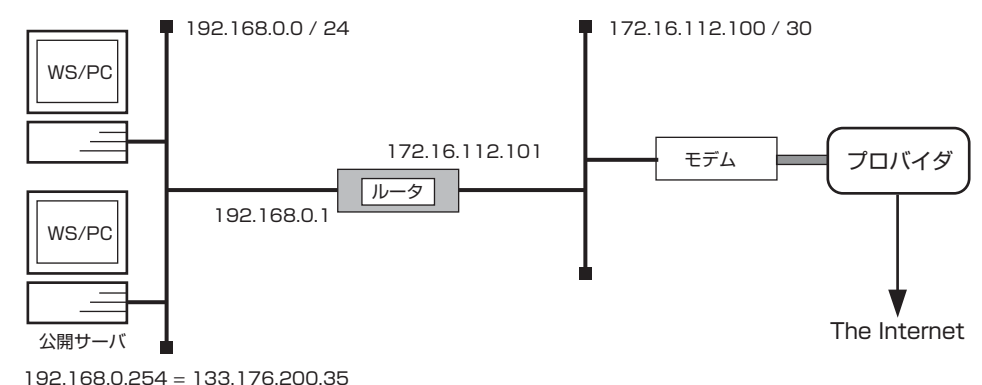

#### [ 設定手順 ]

- # ip lan1 address 192.168.0.1/24
- # ip lan2 address 172.16.112.101/30
- # ip lan2 nat descriptor 1
- # ip route default gateway GATEWAY
- # nat descriptor type 1 masquerade
- # nat descriptor address outer 1 133.176.200.34
- # nat descriptor address inner 1 192.168.0.1-192.168.0.253
- # nat descriptor static 1 1 133.176.200.35=192.168.0.254 1
- # dns server SERVER
- # dhcp service server
- # dhcp scope 1 192.168.0.2-192.168.0.253/24
- # save

#### [ 解説 ]

<span id="page-253-0"></span>公開サーバを含め、LAN 側をすべてプライベートアドレス空間のネットワークで構成します。インターネットとのアクセスは NAT 変換や IP マスカレードを使用します。公開サーバには静的 NAT で固定のグローバルアドレスを 割り当てる必要がありま す。その他の LAN 側端末とブロードバンドルータは別のグローバルアドレスを 使用し、IP マスカレード機能を使って複数同時接 続を行います。

公開サーバを置くということは、外部からアクセスが可能であるということです。インターネットは、有益な情報もありますが、 危険もあります。最低限のフィルタなどを適用して、自分のネットワークを守る必要があります。特にサーバを公開するにあたっ てはしっかりとセキュリティ設定を行ってください。ここで示す設定例にはセキュリティ設定は含まれていません。お使いの 環境 に合わせたセキュリティ設定を行ってください。

- ・LAN1を LAN 側、LAN2 を WAN 側とします。
- ・LAN 側の複数端末からの同時接続を可能とするため、WAN 側に対して IP マスカレード機能を使用します。
- ・プロバイダから割り当てられたグローバルアドレスを 2 個とし、1 つは NAT ディスクリプタ用、もう1つは公開サーバ 専用の IP アドレスとします。
- ・コンピュータの IP アドレスの割り当て管理のために DHCP サーバ機能が利用できます。

プロバイダから割り当てられたグローバルアドレスを 133.176.200.34, 133.176.200.35 とすると、IP アドレスの割り当 ては次の表のようになります。

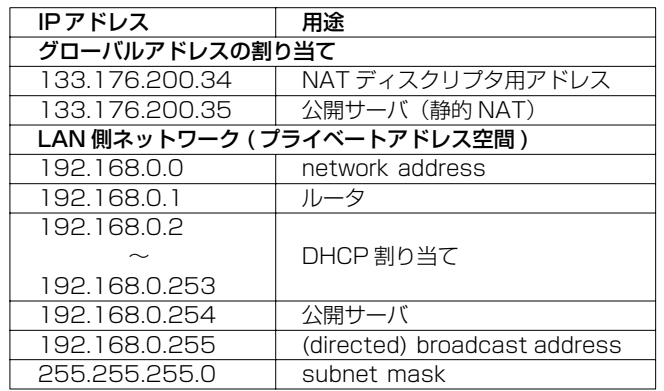

- 1. # ip lan1 address 192.168.0.1/24 LAN1 側 IP アドレスを設定します。また LAN 側のすべてのホストは、このネットワークアドレス内のプライベートア ドレスを持ちます。
- 2. # ip lan2 address 172.16.112.101/30 LAN2 側 IP アドレスを設定します。
- 3. # ip lan2 nat descriptor 1 IP マスカレード機能を定義した NAT ディスクリプタを LAN2 に適用します。
- 4. # ip route default gateway GATEWAY 宛先が LAN 外である全てのパケットを送るためのデフォルトルートを設定します ( プロバイダから指定されたゲート ウェイアドレス )。
- 5. # nat descriptor type 1 masquerade LAN2 に IP マスカレード機能を適用するための NAT ディスクリプタを定義します。
- 6. # nat descriptor address outer 1 133.176.200.34 # nat descriptor address inner 1 192.168.0.1-192.168.0.253 NAT ディスクリプタで使用される外側と内側の IP アドレスを指定します。
- 7. # nat descriptor static 1 1 133.176.200.35=192.168.0.254 1 NAT ディスクリプタで固定割付する IP アドレスの組み合わせを指定します。
- 8. # dns serverSERVER プロバイダから指定された DNS サーバを設定します。
- 9. # dhcp service server # dhcp scope 1 192.168.0.2-192.168.0.253/24 DHCP サーバとして動作させ、LAN 側ネットワークに対して DHCP 機能で割り当てる IP アドレスの範囲を指定しま す。

プライベートネットワークの端末から公開サーバに静的 NAT で割り当てられている IP アドレスに対しては通信できません。 192.168.0.2 <==> 133.176.200.35 の通信はできません。(192.168.0.2 <==> 192.168.0.254 は可能) 公開サーバを WWW サーバとした場合、プライベートネットワークの端末 (PC) で公開サーバのホスト名 (URL) を指定して公開 サーバ内の WWW ページを閲覧するには

・端末 (PC) の DNS サーバのアドレスをブロードバンドルータのアドレス (192.168.0.1) に設定する。

- ・ブロードバンドルータで公開サーバの名前解決の設定をする。
- [コマンド] ip host (サーバの名前) 192.168.0.254
- ・サーバが DNS の逆引きを行うのであれば、クライアントの端末 (PC) についても設定する。
	- [コマンド] ip host (PC の名前) 192.168.0.2

という手順が必要になります。

## **21.10LAN 側ネットワークをグローバル IP アドレスで構成する**

[ 構成図 ]

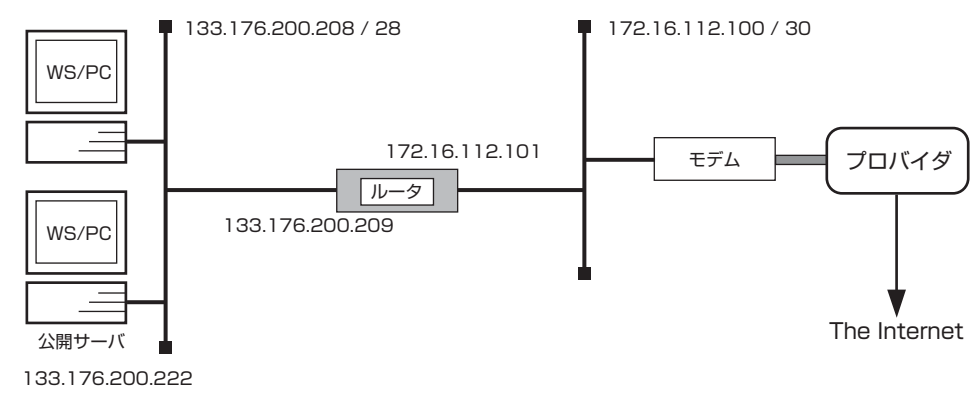

#### [ 設定手順 ]

- # ip lan1 address 133.176.200.209/28
- # ip lan2 address 172.16.112.101/30
- # ip route default gateway GATEWAY
- # dns server SERVER
- # dhcp service server
- # dhcp scope 1 133.176.200.210-133.176.200.221/28
- # save

#### [ 解説 ]

LAN 側をすべてグローバルアドレス空間のネットワークで構成します。すべてグローバルアドレスで構成するため、動的アドレ ス変換をする必要がありません。逆にいえばすべての LAN 側端末と IP アドレスで直接通信できることになりますのでセキュリ ティには 十分に対処する必要があります。

インターネットは、有益な情報もありますが、危険もあります。最低限のフィルタなどを適用して、自分のネットワークを守る必 要があります。特にサーバを公開するにあたってはしっかりとセキュリティ設定を行ってください。ここで示す設定例にはセキュ リティ設定は含まれていません。お使いの 環境に合わせたセキュリティ設定を行ってください。

- ・LAN1 を LAN 側、LAN2 を WAN 側とします。
- ・プロバイダから割り当てられたグローバルアドレス (133.176.200.208/28) を LAN 側に割り当てます。
- ・プロバイダから割り当てられたプライベートアドレス (172.16.112.100/30) を WAN 側に割り当てます。
- ・コンピュータの IP アドレスの割り当て管理のために DHCP サーバ機能が利用できます。

プロバイダから割り当てられたグローバルアドレスを 133.176.200.208/28、プロバイダから割り当てられたプライベートア ドレスを 172.16.112.100/30 のネットワークとすると、IP アドレスの割り当ては次の表のようになります。

<span id="page-255-0"></span>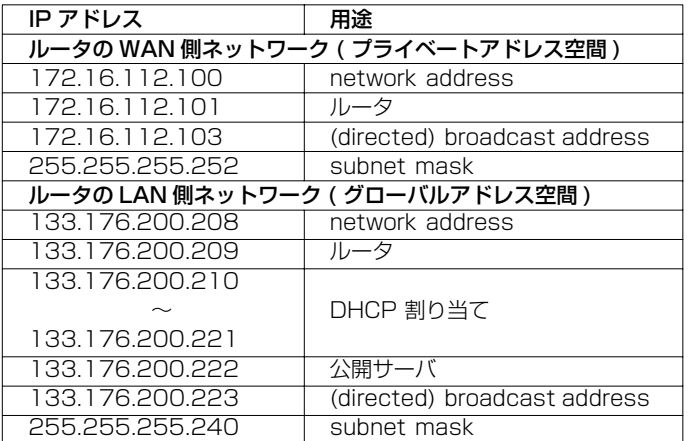

- 1. # ip lan1 address 133.176.200.209/28 LAN1 側 IP アドレスを設定します。また LAN 側のすべてのホストは、このネットワーク内のグローバルアドレスを持 ちます。
- 2. # ip lan2 address 172.16.112.101/30 LAN2 側 IP アドレスを設定します。
- 3. # ip route default gateway GATEWAY 宛先が LAN 外である全てのパケットを送るためのデフォルトルートを設定します ( プロバイダから指定されたゲート ウェイアドレス )。
- 4. # dns server SERVER プロバイダから指定された DNS サーバを設定します。
- 5. # dhcp service server # dhcp scope 1 133.176.200.210-133.176.200.221/24 DHCP サーバとして動作させ、LAN 側ネットワークに対して DHCP 機能で割り当てる IP アドレスの範囲を指定しま す。

# <span id="page-257-1"></span>**22. PPPoE+IPsec を用いたインターネット VPN 環境の設定例**

- <span id="page-257-2"></span><span id="page-257-0"></span>1. [VPN 接続したい拠点がすべて固定 IP アドレスの割り当てを受けている場合](#page-258-0)
- 2. [VPN 環境の中心となる拠点のみが固定 IP アドレスを割り振られている場合](#page-260-0)
- 3. [インターネット接続を併用する場合\(固定 IP アドレス使用\)](#page-262-0)
- 4. [ダイヤルアップ VPN でインターネット接続を併用する場合](#page-264-0)
- 5. [ダイヤルアップ VPN 環境でセンタ側から拠点方向への通信を行いたい場合](#page-266-0)

## <span id="page-258-0"></span>**22.1 VPN 接続したい拠点がすべて固定 IP アドレスの割り当てを受けている場合**

[ 構成図 ]

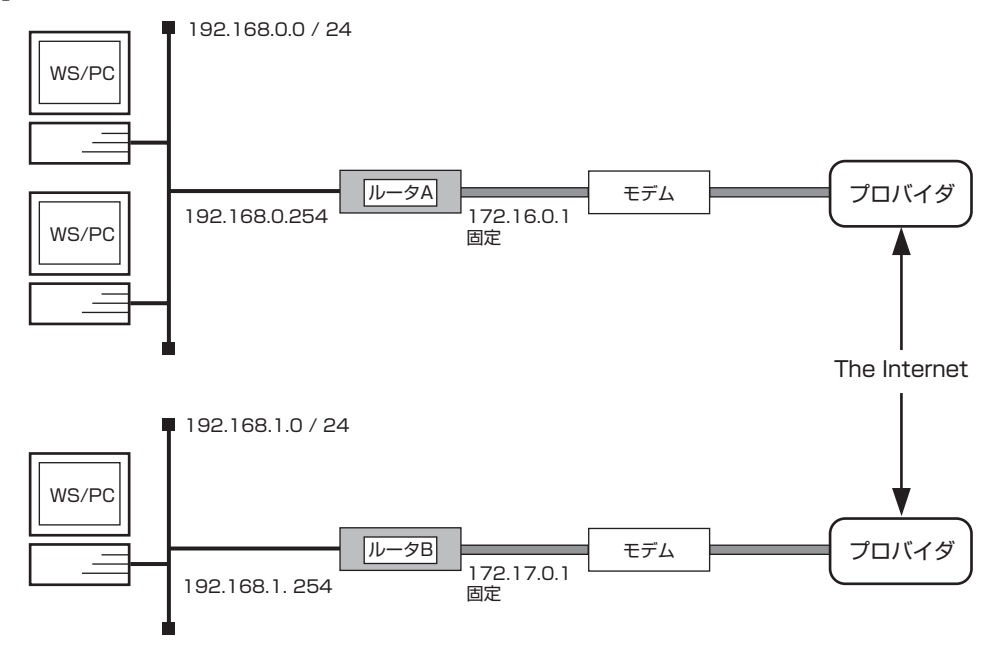

・インターネットアクセス無し

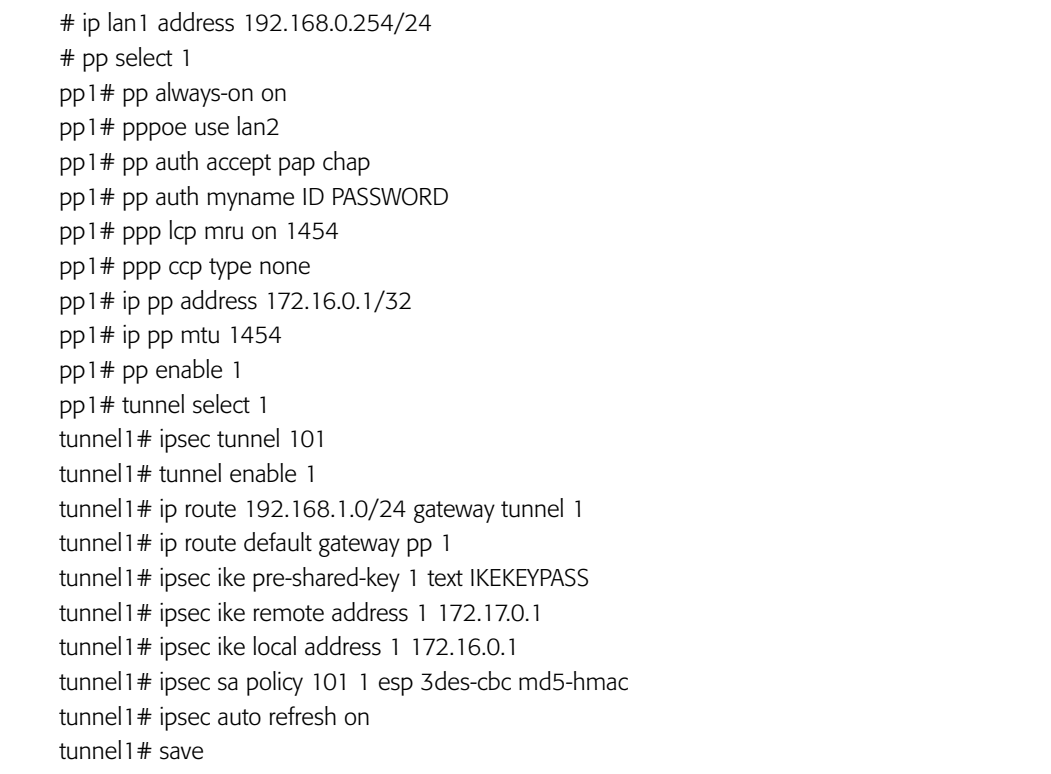

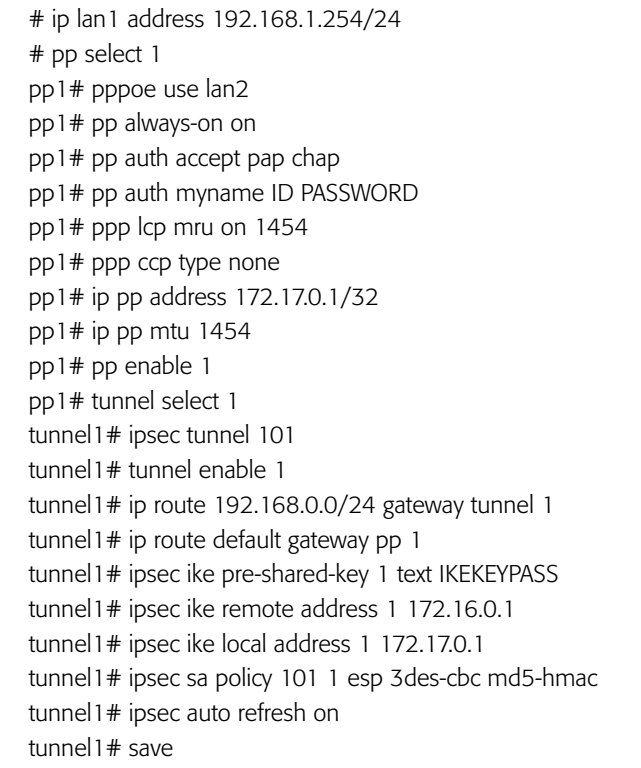

#### [ 解説 ]

本社側が 172.16.0.1、支店側が 172.17.0.1 の固定アドレスの割り当てを受けていると仮定します。本社側 ( センタネ ットワーク (192.168.0.0/24) と支社側 (拠点側) ネットワーク (192.168.1.0/24) の間を VPN でつなぐための設定で す。WAN 側と LAN 側にそれぞれイーサネットインターフェースが必要となりますので、RTX2000、RTX1000、RT300i、 RT140e、RT140f、RT105eの利用を前提とした設定例となります。

## <span id="page-260-0"></span>**22.2 VPN 環境の中心となる拠点のみが固定 IP アドレスを割り振られている場合**

[ 構成図 ]

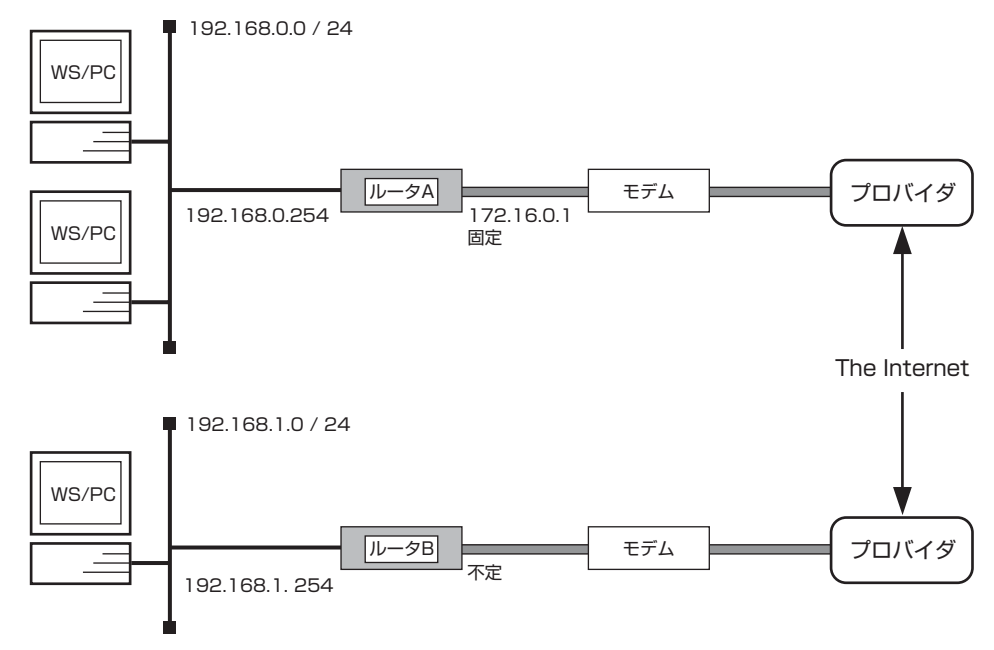

・インターネットアクセス無し

[ ルータ A の設定手順 ]

# ip lan1 address 192.168.0.254/24 # pp select 1 pp1# pppoe use lan2 pp1# pp auth accept pap chap pp1# pp auth myname ID PASSWORD pp1# pp always-on on pp1# ppp lcp mru on 1454 pp1# ppp ccp type none pp1# ip pp mtu 1454 pp1# ip pp address 172.16.0.1/32 pp1# pp enable 1 pp1# tunnel select 1 tunnel1# ipsec tunnel 101 tunnel1# tunnel enable 1 tunnel1# ip route 192.168.1.0/24 gateway tunnel 1 tunnel1# ip route default gateway pp 1 tunnel1# ipsec ike pre-shared-key 1 text IKEKEYPASS tunnel1# ipsec ike remote address 1 any tunnel1# ipsec ike remote name 1 kyoten1 tunnel1# ipsec ike local address 1 172.16.0.1 tunnel1# ipsec sa policy 101 1 esp 3des-cbc md5-hmac tunnel1# ipsec auto refresh on tunnel1# save

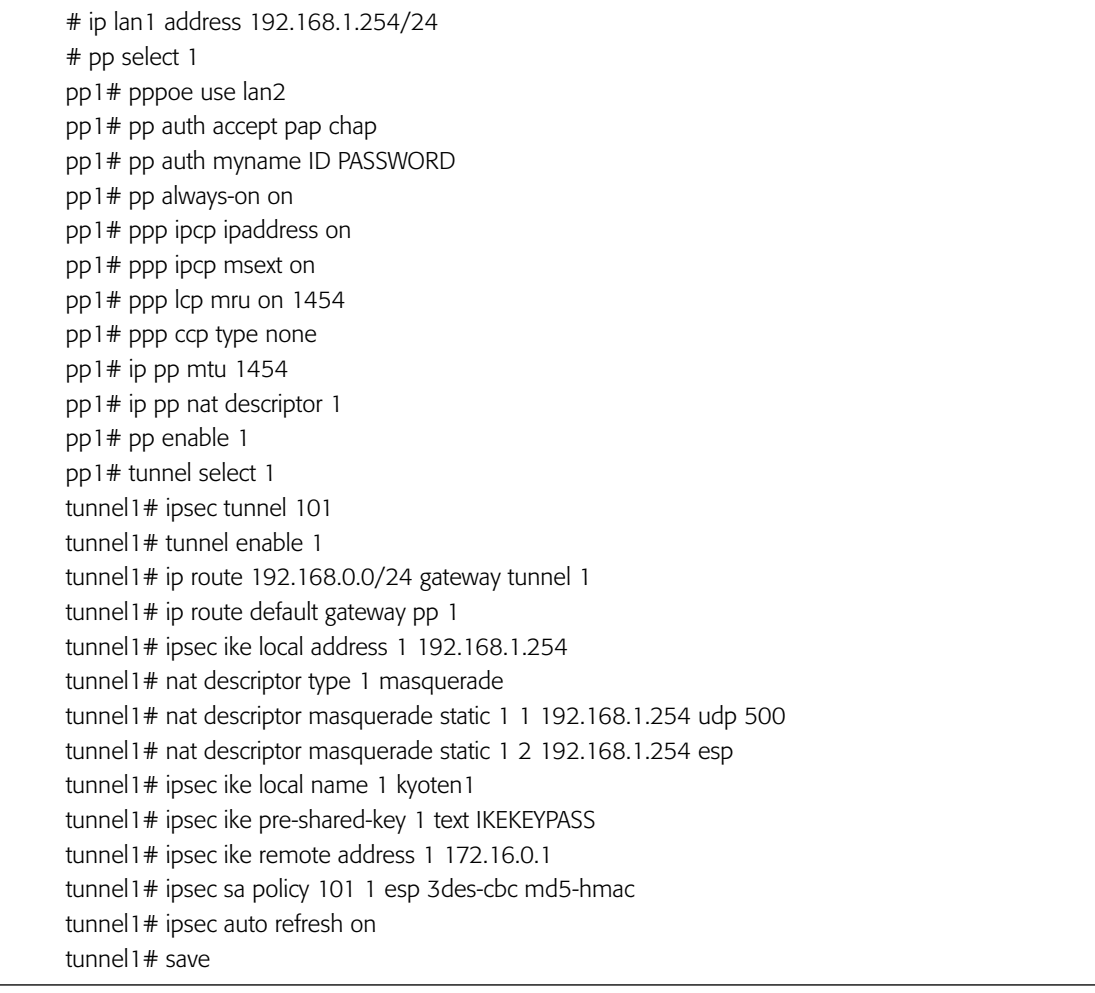

#### [ 解説 ]

各拠点では固定 IP アドレスの割り当てを受けていない場合です。センタ (この例ではルータ A) の固定アドレスは前述のケース と同じ(172.16.0.1/32) とします。鍵交換を始めるのは常に拠点側であり、拠点側でトンネルを介した通信が発生した際に鍵 交換が行われます。この機能の詳細に関してはダイヤルアップ VPN 機能の仕様を参照ください。

## <span id="page-262-0"></span>**22.3 インターネット接続を併用する場合(固定 IP アドレス使用)**

[ 構成図 ]

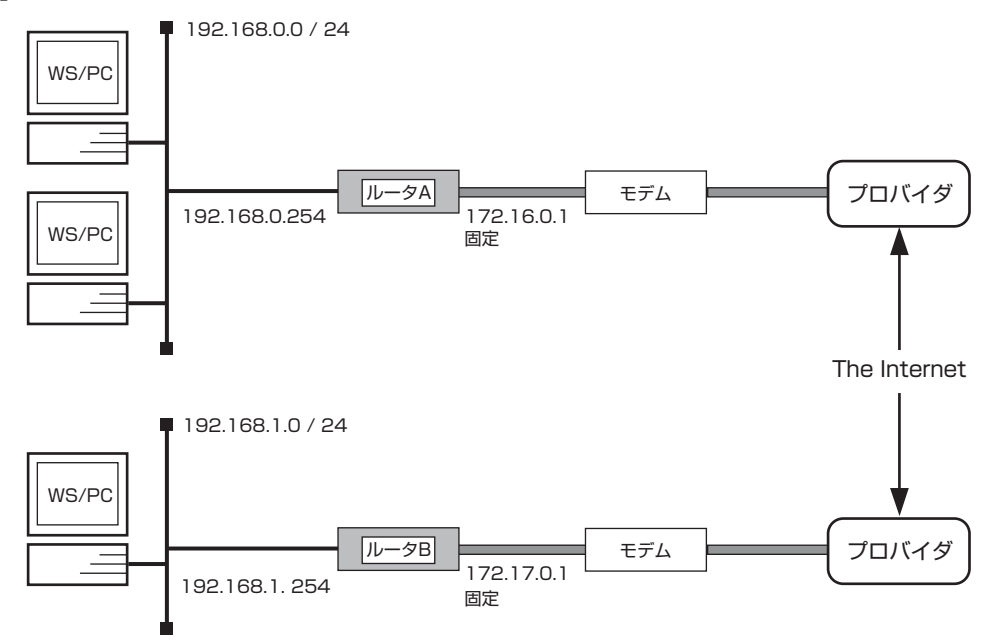

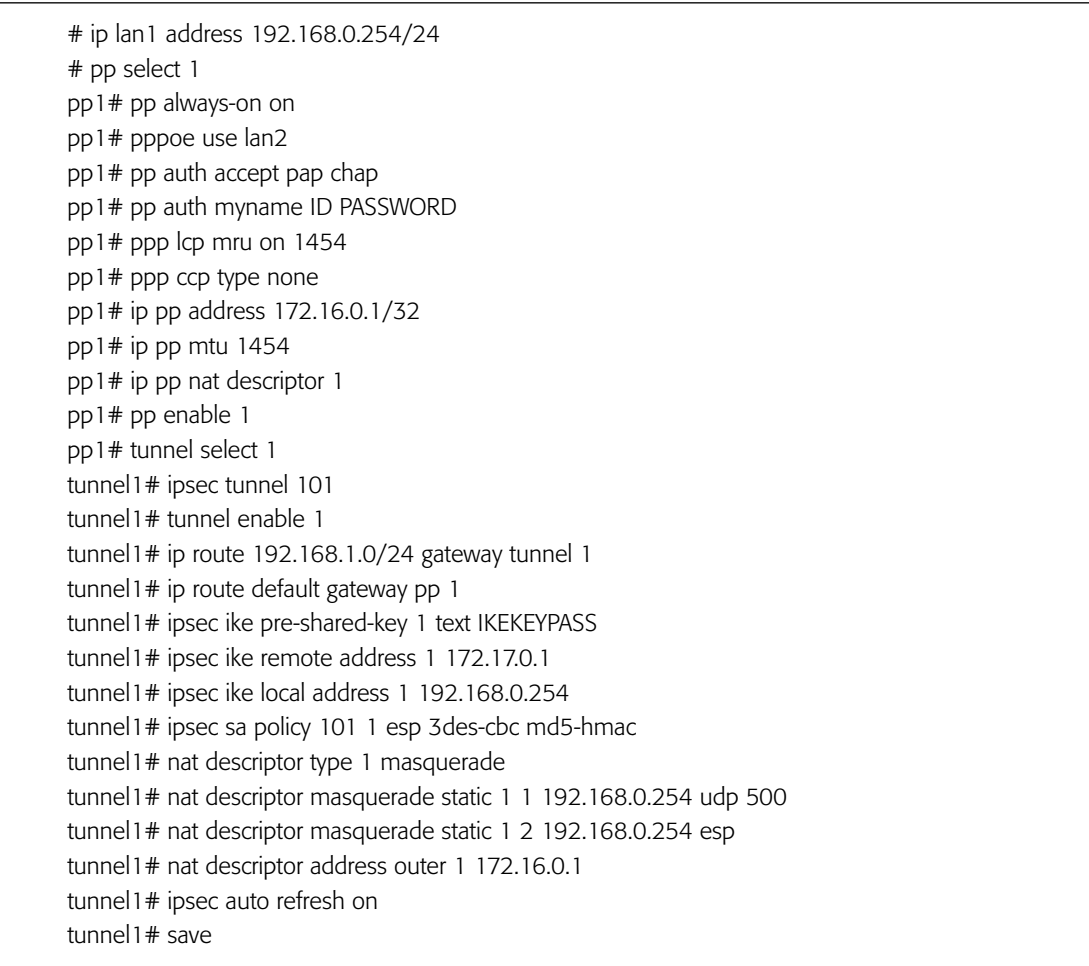

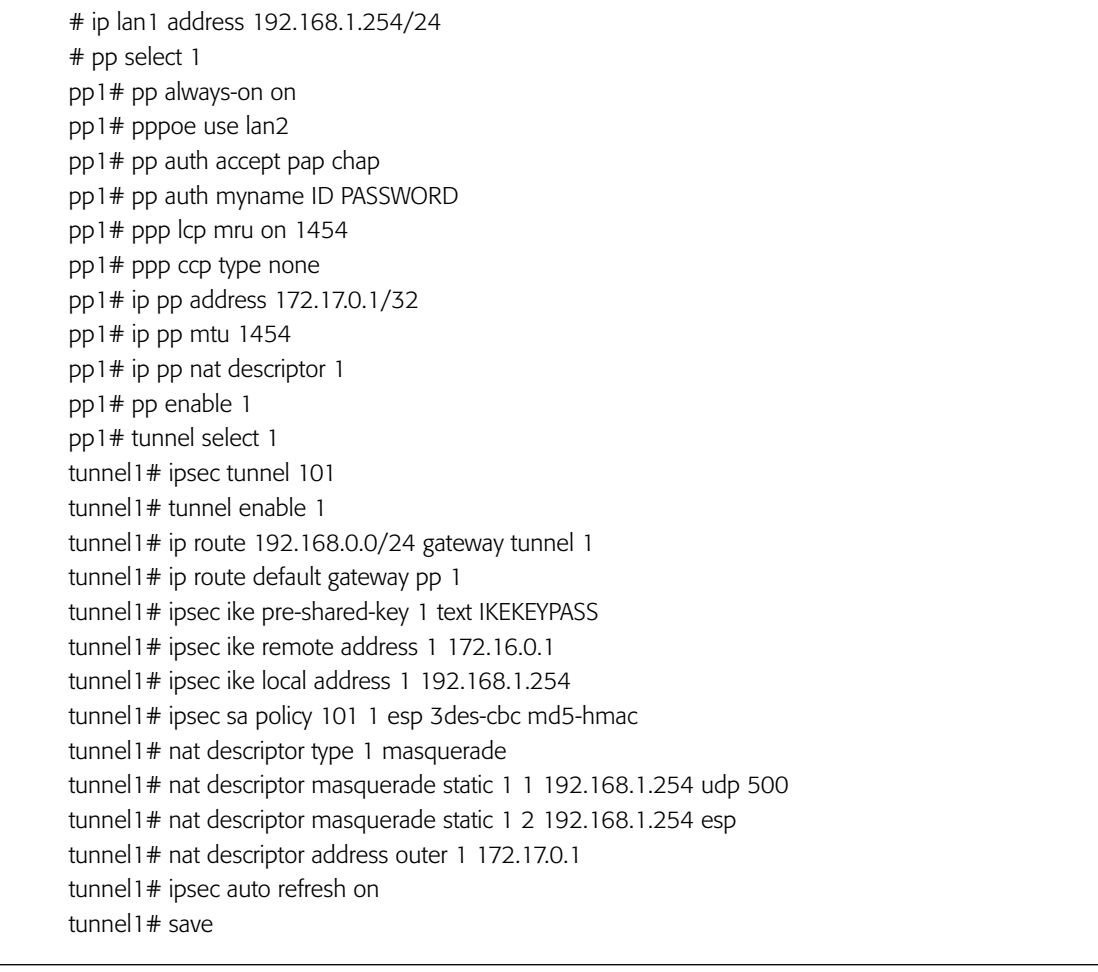

#### [ 解説 ]

「VPN 接続したい拠点がすべて固定 IP アドレスの割り当てを受けている場合」のケースで、センタ及び拠点において VPN 接続 の他にインターネット接続も併せて利用したい場合の設定例です。このケースでは NAT 機能を利用します。

# <span id="page-264-0"></span>**22.4 ダイヤルアップ VPN でインターネット接続を併用する場合**

[ 構成図 ]

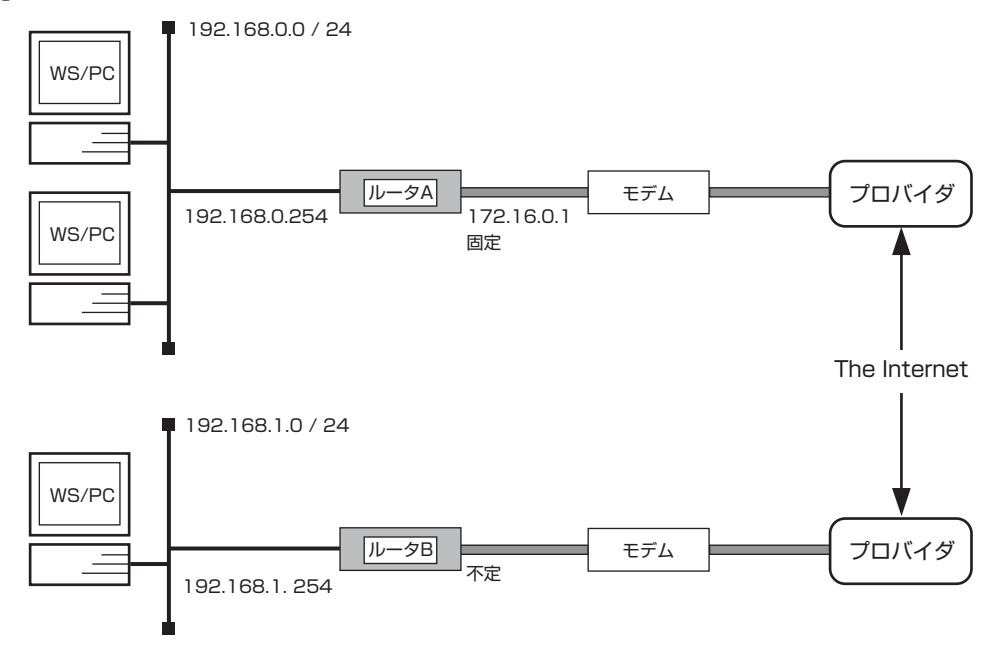

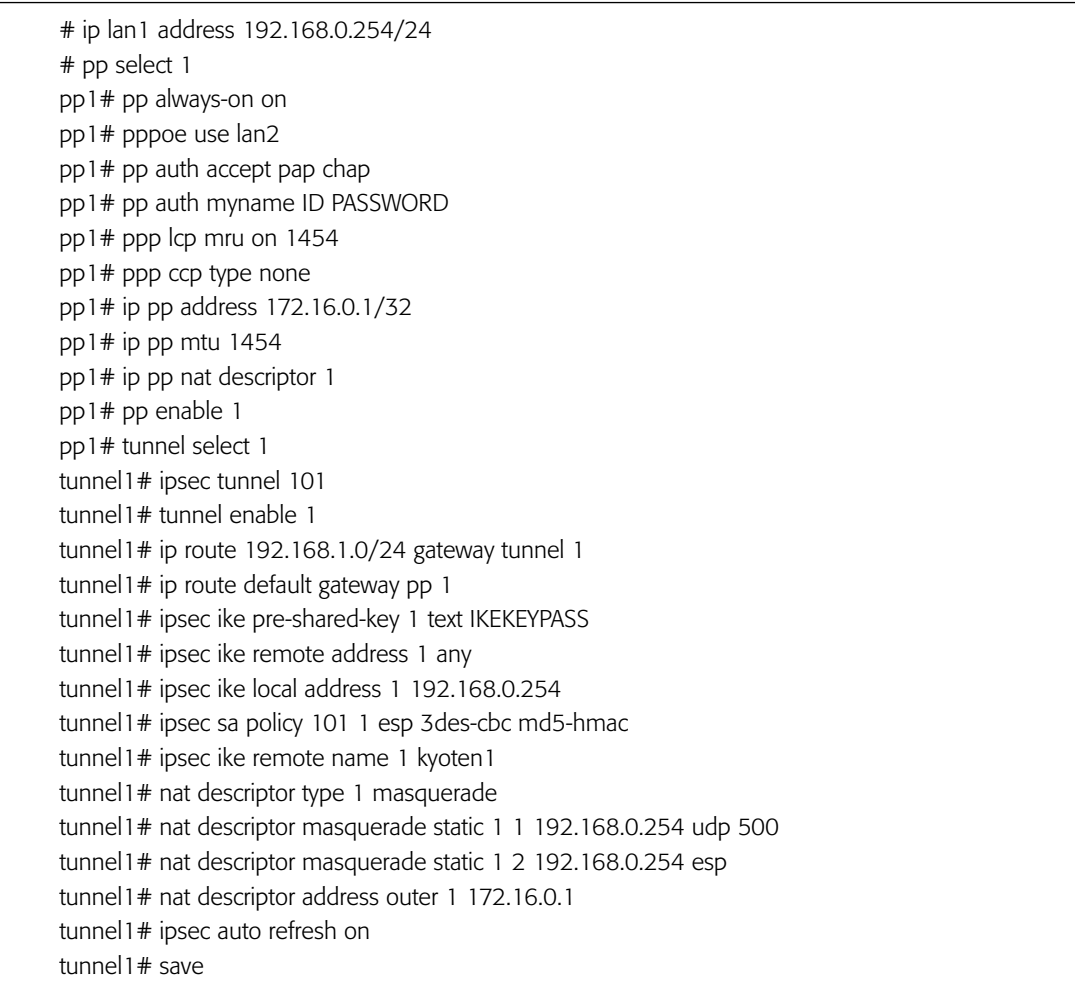

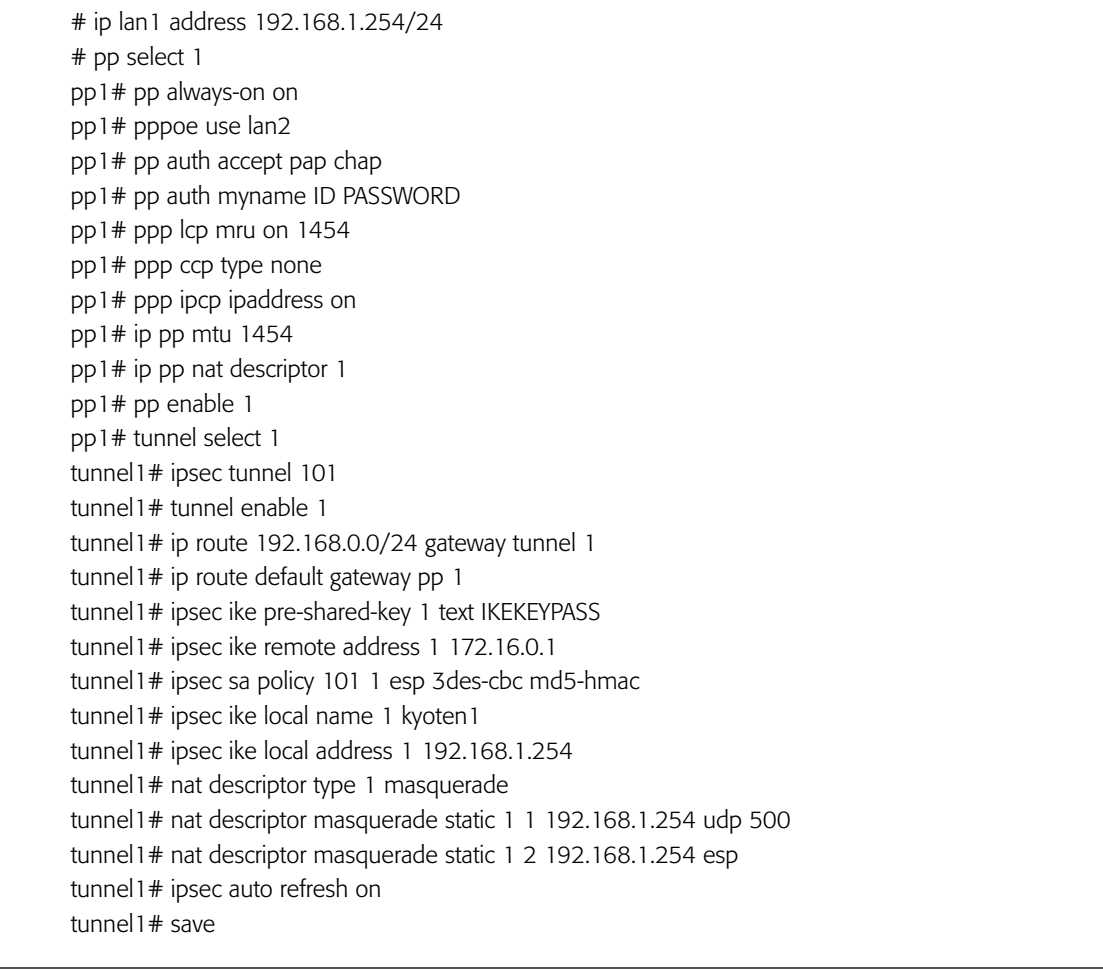

#### [ 解説 ]

「VPN 環境の中心となる拠点のみが固定 IP アドレスを割り振られている場合」のケースで、センタ及び拠点において VPN 接続 の他にインターネット接続も併せて利用したい場合の設定例です。このケースでは NAT 機能を利用します。なお、ダイヤルアッ プ VPN の形態をとりますので、ダイヤルアップ VPN の仕様もご確認いただきますようお願いいたします。

## <span id="page-266-0"></span>**22.5 ダイヤルアップ VPN 環境でセンタ側から拠点方向への通信を行いたい場合**

[ 構成図 ]

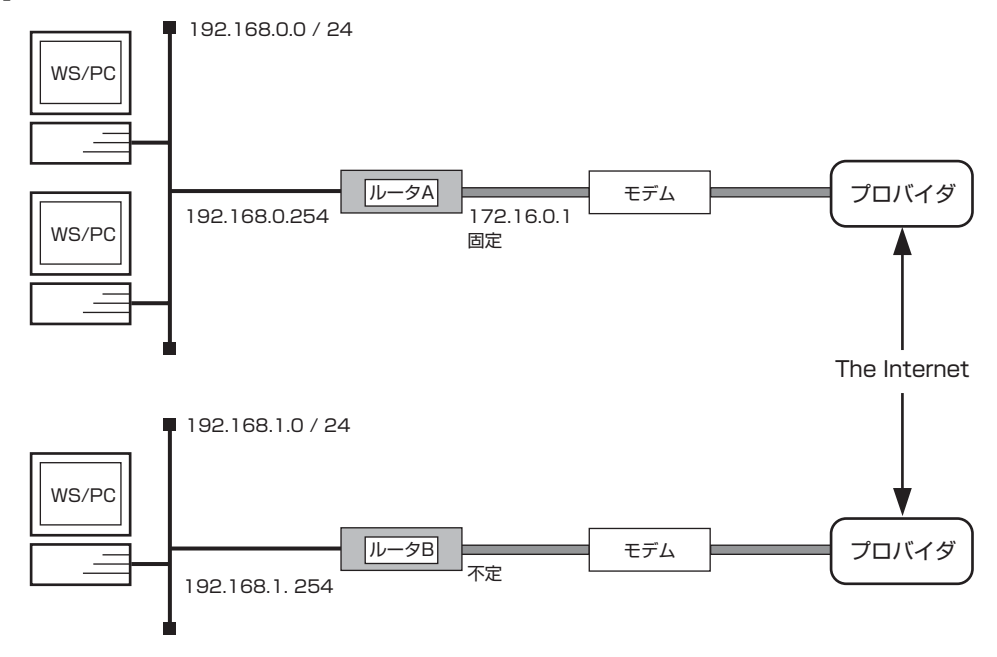

・インターネットアクセス無し

[ ルータ A の設定手順 ]

# ip lan1 address 192.168.0.254/24 # pp select 1 pp1# pppoe use lan2 pp1# pp auth accept pap chap pp1# pp auth myname ID PASSWORD pp1# pp always-on on pp1# ppp lcp mru on 1454 pp1# ppp ccp type none pp1# ip pp mtu 1454 pp1# ip pp address 172.16.0.1/32 pp1# pp enable 1 pp1# tunnel select 1 tunnel1# ipsec tunnel 101 tunnel1# tunnel enable 1 tunnel1# ip route 192.168.1.0/24 gateway tunnel 1 tunnel1# ip route default gateway pp 1 tunnel1# ipsec ike pre-shared-key 1 text IKEKEYPASS tunnel1# ipsec ike remote address 1 any tunnel1# ipsec ike remote name 1 kyoten1 tunnel1# ipsec ike local address 1 172.16.0.1 tunnel1# ipsec sa policy 101 1 esp 3des-cbc md5-hmac tunnel1# ipsec ike keepalive use 1 on tunnel1# ipsec auto refresh on tunnel1# save

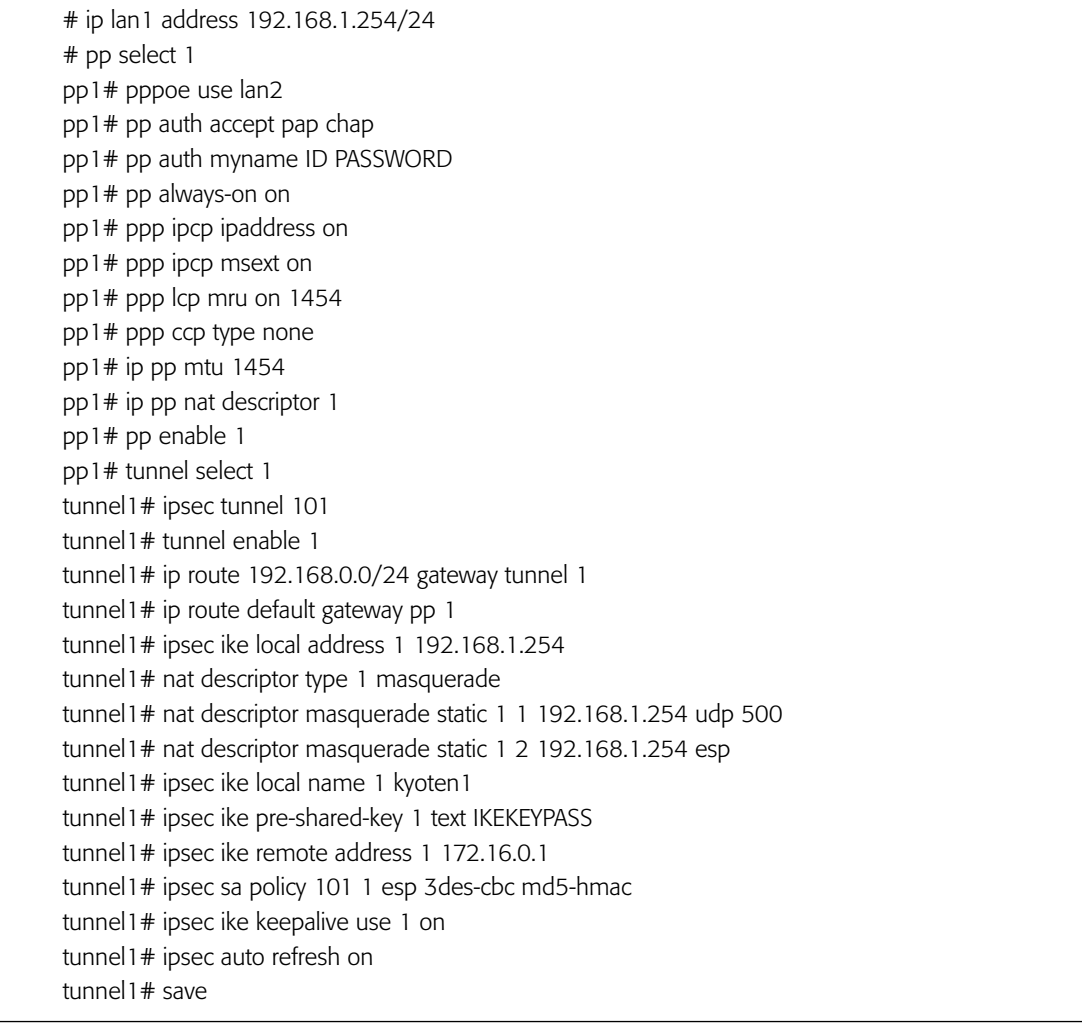

## [ 解説 ]

VPN 環境の中心となる拠点のみが固定 IP アドレスを割り振られている場合のケースと同じで、基本的には VPN トンネルを生成 するためには拠点側からの通信の発生が必要となります。キープアライブの設定(ipsec ike keepalive use 1 on)は本来は VPN トンネルの状態を監視し、何かしらの原因でトンネルが壊れてしまった場合に VPN トンネルを再生成するための設定です が、この設定をいれることにより拠点は常にセンタ側と接続し続けようとします。従って、拠点・センタ間の VPN トンネルは常 に生成されている状態となるため、センタを起点とした拠点方向への通信が可能となることになります。この機能の詳細について はダイヤルアップ VPN 機能の仕様を参照ください。

# **23. バックアップ回線による通信断からの自動復旧のための設定例**

- 1. [ADSL 回線接続による VPN トンネルの ISDN 回線によるバックアップ](#page-269-0)
- 2. [VRRP、OSPFによる ISDN 回線バックアップ](#page-271-0)
- 3. [VRRP、RIP による ISDN 回線バックアップ](#page-274-0)

# <span id="page-269-0"></span>**23.1 ADSL 回線接続による VPN トンネルの ISDN 回線によるバックアップ**

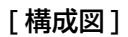

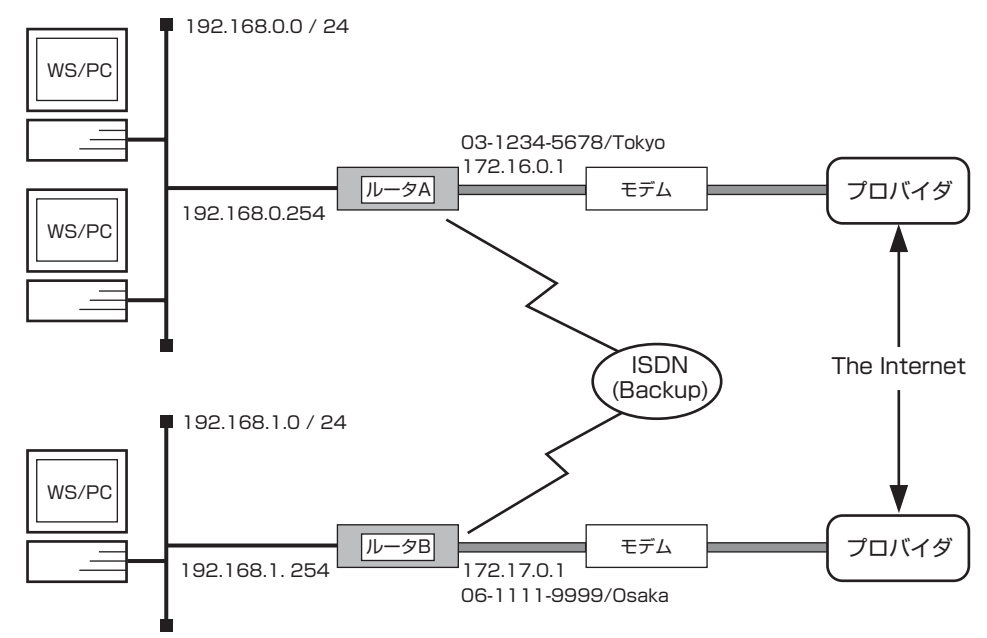

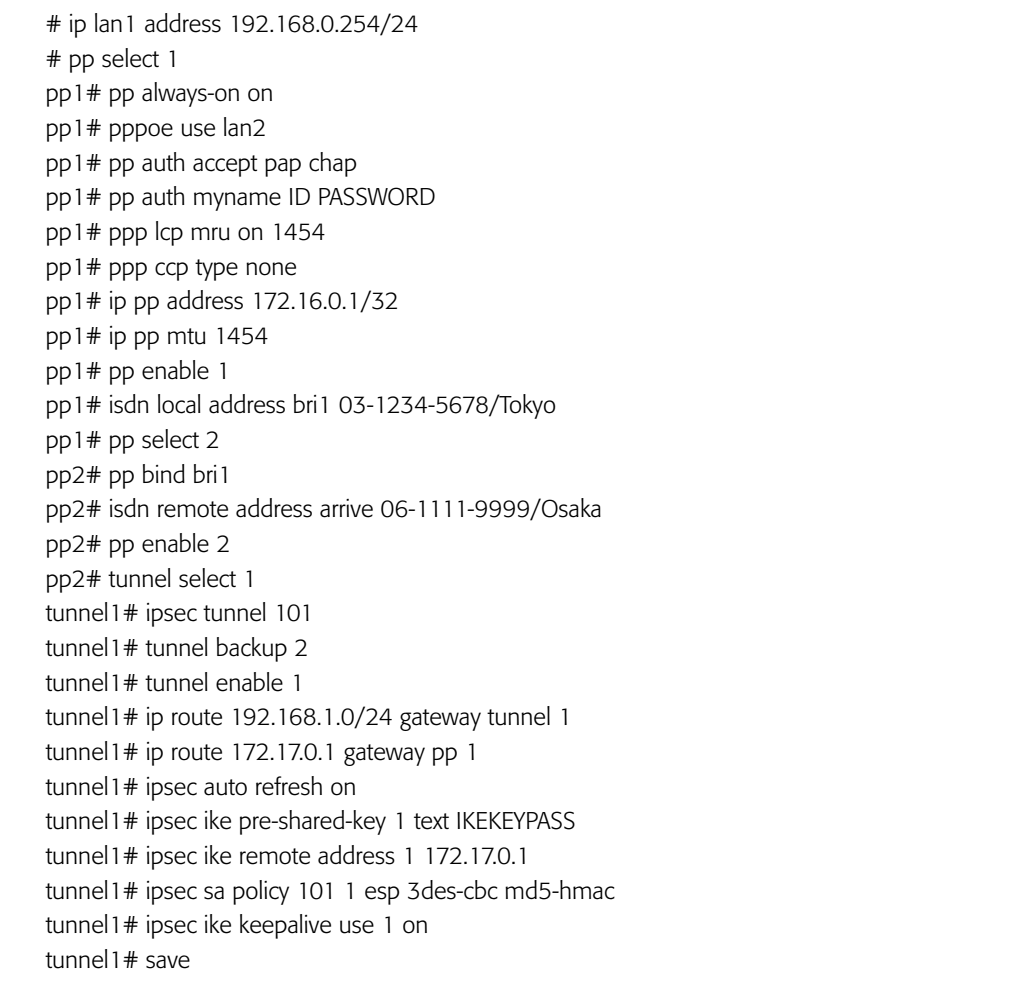

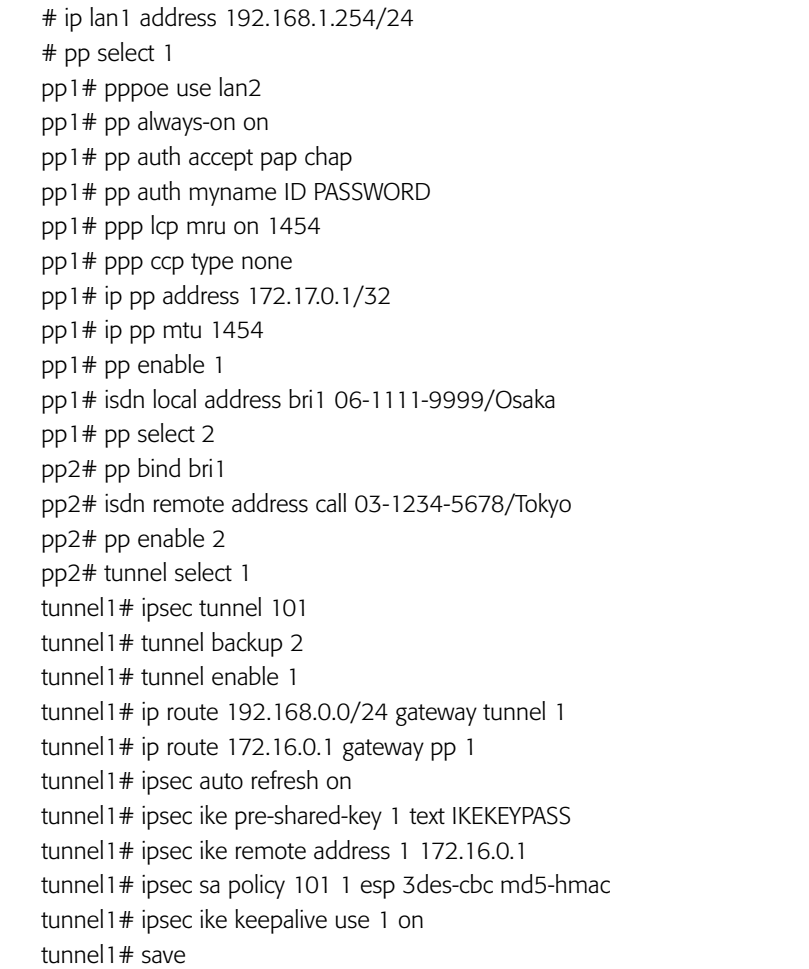

#### [ 解説 ]

VPN 接続をしたい拠点がすべて固定 IP アドレスの割り当てを受けている場合の例を元にこの設定に対して ISDN 回線によるバッ クアップの設定を追加します。この設定は WAN 側と LAN 側にそれぞれイーサネットインターフェース、そして BRI インタ フェースが必要となりますので、RTX1000、RT300i、RT140e、RT140f の利用を前提とした設定例となります。

-- 注意点 --

気をつけなければいけない点は "keepalive" の設定です。この設定は通信する対向側にも設定されていないと意味がありません。 設定する時は VPN をはる両側の RT に対して設定するようにして下さい。この設定により、ADSL 回線経由の VPN トンネル が不通となってから約 1 分程 (注) でルータは VPN 断と判断し ISDN 回線経由で経路を確立します。逆に ADSL 回線経由の経 路が復旧すると ISDN 回線の接続を切断し、本来の経路に自動で復旧します。

注)**ipsec ike keepalive use xxxx auto heatbeat xxxx 10 6** コマンドの設定による。

## <span id="page-271-0"></span>**23.2 VRRP、OSPF による ISDN 回線バックアップ**

## [ 構成図 ]

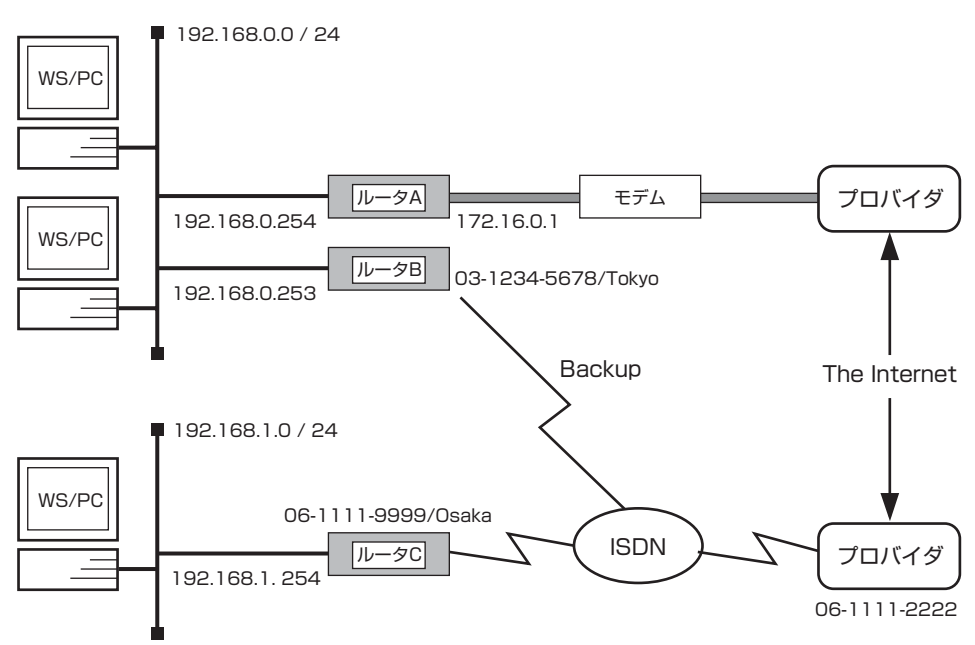

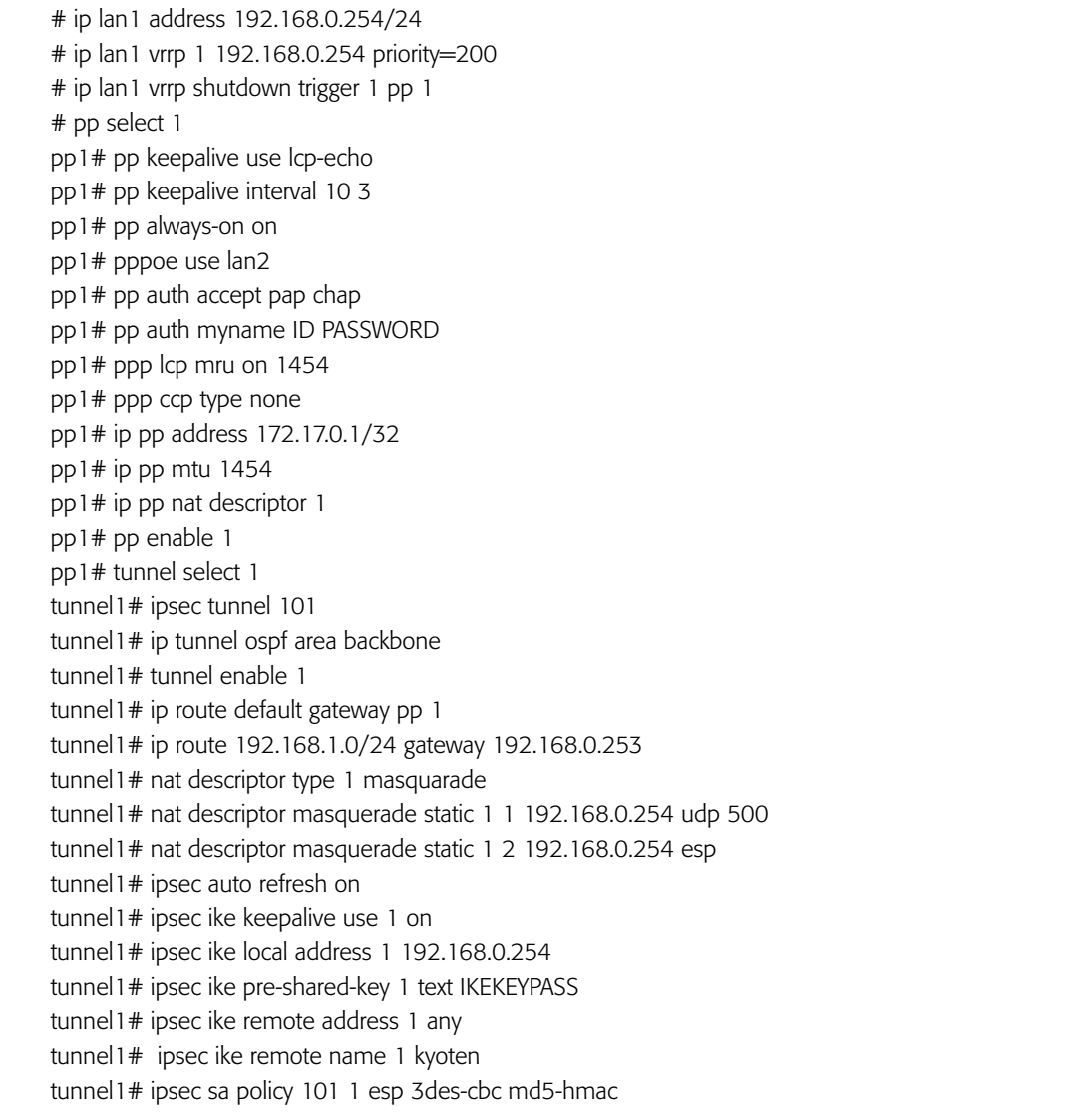

tunnel1# ospf use on tunnel1# ospf preference 10001 tunnel1# ospf router id 192.168.0.254 tunnel1# ospf area backbone tunnel1# ip lan1 ospf area backbone passive tunnel1# save

## [ ルータ B の設定手順 ]

# ip lan1 address 192.168.0.253/24 # ip lan1 vrrp 1 192.168.0.254 # pp select 1 pp1# pp bind bri1 pp1# isdn remote address call 06-1111-9999/Osaka pp1# pp auth request chap pp1# pp auth accept chap pp1# pp auth user name kyoten kyoten pp1# pp auth myname center center pp1# pp enable 1 pp1# ip route 192.168.1.0/24 gateway pp 1 pp1# save

#### [ ルータ C の設定手順 ]

# ip lan1 address 192.168.1.254/24 # isdn local address bri1 06-1111-9999/Osaka # pp select 1 pp1# pp bind bri1 pp1# pp always-on on pp1# isdn remote address call 06-1111-2222 pp1# isdn disconnect time off pp1# pp auth accept pap chap pp1# pp auth myname ID PASSWORD pp1# ppp ipcp ipaddress on pp1# ip pp nat descriptor 1 pp1# pp enable 1 pp1# pp select 2 pp2# pp bind bri1 pp2# isdn remote address call 03-1234-5678/Tokyo pp2# pp auth request chap pp2# pp auth accept chap pp2# pp auth myname kyoten kyoten pp2# pp auth user name center center pp2# pp enable2 pp2# tunnel select 1 tunnel1# ipsec tunnel 101 tunnel1# ip tunnel ospf area backbone tunnel1# tunnel enable 1 tunnel1# ip route default gateway pp 1 tunnel1# ip route 192.168.0.0/24 gateway pp 2 tunnel1# nat descriptor type 1 masquarade tunnel1# nat descriptor masquerade static 1 1 192.168.1.254 udp 500 tunnel1# nat descriptor masquerade static 1 2 192.168.1.254 esp tunnel1# ipsec auto refresh on tunnel1# ipsec ike keepalive use 1 on

tunnel1# ipsec ike local address 1 192.168.1.254 tunnel1# ipsec ike local name 1 kyoten tunnel1# ipsec ike pre-shared-key 1 text IKEKEYPASS tunnel1# ipsec ike remote address 1 172.17.0.1 tunnel1# ipsec sa policy 101 1 esp 3des-cbc md5-hmac tunnel1# ospf use on tunnel1# ospf preference 10001 tunnel1# ospf router id 192.168.1.254 tunnel1# ospf area backbone tunnel1# ip lan1 ospf area backbone passive tunnel1# save

#### [ 解説 ]

本設定例では本社側は ADSL 回線で固定アドレスの割り当てを受けてインターネット接続をしていて、拠点は ISDN 常時接続で インターネット接続していると仮定します。本社と拠点の間をインターネット VPN で接続し、かつ ISDN 回線によって本社と拠 点の間の通信経路をバックアップします。設定内容について簡単に説明しますと、基本的な経路は本社と拠点を直結する ISDN 回 線に向けます。そこで "**ospf preference 10001**" として static な経路より OSPF により導入される経路の優先順位を高くしま す。(static な経路の優先度は 10000 固定です ) そして、接続されたインターネット VPN トンネル内で OSPFで経路のやり取 りをするようにすれば、本社側、拠点側ともに OSPF により対向より通知された経路が導入され、優先順位の高いそちらの経路 を使って通信することになります。もしインターネット VPN トンネルが切断された場合、OSPF の機能により対向より通知され た経路は破棄され、static な経路が有効となります。つまり本社と拠点を結ぶ ISDN 回線です。 ルータ A は WAN 側と LAN 側にそれぞれイーサネットインタフェースが必要となりますので、RTX2000、RTX1000、 RT300i、RT140e、RT140f、RT105eの利用を前提とした設定例となります。

ルータ B、ルータ C は WAN 側にそれぞれ BRI インタフェースが必要ですので、RTX1000、RT300i、RT140 シリーズ、 RT105i の利用を前提としています。

## <span id="page-274-0"></span>**23.3 VRRP、RIP による ISDN 回線バックアップ**

<span id="page-274-1"></span>[ 構成図 ]

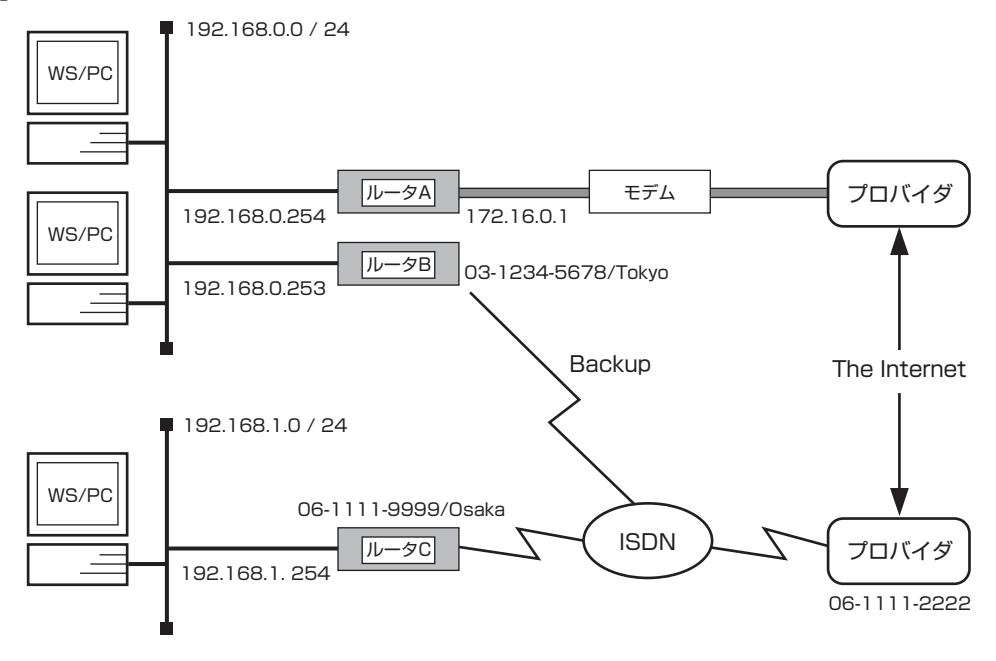

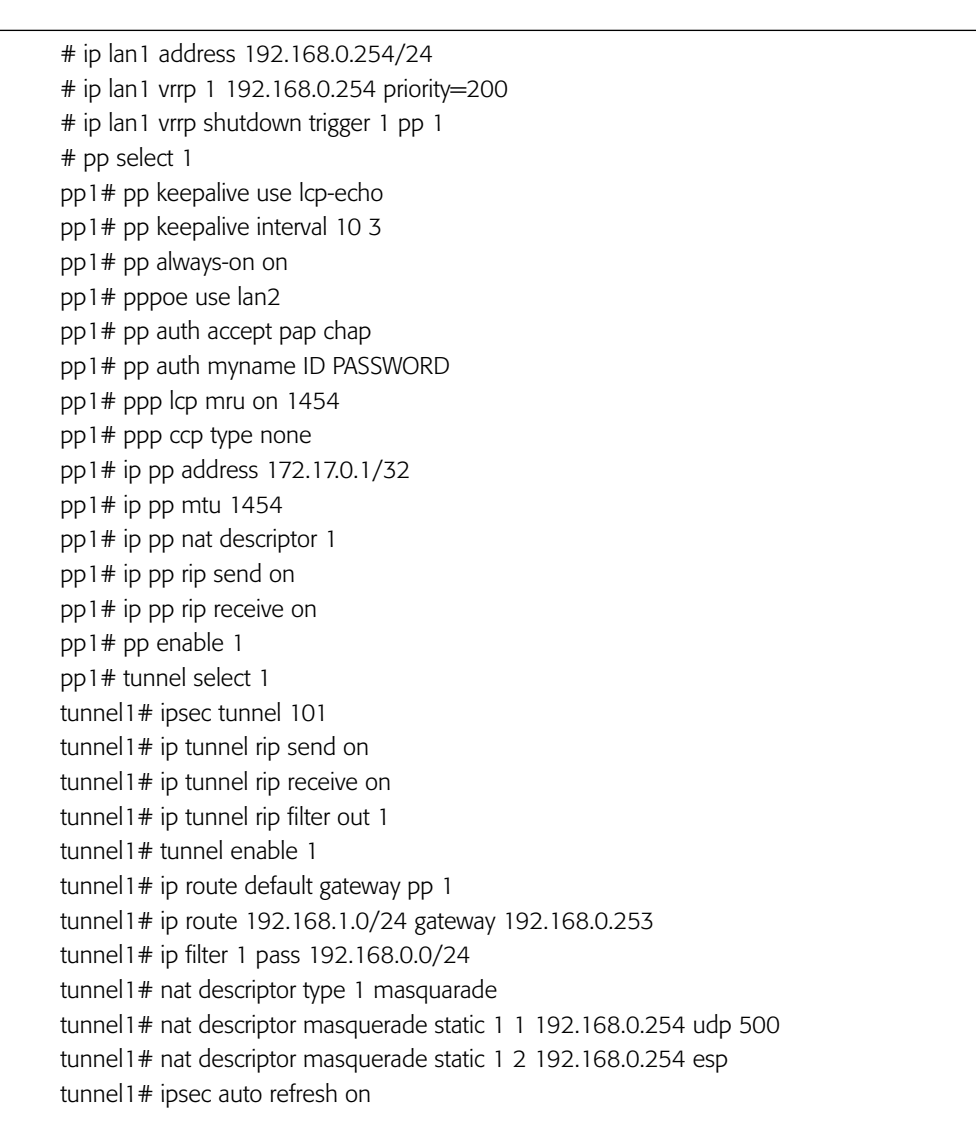

tunnel1# ipsec ike keepalive use 1 on tunnel1# ipsec ike local address 1 192.168.0.254 tunnel1# ipsec ike pre-shared-key 1 text IKEKEYPASS tunnel1# ipsec ike remote address 1 any tunnel1# ipsec ike remote name 1 kyoten tunnel1# ipsec sa policy 101 1 esp 3des-cbc md5-hmac tunnel1# rip use on tunnel1# rip preference 10001 tunnel1# save

#### [ルータBの設定手順]

# ip lan1 address 192.168.0.253/24 # ip lan1 vrrp 1 192.168.0.254 # pp select 1 pp1# pp bind bri1 pp1# isdn remote address call 06-1111-9999/Osaka pp1# pp auth request chap pp1# pp auth accept chap pp1# pp auth user name kyoten kyoten pp1# pp auth myname center center pp1# pp enable 1 pp1# ip route 192.168.1.0/24 gateway pp 1 pp1# save

```
# ip lan1 address 192.168.1.254/24
# isdn local address bri1 06-1111-9999/Osaka
# pp select 1
pp1# pp bind bri1
pp1# pp always-on on
pp1# isdn remote address call 06-1111-2222
pp1# isdn disconnect time off
pp1# pp auth accept pap chap
pp1# pp auth myname ID PASSWORD
pp1# ppp ipcp ipaddress on
pp1# ip pp nat descriptor 1
pp1# ip pp rip send on
pp1# ip pp rip receive on
pp1# pp enable 1
pp1# pp select 2
pp2# pp bind bri1
pp2# isdn remote address call 03-1234-5678/Tokyo
pp2# pp auth request chap
pp2# pp auth accept chap
pp2# pp auth myname kyoten kyoten
pp2# pp auth user name center center
pp2# pp enable2
pp2# tunnel select 1
tunnel1# ipsec tunnel 101
tunnel1# ip tunnel rip send on
tunnel1# ip tunnel rip receive on
tunnel1# ip tunnel rip filter out 1
tunnel1# tunnel enable 1
```
tunnel1# ip route default gateway pp 1 tunnel1# ip route 192.168.0.0/24 gateway pp 2 tunnel1# ip filter 1 pass 192.168.1.0/24 tunnel1# nat descriptor type 1 masquarade tunnel1# nat descriptor masquerade static 1 1 192.168.1.254 udp 500 tunnel1# nat descriptor masquerade static 1 2 192.168.1.254 esp tunnel1# ipsec auto refresh on tunnel1# ipsec ike keepalive use 1 on tunnel1# ipsec ike local address 1 192.168.1.254 tunnel1# ipsec ike local name 1 kyoten tunnel1# ipsec ike pre-shared-key 1 text IKEKEYPASS tunnel1# ipsec ike remote address 1 172.17.0.1 tunnel1# ipsec sa policy 101 1 esp 3des-cbc md5-hmac tunnel1# rip use on tunnel1# rip preference 10001 tunnel1# save

#### [ 解説 ]

本設定例では本社側は ADSL回線で固定アドレスの割り当てを受けてインターネット接続をしていて、拠点は ISDN 常時接続で インターネット接続していると仮定します。本社と拠点の間をインターネット VPN で接続し、かつ ISDN 回線によって本社と拠 点の間の通信経路をバックアップします。設定内容の説明については「VRRP、OSPF による ISDN 回線バックアップ」の説明 の「OSPF」を「RIP」に読み替えるだけです。

ルータ A は WAN 側と LAN 側にそれぞれイーサネットインターフェースが必要となりますので、RTX2000、RTX1000、 RT300i、RT105e の利用を前提とした設定例となります。

ルータ B、ルータ C は WAN 側にそれぞれ BRI インタフェースが必要ですので、RTX1000、RT300i、RT140シリーズ、 RT105i の利用を前提としています。

# <span id="page-277-0"></span>**24. PPTP を用いたインターネット VPN 環境の設定例**

- <span id="page-277-1"></span>1. [リモートアクセス VPN 接続の設定例](#page-278-0)
- 2. [LAN 間接続 VPN の設定例\(PPPoE でインターネット接続の場合\)](#page-280-0)
- 3. [LAN 間接続 VPN の設定例\(CATV でインターネット接続の場合\)](#page-282-0)

## <span id="page-278-1"></span><span id="page-278-0"></span>**24.1 リモートアクセス VPN 接続の設定例**

[ 構成図 ]

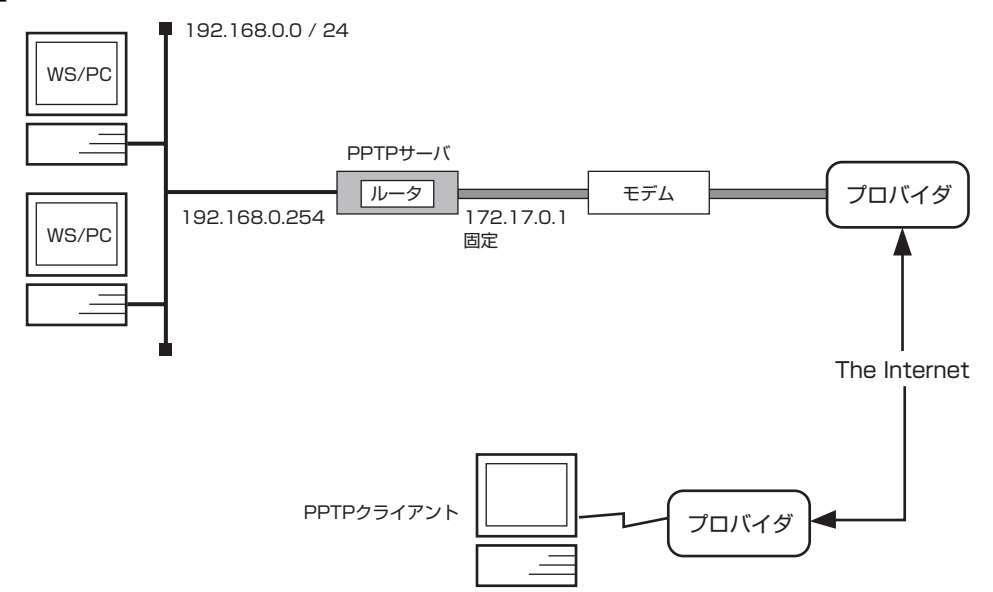

## [ 設定手順 ]

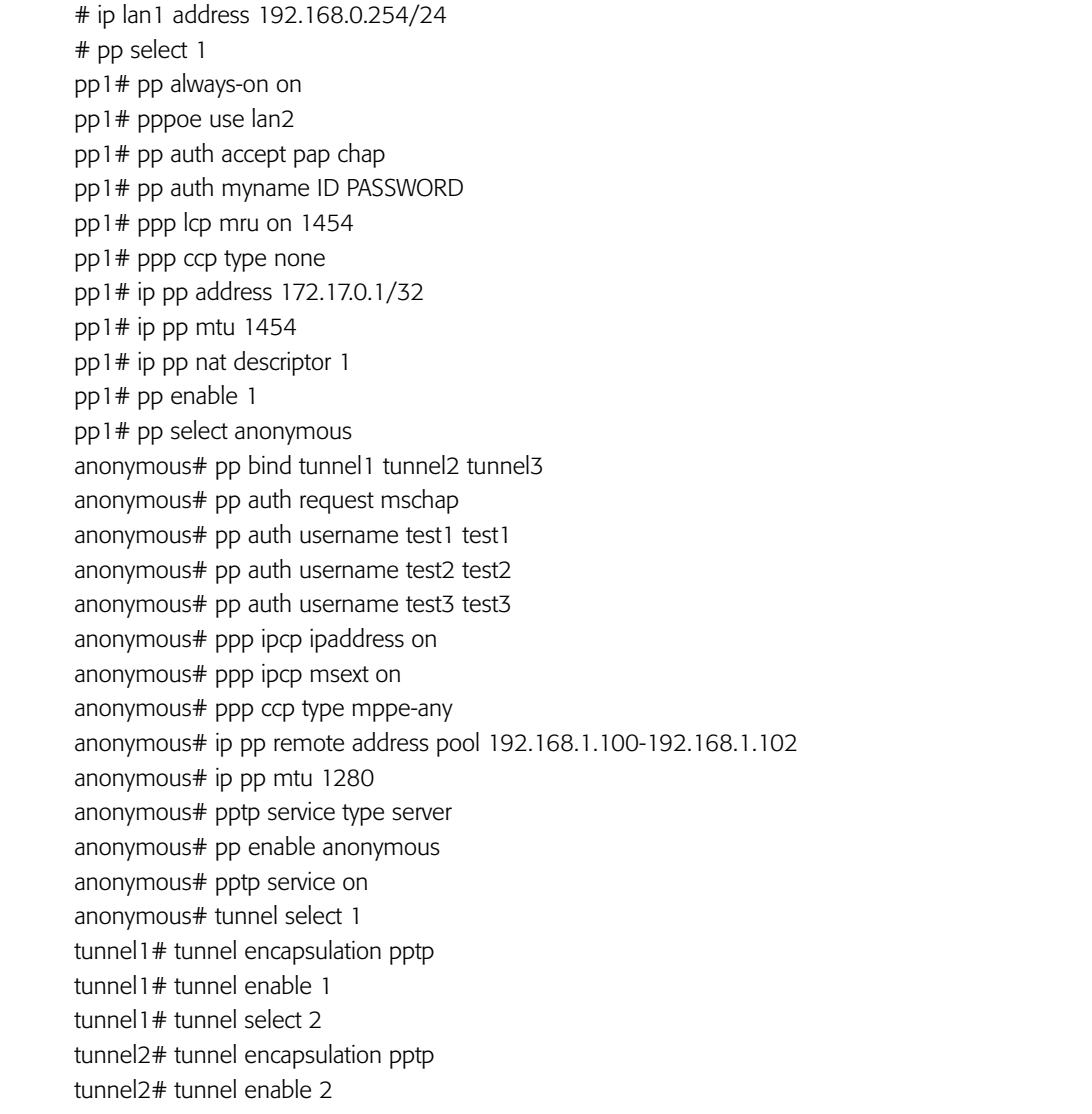

tunnel2# tunnel select 3 tunnel3# tunnel encapsulation pptp tunnel3# tunnel enable 3 tunnel3# tunnel select none # ip route default gateway pp 1 # nat descriptor type 1 masquerade # nat descriptor masquerade static 1 1 192.168.0.254 tcp 1723 # nat descriptor masquerade static 1 2 192.168.0.254 gre # save

#### [ 解説 ]

本社側は ADSL によるインターネット接続をしており、プロバイダより 172.17.0.1の固定アドレスの割り当てを受けていると 仮定します。本社側 (センタ 側) ネットワーク (192.168.0.0/24) に動作確認の取れている PPTP クライアント (Windows パソコン や MacOS X パソコン ) がインターネットを介した VPN 接続をするための設定例です。この例では WAN 側と LAN 側 にそれぞれイーサネットインタフェースが必要となりますので、RTX1000、RT300i、RT105e の利用を前提とした設定例と なります。

anonymous# pp bind tunnel1 tunnel2 tunnel3 anonymous# pp auth username test1 test1 anonymous# pp auth username test2 test2 anonymous# pp auth username test3 test3 anonymous# ip pp remote address pool 192.168.1.100-192.168.1.102 同時に3クライアントの接続を収容するためのアカウントとトンネルを3つ準備します。

anonymous# pp auth request mschap

PPTP クライアントの認証方式に合わせます。 Windows 98SE/Me の場合は mschap です。 Windows 2000/XP の場合は mschap と mschap-ve の両方がパソコン側で指定可能です。 MacOS X (10.2 以降) の場合は mschap-v2 です。

# nat descriptor masquerade static 1 1 192.168.0.254 tcp 1723

# nat descriptor masquerade static 1 2 192.168.0.254 gre

<span id="page-279-0"></span>PPTP パススルーの設定です。NAT を使用する場合は必須です。

# <span id="page-280-0"></span>**24.2 LAN 間接続 VPN の設定例(PPPoE でインターネット接続の場合)**

[ 構成図 ]

<span id="page-280-1"></span>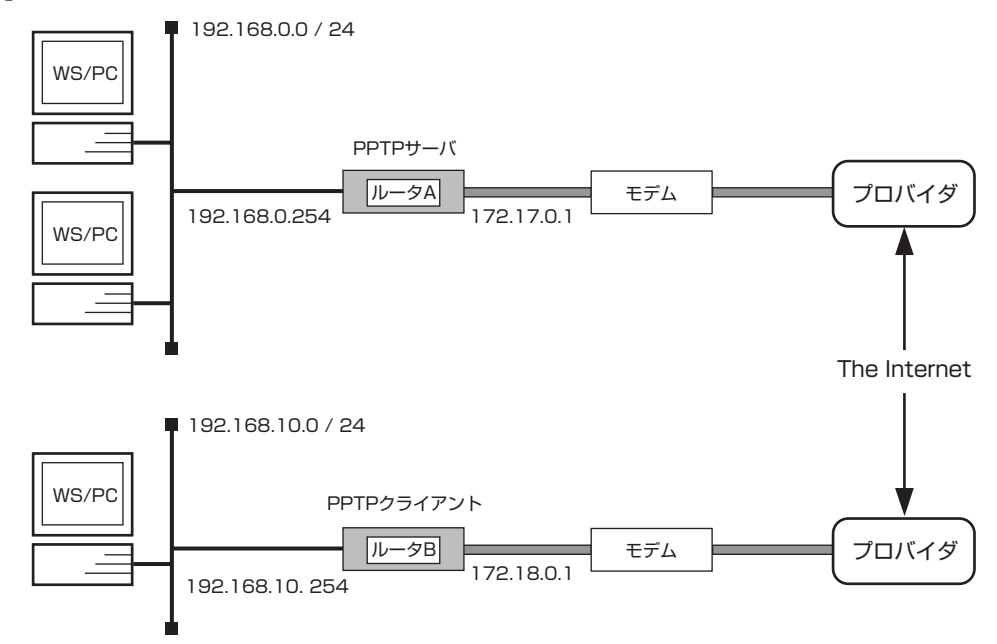

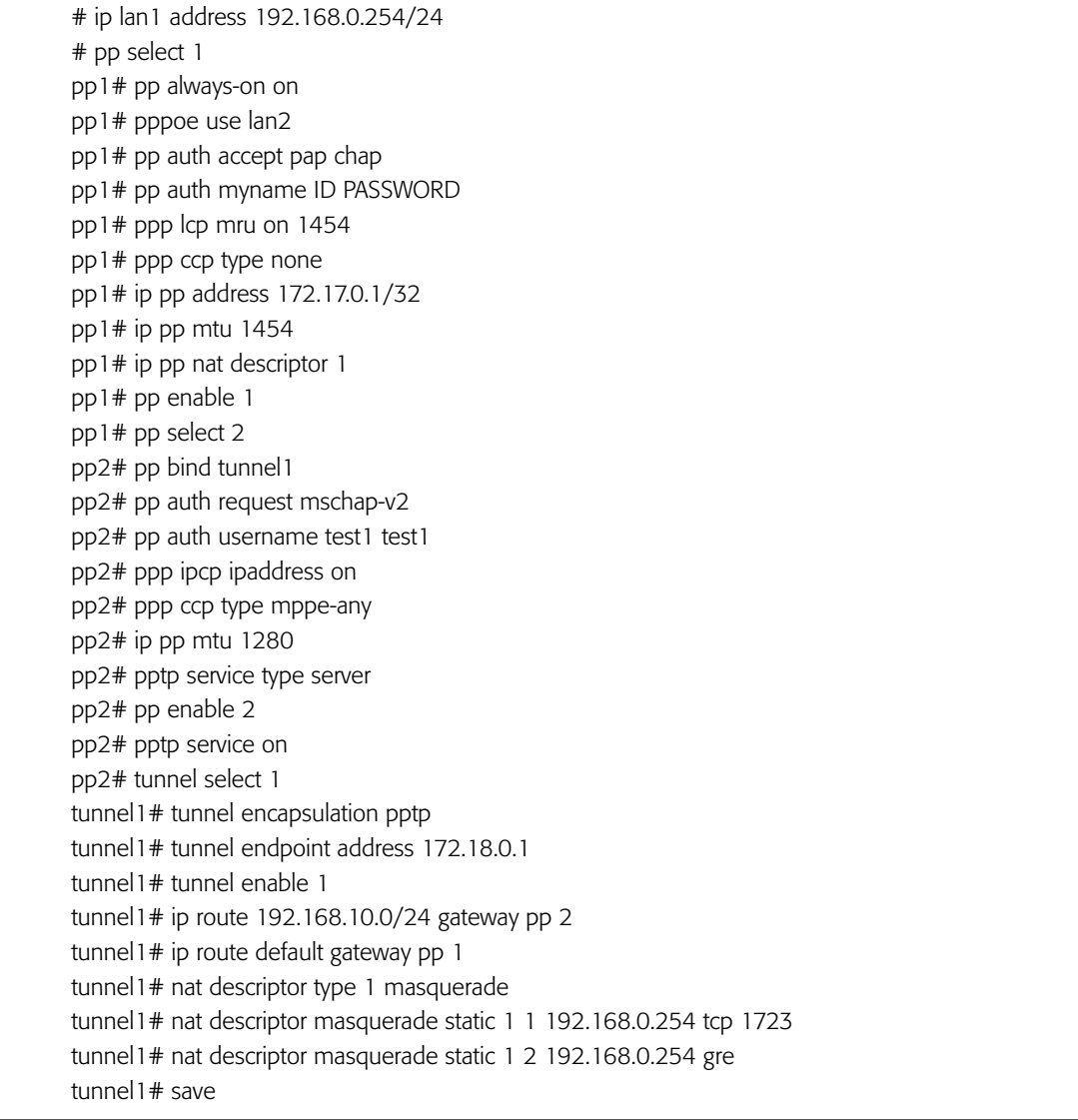

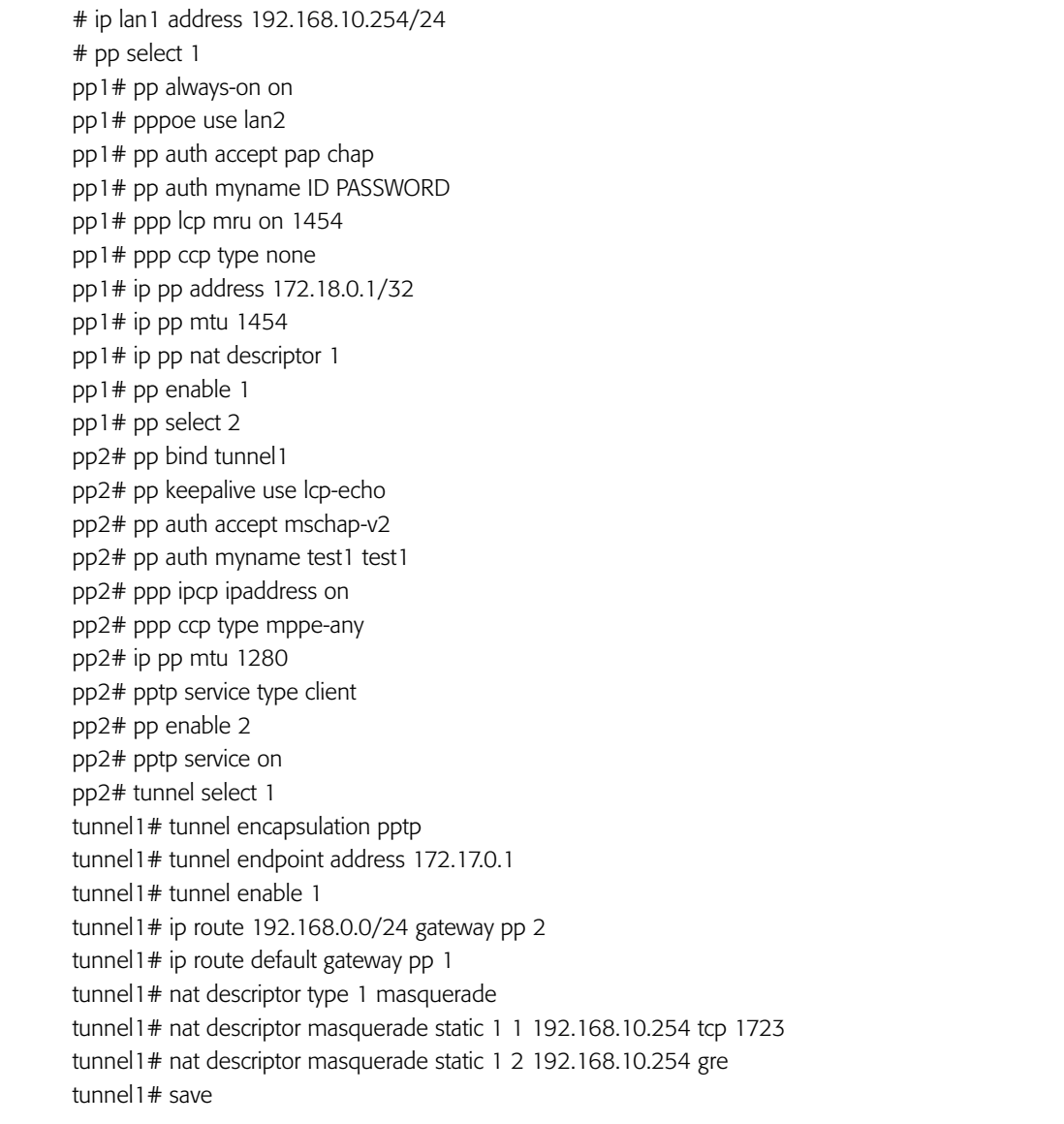

#### [ 解説 ]

インターネット接続に ADSL を利用している拠点間で PPTP による VPN を使用するための設定例です。なお、この例では WAN 側と LAN 側にそれぞれイーサネットインタフェースが必要となりますので、RTX1000、RT300i、RT105e の利用を前 提とした設定例となります。

## <span id="page-282-2"></span><span id="page-282-0"></span>**24.3 LAN 間接続 VPN の設定例(CATV でインターネット接続の場合)**

[ 構成図 ]

<span id="page-282-1"></span>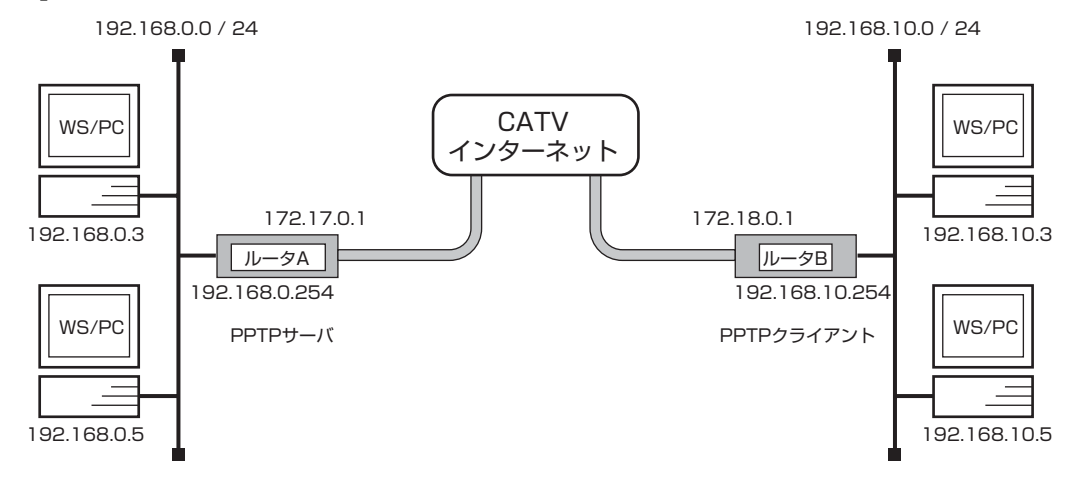

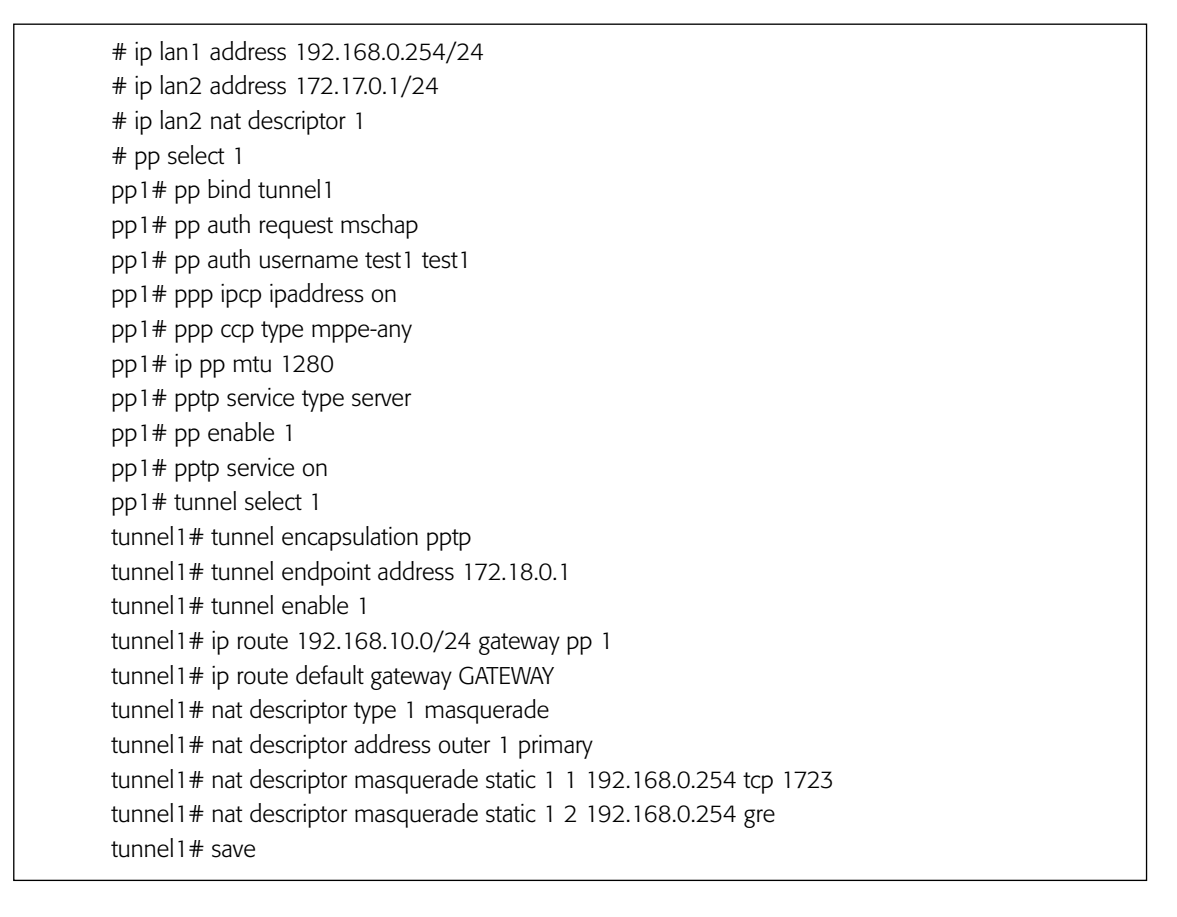

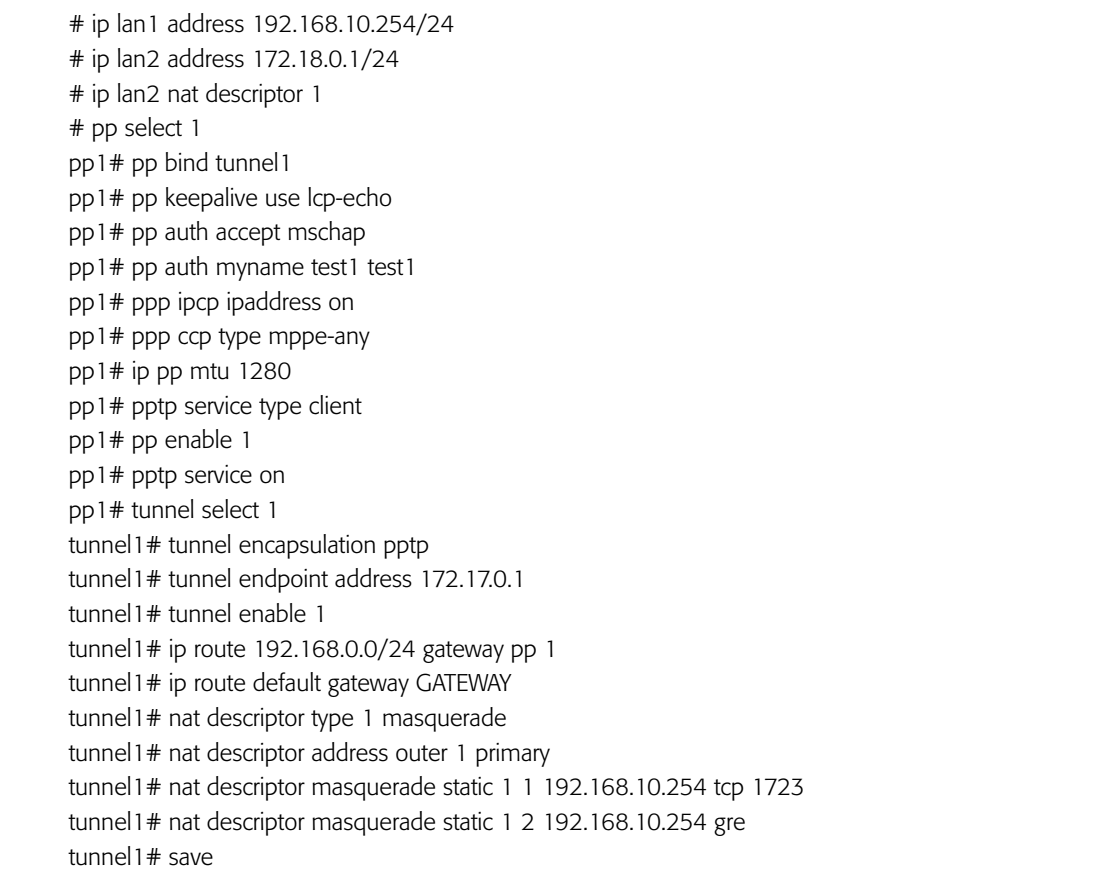

#### [ 解説 ]

インターネット接続に CATV を利用している拠点間で PPTP による VPN を使用するための設定例です。なお、この例では WAN 側と LAN 側にそれぞれイーサネットインターフェースが必要となりますので、RTX1000、RT300i、RT105e の利用を 前提とした設定例となります。

# 索引

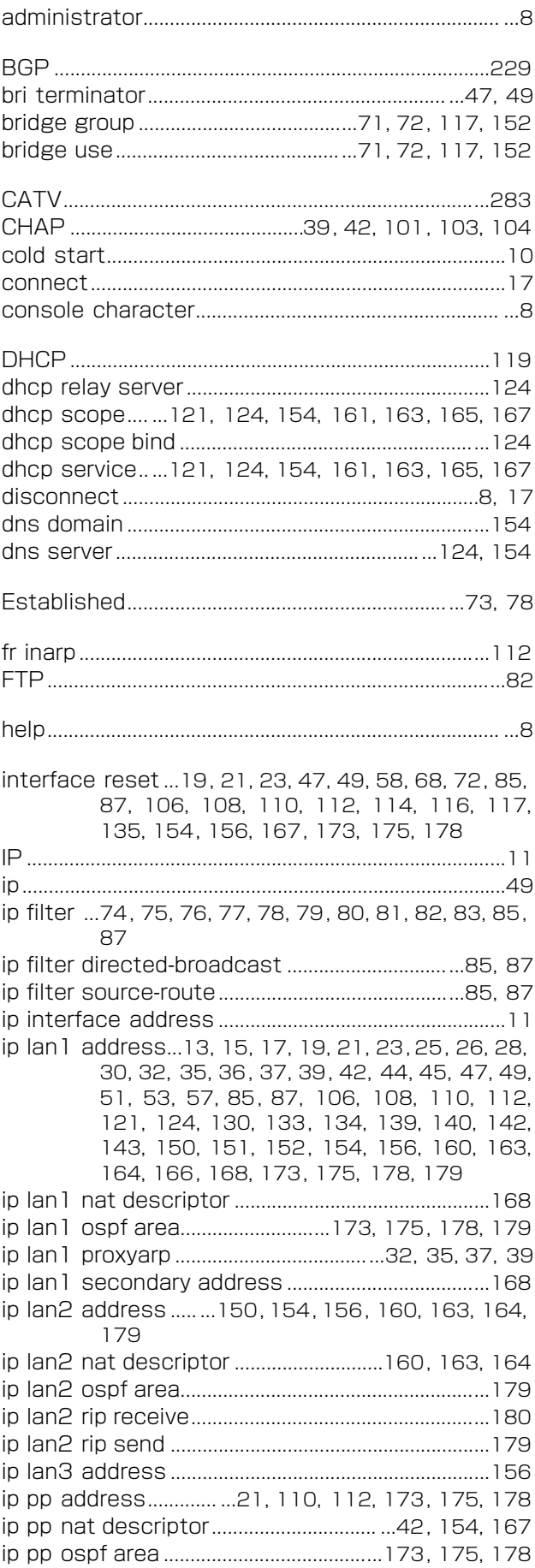

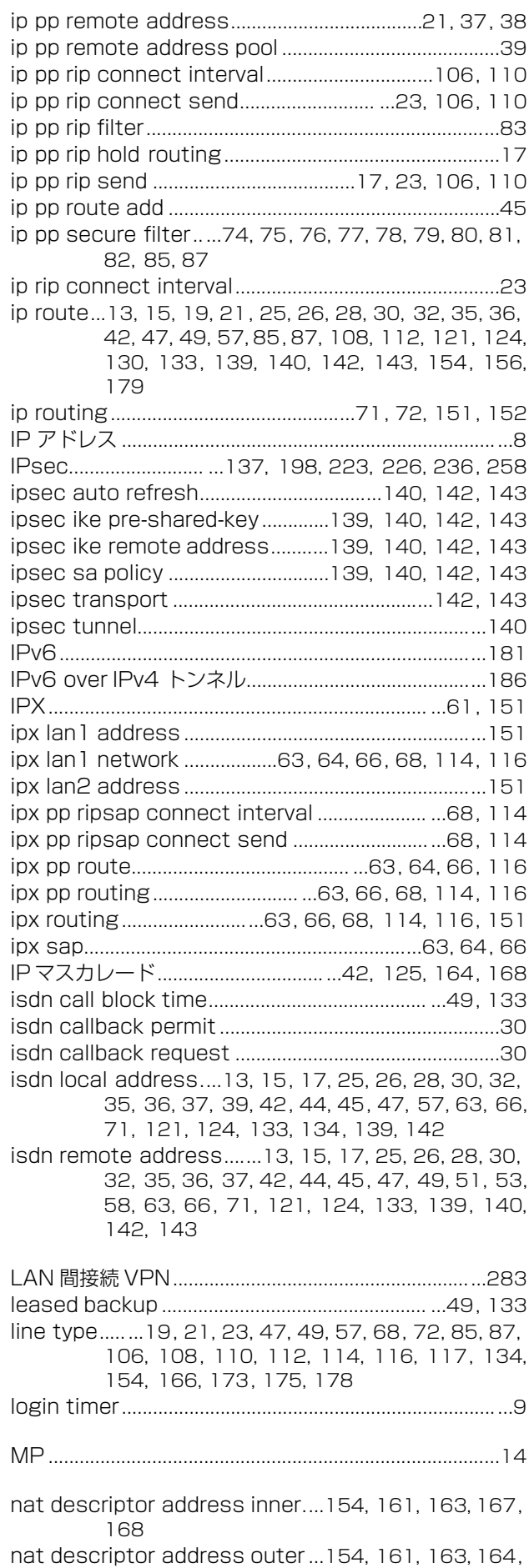

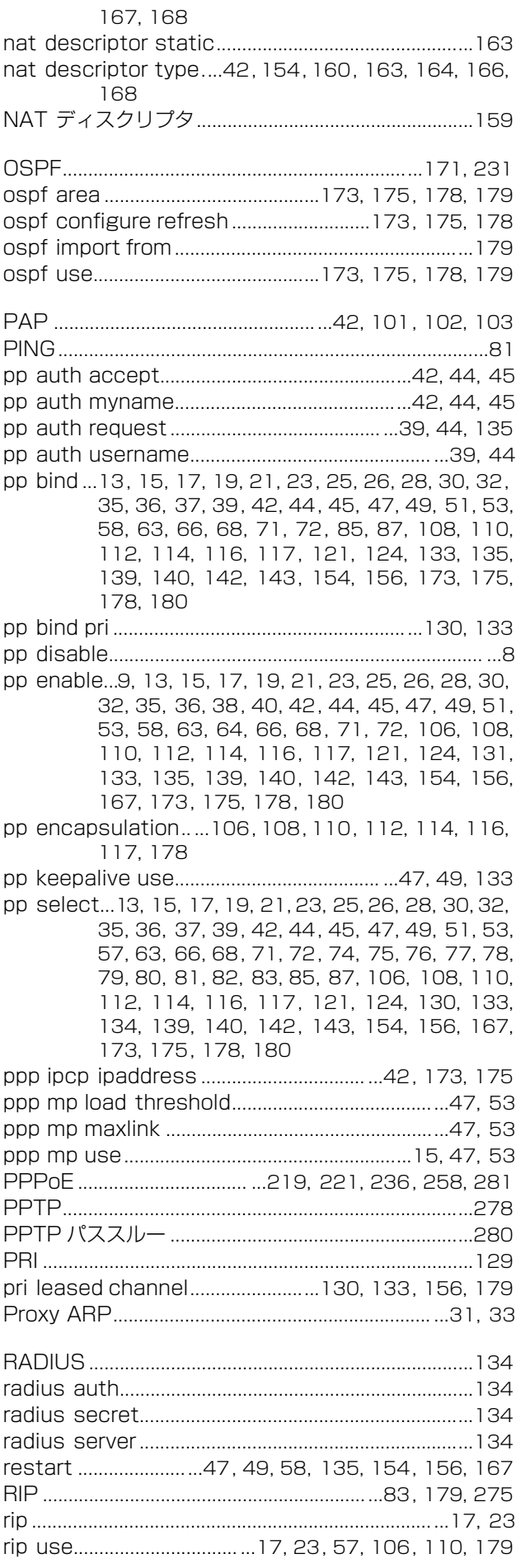

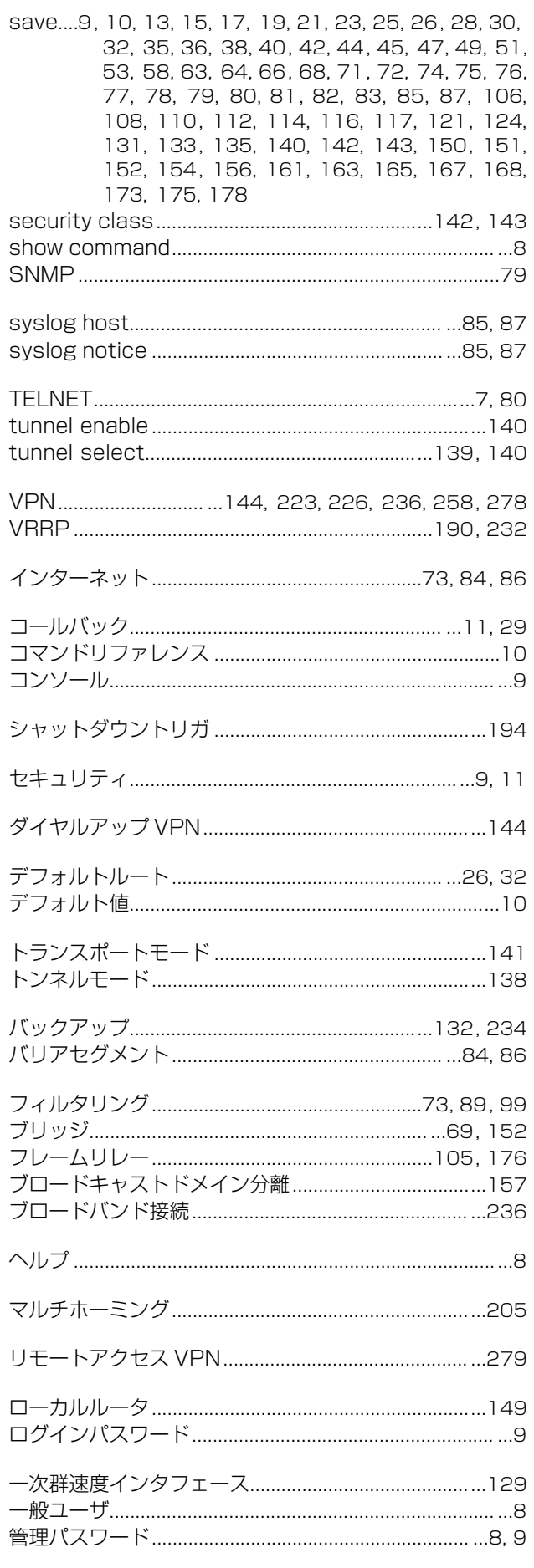

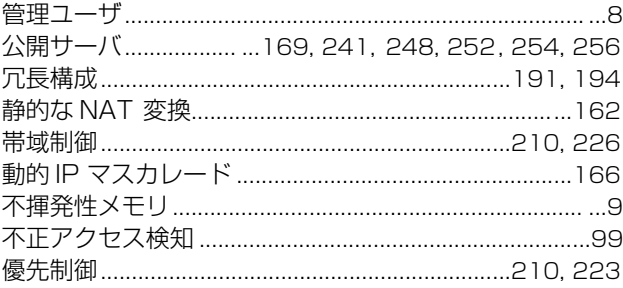

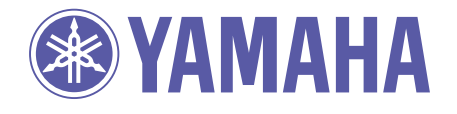

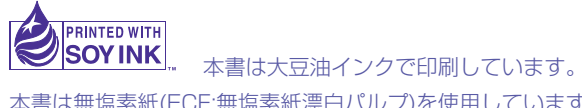

本書は無塩素紙(ECF:無塩素紙漂白パルプ)を使用しています。

WA21340 0401 CP